# **Panasonic**

# 使用说明书 详细篇

液晶投影机 | 商 用

# 型号 PT-GMZ510C

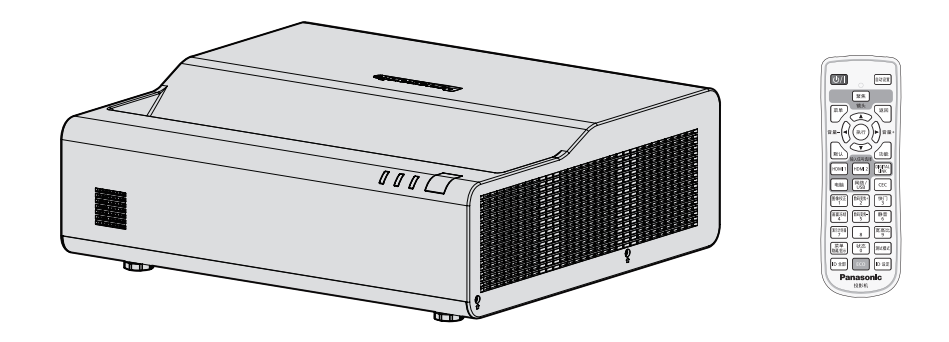

感谢您购买本 Panasonic 产品。

■ 本使用说明书对应固件版本 2.01 及更高版本。

- 使用本产品前,请仔细阅读本说明书,并妥善保管以备查询。
- 使用本投影机前, 请务必阅读 "重要安全提示" (  $\blacktriangleright$  第 4 至 9 页)。

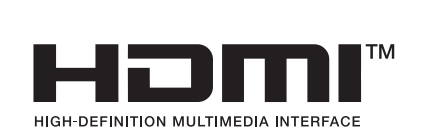

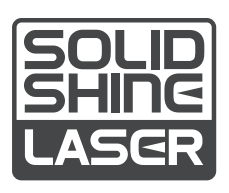

**CHINESE** DPQP1454ZB/X1

# 目录

# 重要安全提示 **................................................4**

# **1** 章准备工作

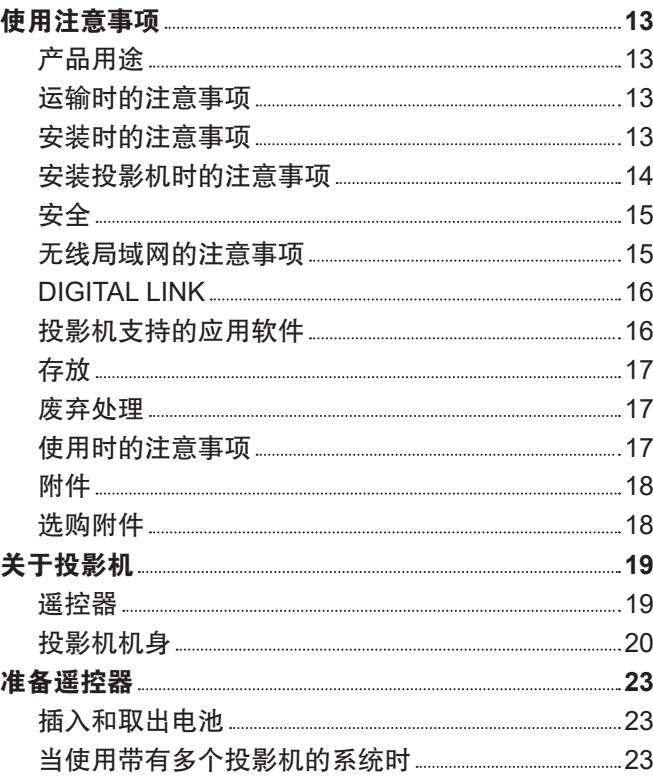

# **2** 章开始使用之前

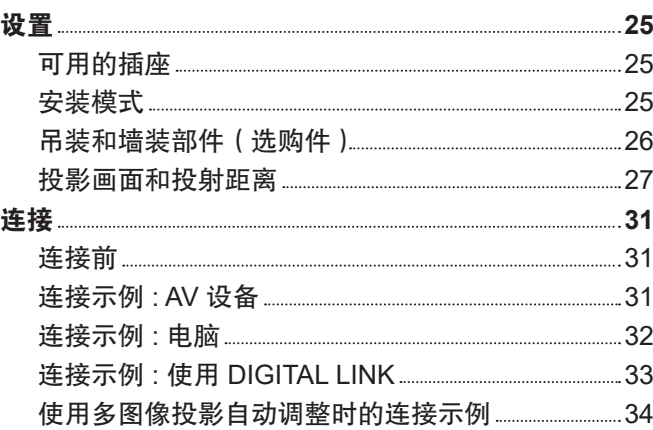

# **3** 章基本操作

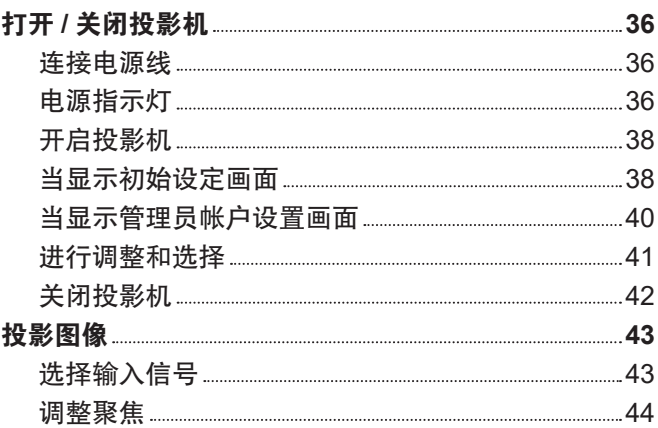

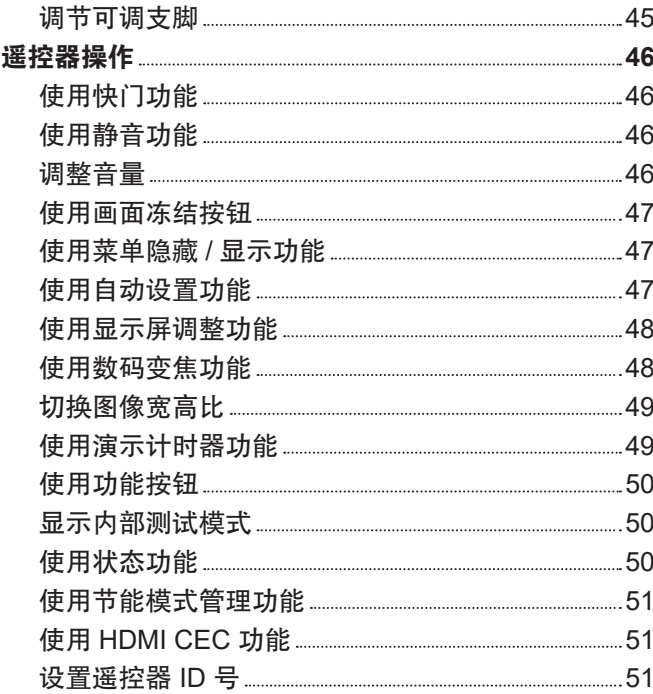

# **4** 章设置

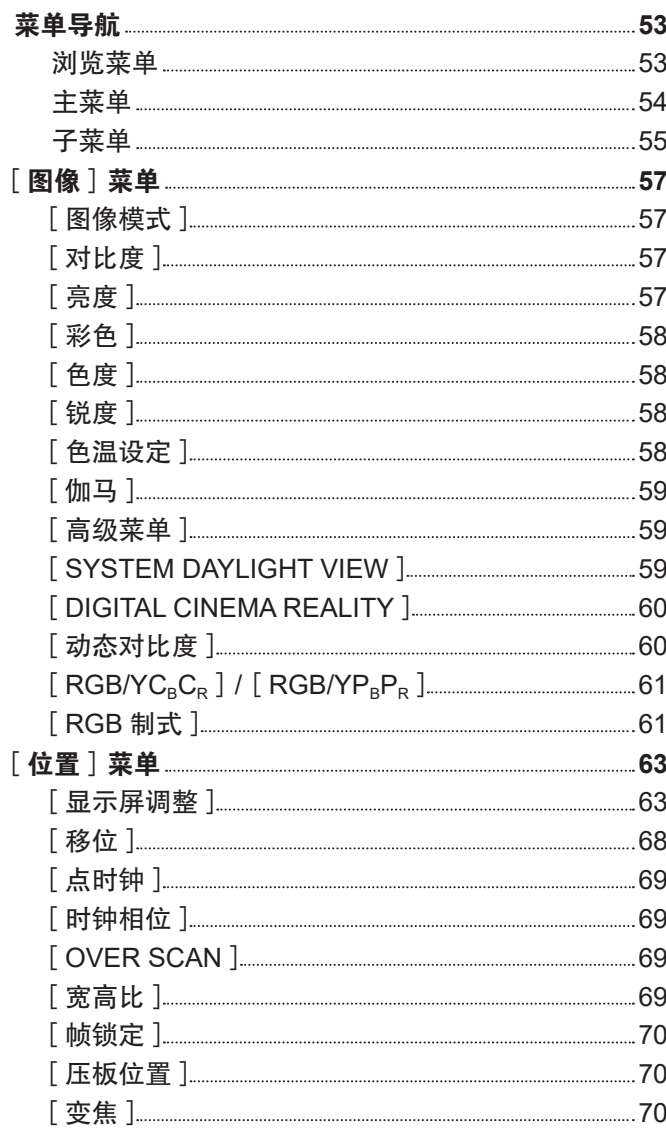

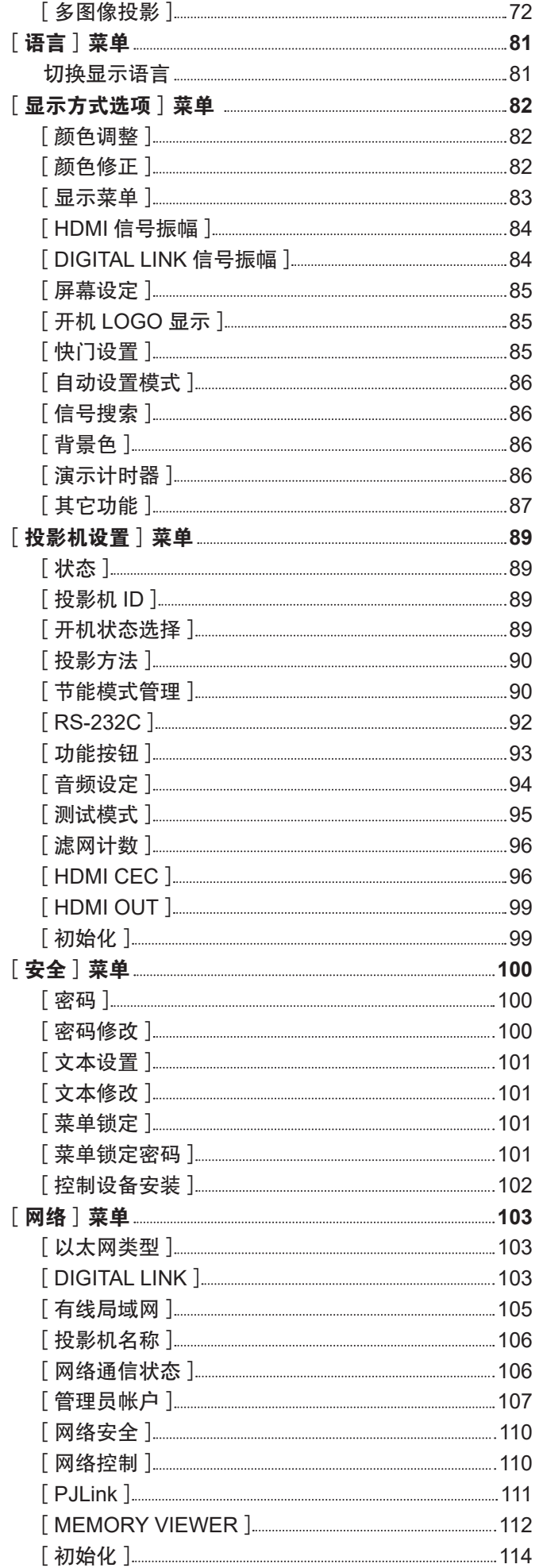

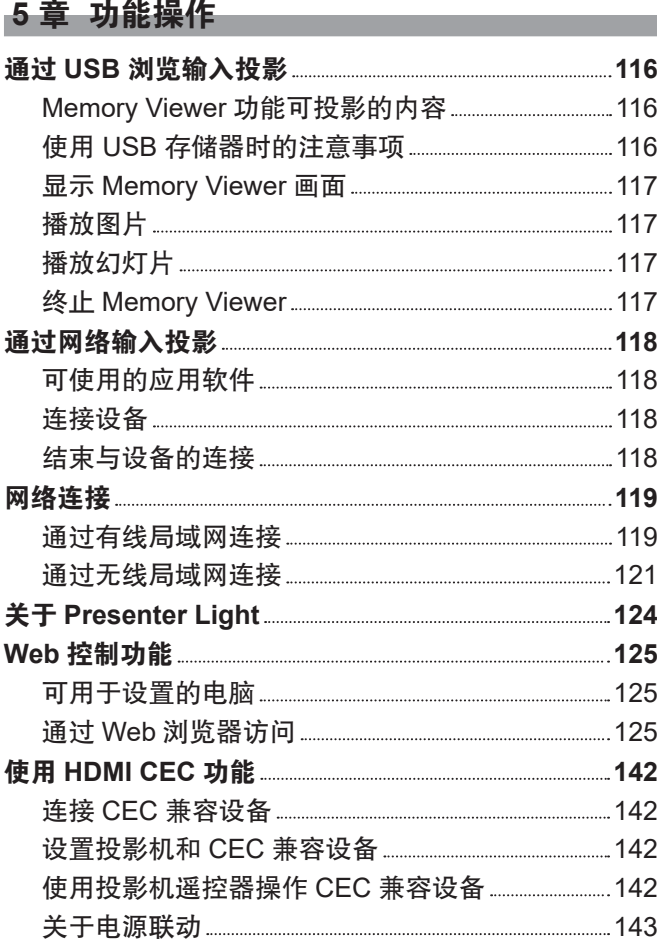

# **6**  章保养

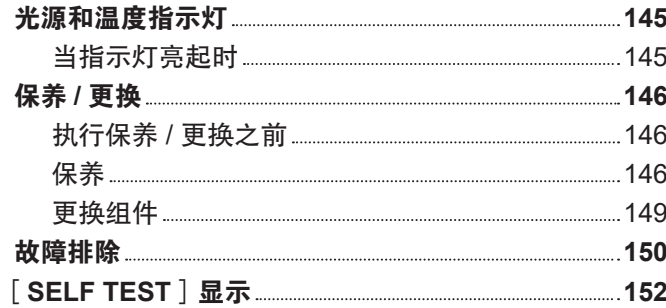

a sa kacamatan ing Kabupatèn Kabupatèn Kabupatèn Kabupatèn Kabupatèn Kabupatèn Kabupatèn Kabupatèn Kabupatèn K

## 2 章 附表

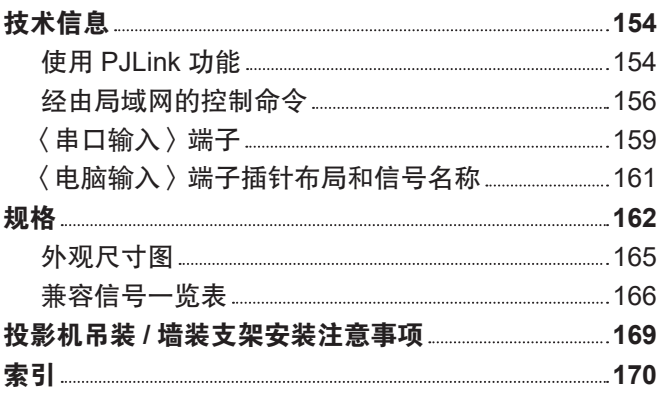

# 重要安全提示

警告 : 本设备在使用时必须接地。

警告: 为了避免发生火灾或触电事故,请勿让本设备淋雨或受潮。

警告 :

- 1) 如果长时间不使用本设备,必须从电源插座上拔掉电源插头。
- 2) 为了避免发生触电事故,请勿打开外盖。内部没有用户能自行维修的部件。请委托专业维修人员进行维修。
- 3) 请勿拆除电源插头的接地端。本设备配有三脚带接地型电源插头。该插头只能与接地型电源插座配合使用。 这是一项安全功能。如果您无法将插头插入插座,请与电工联系。切勿使接地插头失去作用。

警告:

- 对于永久性连接式设备, 应在其建筑安装布线中加装便于操作的断路装置;
- 对于可插拔式连接设备,插座应装在设备的附近,而且应便于插拔。

警告:在居住环境中,运行此设备可能会造成无线电干扰。

注意事项 : 为确保持续的符合性,请遵守随附的安装说明。其中包括在连接电脑或外围设备时使用提供的电 源线和屏蔽的接口电缆。此外,擅自变更或修改本设备可能使用户丧失操作本设备的权利。

警告 : 为降低火灾或触电危险,请勿让本产品接触雨水或湿气。

**警告:** 电击危险。不要打开。

$$
\boxed{\bigwedge_{\text{\tiny\textsf{H}}\text{\tiny\textsf{H}}\text{\tiny\textsf{H}}\text{\tiny\textsf{H}}\text{\tiny\textsf{H}}}}\boxed{\bigwedge_{\text{\tiny\textsf{H}}\text{\tiny\textsf{H}}\text{\tiny\textsf{H}}\text{\tiny\textsf{H}}\text{\tiny\textsf{H}}}}\boxed{\bigwedge}}
$$

带有箭头符号、位于等边三角形内的闪电图标旨在警示用户产品外壳内存在未完全隔离的"危险电 压",其能级可能足以构成人的触电风险。

位于等边三角形内的感叹号图标旨在警示用户,在产品附带的资料中含有重要的操作和维护(检修) 说明。

警告: 投影机正在使用时,请勿看镜头发出的光。 如同任何光源,请勿凝视直射光束,RG2 GB/T 30117.5-2019。 **√−**Ӿ→ৄД 显示在投影机上

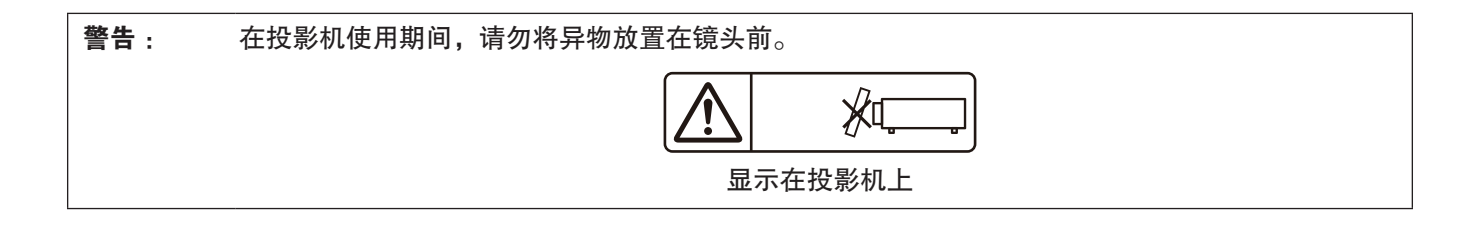

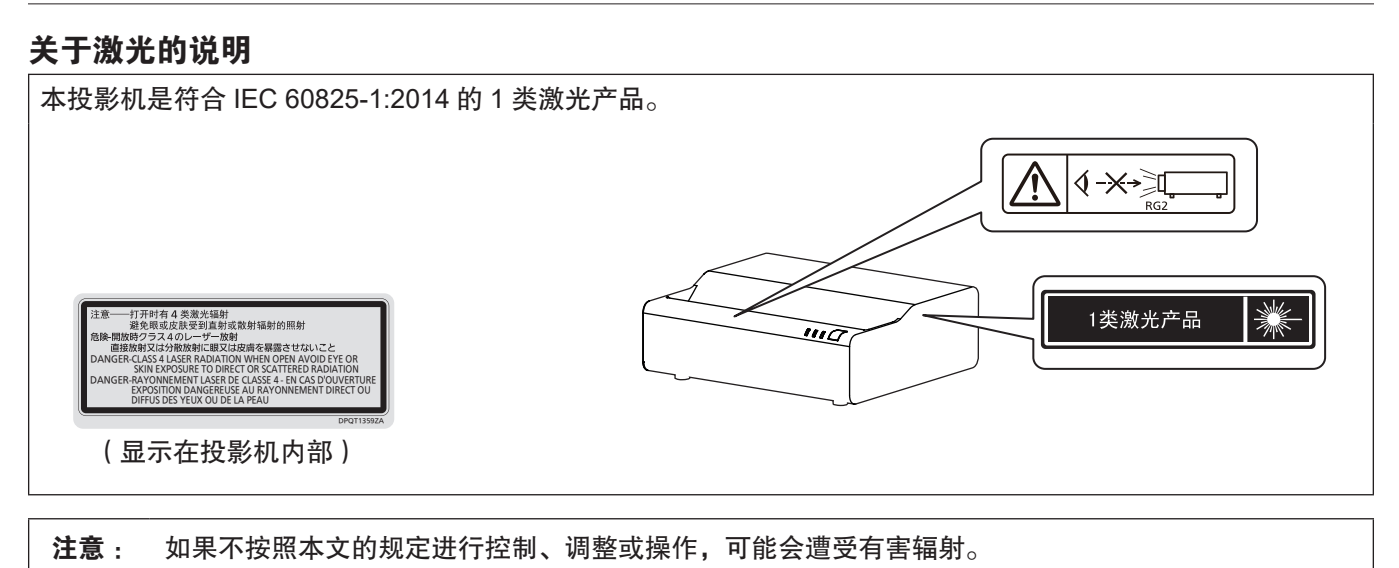

# 警告:

#### ■ 电源

壁式电源插座或电路断路器应安装在设备的附近,确保在出现问题时便于插拔。如果出现以下问题,请立即切断 电源。

在这些情况下,继续使用投影机将导致火灾、触电事故或视觉损伤。

- 如果有异物或水进入投影机内, 请切断电源。
- 如果投影机跌落或机壳受损, 请切断电源。
- 如果发现投影机冒烟、发出异味或噪音, 请切断电源。
- 请联系指定的维修中心进行维修,切勿尝试自行维修投影机。

#### 遇雷雨天气,请勿触摸投影机和电缆。

否则,可能会导致触电事故。

#### 请勿损坏电源线或电源插头。

如果使用受损的电源线,可能会导致触电、短路或火灾事故。

● 请勿损坏、改造、过分弯曲、扭转、拉扯、缠绕电源线,或者使电源线靠近发热物体,或者在电源线上压放重物。 如有需要,请委托指定的维修中心维修电源线。

#### 请勿使用随附电源线以外的电源线。

否则会导致触电事故或火灾。请注意:未使用规定的电源线与电源插座一侧的设备进行接地连接可能导致触电。

将电源插头稳固插入壁式电源插座中,并确保电源连接器稳固插入投影机电源接口。

如果电源插头插入不正确,可能会导致触电或过热。

● 请勿使用破损的电源插头或已松弛的壁式电源插座。

#### 当手潮湿时,切勿触摸电源插头或电源连接插头。

否则,容易导致触电事故。

#### 请勿超过壁式电源插座的负荷。

如果电源超出负荷(例如:插入过多电源转换器),可能会导致温度过高甚至引发火灾。

#### 定期清洁电源插头,防止灰尘覆盖插头。

否则,可能会引发火灾。

- 如果电源插头上堆积了灰尘, 灰尘中的水分可能会影响绝缘效果。
- 如果长时间不使用投影机, 请拔掉壁式电源插座上的电源插头。

请定期拔掉壁式电源插座上的电源插头,并使用干布擦拭。

#### ■ 使用 / 安装

#### 请勿将投影机放置在地毯或海绵垫等柔软物体上。

否则,可能会使投影机机身过热,并由此引起燃烧、火灾或损坏投影机。

请勿将投影机安装在潮湿多尘或接触油烟、蒸气的场所。

在此条件下使用投影机会导致火灾、触电或部件老化。 油还可能导致塑料变形,投影机可能会跌落,例如吊装时。

请勿将投影机安装在强度不足以承受投影机全重的地方或倾斜、不稳固的表面上。 否则,可能会出现投影机跌落或翻倒的情况,并由此导致人员受伤或设备损坏。

#### 请勿在人员通行位置安装投影机。

人员可能撞到投影机或被电源线绊倒,并可能导致火灾、触电或受伤。

#### 将投影机安装在远离周围墙壁和物体的位置,以免阻碍空气流通。

否则,可能会导致投影机温度过高,进而引发火灾或损坏投影机。

- 请勿将投影机置于狭窄、通风不良的场所。 有关详细信息,请参阅"安装投影机时的注意事项"(→第 14 页)。
- 请勿将投影机放在台布或纸张等容易被吸入进气口的材料上。

### 警告 :

#### 在投影机使用期间,请勿直视镜头发射出的光线,或将皮肤暴露在这种光线下。 请勿在投影光束中使用光学装置(例如放大镜或反光镜)。

否则可能会引起灼伤或视力受损。

- 投影机镜头会发射出强光。请勿直视此光线,或将双手暴露在这些光线的直射下。
- 特别注意不要让儿童直视镜头。此外,当您离开投影机时,请关闭电源并拔掉电源插头。

#### 切勿改装或拆卸投影机。

否则,高压电可能会导致火灾或触电等事故。

● 所有检查、调试及维修工作, 请委托指定的维修中心进行。

#### 防止金属物品、易燃物或液体进入投影机内。请勿弄湿投影机。

否则,可能会造成短路或温度过高,进而引发火灾、触电等事故或投影机故障。

- 请勿在投影机附近放置盛有液体的容器或金属物品。
- 如果有液体进入投影机内, 请咨询经销商。
- 请特别留意儿童。

#### 请使用松下互联株式会社指定的吊装支架和墙装支架。

使用指定吊装支架和墙装支架之外的其他支架会导致机器掉落事故。

● 请在吊装支架和墙装支架上安装随附的安全电缆, 以防止投影机跌落。

仅限由合格的技术人员执行安装工作(例如在天花板上吊装或在墙壁上安装投影机)。 如果安装且固定不当,可能会导致人身伤害或触电等事故。

#### ■ 附件

#### 请正确使用或处置电池,并参阅以下说明。

否则,可能会造成灼伤、电池漏液、温度过高、爆炸或火灾等事故。

- 请使用指定电池。
- 请勿给干电池充电。
- 请勿拆卸干电池。
- 请勿加热电池或者将电池浸入水中或扔入火中。
- 请勿将电池正负极与金属物品相连, 如: 项链或发夹。
- 请勿将电池与金属物品一起存放或携带。
- 请将电池存放在塑料袋里, 并远离金属物品。
- 装入电池时,请确保正负极连接正确。
- 请勿将新旧电池或不同类型的电池混用。
- 请勿使用外皮剥落的电池。

#### 如果电池漏液,请勿用手直接触摸漏液,并根据需要采取以下措施。

- 一旦皮肤或衣服接触到电池漏液,可能会导致皮肤红肿或损伤。 请立即用清水冲洗,并向医生寻求帮助。
- 如果电池漏液进入眼睛, 可能会导致失明。 在此情况下,请勿揉眼睛,应立即用清水冲洗,并向医生寻求帮助。

#### 请勿准许儿童接触电池。

- 无意中吞下附件会造成身体伤害。
- 如不慎吞服,需立即就医。

#### 请及时取出遥控器中的废弃电池。

● 如果任凭废弃电池留置在遥控器中, 可能会导致电池漏液、内部温度异常升高甚至发生爆炸。

# 注意:

#### ■ 电源

断开电源线时,务必握住电源插头和电源连接器。 如果拉扯电源线,可能会损坏电源线,进而导致火灾、短路或严重的触电事故。

如果长时间不使用投影机,请拔掉壁式电源插座上的电源插头。 否则可能会导致火灾或触电事故。

在清洁和更换组件之前,请从壁式电源插座上拔掉电源插头。 否则可能会导致触电事故。

#### ■ 使用 / 安装

请勿在投影机顶部放置任何重物。 否则,可能会造成投影机不平稳或跌落,并由此导致人员受伤或设备受损。投影机会损坏或变形。

#### 请勿坐在投影机上。

否则可能会摔伤或损坏投影机,并造成人身伤害。 ● 请勿让儿童站立或坐在投影机上。

#### 请勿将投影机置于温度过高的场所。

否则,可能会造成外壳或内部元件老化或造成火灾。 ● 在阳光直射或加热器附近等场所时应格外小心。

请勿在可能产生盐污染或腐蚀性气体的场所安装投影机。 否则可能因腐蚀而导致坠落。此外,腐蚀还可能造成故障。

#### 使用投影机时,请勿站在镜头前。

这样做会造成损害并灼烧衣服。

● 投影镜头会射出极强的光线。

#### 使用投影机时,请勿将物品放在镜头前。

请勿在投影镜头前放置物品遮挡投影。

否则可能引发火灾、损坏物品,或导致投影机功能故障。

● 投影镜头会射出极强的光线。

在移动投影机之前,务必断开投影机上的所有电缆。 在未拔下电缆的情况下移动投影机,可能会损坏电缆,进而导致火灾或触电。

#### 切勿将耳机插入〈音频输出〉端子。 耳机的声压过高会造成听力损伤。

将投影机安装到天花板上时,请勿使安装螺钉和电源线接触到天花板内部的金属部件。 接触天花板内部的金属部件会造成电击事故。

#### ■ 附件

长时间不使用投影机时,请从遥控器中取出电池。 否则将会使电池泄漏、过热、起火或爆炸,这可能会引起火灾或污染周围区域。

#### ■ 保养

#### 请勿安装潮湿的空气过滤器组件。

否则,可能会导致触电或故障。

● 在对空气过滤器组件进行清洁后, 应彻底晾干后再重新安装。

每使用大约 **20 000** 小时后,请咨询经销商关于清洁投影机内部的事宜。

在投影机内部积聚灰尘的情况下持续使用会导致火灾。

● 有关清洁费用的问题, 请向经销商咨询。

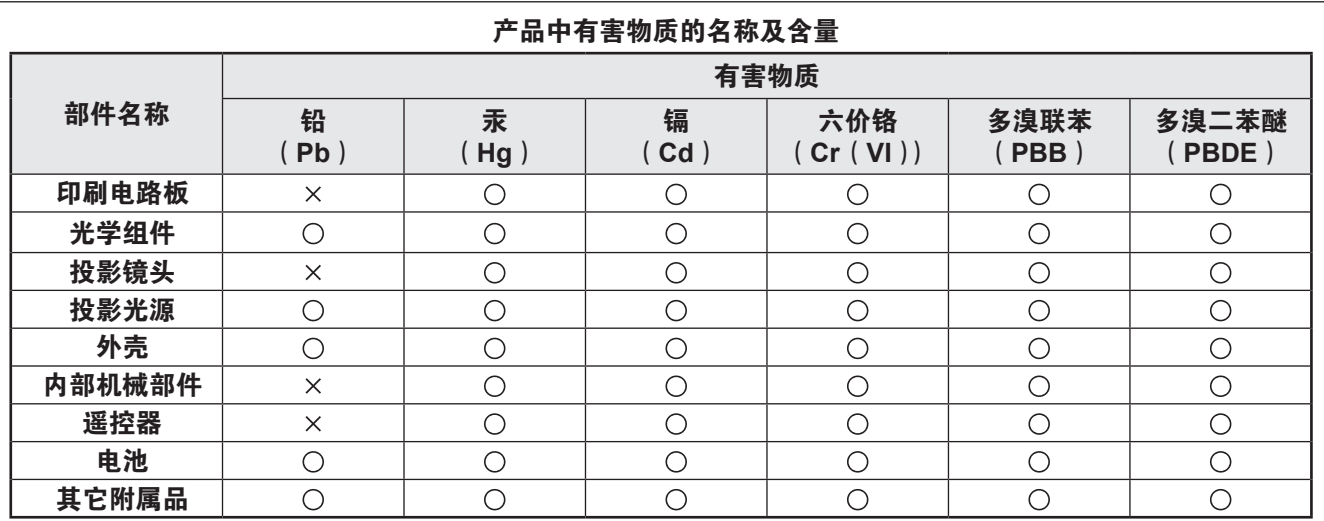

本表格依据 SJ/T 11364 的规定编制。

○ :表示该有害物质在该部件所有均质材料中的含量均在 GB/T 26572 规定的限量要求以下。

× :表示该有害物质至少在该部件的某一均质材料中的含量超出 GB/T 26572 规定的限量要求。

#### ■ 商标

- SOLID SHINE 是松下控股株式会社的商标。
- 词语 HDMI、HDMI High-Definition Multimedia Interface(高清晰度多媒体接口)、HDMI 商业外观和 HDMI 徽标 均为 HDMI Licensing Administrator, Inc. 的商标或注册商标。
- PJLink 商标是在日本、美国等国家和地区申请商标权的商标。
- Crestron Connected, Crestron Connected 标志, Crestron Fusion, Crestron RoomView 和 RoomView 是 Crestron Electronics, Inc. 在美国和其他国家的商标或注册商标。
- HDBaseT™ 是 HDBaseT Alliance 的商标。
- Windows、Microsoft Edge 和 Teams 为 Microsoft Corporation 在美国和 / 或其他国家的注册商标或商标。
- Mac、macOS、iPad、iPhone、iPod touch 和 Safari 是 Apple Inc. 在美国及其他国家注册的商标。
- IOS 是 Cisco 在美国和其他国家的商标或注册商标,并经许可使用。
- Android 和 Google Chrome 是 Google LLC 的商标。
- QR Code 为 DENSO WAVE INCORPORATED 在日本及外国的注册商标。
- Adobe、Acrobat 和 Reader 是 Adobe 在美国和 / 或其他国家的注册商标或商标。
- 屏显菜单中使用的某些字体是 Ricoh 位图字体,由 Ricoh Company, Ltd. 制造和销售。
- 本手册中提到的所有其他名称、公司名称和产品名称均为其各自所有者的商标或注册商标。 请注意,本说明书中未指定 ® 和 TM 符号。

## ■ 关于本产品的软件信息

#### 本产品采用了下列软件:

- (1)由松下互联株式会社自行开发的软件,
- (2)归第三方所有并且允许松下互联株式会社使用的软件,
- (3)根据 GNU General Public License, Version 2.0(GPL V2.0)允许使用的软件,
- (4) 根据 GNU LESSER General Public License, Version 2.1 (LGPL V2.1) 允许使用的软件, 和 / 或
- (5)根据 GPL V2.0 和 / 或 LGPL V2.1 允许使用的软件以外的开源软件。

分发(3)-(5)的软件希望会有用,但没有任何形式的保证,也没有对适销性或对于特定目的的适合性的暗示保证。 有关详细信息,请参阅每个开源软件的许可条款和条件。

开源软件许可协议存储在本产品的固件中,可以通过使用网页浏览器访问此投影机进行下载。有关详细信息,请参 阅"Web 控制功能" ( ➡ 第 125 页)。

本产品销售后至少 3 年,松下互联株式会社会向通过下述联系信息联系我们的任何第三方,在 GPL V2.0、LGPL V2.1 或其他有此约束力的许可证以及各自的版权声明的使用许可条件下,以不超过实际执行源代码分发的费用,分 发相应源代码的完整机器可读副本,并同时提供各版权人的信息。

#### 联系信息:**oss-cd-request@gg.jp.panasonic.com**

Presenter Light 使用以下软件程序。

本软件的一部分在一定程度上需在 Independent JPEG Group 工作的基础上才能使用。

#### ■ 本手册中的图解

- 投影机、菜单画面(OSD)和其他部件的图释可能与实际产品有差异。
- 计算机画面中显示的图释可能因计算机类型、操作系统和网页浏览器而异。

#### ■参照页

● 本手册中参照页码以 (● 第 00 页) 表示。

#### ■ 术语

● 在本手册中, 将"无线遥控组件"附件称为"遥控器"。

# 投影机的特性

# 节省空间的短距离大屏幕投影

- ▶ 距离墙面约 1 cm (13/32")<sup>\*1</sup> 处实现 80 英寸大屏 幕投影。
- $\blacktriangleright$  5200 lm<sup>\*2</sup> 的高亮度,无需关灯即可轻松观看。
- ▶ 具有原生 WUXGA 分辨率的清晰投影。
- \*1 屏幕表面到投影机背面的距离。
- \*2 当[图像模式]设置为[标准],[光功率]设置为[普通], [SYSTEM DAYLIGHT VIEW]设置为[关]时。

# 灵活设置

- ▶ 电动聚焦功能和数码变焦扩展功能, 使得安装灵 活方便。
- ▶ 支持 HDMI 输出, 可连接多台投影机。
- ▶ 无镜头突出,融入各种空间。

# 可靠性高

- ▶ 采用 SOLID SHINE 激光光源, 使用时间长 达 20 000 $1$  小时。
- \*1 此时,亮度降低到交付时亮度的大约一半。符合 IEC62087:2008 Broadcast Contents 标准, 「光功率]设 为[普通],[动态对比度]设为[2],操作温度为 30 ℃ (86 ℉ ), 操作高度为海拔 700 m (2 297') 且颗粒物浓度为含量 0.15 mg/m<sup>3</sup> 的条件下。亮度减半的时间因使用环境而异。

# 可用性和可扩张性强

- ▶ 采用低噪音 \*1 设计,使用户专注于学习和演 示。
- ▶ 支持宽屏 (21:9、27:9)可用于 Microsoft Teams Rooms。
- ▶ 支持无线模块,实现轻松协作。
- w 实现低功耗。
- ▶ 支持 4K $^{2}$  信号输入。
- \*1 当[光功率]设为[低噪音]时,噪音水平为 25 dB。
- \*2 支持的信号达 4K/30p。4K 信号转换为投影机显示点数 1 920 x 1 200。

# 快捷操作步骤

关于详细信息,请参阅对应的页面。

**1.** 设置投影机。 (→ 第 25 页)

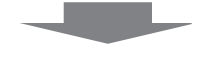

- **2.** 与外部设备连接。 (→ 第 31 页)
- **3.** 连接电源线。 (→ 第 36 页)

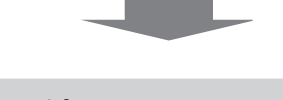

- **4.** 开启投影机。 (→ 第 38 页)
- **5.** 进行初始设定。 (→ 第 38 页) f 请在采购投影机后首次打开电源时执行此步骤。

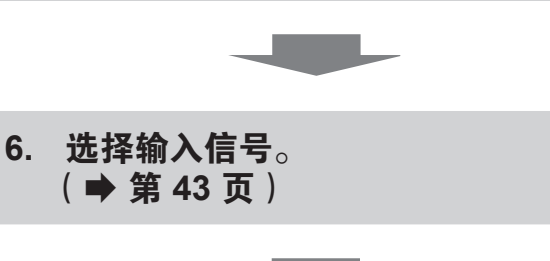

**7.** 调整图像。 (→ 第 44 页)

# **1** 章准备工作

本章说明您在使用投影机之前需要知道或检查的事项。

# 使用注意事项

## 产品用途

本产品用于将视频设备和电脑的静态 / 动态图像信号投影到屏幕上。

#### 运输时的注意事项

- 运输投影机时,请牢固地握住机身的底部,避免投影机受到过多的振动和冲击。否则,可能会损坏内部组件,从 而导致故障。
- 运输投影机时请收起可调支脚。否则, 可能会损坏可调支脚。
- 请勿在选配件无线传输模块(型号:AJ-WM50MC)插入投影机的情况下移动或搬运投影机。否则,可能损坏无 线传输模块。

#### 安装时的注意事项

#### ■ 请勿将投影机安装在室外。

投影机仅为室内专用。

#### ■ 请勿在下列情况下使用。

- 产生振动和冲击的地方, 如汽车内或其他交通工具内: 否则, 可能会损坏内部组件, 从而导致故障。
- 靠近大海或受腐蚀性气体影响的地方:腐蚀可能会引起投影机掉落、缩短投影机元件寿命或引起投影机故障。
- 空调排气口附近:因使用条件而异,在极少的情况下,屏幕可能会受到排气口排出的热空气或空调排出的冷热空 气的影响而出现波动。确保不要让投影机或其他设备排出的废气或空调排出的空气直吹投影机的正面。
- 温度变化剧烈的地方, 例如光源(影室灯)附近:否则会缩短光源的寿命, 或因热量而使外壳变形, 从而导致故障。 请遵循投影机的操作环境温度。
- 高压电线附近或马达附近:否则可能会干扰投影机的运行。

#### ■ 请合格的技术人员或经销商进行安装工作,例如在天花板、墙壁上安装。

在天花板上或高处安装投影机时,为确保投影机性能和安全,请专业技术人员或经销商进行操作。

#### ■ 请合格的技术人员或经销商安装 DIGITAL LINK 连接电缆配线。

如果由于安装不当而导致无法实现电缆的传输特性,则可能会出现图像和声音中断的情况。

#### ■ 如果周围有来自于广播电台或无线电的强烈无线电波,投影机可能无法正常工作。

如果安装位置附近有任何输出强烈无线电波的设施或设备,则请将投影机安装在充分远离这些无线电波源的位置。 此外,您还可以使用一片金属箔或一根金属导线管(两端都已接地)将连接到〈DIGITAL LINK/ 局域网〉端子的 LAN 电缆包裹起来。

#### ■ 聚焦调整

刚刚打开投影机时,投影镜头容易受到光源的光热影响,导致聚焦不稳。建议在连续投射图像至少 30 分钟后再调 节镜头聚焦。

r 本投影机仅适用于海拔 **2 700 m**(**8 858'**)以下地区安全使用。

#### ■请勿在环境温度超过 45°C(113°F)的位置使用投影机。

在海拔高度过高或环境温度过高的位置使用投影机可能会缩短组件寿命并引起故障。 装有选购件无线传输模块(型号:AJ-WM50MC)时,请勿在环境温度超过 40℃(104℃)的位置使用投影机。 ■ 可进行 360° 全向投影。

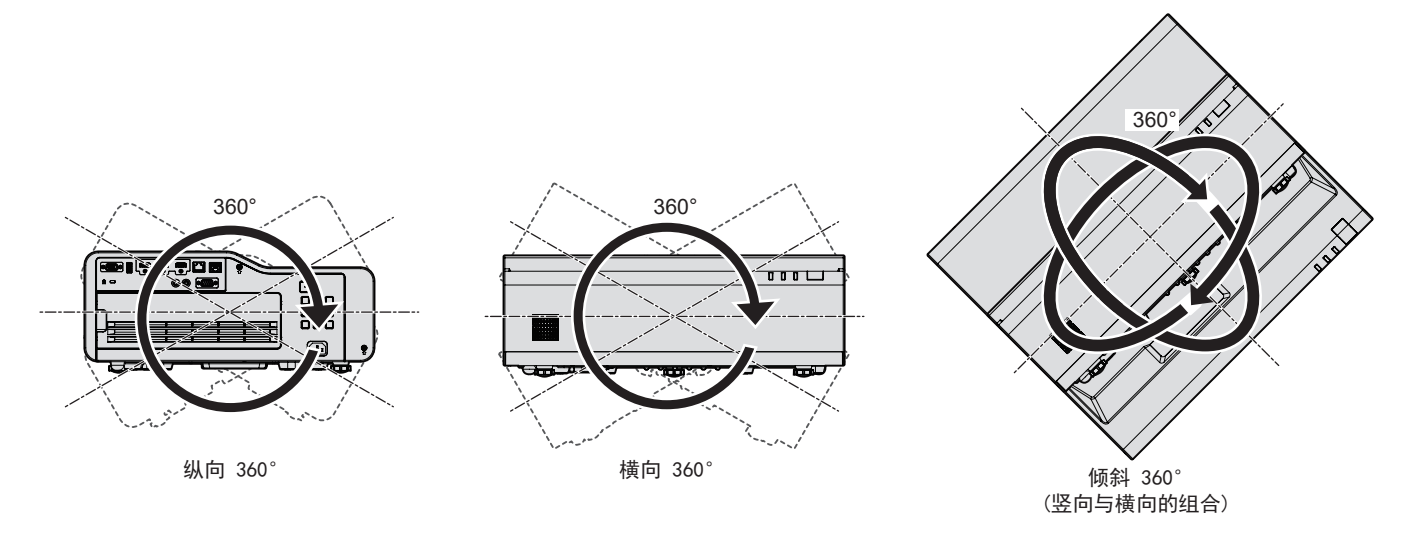

#### 安装投影机时的注意事项

- 可调支脚仅用于安装在地板上和调节角度。将其用于其他用途可能会损坏投影机。
- 安装投影机时, 如果采用的不是通过可调支脚安装在地板上或通过吊装支架吊装或墙装支架安装的方式, 使用四 个螺钉安装孔(如图所示)将投影机固定。
- 在这种情况下,在投影机底部的固定螺钉安装孔与安装表面插入垫片(金属制品),确保它们之间没有空隙。
- 使用扭矩螺丝刀或六角扭矩扳手将固定螺丝拧紧到指定的拧紧扭矩。请勿使用电动螺丝刀或冲击螺丝刀。 (螺钉直径:M6,投影机内部的攻丝深度:12 mm(15/32"),扭矩:4 ± 0.5 N·m)

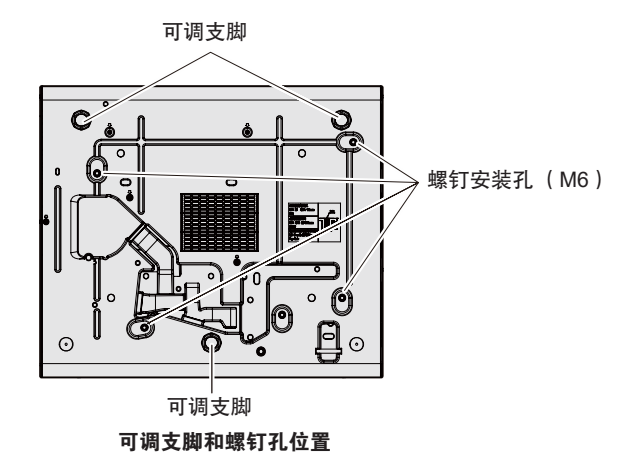

- 请勿阻塞投影机的通风口(进气口和排气口)。
- 避免空调系统的热气和冷气直接吹向投影机的通风口 ( 进气口和排气口 ) 。

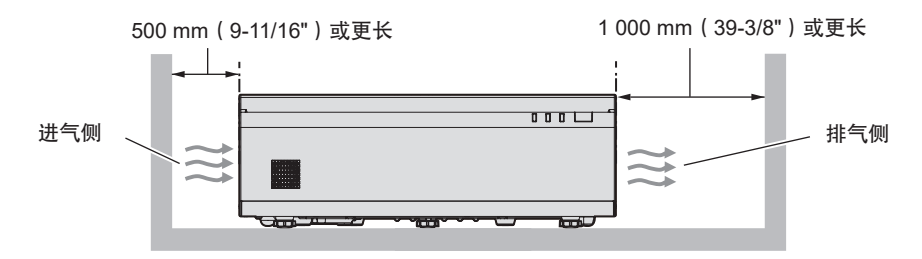

● 并排使用多台投影机时, 确保投影机之间至少要间隔 1 200 mm (47-1/4")。

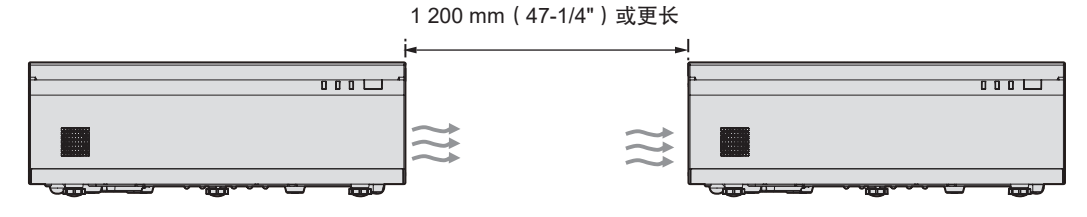

在无法保证投影机间距离为 1 200 mm(47-1/4")及以上,应在投影机之间安装隔板,以阻挡排气口的热气。 确保隔板应超过投影机大小(最大高度和深度)20 mm(25/32"),隔板与投影机之间的距离至少为 300 mm  $(11-13/16")$ 。

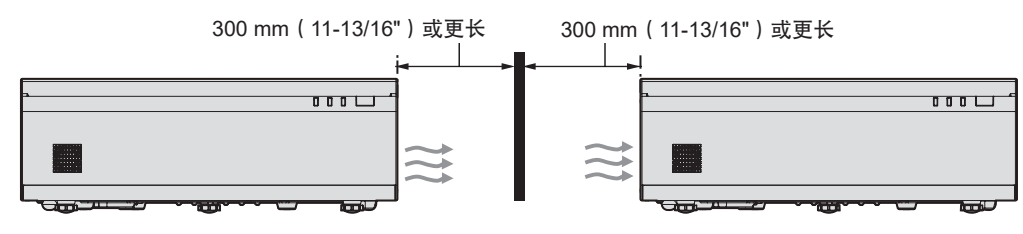

● 请勿在狭小的空间内安装投影机。

当投影机安装于狭小的空间时,必须安装排风装置和(或)空调系统。通风不良时,积累的废热可能会触发投影 机的保护电路。

● 即使在保修期内,对于因投影机安装位置选择不当造成产品任何损坏,松下互联株式会社不承担任何责任。

# 安全

使用本产品时,请针对以下事件采取安全措施。

- 本产品导致的个人信息泄漏。
- 恶意第三方未经授权对本产品执行的操作。
- 恶意第三方对本产品进行干扰或阻止。

采取充分的安全措施。

- 尽量设置难以猜测的密码。
- 请定期更改您的密码。
- 松下互联株式会社或其关联公司永远不会直接向您询问密码。接到此类询问时请勿泄露密码。
- 连接网络必须受到防火墙或其它软件的保护。

## ■使用无线局域网产品的安全性

无线局域网的优点是,只要在无线电传输的范围内,便可使用无线电波在 PC 或其他此类设备与无线接入点之间交 换信息,而无需使用 LAN 电缆。

另一方面,由于无线电波能够穿越障碍物(如墙壁)并可在既定范围内的任何地方接收使用,因此,如果安全设置 不够充分,则有可能发生下列类型的问题。

f 传输的数据可能会被拦截

恶意的第三方可能故意拦截无线电波并监视以下传输的数据。

- 个人信息,如您的 ID、密码、信用卡账号等
- g 电子邮件的内容
- 非法访问

恶意的第三方可能会未经授权访问您的个人或公司网并进行以下类型的活动。

- g 检索个人和 / 或秘密信息(信息泄露)
- 通过假冒特定人员散布虚假信息(欺骗)
- 覆盖截取的通讯并发布虚假数据(篡改)
- 传播诸如电脑病毒之类的有害的软件,造成数据和 / 或系统崩溃(系统崩溃)

由于大多数无线局域网适配器或接入点均都配有防范这些问题的安全功能,因此在使用本产品时,可以通过对无线 局域网设备进行适当的安全设置,以减小发生这些问题的可能性。

某些无线局域网设备可能无法在购买后立即对其进行安全设置。为降低发生安全问题的可能性,使用任何无线局域 网设备之前,请务必按照无线局域网设备随附的操作说明,进行所有与安全相关的设置。

恶意的第三方可能会通过特殊方式突破安全设置,视无线局域网的规格而定。

松下互联株式会社要求客户全面了解未做安全设置而使用本产品的风险,并建议客户自行进行安全设置,责任自负。

#### 无线局域网的注意事项

投影机的无线局域网连接功能使用 2.4 GHz 波段的电波。

不需要无线电台管理局的许可,但在使用前一定要阅读并充分理解以下事项。

如果您要使用投影机的无线局域网功能就必须安装选配件无线传输模块(型号:AJ-WM50MC)。

#### ■ 请勿在其它无线设备附近使用。

以下设备有可能与投影机使用同一波段的电波。 在此类设备附近使用投影机时,由于电波干扰可能导致无法通信或者通信速度变慢。

- 微波炉等
- 工业、科研、医疗设备等
- 用于工厂生产线等的识别移动物体的厂内电台
- 特定的小功率电台

### ■尽可能避免在投影机附近使用手机、电视机或收音机。

虽然手机、电视机、收音机等设备使用与投影机不同的电波波段,对此类设备的无线通信或信号传送、接收没有影响。 但是,由投影机发出的电波会制造声音或影像噪音。

#### ■ 无线通信电波无法穿透钢筋、金属、混凝土等。

无线通信电波可以穿透如木材、玻璃(除含有金属丝网的玻璃)等材料建成的墙壁和地板,而无法穿透钢筋、金属、 混凝土等材料建成的墙壁和地板。

## ■尽量不要在产生静电的场所使用投影机。

在产生静电或噪声的场所使用投影机时,通过无线局域网或有线局域网的通信可能会受到干扰。 偶尔会有因静电或噪声而无法建立局域网连接的情况。因此在此情况下,关闭投影机,消除问题静电或噪声的根源, 然后重新打开投影机。

#### **DIGITAL LINK**

"DIGITAL LINK"是在 HDBaseT Alliance 制定的 HDBaseT™ 通信标准上加入松下互联株式会社的独特功能,使 用双绞电缆传输视频、音频、以太网及串行控制信号的技术。

本投影机支持选购件 DIGITAL LINK 输出支持设备 ( 型号: ET-YFB100C ) 以及使用相同 HDBaseT™ 标准的其他厂 商的外围设备(如 Extron Electronics 的"XTP 发射器"双绞线发射器等)。有关通过本投影机使用验证的其他厂 商的设备,请访问网站(https://panasonic.net/cns/projector/)。注意,其他厂商的设备仅针对松下互联株式会社 设定的项目进行了验证,并未针对所有操作进行验证。因其他厂商设备而引起的操作或性能问题,请联系相应的厂商。

#### 投影机支持的应用软件

投影机支持以下应用软件。

#### f **LOGO** 传输软件

此应用软件将投影机启动时显示的原始图像(如公司徽标)传送到投影机。 若要下载应用软件,请访问网站(https://prosystem.panasonic.cn/ProjectorDownload)。

#### ● 视频显示设备监控软件

此应用软件监视和控制连接到内部网的多台显示设备(投影机或平板显示器)。

若要下载应用软件,请访问网站(https://prosystem.panasonic.cn/ProjectorDownload)。

#### ● 预警监控软件

此插件软件监视内部网内显示设备和外围设备的状态,报告此类设备的异常情况,检测可能存在的异常迹象。 警监控软件"在"视频显示设备监控软件"中预装。若要使用此插件软件的预警功能,可在使用的 PC 中安装"视 频显示设备监控软件"。通过启用预警功能,软件将通知更换显示设备易耗品、清洁显示设备各部分以及更换显 示设备元件的大致时间,从而预先进行保养。

在 PC 中安装"视频显示设备监控软件"后,可在 90 天内免费使用预警功能,可注册最多 2048 台显示设备。90 天后若要继续使用,需购买"预警监控软件"(ET-SWA100 系列)的许可并进行激活。此外,可注册进行监视 的显示设备数量因许可类型而异。有关详细信息,请参阅"视频显示设备监控软件"的使用说明书。

#### f **Presenter Light** 软件

本应用软件兼容 Windows 计算机,通过无线局域网 / 有线局域网将计算机画面传输到投影机。 若要下载应用软件,请访问网站(https://prosystem.panasonic.cn/ProjectorDownload)。

#### **• Wireless Projector**

此应用软件用于 iOS,通过无线 LAN 将 PDF 和图像等文件传输到投影机并进行投影。 若要下载应用软件,请访问网站(https://panasonic.net/cns/projector/)。

#### **• Projector Network Setup Software**

此应用软件允许为共同连接到网络的多个投影机设置如 IP 地址和投影机名称的网络信息。此外,可以使用此软件 为未设置管理员帐户的投影机设置管理员帐户、网络信息和投影机名称。

若要下载应用软件,请访问以下网站。

需要注册并登录 PASS\*1 进行下载。

https://panasonic.net/cns/projector/pass/

\*1 PASS: Panasonic Professional Display and Projector Technical Support Website

# 存放

储存投影机时,请将其储存于干燥场所。

#### 废弃处理

处理产品时,请咨询当地相关部门或经销商以掌握正确的产品处理方法。此外,处理产品时请勿拆解。

#### 使用时的注意事项

#### ■获取良好的画质

营造一个合适的环境后,您就能看到一个对比度更高的优质图像。请拉下窗帘或百叶窗遮盖窗户,并关闭屏幕附近 的任何照明,以防止室外光线或室内灯光直接照射到屏幕上。

#### ■ 投影窗

请勿赤手触摸投影窗表面。

如果投影窗表面上留有手印或其他脏污,它们将会被放大并投影到屏幕上。

#### ■LCD 液晶板

LCD 液晶板采用精密技术制成。请注意,在极少的情况下,高精度像素可能会缺失或一直点亮。请注意,这种现象 不是故障。

如果长时间投射静态图像,可能会在 LCD 液晶板上留下余像。此时,请投影全白屏幕超过一小时。请注意,余像可 能不会消失。

#### ■ 光学部件

当操作环境温度较高或存在大量灰尘、烟气等时,LCD 液晶板、折射板及其它光学部件更换周期可能会缩短,即便 使用时间未超过一年。请咨询经销商了解详情。

#### ■ 投影机工作时,请勿移动投影机,也勿使其受到震动或冲击。

否则可能会缩短内部组件的使用寿命或造成故障。

#### ■光源

投影机的光源使用激光二极管,具有以下特性。

- 取决于操作环境温度, 光源的亮度将会衰减。 温度越高,光源的亮度衰减越快。
- 光源亮度会随着使用时间变长而衰减。 如果亮度明显衰减且光源不能开启,请要求经销商清洁投影机内部或更换光源单元。

#### ■ 电脑和外部设备连接

连接电脑或外部设备时,请认真阅读本说明书中关于使用电源线和屏蔽电缆的内容。

# 附件

请确认投影机是否配备了下述附件。括号〈 〉内的数字表示附件的数量。

#### 无线遥控组件〈**1**〉 (N2QAYA000245)

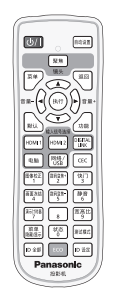

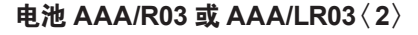

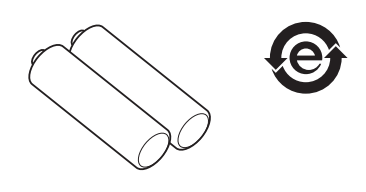

(用于遥控器)

电源线〈**1**〉 (K2CZ3YY00027)

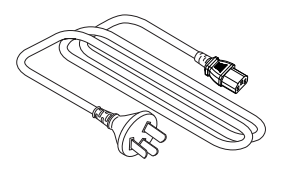

#### 注意

- 投影机开箱后, 请妥善丢弃电源线帽和包装材料。
- f 请勿将随附电源线用于本投影机以外的设备。
- 如有附件遗失,请与经销商联系。
- f 请以正确的方式保存小部件,并远离儿童。

#### 提示

f 附件部品号码如有变更,恕不另行通知。

#### 选购附件

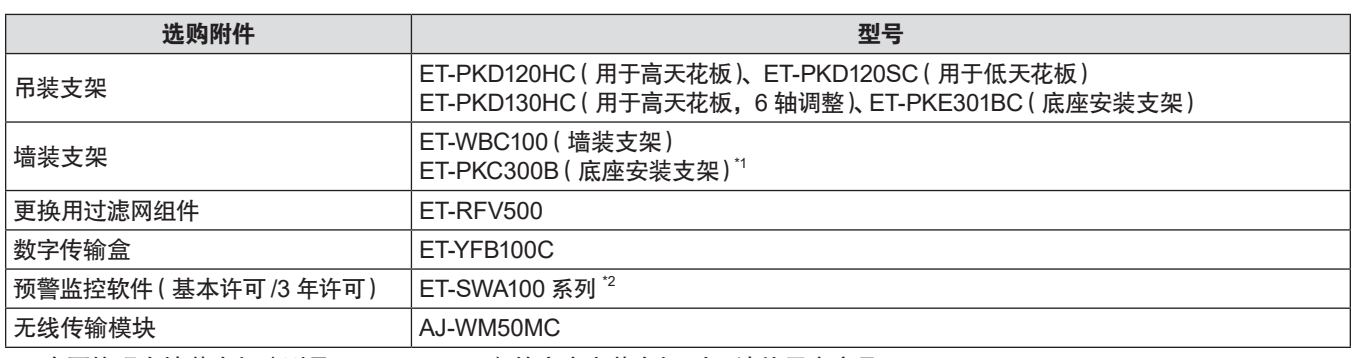

\*1 在更换现有墙装支架(型号:ET-WBC100)的底座安装支架 时,请使用本产品。

\*2 型号的后缀因许可类型而异。

# 提示

● 在 0°C (32°F)至 40°C (104°F)的环境中使用无线传输模块 (型号 : AJ-WM50MC),包括安装在投影机上时。

f 选购附件型号如有变更,恕不另行通知。

● 如有添加或更改与投影机兼容的选购附件, 恕不另行通知。

# 关于投影机

#### 遥控器

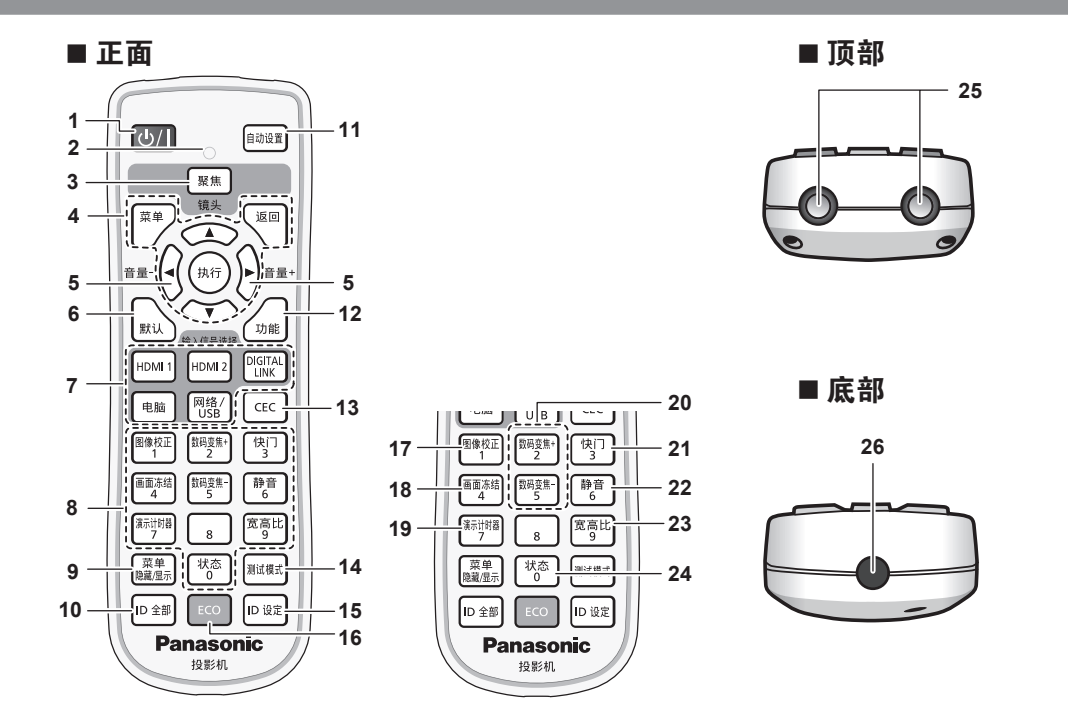

- 1 电源〈 $\bigcirc$ /| 〉按钮 ( $\bigcirc$  待机 / | 电源开) 将投影机设置为关闭状态(待机模式)。当电源设置为关 闭状态(待机模式)时也可开启投影机。
- **2** 遥控指示灯 如果按遥控器上的任何按钮,指示灯会闪烁。
- **3** 〈聚焦〉按钮 调整镜头聚焦。(→第44页)
- **4** 〈菜单〉**/**〈返回〉**/**〈执行〉**/**asqw 按钮 用于浏览菜单画面。(→第 53页) ▲▼◀▶按钮也用于在「安全]中输入密码或输入字符。
- **<sup>5</sup>** 〈音量 **-**〉**/**〈音量 **<sup>+</sup>**〉按钮 调整内置扬声器或音频输出的音量。(→第 46 页)
- **6** 〈默认〉按钮 将子菜单的内容重置为出厂默认设置。(→第 54页)
- **7** 输入信号选择(〈**HDMI 1**〉、〈**HDMI 2**〉、〈**DIGITAL**  LINK 〉、〈电脑〉、〈网络 / USB〉)按钮 切换输入信号。(→ 第 43 页)
- **8** 数字(〈**0**〉**~**〈**9**〉)按钮 用于在多投影机环境下输入 ID 号或密码。
- **9** 〈菜单隐藏 **/** 显示〉按钮 用于设置屏显菜单的隐藏或显示。(→ 第 47 页)
- **10** 〈**ID** 全部〉按钮 用于在多投影机环境下使用一个遥控器同时控制所有投影 机。(→第51页)
- **11** 〈自动设置〉按钮 投影图像时使用自动调整功能自动调整图像显示的位置。 (→第 47页)
- **12** 〈功能〉按钮 将常用操作指定为快捷按钮。(→第 50 页)
- **13** 〈**CEC**〉按钮 显示 HDMI CEC 的操作画面。(→第 96 页)
- **14** 〈测试模式〉按钮 显示测试模式。(→ 第 50 页)
- **15** 〈**ID** 设定〉按钮 在多投影机环境下设置遥控器的 ID 号。(→第 51页)
- **16** 〈**ECO**〉按钮 显示与 ECO 管理有关的设置画面。 (→ 第 51 页)
- **17** 〈图像校正〉按钮 使用数码变焦扩展功能或校正图像失真时使用。  $(\Rightarrow$  第 48 页)
- **18** 〈画面冻结〉按钮 用于暂停图像和关闭音频。(→第47页)
- **19** 〈演示计时器〉按钮 操作演示计时器功能。(→第 49 页)
- **20** 〈数码变焦 **+**〉**/**〈数码变焦 **-**〉按钮 放大或缩小图像。(→第 48 页)
- **21** 〈快门〉按钮 用于暂时关闭图像和音频。(→第 46 页)
- **22** 〈静音〉按钮 用于暂时关闭音频。(→第 46 页)
- **23** 〈宽高比〉按钮 切换图像的宽高比。(→第49页)
- **24** 〈状态〉按钮 显示投影机信息。(→第50页)
- **25** 遥控信号发射器
- **26** 此插孔不适用于本投影机。

#### 注意

- f 请避免遥控器跌落。
- 请避免接触水或受潮。
- 请勿试图修理或拆卸遥控器。
- 请注意遥控器背面描述(见右图)的以下内容。
- 请勿新旧电池混合使用。
- 请使用指定电池。
- g 安装电池时,请确保正负极连接正确。
- 此外,请阅读"重要安全提示"中有关电池的内容。

#### 提示

● 将遥控器直接对准机身遥控器信号接收器操作时, 有效接收距离最大为 6 m (19'8-7/32")。 遥控器可以在下图所示的角度内进行控制,但有效控制范围可能会缩小。

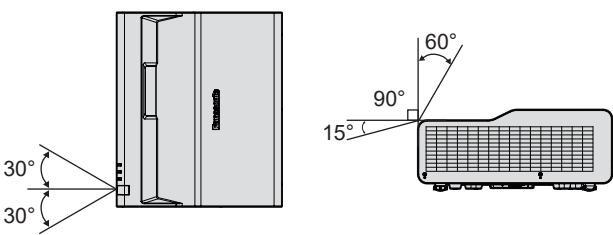

- 如果遥控器与遥控器信号接收器之间存在障碍物, 遥控器可能无法正常工作。
- 如果遥控信号接收器直接受到荧光等强光的照射,遥控器可能无法正常工作。使用遥控器时应远离光源。
- 如果投影机接收到遥控信号,电源指示灯〈开(绿)/ 待机(红)〉将会闪烁。

### 投影机机身

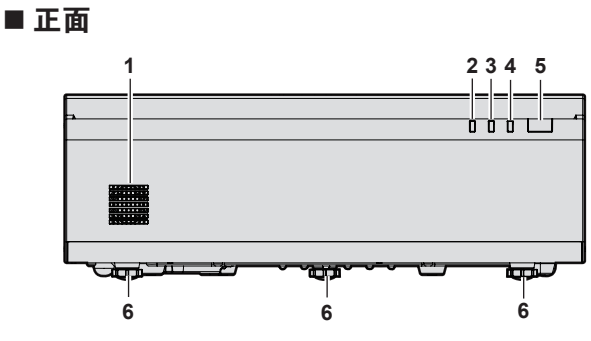

■ 侧面

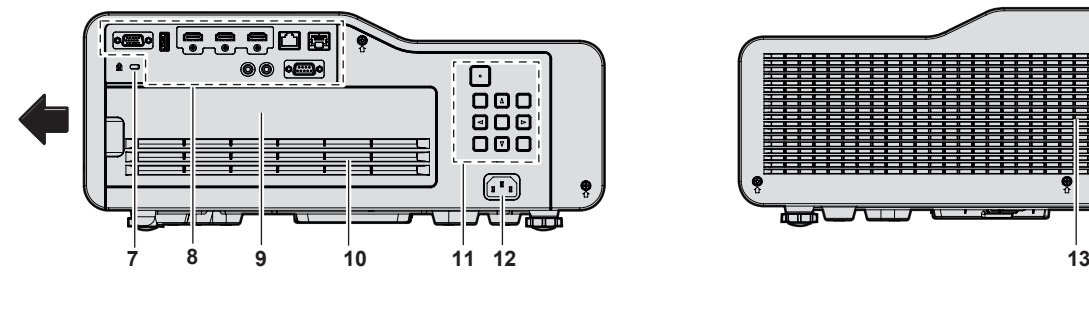

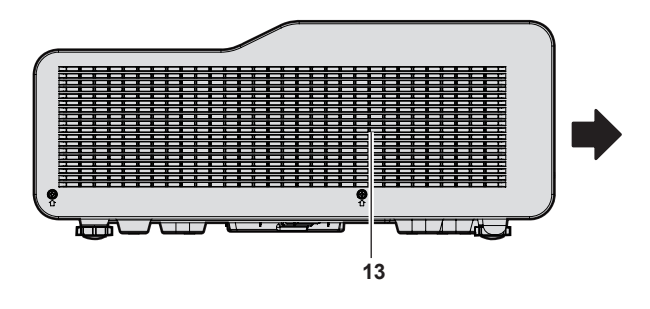

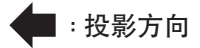

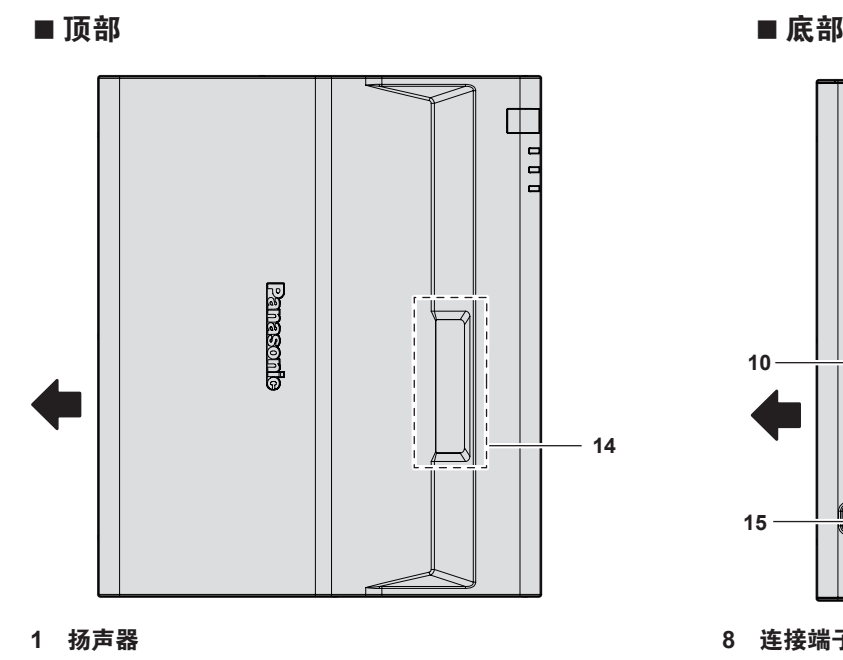

- **2** 电源指示灯〈开(绿)**/** 待机(红)〉 指示电源状态。
- **3** 光源指示灯〈光源〉 指示光源状态。
- **4** 温度指示灯〈温度〉 指示内部温度状态。
- **5** 遥控信号接收器
- **6** 可调支脚 调节投影角度。
- **7** 安全锁孔 安全锁孔与 Kensington 安全电缆兼容。

#### 注意

● 请勿堵塞投影机的通风口 ( 进气口和排气口 ) 。 如果投影机内部冷却受到抑制,元件可能加快劣化。

#### ■ 控制面板

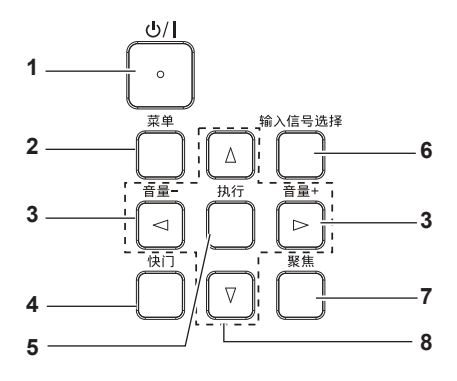

- 1 电源按钮〈 $\bigcup$ /| 〉 ( $\bigcup$  待机 /| 电源开) 将投影机设置为关闭状态(待机模式)。当电源设置为关 闭状态(待机模式)时也可开启投影机。
- **2** 〈菜单〉按钮 显示或隐藏主菜单。(→第 53 页) 显示子菜单时,按下此按钮会返回到前一个菜单。
- **3** 〈音量 **-**〉按钮 **/**〈音量 **+**〉按钮 调整内置扬声器和音频输出的音量。(→ 第 46 页)
- **4** 〈快门〉按钮 用于暂时关闭图像和音频。(→第46页)
- **5** 〈执行〉按钮 确定并执行菜单屏幕中的项目。
- **6** 〈输入信号选择〉按钮 切换输入信号进行投影。(→ 第 43 页)
- **7** 〈聚焦〉按钮 调整镜头聚焦。(→第44页)
- 8 ▲▼◆ 按钮 用于选择菜单屏幕项目、切换设置或调整水平。 也用于在[安全]菜单输入密码或输入字符。

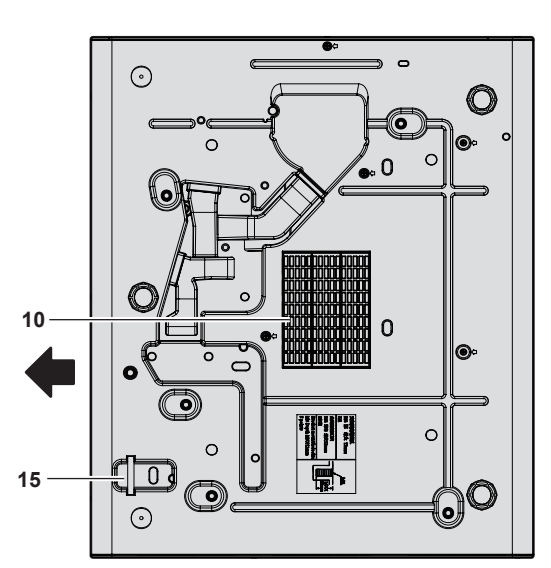

- 8 连接端子 (→ 第 22 页)
- **9** 过滤网盖 内部有过滤网组件。
- **10** 进气口
- 11 控制面板(→第 21页)
- **12** 〈电源接口〉端子 连接附带的电源线。
- **13** 排气口
- **14** 投影窗
- 内部有投影镜头。
- **15** 防盗吊钩口 安装防盗电缆等。

#### ■ 连接端子

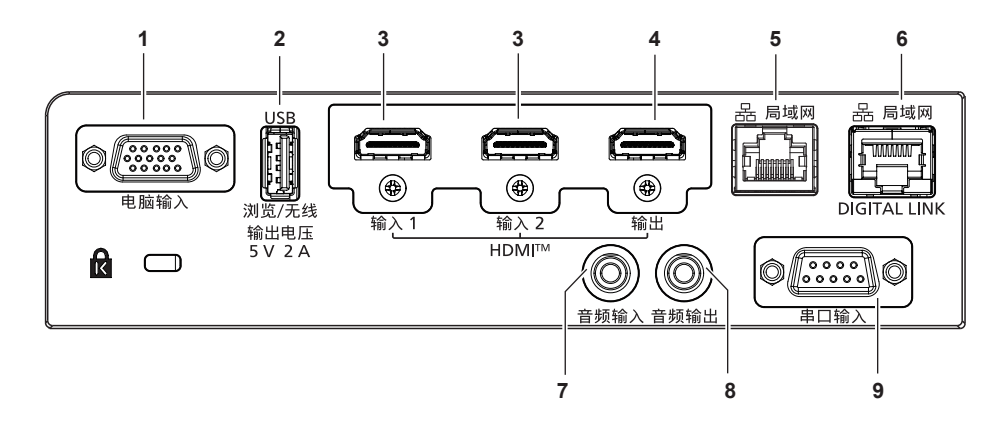

- **1** 〈电脑输入〉端子  $\mathbf{\ddot{\alpha}}$ 是 RGB 信号或 YC<sub>B</sub>C<sub>R</sub>/YP<sub>B</sub>P<sub>R</sub> 信号输入端子。
- **2** 〈**USB**(浏览 **/** 无线 **/** 输出电压)〉端子 使用 Memory Viewer 功能时,将 USB 存储器直接插入该 端子。(→第 116 页) 当使用无线局域网功能时,请将选配的无线传输模块(型 号: AJ-WM50MC)直接插入此端子。 (→ 第 121 页) 此外,该端子还可用于供电 (DC 5 V, 最大 2 A)。
- **3** 〈**HDMI** 输入 **1**〉端子 **/**〈**HDMI** 输入 **2**〉端子 这是 HDMI 信号输入端子。
- **4** 〈**HDMI** 输出〉端子 这是〈HDMI 输入 1〉端子〈/ HDMI 输入 2〉端子〈/ DIGITAL LINK/LAN〉端子输入信号的输出端子。
- **5** 〈局域网〉端子 这是用于连接网络的局域网端子。 此端子也支持从图像传输应用软件进行图像传输。
- **6** 〈**DIGITAL LINK/** 局域网〉端子 该端子用于连接输出图像信号和音频信号的设备。此外, 这是用于连接网络的局域网端子。
- **7** 〈音频输入〉端子 这是音频信号输入端子。
- **8** 〈音频输出〉端子 这是投影机输入的音频信号的输出端子。
- **9** 〈串口输入〉端子 这是 RS-232C 兼容端子,可通过连接电脑从外部控制投 影机。

#### 注意

- 当 [ 投影机设置 ] 菜单→ [ 节能模式管理 ] → [ 待机模式 ] 设为 [ 普通 ] 时, 即使在待机状态下,〈USB ( 浏览 / 无线 / 输出电压 ) 〉 端子也可以供电。如果设为 [ 节能 ] , 则〈USB ( 浏览 / 无线 / 输出电压 ) 〉端子在待机状态下无法供电。
- 当超过额定值 ( 直流 5 V, 最大 2 A ) 的外部设备连接到〈USB ( 浏览 / 无线 / 输出电压 ) 〉端子时, 将会检测到错误, 该端子 将停止供电。此时,断开外部设备,切断投影机电源,再重新将电源线插头连接到插座,即可恢复供电。
- 当局域网电缆直接连接到投影机时, 必须在室内进行网络连接。 由于噪声或电缆长度的影响,信号可能变差。
- 要使用〈DIGITAL LINK/ 局域网〉端子传输以太网和串行控制信号,将 [ 网络 ] 菜单→ [ 以太网类型 ] 设为 [ DIGITAL LINK ] 或[LAN & DIGITAL LINK]。
- f 要使用〈局域网〉端子传输以太网信号,将[网络]菜单→[以太网类型]设为[LAN]或[LAN & DIGITAL LINK]。
- f 当[网络]菜单→[以太网类型]设为[LAN & DIGITAL LINK]时,〈DIGITAL LINK/ 局域网〉端子和〈局域网〉端子在投 影机内部连接。请勿使用 LAN 电缆直接连接〈DIGITAL LINK/ 局域网〉端子和〈局域网〉端子。构建系统,使其不通过集线 器或双绞线发射器等外围设备连接到同一网络。

# 准备遥控器

# 插入和取出电池

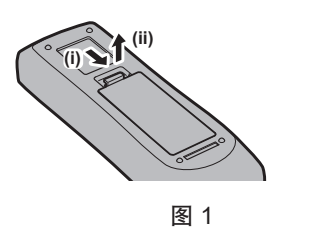

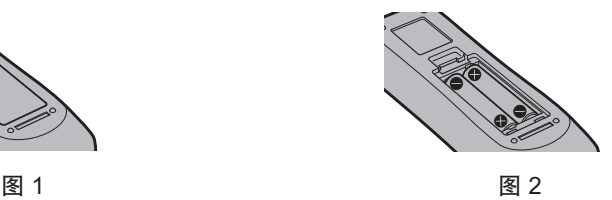

- **1)** 打开盖板。(图 **1**)
- **2)** 插入电池并关闭盖板。(先插入 **"**m**"** 端。)(图 **2**)
	- 在取出电池时按照相反的顺序进行以上步骤。

# 当使用带有多个投影机的系统时

当您使用带有多个投影机的系统时,您可以同时操作所有的投影机。如果每个投影机被分配了唯一的 ID 号,也可以 使用单独的遥控器操作每个单独的投影机。

当您需要设置 ID 号时,首先您需要完成初始设定,随后设置完投影机的 ID 号再设置遥控器的 ID 号。关于初始设定, 请参阅"当显示初始设定画面"(→第 38 页)。

组件(投影机与遥控器)的出厂默认 ID 号设置为 [全部],您可以直接使用。如有需要,请为投影机与遥控器设置 ID 号。关于如何设置遥控器 ID 号,请参阅"设置遥控器 ID 号"(⇒第 51页)。

#### 提示

 $\bullet$  通过 [投影机设置 ] 菜单→ [ 投影机 ID ] 设置投影机的 ID 号。 (  $\spadesuit$  89 页 )

# **2** 章开始使用之前

本章说明使用投影机之前需要做的事情,例如设置和连接。

# 设置

# 可用的插座

使用投影机时,需使用支持 220 V/15 A 的接地插座。 以下插图为可用插座形状的示例。

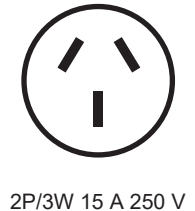

#### 注意

f 使用随附的电源线,插座应接地。

## 安装模式

投影机的安装方式如下。请根据安装模式,设置[投影机设置]菜单→[投影方法](→第 90 页)。

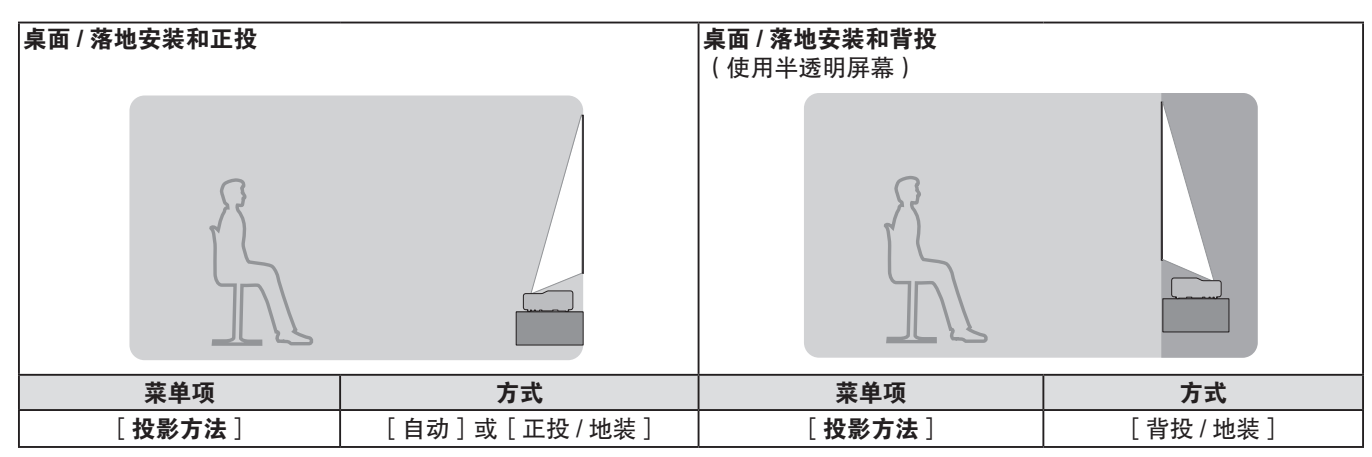

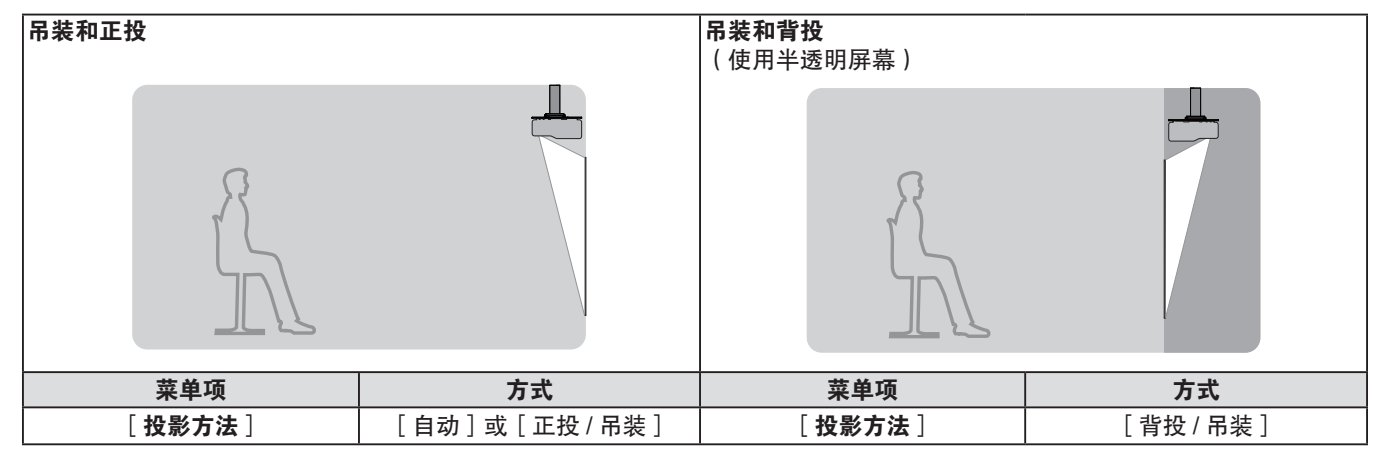

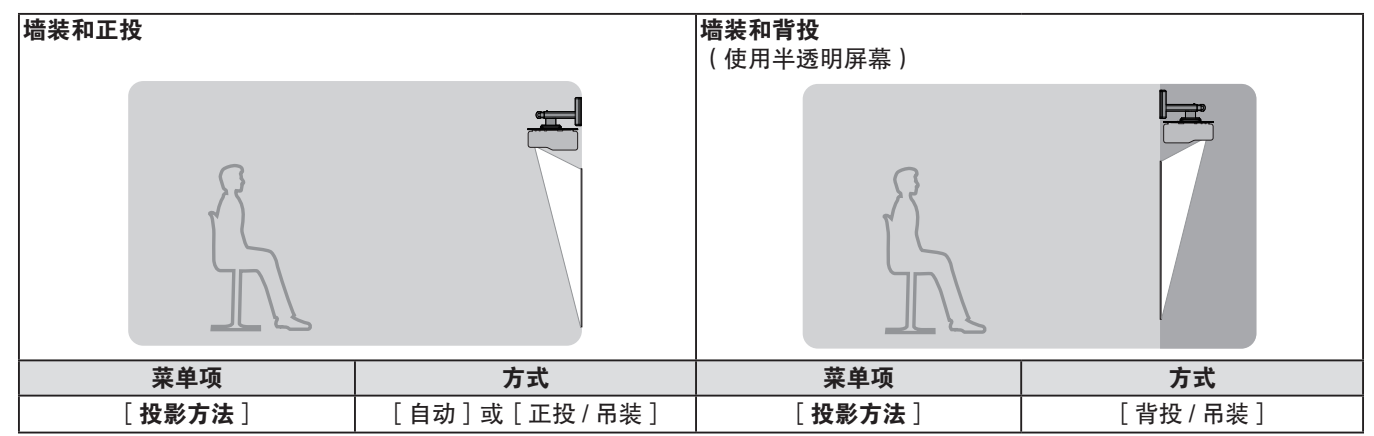

#### 提示

● 投影机内置角度传感器。正投时,如果将 [ 投影机设置 ] 菜单→ [ 投影方法 ] 设为 [ 自动 ] ,可自动检测投影机的角度。背投 时,请将 [ 投影方法 ] 设为 [ 背投 / 地装 ] 或 [ 背投 / 吊装 ] 。

## ■ 角度传感器

投影机的内置角度传感器可检测以下范围内的安装姿态。

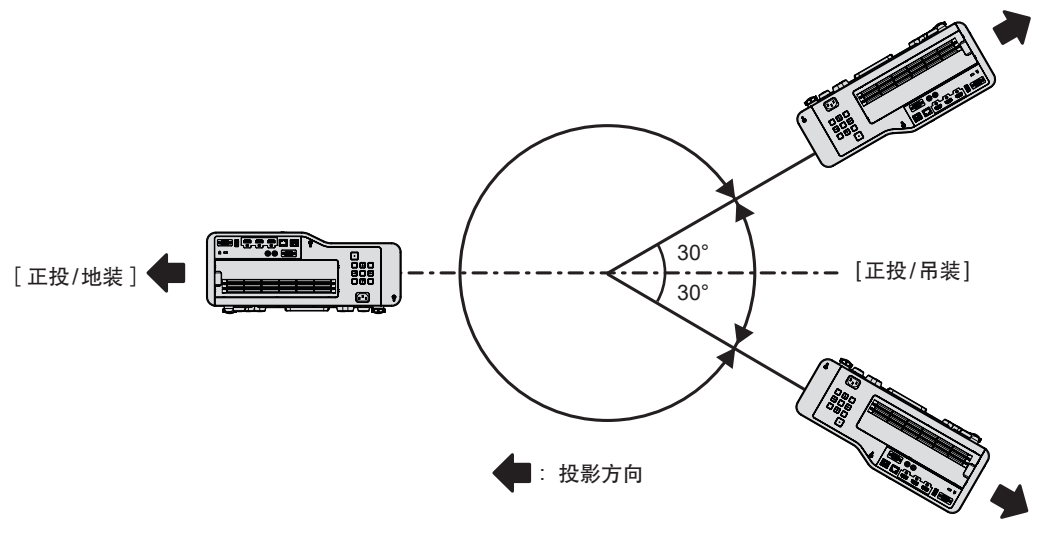

# 吊装和墙装部件(选购件)

#### ■ 天花板上吊装时

在天花板上吊装投影机时,请配合使用选购件吊装支架(型号 :ET-PKD120HC(用于高天花板)、ET-PKD120SC(用 于低天花板)、 ET-PKD130HC(用于高天花板,6 轴调整))与吊装支架(型号 : ET-PKE301BC(底座安装支架))。 ● 务必使用本投影机规定的吊装支架。

● 使用支架安装投影机时, 请参阅随投影机吊装支架提供的施工说明书。

#### ■ 墙壁上安装时

在墙壁上安装投影机时,请使用选购件墙装支架(型号:ET-WBC100)。

当更换现有墙装支架(型号:ET-WBC100)的底座安装支架时,请使用选购件底座安装支架(型号:ET-PKC300B)。

- 务必使用本投影机规定的墙装支架。
- 使用支架安装投影机时, 请参阅随投影机墙装支架提供的施工说明书。

#### 注意

● 为了确保投影机性能和安全, 必须由经销商或符合资格的技术人员安装吊装支架或墙装支架。

# 投影画面和投射距离

参照投影画面尺寸和投影距离安装投影机。

# 注意

● 在安装前, 请参阅"使用注意事项"(→第 13 页)。

## 投影画面与投射距离图

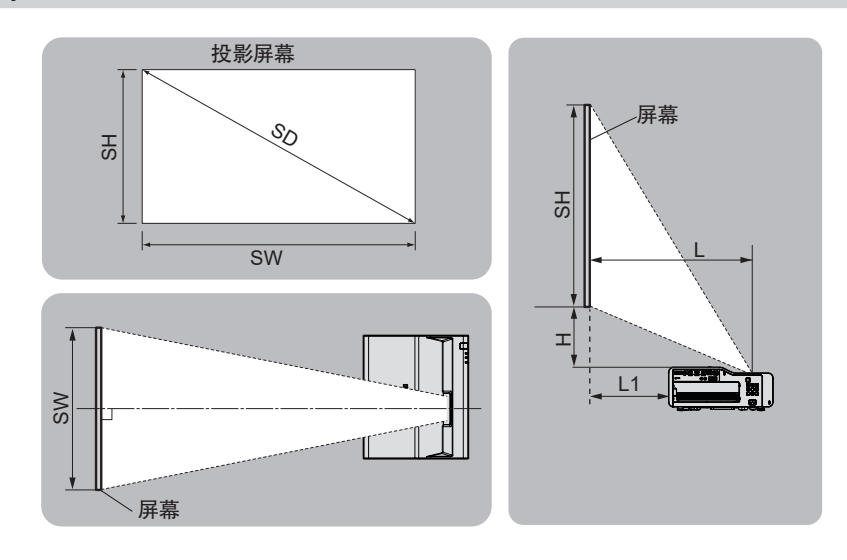

#### 提示

● 此图示假定投影画面尺寸和位置均已对齐, 与整个屏幕完全匹配。

f 此图示中的比例并非准确。

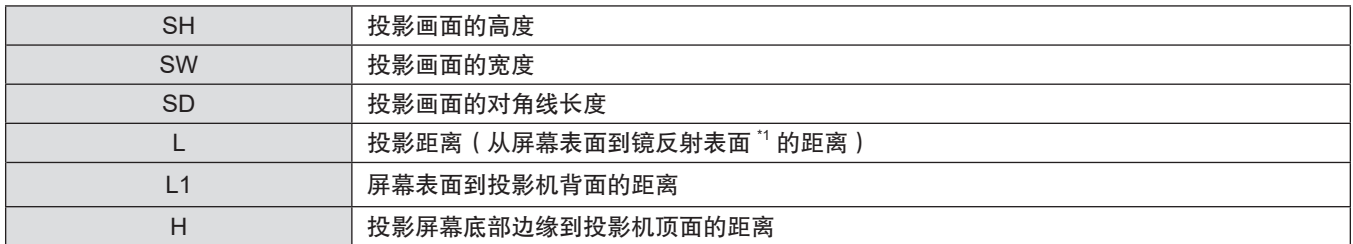

\*1 由于镜反射表面位于投影机内部,因此从外面无法看到。

## [显示屏调整]投影范围

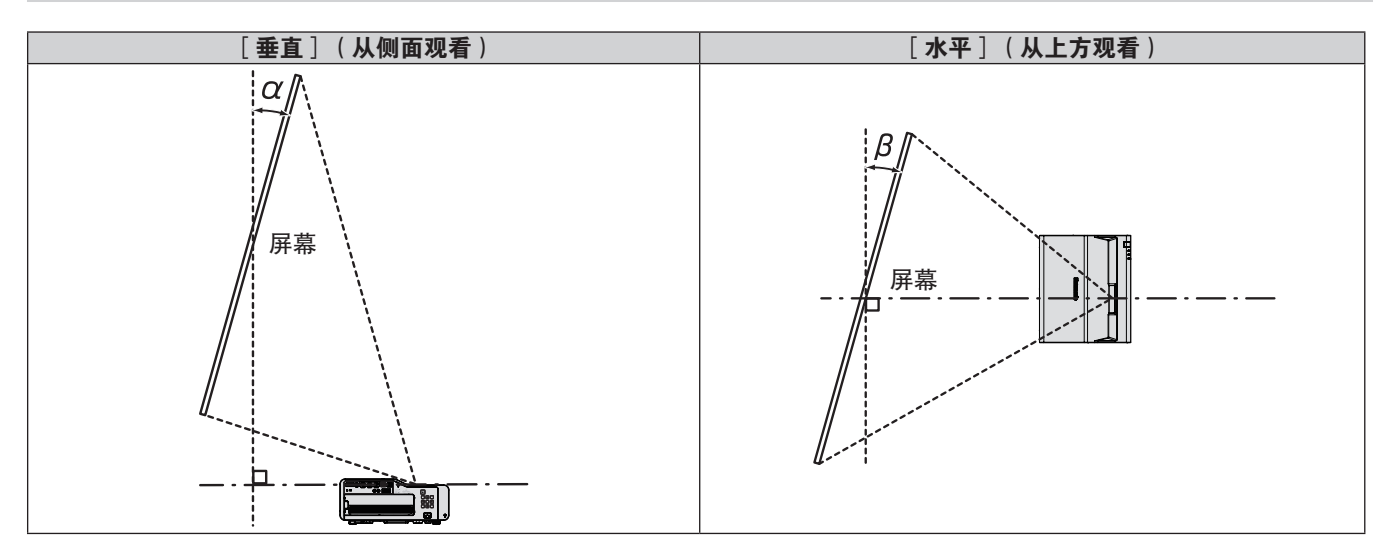

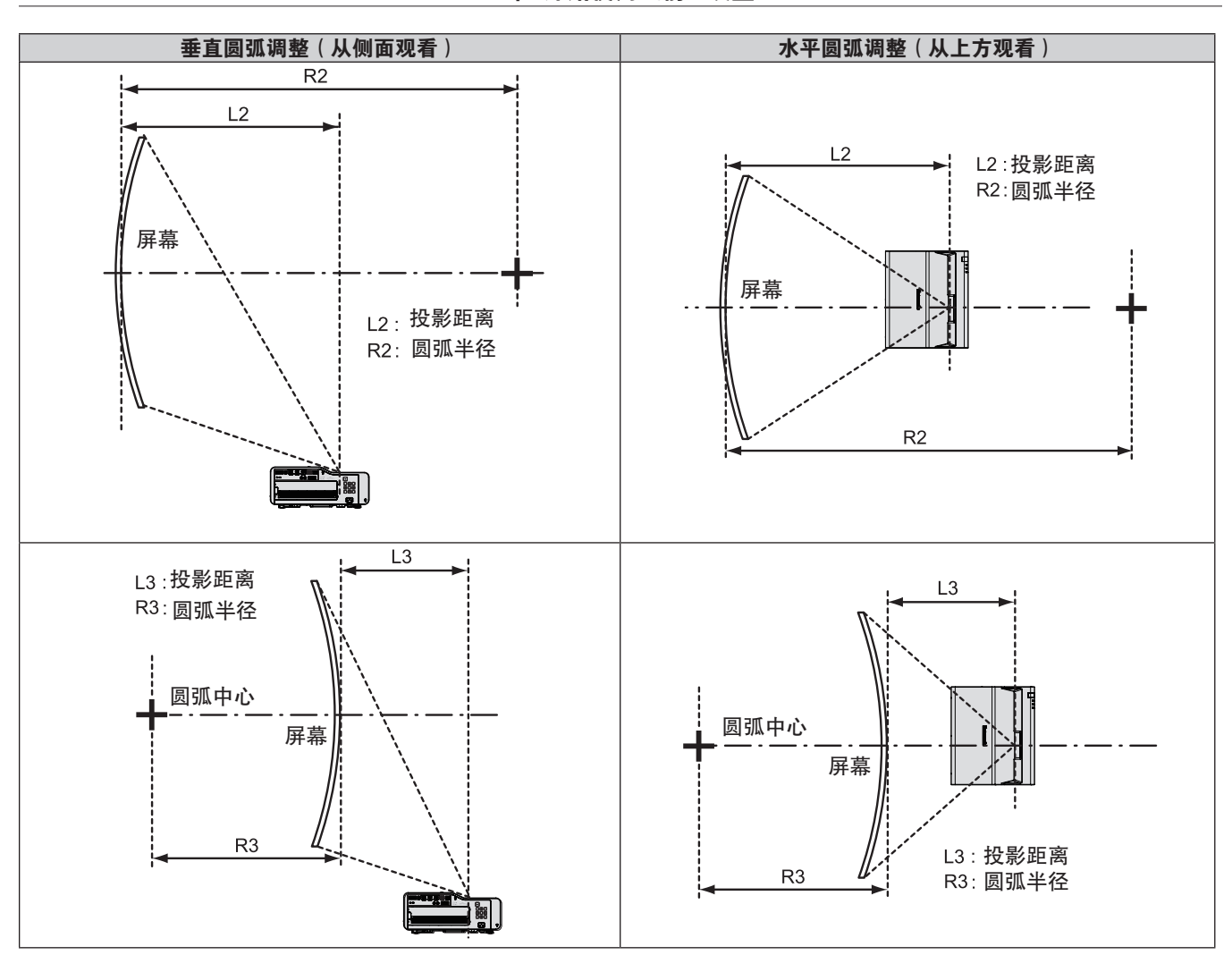

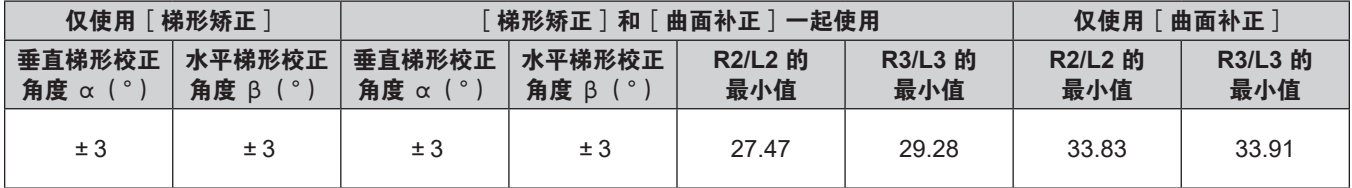

#### 提示

● 使用 [ 显示屏调整 ] 时, 随着校正的增加, 全屏聚焦可能会丢失。 ● 确保弯曲的屏幕是圆弧形状且是正圆的一部分。

请注意,即使使用[曲面补正]修正了曲面屏投影时的图像失真,由于图像从投影屏幕中心到周边的拉伸和收缩不均匀, 部 分画面将无法按照图像的宽高比显示。

#### 投影距离

列出的投影距离可能存在 ±5% 的误差。 此外,使用[显示屏调整]时,会校正距离,使其小于指定的画面尺寸。

#### 提示

- 使用数码变焦扩展功能时,随着图像尺寸的缩小,图像质量将下降。此外, [角矫正]的可调范围也会变小。
- 有关数码变焦扩展功能的详细信息,请参阅 [位置 ] 菜单 → [ 显示屏调整 ] 中的 " 使用数码变焦扩展功能 "。( + 第 63 页 )

# ■ 当屏幕宽高比为 16 : 10 时

(单位:m)

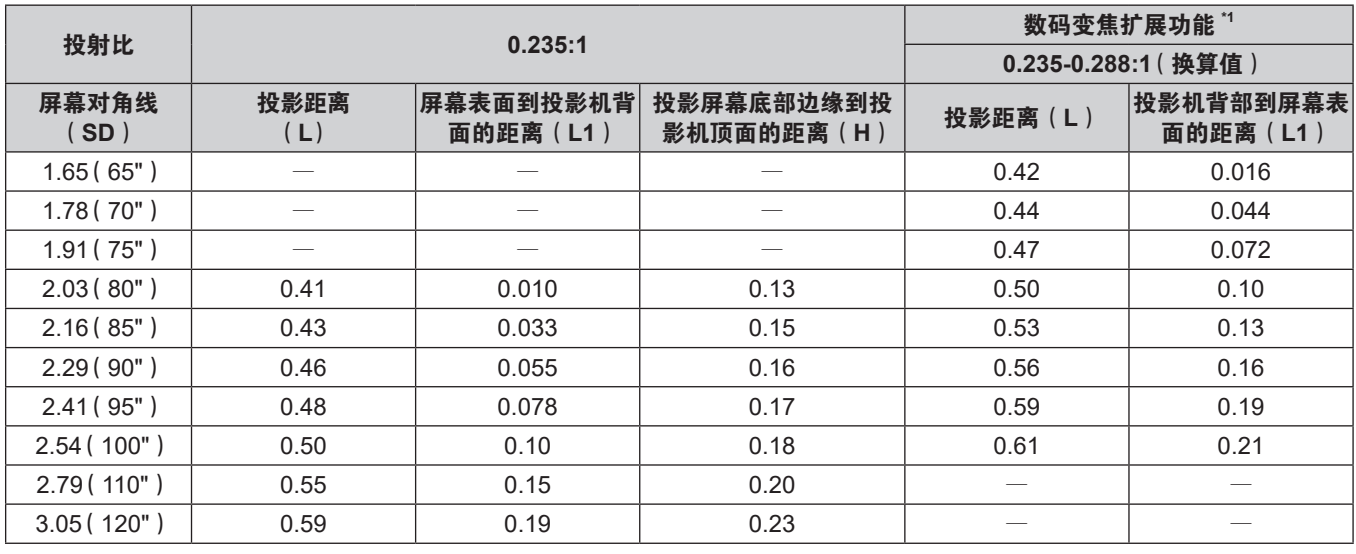

\*1 [数码变焦扩展]设置为[80%]时。

# ■ 当屏幕宽高比为 16 : 9 时

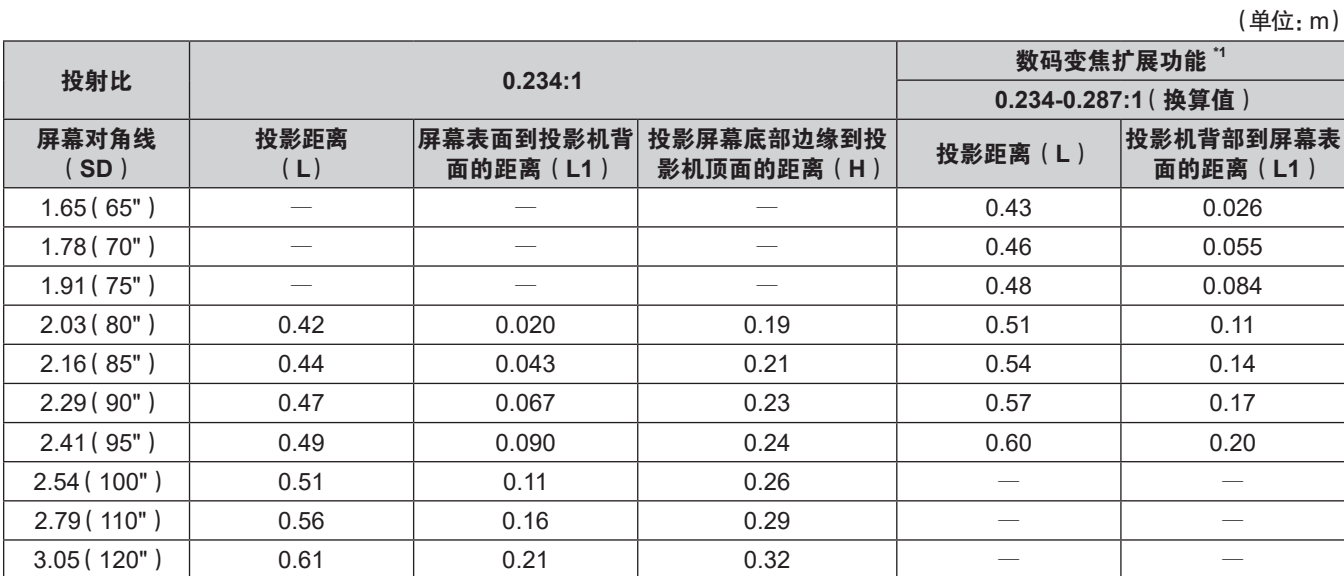

\*1 [数码变焦扩展]设置为[80%]时。

# ■ 当屏幕宽高比为 4 : 3 时

(单位:m)

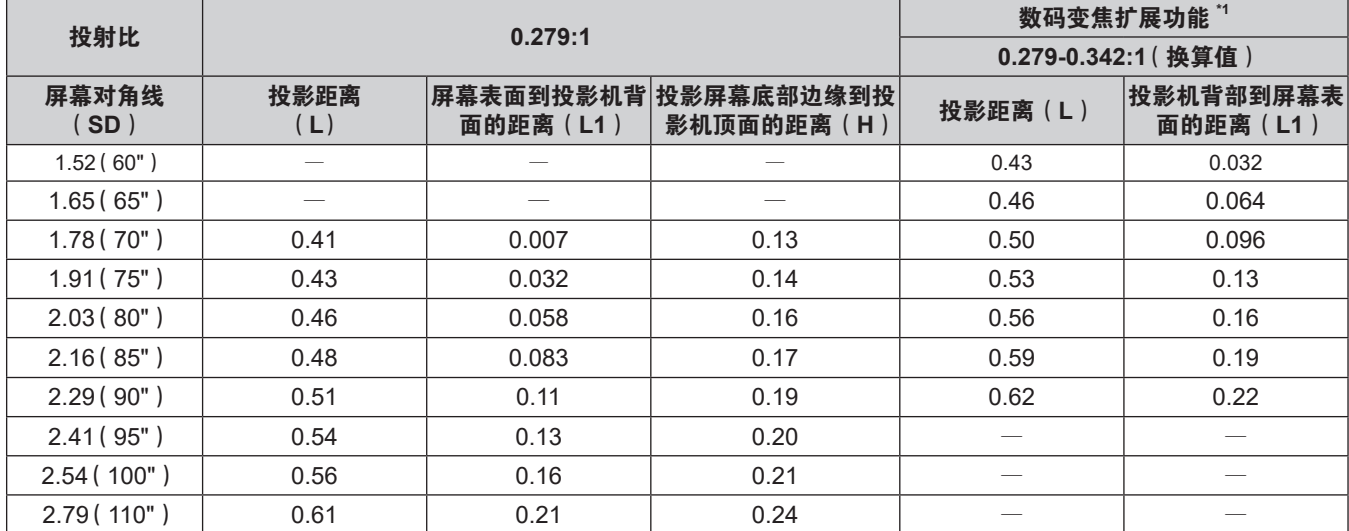

\*1 [数码变焦扩展]设置为[80%]时。

## 投影距离的计算公式

要使用本手册中未列出的画面尺寸,请检查画面尺寸 SD(m),并使用相应的公式来计算投影距离。 所有公式的单位都是 m。(通过以下计算公式得出的值略有误差。) 用指定的图像尺寸(英寸单位的数值)计算投影距离时,请将该数值乘以 0.0254,将它代入计算投影距离公式中的 SD。

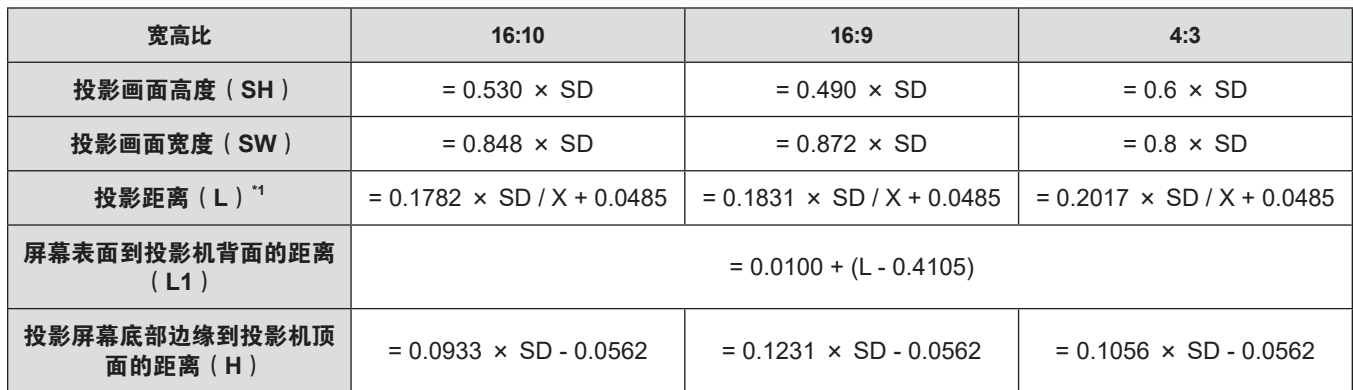

\*1 公式中,X 对应[数码变焦扩展]菜单中的设定值(100%=1.0、99%=0.99、...)。

# 连接

# 连接前

- 连接前,请仔细阅读要连接的外部设备的使用说明书。
- 在连接电缆之前关闭所有设备的电源。
- 连接电缆之前,请注意以下几点。否则可能会引起故障。
- 将电缆连接到与投影机连接的设备或投影机本身时, 请在执行工作之前触摸附近的任何金属物体来消除身上的 静电。
- 若非必要,请勿使用长电缆连接到与投影机连接的设备或投影机本身。电缆越长,越容易产生噪点。使用有损 伤的电缆其作用就像天线一样,所以更容易产生噪点。
- 连接电缆时, 请先连接 GND, 然后笔直插入连接设备的连接端子中。
- 如果设备没有任何附带连接电缆或不作为选购件提供连接电缆,请获取用于将外部设备连接到系统所必须的任何 连接电缆。
- 通过〈HDMI 输出〉端子连接最多 4 台投影机, 并将其投影图像组合成一个统一的图像时, 其连接方式请参阅 "使用多图像投影自动调整时的连接示例 "(→ 第 34 页)。
- 包含过多抖动的图像信号可能会引起屏幕图像随意摇动或飘动。在这种情况下必须连接时基校正器(TBC)。
- 某些电脑型号或显示卡与投影机不兼容。
- 在远离视频设备的位置安装投影机时, 请使用延长装置等方式进行连接。使用过长的电缆直接连接投影机可能导 致投影机不能正确地显示图像。
- 请参阅"兼容信号一览表"(● 第 166 页) 了解可用于投影机的视频信号类型。

## 连接示例 **: AV** 设备

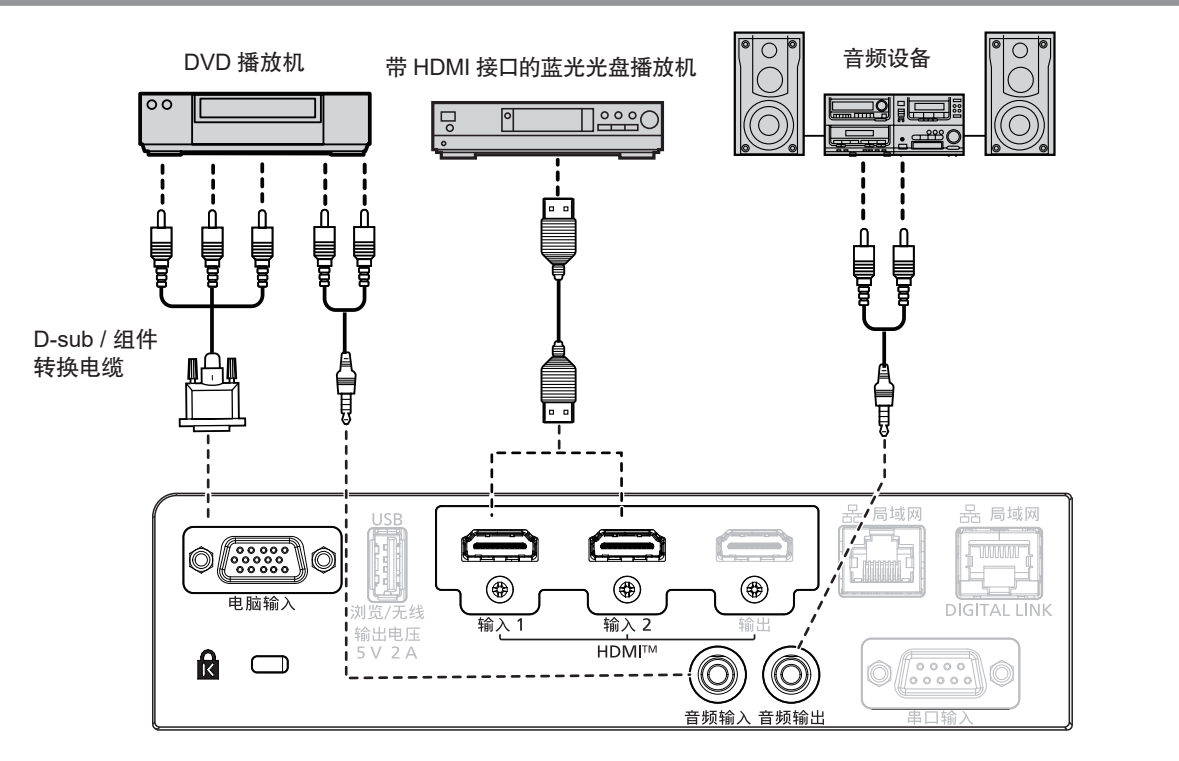

#### 提示

- 关于 HDMI 电缆, 请使用符合 HDMI 标准的 HDMI 高速电缆。此外, 输入 4K 图像信号时, 请使用兼容 4K 图像信号的 HDMI 电缆。 但是,输入超过 HDMI 电缆支持的传输速度的图像信号时,图像可能会中断或无法投影。
- ●使用 HDMI/DVI 转换电缆可将投影机的〈HDMI 输入 1〉端子 /〈HDMI 输入 2〉端子连接到具有 DVI-D 端子的外部设备, 但 某些设备可能无法正常投影图像或可能出现功能故障。
- 要输出音频,请正确设置 [投影机设置 ]菜单 → [音频设定 ] → [音频输入选择 ]。
- 当〈音频输出〉端子与电缆连接时,声音不会从内置扬声器输出。

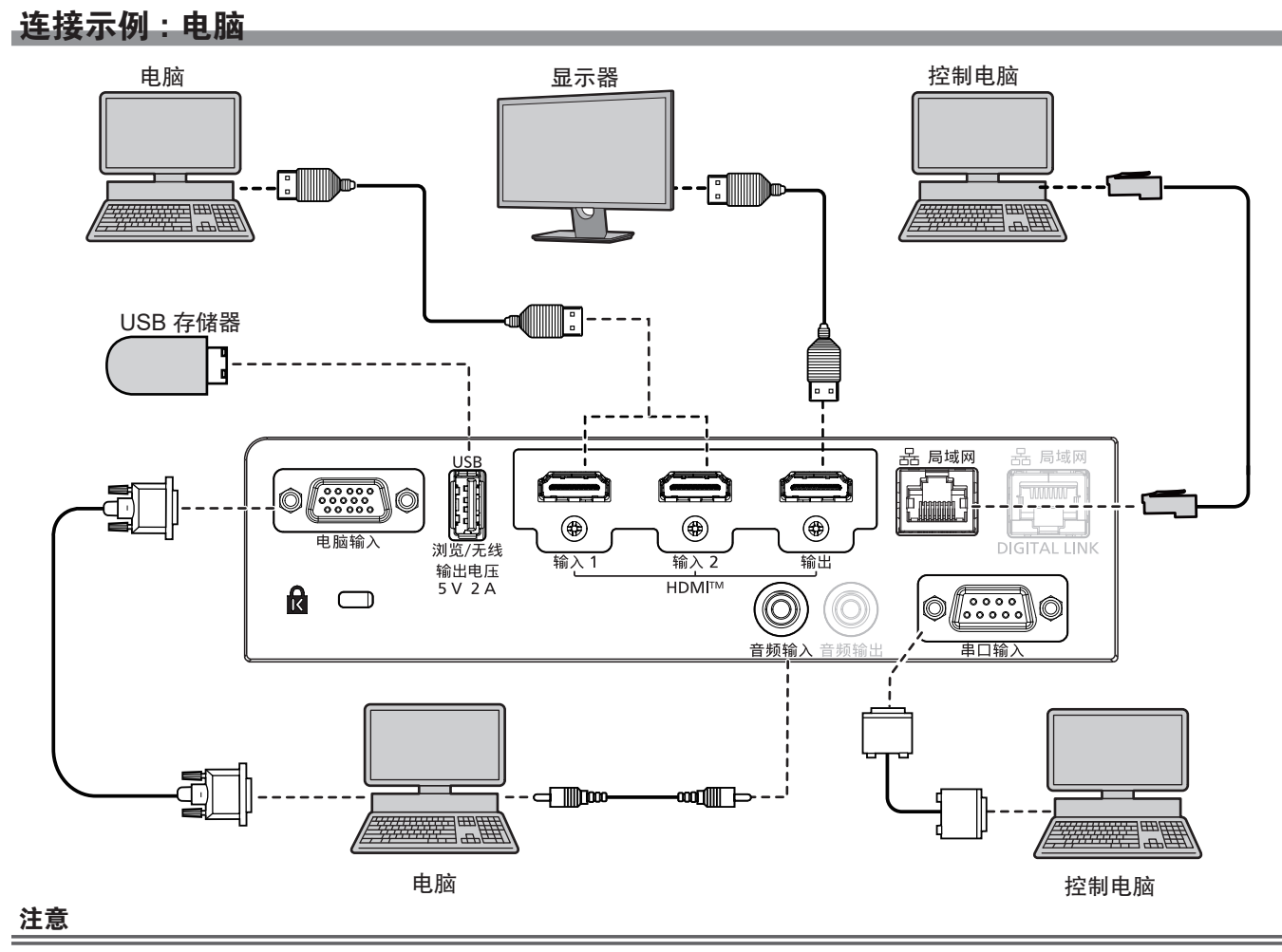

<sup>●</sup> 将投影机连接到电脑或外围设备时,请使用各设备附带的电源线以及市售屏蔽电缆。

#### 提示

- 对于 HDMI 电缆,请使用符合 HDMI 标准的 HDMI High Speed 电缆。此外,输入 4K 图像信号时,请使用兼容 4K 图像信号 的 HDMI 电缆。但是,输入超过 HDMI 电缆支持的传输速度的图像信号时,图像可能会中断或无法投影。
- 使用 HDMI/DVI 转换电缆可将投影机的〈HDMI 输入 1〉端子 /〈HDMI 输入 2〉端子连接到具有 DVI-D 端子的外部设备, 但 某些设备可能无法正常投影图像或可能出现功能故障。
- 如果使用带有恢复功能(最后调整值的记忆功能)的电脑对投影机进行操作, 必须重新设置恢复功能来操作投影机。
- 使用〈HDMI 输出〉端子输出信号,请先将 [ 投影机设置 ] 菜单→ [ HDMI OUT ] 设为 [ 开 ] 。

#### 连接示例 **:** 使用 **DIGITAL LINK**

基于 HDBaseT™ 通信标准的双绞线发射器, 例如选购的 DIGITAL LINK 输出支持设备 ( 型号: ET-YFB100C ), 使 用双绞线传输输入的图像、音频、以太网和串行控制信号,本投影机可以将这些数字信号输入到〈DIGITAL LINK/ 局域网〉端子。

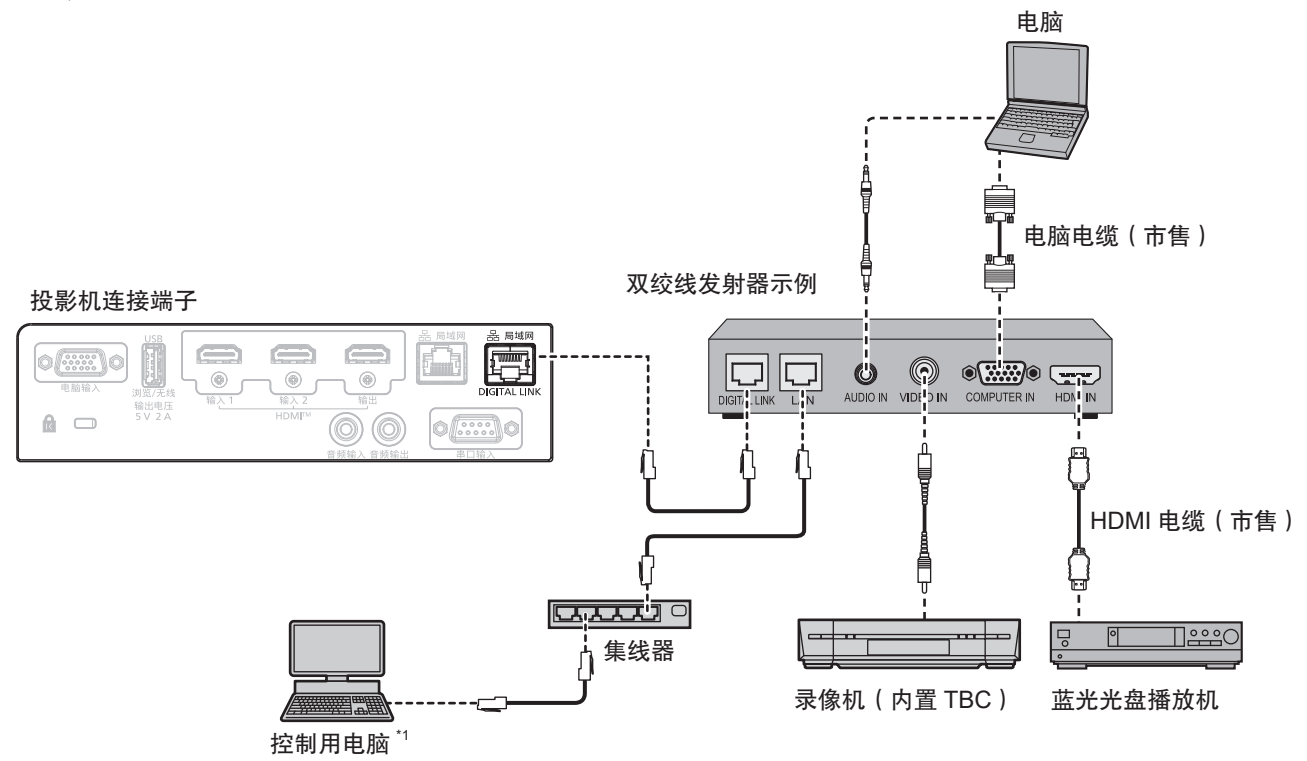

\*1 控制目标为投影机或双绞线发射器。根据双绞线发射器的不同,可能无法进行自身控制。请查阅所要连接的设备的使用说明书。

#### 注意

- 在连接录像机时始终使用下列项目之一。
- 带有内置时基校正器(TBC)的录像机
- 投影机和录像机之间的时基校正器(TBC)
- 如果连接非标准脉冲信号,图像可能会失真。在这种情况下,请在投影机与外部设备之间连接时基校正器(TBC) 。
- 请要求合格的技术人员或经销商进行双绞线发射器和投影机配线。如果由于安装不当而导致无法实现电缆的传输特性,则可能 会出现图像中断的情况。
- 对于双绞线发射器和投影机之间的 LAN 电缆, 可采用符合以下标准的电缆:
- 支持 CAT5e 及以上标准
- 屏蔽型(包含连接器)
- 直通型
- 单线型
- 电缆芯线直径等于或大于 AWG24(AWG24、AWG23 等)
- 在双绞线发射器和投影机之间铺设电缆时,请通过电缆测试器或电缆分析器等工具检查确认电缆的特性是否支持 CAT5e 及以 上标准。使用继电器连接器中间件时,应包括其测量。
- 请勿在双绞线发射器和投影机之间连接集线器。
- 投影机连接其他厂商的双绞线发射器(接收器)时,请勿将其它双绞线发射器放在其他厂商的双绞线发射器和投影机之间。否 则可能使图像和声音中断。
- 要使用〈DIGITAL LINK/ 局域网〉端子传输以太网和串行控制信号,将[网络]菜单→[以太网类型]设为[DIGITAL LINK] 或[LAN & DIGITAL LINK]。
- 要使用〈局域网〉端子传输以太网信号,将[网络]菜单→[以太网类型]设为[LAN]或[LAN & DIGITAL LINK]。
- f 当[网络]菜单→[以太网类型]设为[LAN & DIGITAL LINK]时,〈DIGITAL LINK/ 局域网〉端子和〈局域网〉端子在投 影机内部连接。请勿使用 LAN 电缆直接连接〈DIGITAL LINK/ 局域网〉端子和〈局域网〉端子。构建系统,使其不通过集线 器或双绞线发射器等外围设备连接到同一网络。
- 请勿用力拉扯电缆。同时,请勿在不必要的情况下弯曲或扭折电缆。
- 为最大限度减少噪音,请适当拉伸双绞线发射器和投影机之间的电缆,使其不构成任何环状。
- 请将双绞线发射器和投影机之间的电缆独立于其他电缆铺设, 尤其是电力电缆。
- 安装多根电缆时,请将它们尽可能靠近地并排铺设,但不要扭缠在一起。
- 电缆铺设完毕后,确认 [ 网络 ] 菜单→ [ DIGITAL LINK ] → [ DIGITAL LINK 状态 ] 中的 [ 信号质量 ] 值显示为绿色 ( 表示质 量正常)。(→第 104 页)

#### 提示

- 对于 HDMI 电缆,请使用符合 HDMI 标准的 HDMI High Speed 电缆。如果使用了不符合 HDMI 标准的电缆,图像可能会中断 或无法显示。
- 选购件数字传输盒(型号:ET-YFB100C)不支持 4K 图像信号的输入和输出。
- 对于分辨率小于等于 1 920 x 1 200 点的信号,双绞线发射器与投影机之间的最大传输距离为 100 m(328'1")。对于分辨率 大于 1 920 x 1 200 点的信号,最大传输距离为 50 m ( 164'1")。如果双绞线发射器支持远距离通信方式,则传输距离可达 150 m(492'2")。但使用远距离通信方式传输信号,投影机最高仅可接收 1080/60p(1 920 x 1 080 点 , 点时钟频率 148.5 MHz)。如果超过此距离,图像可能会中断,或可能发生局域网通信故障。请注意,松下互联株式会社不支持在最大传输距离 之外使用投影机。采用长距离通信连接时,可传输的图像信号或距离可能会受到限制,视双绞线发射器的规格而定。
- 有关通过支持 DIGITAL LINK 的投影机使用验证的其他厂商的双绞线发射器,请参阅网站 (https://panasonic.net/cns/ projector/)。请注意,其它厂商的设备仅针对松下互联株式会社设定的项目进行了验证,并未针对所有操作进行验证。因其 他厂商设备而引起的操作或性能问题,请联系相应的厂商咨询。

### 使用多图像投影自动调整时的连接示例

通过〈HDMI 输出〉端子连接最多 4 台投影机,并将它们的投影图像水平组成一个统一的图像时,只要满足以下条 件就可以使用自动调整功能。自动调整功能可以自动设置组成统一图像的投影机的 [ 位置数据 ] ( [ 宽高比 ] 、 [ 移 位]和[变焦])的值。

- 水平排列各台投影机的投影图像。
- g 将第一台投影机的输入设置为 HDMI1、HDMI2 或 DIGITAL LINK。
- 将随后连接的投影机的输入设置为与前面的投影机的〈HDMI 输出〉端子连接的输入(HDMI1 或 HDMI2)。
- 将所有连接的投影机的 [ 位置 ] 菜单→ [ 多图像投影 ] → [ 调整模式 ] 设置为 [ 自动 ] 。
- 将所有连接的投影机的 [ 位置 ] 菜单→ [ 多图像投影 ] → [ HDMI OUT ] 设置为 [ 开 ] 。
- 在「位置]菜单→「多图像投影]→「投影机数]中设置连接的投影机数量。
- 在「位置]菜单→「多图像投影]→「顺序]中设置连接的每台投影机的投影图像位置(将最左边的图像设置 为[1])。

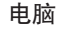

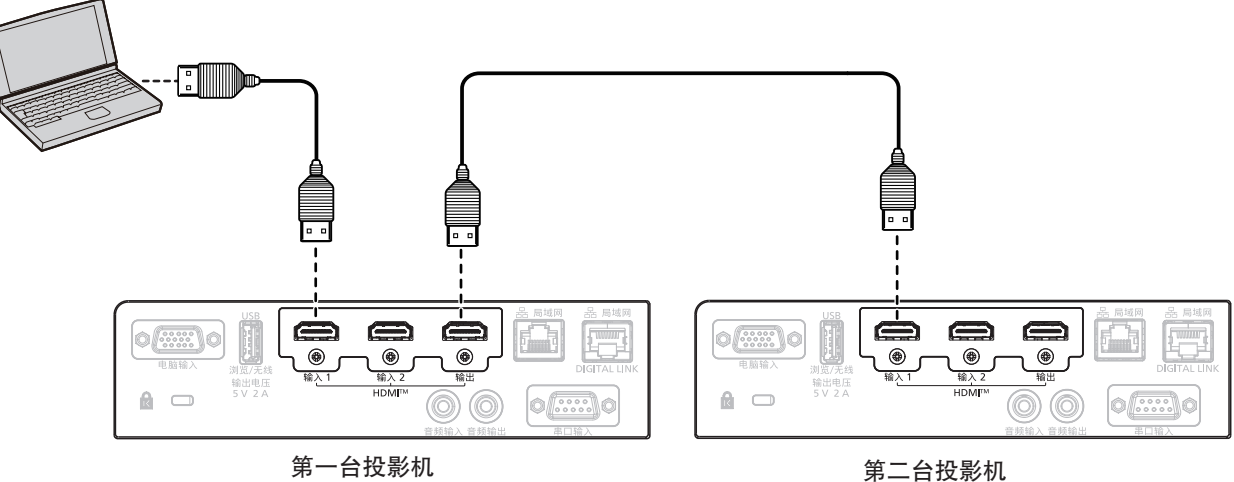

#### 注意

当并排安装多台投影机时,请确保投影机之间留出足够间距。有关投影机间距的详情,请参阅"安装投影机时的注意事项"  $(\Rightarrow$  第 14 页)。

#### 提示

●连接到输入源的第一台投影机也支持 DIGITAL LINK 输入。在 DIGITAL LINK 输入的情况下,信号被输入到第一台投影机的 〈DIGITAL LINK/ 局域网〉端子,并通过〈HDMI 输出〉端子连接到第二台投影机的〈HDMI 输入 1〉/〈HDMI 输入 2〉端子。 关于使用 DIGITAL LINK 输入时的连接示例,请参阅"连接示例 : 使用 DIGITAL LINK" ( ➡ 第 33 页)。

●当「位置]菜单→「多图像投影]→「调整模式]设置为「手动】时,对投影机的数量和投影图像的排列没有限制。

<sup>●</sup> 连接顺序可能与投影图像的排列顺序不一致。

# **3** 章基本操作

本章说明入门基本操作。

# 打开 **/** 关闭投影机

# 连接电源线

确保附送的电源线牢牢插入到投影机机身上的 〈电源接口〉端子。 有关电源线处理的详情,请参阅"重要安全提示"(→第4页)。有关插座形状,请参阅"可用的插座"  $(\Rightarrow$  第 25 页)。

#### 连接电源线

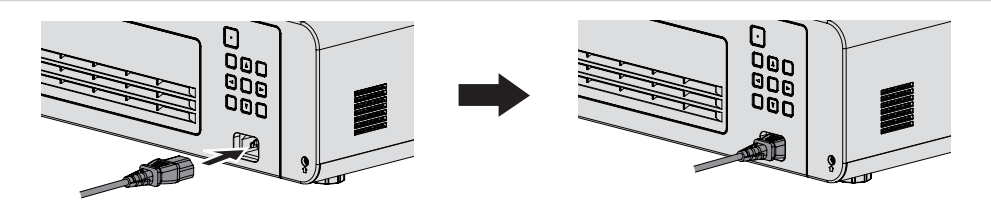

**1)** 检查投影机背面的〈电源接口〉端子和电源线连接器的形状,然后按正确的方向完全插入接口。

#### 移除电源线

- **1)** 确认投影机处于待机状态,从插座拔出电源插头。
- **2)** 从投影机的〈电源接口〉端子移除电源线连接器。

# 电源指示灯

显示电源状态。操作投影机之前,请先检查电源指示灯〈开(绿)/待机(红)〉状态。 电源指示灯〈开(绿)/ 待机(红)〉

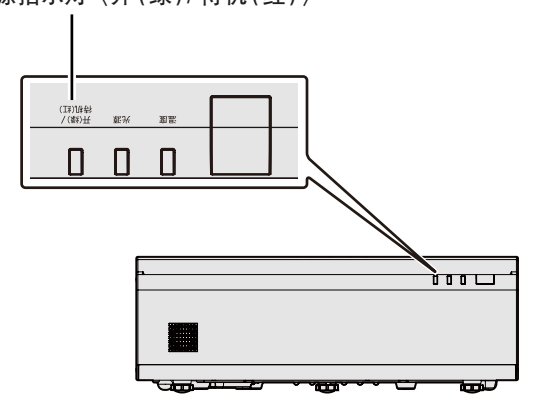
## **3** 章基本操作 **-** 打开 **/** 关闭投影机

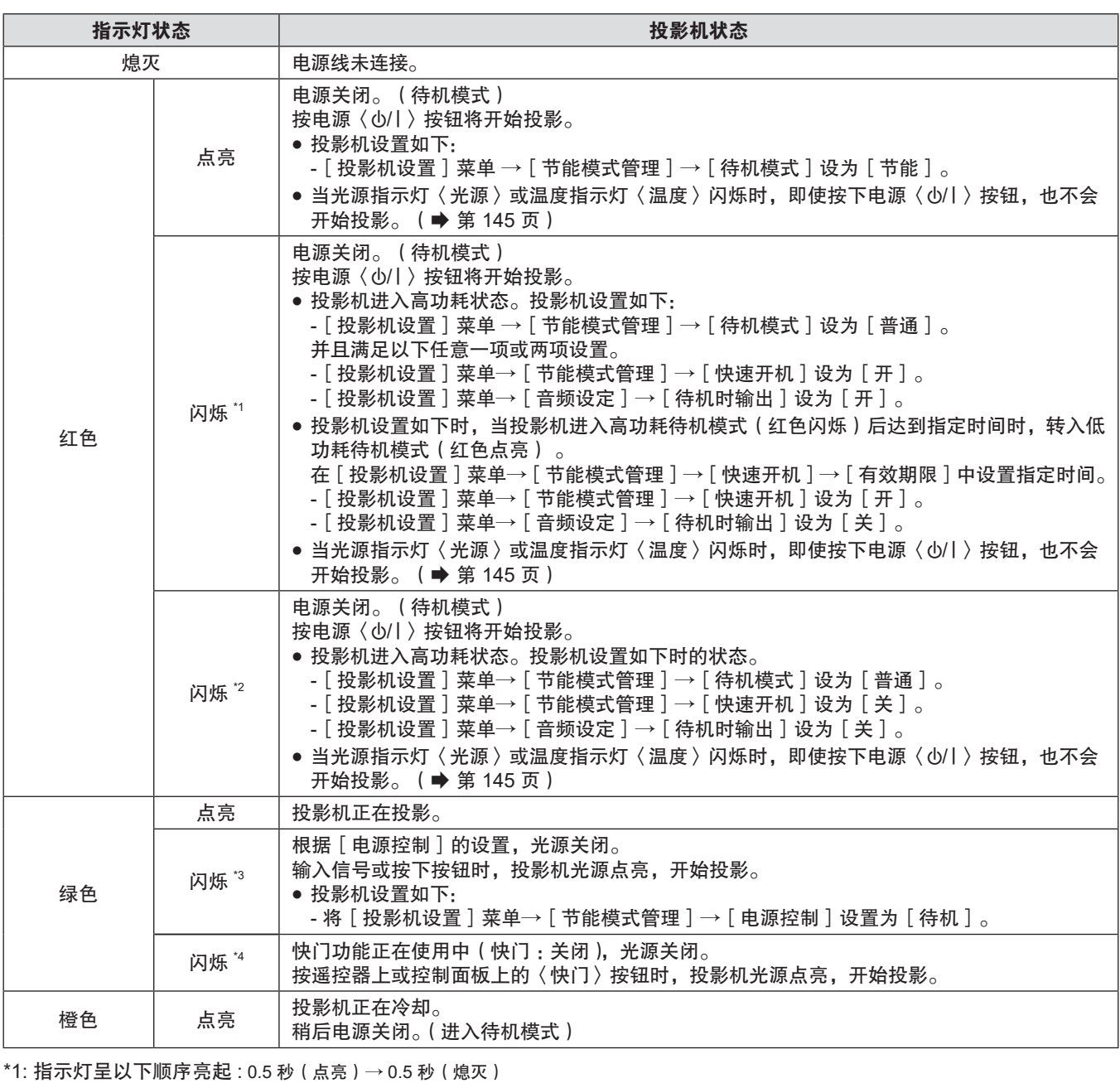

\*2: 指示灯呈以下顺序亮起 : 2.75 秒(点亮)→ 0.25 秒(熄灭)

\*3: 指示灯呈以下顺序亮起 : 2.0 秒(点亮)→ 2.0 秒(熄灭)

\*4: 指示灯呈以下顺序亮起 : 0.75 秒(点亮)→ 0.75 秒(熄灭)

#### 提示

● 在电源指示灯〈开(绿)/待机(红)〉点亮为橙色时,风扇正在运转以冷却投影机。

● 关闭投影机后的大约五秒内,即使打开电源,指示灯也不会亮起。在电源指示灯〈开(绿)/待机(红)〉呈红色亮起/闪烁后, 再次打开电源。

● 即使处于待机模式,投影机也会耗电(电源指示灯〈开(绿)/ 待机(红)〉呈红色点亮或闪烁)。请参阅"待机模式功耗" (→ 第 164 页)了解功耗情况。

● 如果投影机接收到遥控信号, 电源指示灯〈开 ( 绿 ) / 待机 ( 红 ) 〉将会闪烁。

## 开启投影机

开启投影机之前,先将投影机与外围设备连接好(→第 31 页)。

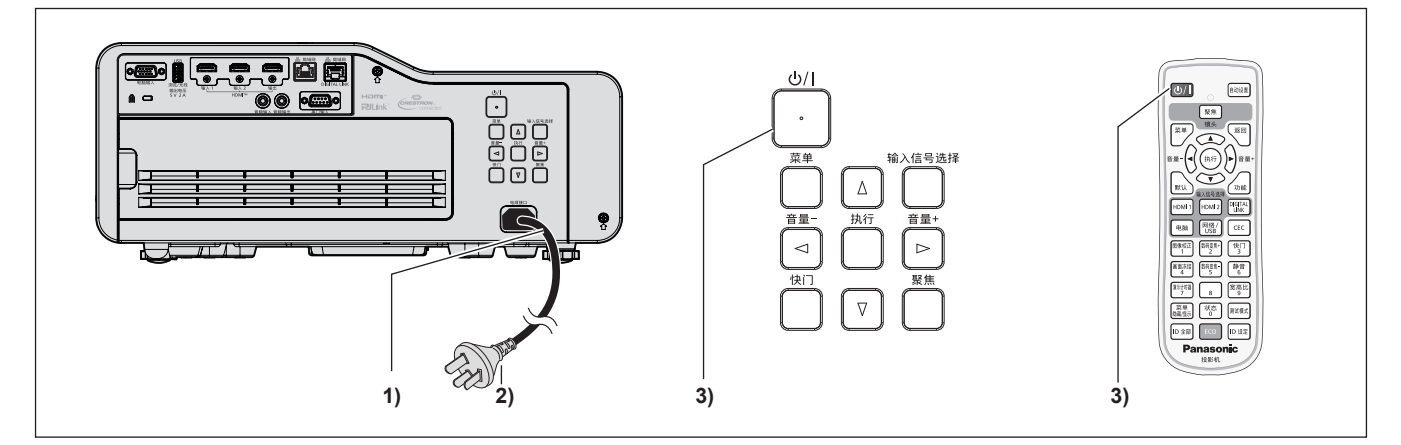

- **1)** 将电源线连接到投影机。
- **2)** 将电源插头连接到电源插座。

● 电源指示灯〈开(绿)/ 待机(红)〉点亮或闪烁,投影机将进入待机模式。

3) 按电源按钮〈 $\bigcup$ /|〉。

● 电源指示灯〈开(绿)/ 待机(红)〉呈绿色点亮,图像很快显示在屏幕上。

#### 提示

• 当 [ 投影机设置 ] 菜单→ [ 节能模式管理 ] → [ 待机模式 ] 设为 [ 节能 ] 时,与设为 [ 普通 ] 相比,打开电源后需要更长时间 投影才会开始。

• 如果 [ 投影机设置 ] 菜单→ [ 节能模式管理 ] → [ 快速开机 ] 设为 [ 开 ] ,在投影机进入待机模式后经过指定时间之前打开电源, 在电源打开约一秒后投影图像。 指定时间是指在[投影机设置]菜单 →[节能模式管理]→[快速开机]→[有效期限]中设置的时间。

### 当显示初始设定画面

采购投影机后首次开启投影机时,投影开始后显示聚焦调整画面,然后显示[**初始设定**]画面和[**管理员帐户**]画 面。执行 [ 投影机设置 ] 菜单中的 [ 初始化 ] 操作时,投影开始后会显示聚焦调整画面,然后显示 [ **初始设定** ] 画面。 执行[网络]菜单中的[初始化]操作时,下次投影开始后会显示[管理员帐户]画面。请酌情设置。 在其他情况下,可通过菜单操作更改设置。

显示 [ **初始设定** ] 画面时, 按〈菜单〉按钮或〈返回〉按钮可返回到前一个画面。

#### 聚焦调整

调整聚焦以清晰显示菜单画面。

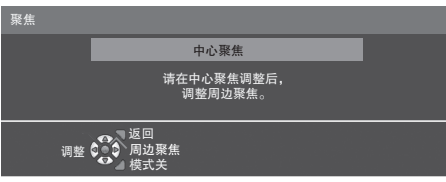

1) 按 ▲▼◀▶ 调整投影图像中心聚焦。

● 按〈功能〉按钮可隐藏或显示聚焦测试模式。

- **2)** 按〈执行〉按钮。
- 3) 按 ▲▼◆▶ 调整投影图像周边聚焦。
- **4)** 如果有必要,按〈执行〉按钮,重复步骤 **1**),再次调整投影图像中心聚焦。
	- 检查图像中心和周边的焦点, 并进行微调。
	- 调整图像周边的焦点时,投影的图像尺寸可能会改变。在调整图像中心和周边的焦点时,也要检查投影的图 像尺寸。
- **5)** 按〈菜单〉按钮,〈返回〉按钮或〈聚焦〉按钮进入初始设置。

## 初始设定(显示语言)

选择要在画面上显示的语言。 完成初始设定后,可从[语言]菜单更改显示语言。

1) 按 ▲▼< ▶ 选择显示语言。

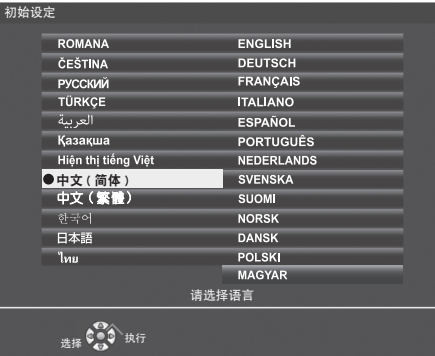

**2)** 按〈执行〉按钮继续进行以下初始设定。

## 初始设定(投影机设置)

根据需要,更改每个项目的设置。

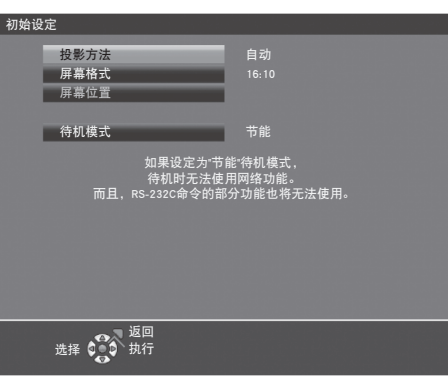

1) 按 ▲▼ 选择一个项目。

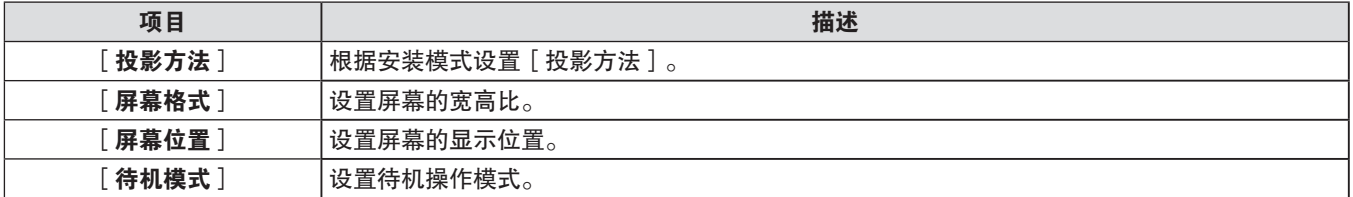

## 2) 按 < ▶ 切换设置。

f 完成所有设置后,继续步骤 **3)**。

- **3)** 按〈执行〉按钮。
	- 确认设置值并完成初始设定。

## 设置[投影方法]

如果画面显示上下颠倒或反转,请更改设置。详情请参阅"安装模式"(→ 第 25 页)。初始化之后,可以从 [投影机设置]菜单 →[投影方法]更改设置。

- 1) 按 ▲▼ 选择 [投影方法 ]。
- 2) 按 < ▶ 切换设置。
	- 设置为 [ 自动 ] 时, 内置角度传感器会检测投影机的倾向, 自动切换为 [ 正投 / 地装 ] 或 [ 正投 / 吊装 ] 。通 常, 设置为[自动]。
	- 要从屏幕后方投影,选择 [ 背投 / 地装 ] 或 [ 背投 / 吊装 ] (使用半透明屏幕)。

#### 设置[屏幕格式]和[屏幕位置]

根据使用的屏幕设置屏幕宽高比和投影位置。完成初始设定后,可以从[显示方式选项]菜单 →[屏幕设定]→ [屏幕格式]/[屏幕位置]更改设置。

- 1) 按 ▲▼ 选择 [屏幕格式]。
- 2) 按 < ▶ 切换选择宽高比。
- 3) 按 ▲▼ 选择 [屏幕位置]。

● 当 [ 屏幕格式 ] 设置为 [ 16:10 ] 无法设置 [ 屏幕位置 ] 。

f 当[屏幕格式]设置为[16:9]或[4:3]时,进入步骤 **4**)。

**4) 按 ◀▶ 选择图像位置。** 

● 选择 [ 中心 ] / [ 高 ] / [ 低 ] 或 [ 中心 ] / [ 左 ] / [ 右 ] 。

#### 设置[待机模式]

设置待机时的操作模式。完成初始设定后,可以从[投影机设置]菜单→[节能模式管理]→[待机模式]更改设置。

- 1) 按 ▲▼ 选择 [ 待机模式 ] 。
- 2) 按 ◀▶ 选择操作模式。
	- 出厂设置为 [ 节能 ] , 该模式降低待机时的功耗水平。
	- 要在待机模式下也能使用网络功能, 将其设置为 「普通 ]。

### 当显示管理员帐户设置画面

采购投影机后首次开启投影机时,投影开始后显示聚焦调整画面,然后显示「初**始设定**】画面和「**管理员帐户**】画 面。执行 [ 投影机设置 ] 菜单中的 [ 初始化 ] 操作时,投影开始后会显示聚焦调整画面,然后显示 [ **初始设定** ] 画面。 执行 [ 网络 ] 菜单中的 [ 初始化 ] 操作时, 下次投影开始后会显示 [ **管理员帐户** ] 画面。 如需使用本投影机的网络功能,请设置管理员帐户的用户名和密码,也可以稍后在 [ 网络 ] 菜单→ [ 管理员帐户 ] 中进行设置。

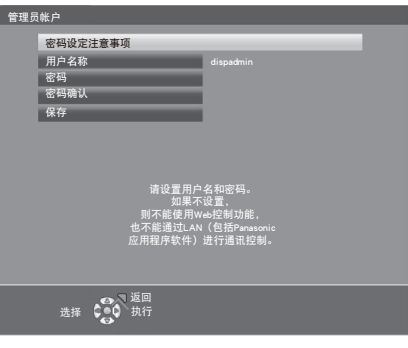

[密码设定注意事项]

显示有关管理员帐户密码的注意事项。

1) 按 ▲▼选择 [密码设定注意事项 ],然后按〈执行〉按钮。

- 显示[**密码设定注意事项**]画面。
- 按〈菜单〉按钮或〈返回〉按钮可以返回[**管理员帐户**]画面。

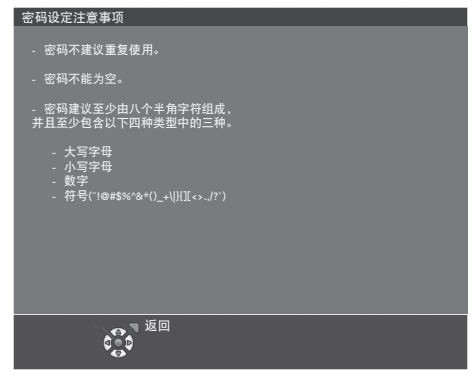

## 设定管理员帐户

设置管理员帐户的用户名和密码。

- 1) 按 ▲▼ 选择 [ 用户名称 ] ,然后按〈执行〉按钮。
	- 显示[**用户名称**]画面。
	- 出厂默认用户名为"dispadmin"。
- 2) 按 ▲▼< ▶ 选择字符,然后按〈执行〉按钮。 f 最多可输入 16 个字符。
- 3) 输入用户名后,按 ▲▼< ▶选择 [执行 ], 然后按〈执行〉按钮。 ● 显示 [管理员帐户]画面。
- 4) 按 ▲▼ 选择 [密码],然后按〈执行〉按钮。 ● 显示 [密码 ] 画面。
- 5) 按 ▲▼< ▶ 选择字符, 然后按〈执行〉按钮。 ● 最多可输入 16 个字符。 ● 密码不能设置为空。
- 6) 输入密码后,按 ▲▼◀▶ 选择「执行】,然后按〈执行〉按钮。 ● 显示[**管理员帐户**]画面。
- 7) 按 ▲▼ 选择 [密码确认],然后按〈执行〉按钮。 ● 显示 [ **密码确认** ] 画面。
- **8)** 输入步骤 **5**)设置的密码。
- 9) 输入密码后,按 ▲▼< ▶选择 [执行 ], 然后按〈执行〉按钮。 ● 显示[**管理员帐户**]画面。
- 10) 按 ▲▼ 选择 [ 保存 ] ,然后按〈执行〉按钮。 ● 显示确认画面。
- 11) 按 < ▶ 选择 [ 执行 ], 然后按〈执行〉按钮。

#### 提示

- 有关设置密码的字符串的限制,请参阅 [密码设定注意事项 ] (→ 第 40 页)。
- 显示[**管理员帐户**]画面时按〈菜单〉按钮,可在不设定管理员帐户密码的情况下执行下一步操作,但将无法使用投影机的网 络功能。如需使用网络控制功能或通过 LAN 进行通信控制(包括应用软件操作)时,请设置密码。
- 若在显示 [ **管理员帐户** ] 画面时按〈菜单〉按钮,下次开启电源时将不会显示 [ **管理员帐户** ] 画面。如需使用网络功能,请在 [网络]菜单 →[管理员帐户]设置密码。
- 管理员帐户的用户名和密码也可以通过 Web 控制画面的 [Set up password ] 页面 ( ➡ 第 139 页 ) 进行修改。
- f 非管理员权限的普通用户帐户的用户名和密码可以通过 Web 控制画面的[Set up password]页面(x 第 139 页)进行设置。

## 进行调整和选择

调整聚焦之前,建议先对图像连续投影至少 30 分钟。

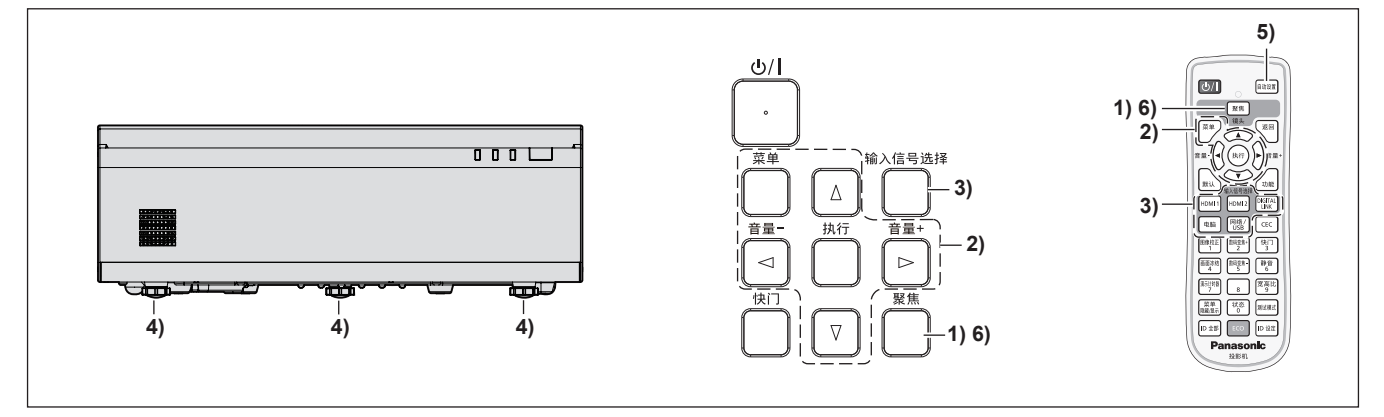

- 1) 按〈聚焦〉按钮对投影画面的聚焦进行粗略调整。(→ 第 44 页)
- 2) 根据安装模式,通过「投影机设置〕菜单 → [投影方法],改变设置。(⇒第 25 页) ● 参见"浏览菜单"(➡ 第 53 页) 关于菜单画面的操作。
- **3)** 按遥控器上的输入选择按钮或控制面板上的〈输入信号选择〉按钮选择输入信号。 ● 遥控器上的可用的按钮如下。 〈HDMI 1〉按钮、〈HDMI 2〉按钮、〈DIGITAL LINK〉按钮、〈电脑〉按钮、〈网络 / USB〉按钮
- 4) 使用可调支脚来调整投影机的前后和左右倾斜。(⇒ 第 45 页)
- **5)** 如果输入信号是模拟 **RGB** 信号,请按〈自动设置〉按钮。
- 6) 再次按〈聚焦〉按钮调整聚焦。(➡ 第 44 页)

- 可以通过「数码变焦扩展]和「数码图像移位]菜单调整图像尺寸和位置。有关详情,请参阅「位置]菜单→「显示屏调整] 中的"使用数码变焦扩展功能"(⇒第 63 页)。但是,使用数码变焦扩展功能缩小图像尺寸时,显示分辨率可能会降低。
- 采购投影机后首次开启投影机时,会相继显示聚焦调整画面、<mark>[初始设定</mark>]画面和[**管理员帐户**]画面。执行[投影机设置] 莱单中的 [ 初始化 ] 操作时,投影开始后会显示聚焦调整画面,然后显示 [ **初始设定** ] 画面。执行 [ 网络 ] 菜单中的 [ 初始化 ] 操作时,下次投影开始后会显示 [ **管理员帐户** ] 画面。有关详情,请参阅"当显示初始设定画面"( ➡ 第 38 页 ) 和"当显 示管理员帐户设置画面"(■ 第 40 页)。

## 关闭投影机

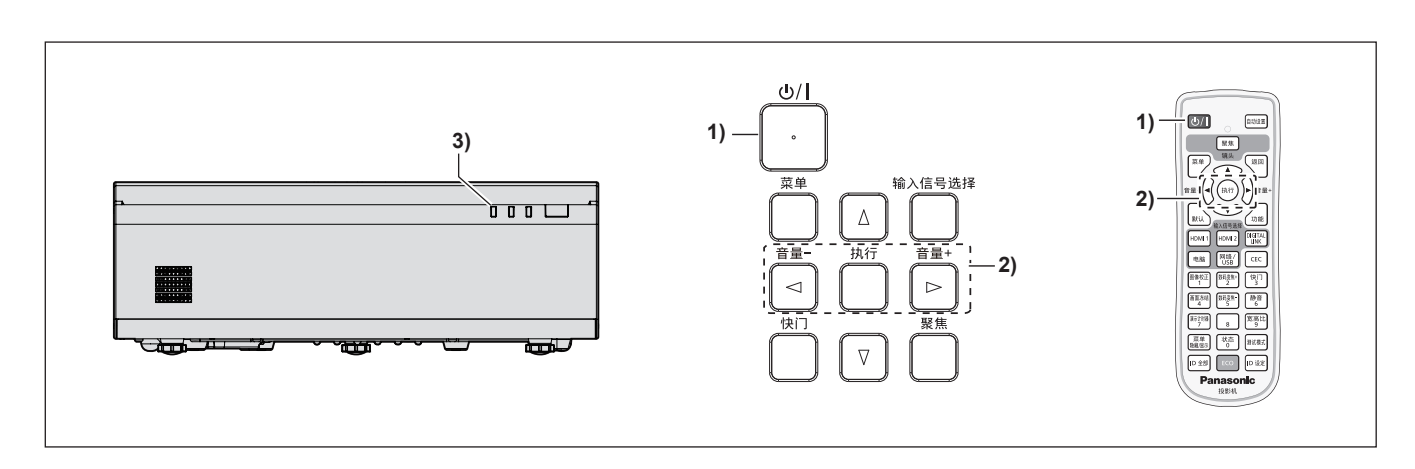

- 1) 按下电源按钮〈 $\bigcup$ /**)**。
	- 显示「关闭电源]确认画面。
- 2) 按 **< ▶ 选择**[执行], 并按〈执行〉按钮。 (**或再次按下电源按钮〈**·b/l〉) ● 投影画面停止,投影机上的电源指示灯〈开(绿)/待机(红)〉呈橙色点亮。(此时风扇仍然运转)
- **3)** 等待至投影机上的电源指示灯〈开(绿)**/** 待机(红)〉呈红色点亮或闪烁。
	- 电源指示灯〈开(绿)/ 待机(红)〉呈红色点亮或闪烁时投影机进入待机状态。
- **4)** 将电源线插头从插座拔出。

#### 提示

- 关闭投影机后的大约五秒内,即使打开电源,指示灯也不会亮起。
- 如果投影机电源插头连接电源插座,即便按下了电源〈心/|〉按钮将其关闭,投影机也会耗电。
- 当[投影机设置]菜单→[节能模式管理]→[待机模式]设为[节能]时,使用某些功能会受到限制,但可以节约待机时的功耗。 ● 投影机支持直接断电,允许在投影时将插头从电源插座拔出或在投影机吊顶安装或墙装时通过断路器直接关闭电源。但在关闭 电源前刚进行的设置或调整可能不会生效。

# 投影图像

请先检查外部设备连接(→ 第 31 页)和电源线的连接(→ 第 36 页), 然后打开投影机(→ 第 38 页)开始投影。 选择图像进行投影,并调整投影画面的外观。

## 选择输入信号

切换要投影的图像信号。输入信号切换方法如下。

- 按遥控器上的输入信号选择按钮,直接选择输入信号。
- ●按控制面板上的〈输入信号选择〉按钮以显示输入向导画面,然后选择要投影的信号。

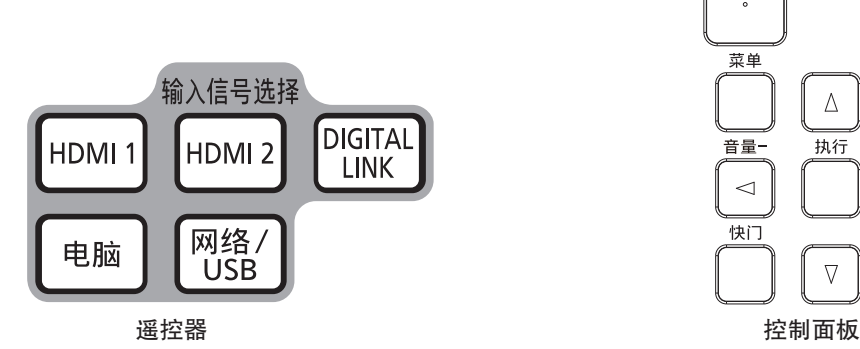

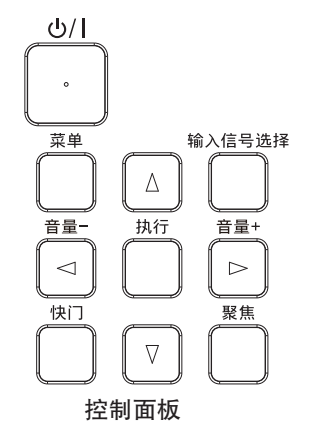

## 通过遥控器直接切换输入

可以通过按下遥控器上的输入信号选择按钮来直接切换输入信号。

**1)** 按下输入选择按钮(〈**HDMI 1**〉、〈**HDMI 2**〉、〈**DIGITAL LINK**〉、〈电脑〉、〈网络 **/ USB**〉)。

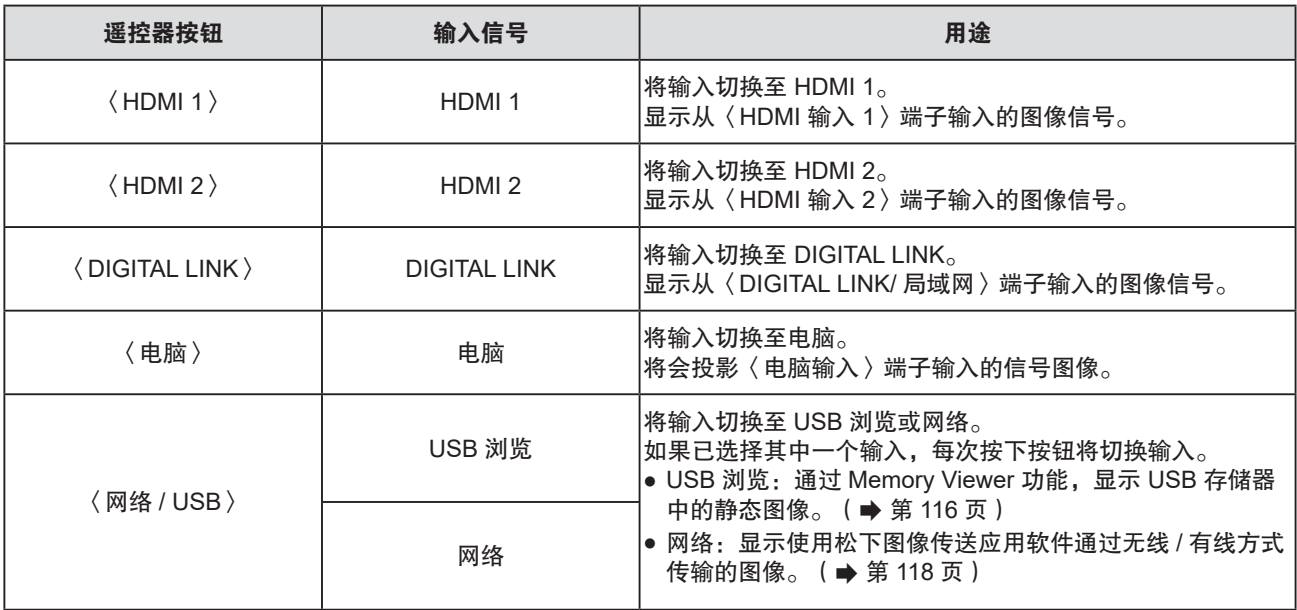

● 切换输入时, 会暂时显示具体或简单显示的输入向导。关于输入向导, 请参阅"通过控制面板切换输入" ( ➡ 第 44 页 ) 或 [ 显示方式选项 ] 菜单→ [ 显示菜单 ] → [ 输入向导 ] 。

注意

● 图像可能无法正确投影,这取决于要播放的外部设备、蓝光光盘或 DVD 光盘。根据输入信号设置以下菜单选项。

- [图像]菜单 → [RGB/YC<sub>B</sub>C<sub>R</sub>]
- $-$  [ 图像 ] 菜单 → [ RGB/YP<sub>B</sub>P<sub>R</sub> ]
- [图像] 菜单 → [RGB 制式]
- 确认投影屏幕和图像的宽高比,然后通过[位置]菜单→[宽高比]切换至最佳宽高比。

- 当选择网络输入时, 可以使用松下图像传送应用软件通过无线 / 有线方式投影计算机 ( 包括 iPad / iPhone / iPod touch 设备 ) 上的图像。
- 有关图像传送应用软件"Presenter Light"的详细信息,请访问网站(https://prosystem.panasonic.cn/ProjectorDownload)。 有关图像传送应用软件"Wireless Projector"的详细信息,请访问网站(https://panasonic.net/cns/projector/)。

简单输入向导示例

 $1024 \times 768$ 

电脑

● 将选购的 DIGITAL LINK 输出支持设备(型号:ET-YFB100C)连接到〈DIGITAL LINK/ 局域网〉端子时,每次按〈DIGITAL LINK ) 按钮, DIGITAL LINK 输出支持设备的输入都会改变。也可以使用 RS-232C 控制指令切换输入。 对于其他制造商的双绞线发射器,请将本投影机上的输入切换为 DIGITAL LINK, 然后切换双绞线发射器上的输入。 有关 RS-232C 操作命令的详细信息,请参阅"〈串口输入〉端子"(Æ 第 159 页)。

## 通过控制面板切换输入

可以通过控制面板上的〈输入信号选择〉按钮来切换输入。 按下〈输入信号选择〉按钮后,将显示具体或简单输入向导。

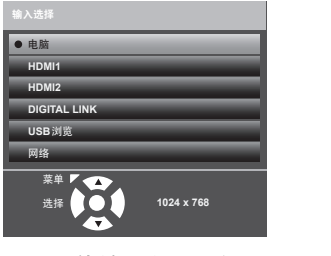

具体输入向导示例

- **1)** 按下控制面板上的〈输入信号选择〉按钮。
	- 显示输入向导。
- **2)** 再次按下〈输入信号选择〉按钮。
	- 每次按〈输入信号选择〉按钮,都会切换输入。
	- ●显示「具体丨输入向导时,可以使用遥控器或控制面板上的 ▲▼ 按钮选择输入。

#### 提示

● 通过设置 「 显示方式选项 ๅ 菜单→ 「 显示菜单 ๅ → 「 输入向导 ๅ ,可以切换具体 / 简单输入向导。

f 当[显示方式选项]菜单→[显示菜单]→[输入向导]设置为[关]时,不能显示输入向导。

## 调整聚焦

如果投影到屏幕上的图像没有清晰显示,请调整聚焦。

- **1)** 按遥控器或控制面板上的〈聚焦〉按钮。
	- •显示「中心聚焦]调整画面和聚焦测试模式。
	- 按〈功能〉按钮可隐藏或显示聚焦测试模式。
- 2) 按 ▲▼◀▶ 调整投影图像中心聚焦。
- **3)** 按〈执行〉按钮。
	- 显示「周边聚焦]调整画面。
- 4) 按 ▲▼◆ 调整投影图像周边聚焦。
- **5)** 如果有必要,按〈执行〉按钮,重复步骤 **2**),再次调整投影图像中心聚焦。
	- f 检查图像中心和周边的聚焦,并进行微调。
	- 调整图像周边聚焦时,投影图像尺寸可能会发生变化。在调整图像中心聚焦和周边聚焦时,也要检查投影图 像的尺寸。

提示

● 建议在调整焦距之前,至少连续投影 30 分钟。

## 调节可调支脚

将投影机安装在平坦的表面上,使投影机正面平行于屏幕表面且投影屏幕为矩形。 如果屏幕向上或向下倾斜,调整可调支脚使投影画面成为矩形。当投影屏幕在水平方向上倾斜时,还可以使用两个可调支 脚将其调整为水平。

按照图示方向转动可调支脚可以将其伸长。按照相反的方向转动支脚可将其返回原位。

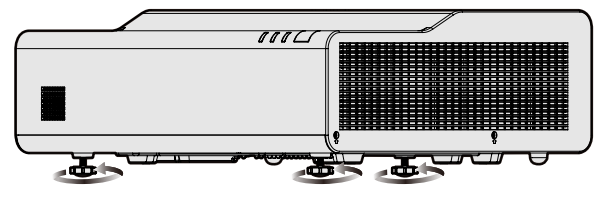

最大可调整范围 各可调支脚 : 各 6 mm(1/4")

注意

● 如果在光源打开时调整可调支脚,注意不要用手或任何物体挡住进气口 / 排气口。(→ 第 20 页)

# 遥控器操作

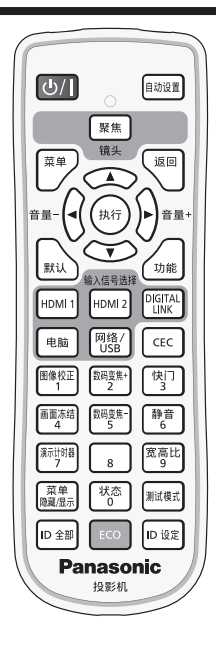

## 使用快门功能

如果在一定期间内暂停使用投影机,例如在会议间歇期间,可以暂时关闭图像和音频。

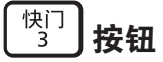

- **1)** 按遥控器上的〈快门〉按钮。
	- 音频和图像消失。
	- 也可以按控制面板上的〈快门〉按钮执行此操作。
- **2)** 再次按〈快门〉按钮。
	- 画面和音频再次出现。

## 提示

- 使用快门功能(快门:关闭)时,电源指示灯〈开(绿)/ 待机(红)〉呈绿色闪烁(0.75 秒(点亮)→ 0.75 秒(熄灭)。
- 即使在使用快门功能(快门 : 关闭)的情况下,电源〈d/l 〉按钮和输入信号选择(〈HDMI1〉、〈HDMI2〉、〈DIGITAL LINK〉、〈电脑〉、〈网络 / USB〉)按钮也能使用。
- 如果在操作环境温度为 0℃ (32°F) 左右时使用快门功能, 由于预热, 光源在点亮时可能较暗。

## 使用静音功能

可以暂时关闭音频。

$$
\left[\begin{smallmatrix}\frac{|\hbar|^{\alpha}}{2} \\ 6 \end{smallmatrix}\right]
$$

- **1)** 按遥控器上的〈静音〉按钮。
	- f 音频关闭。
- **2)** 再次按〈静音〉按钮。
	- 音频再次出现。

## 调整音量

可以控制内置扬声器或音频输出的音量。

$$
\widehat{\mathbb{H}}^{\frac{1}{2}}=\left(\begin{matrix}\mathbf{0}&&&\\&\mathbf{0}\end{matrix}\right)^{\frac{1}{2}}\widehat{\mathbb{H}}^{\frac{1}{2}}\oplus\mathbf{H}
$$

46 - 中文

**1)** 按下〈音量 **-**〉按钮 **/**〈音量 **+**〉按钮。

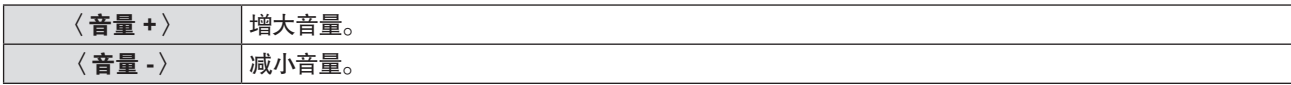

#### 提示

● 还可以使用控制面板上的〈音量 -〉按钮 /〈音量 +〉按钮操作。

## 使用画面冻结按钮

无论外部设备是否在播放,均可暂停投影画面并关闭音频。

#### 画面冻结<br>4 按钮

- **1)** 按〈画面冻结〉按钮。
	- 图像冻结且音频静音。
- **2)** 再次按〈画面冻结〉按钮。
	- 图像冻结取消, 音频开启。

#### 提示

● 投影画面冻结时, [画面冻结]显示在画面上。

● 取消动态图像冻结时, 图像可能暂时消失或中断。

## 使用菜单隐藏 **/** 显示功能

如果您不希望观看者看到屏显菜单,例如菜单画面(OSD)或输入向导,可以使用此功能隐藏屏显菜单。

菜单 |隐藏/显示 安钮

- **1)** 按〈菜单隐藏 **/** 显示〉按钮。
	- 隐藏屏显菜单。
- **2)** 再次按〈菜单隐藏 **/** 显示〉按钮。
	- 取消屏显菜单的隐藏状态。

#### 提示

● 屏显菜单隐藏期间,如果按住控制面板上的〈菜单〉按钮三秒钟以上,也可以取消屏显菜单的隐藏状态。

## 使用自动设置功能

可自动调整输入模拟静止 RGB 信号时的点时钟、时钟相位和图像位置。

(模拟 RGB 信号是使用点结构的信号,与计算机信号类似)。

在系统处于自动调整模式时,建议提供边缘处带有亮白边界的图像和高黑白对比度的字符。避免提供含中间色调或 灰度的图像,例如照片和电脑图形。

## │<sup>自动设置</sup>┛按钮

**1)** 按〈自动设置〉按钮。

提示

● 如果执行了自动调整,时钟相位可能会偏移。此时,调整 [ 位置 ] 菜单 → [ 时钟相位 ] 。 ( ➡ 第 69 页 )

- 当输入信号是边缘模糊不清或昏暗的图像时,即使执行了自动调整,也可能无法调整至正常。此时,调整以下设置。
- [位置] 菜单→ [点时钟] (→ 第 69 页)
- 「位置]菜单→ 「时钟相位 | (⇒ 第 69 页)
- -[位置]菜单→[移位] (→ 第68页)
- 根据电脑型号和输入信号,可能无法执行自动调整。
- 在自动调整期间,图像可能会中断几秒钟,但不属于故障。
- 在自动调整期间,按遥控器上的任意按钮就会取消自动调整。
- 如果在输入动态图像时使用自动设置功能,即使是可以使用自动设置的信号,也可能无法正常调整。

## 使用显示屏调整功能

更正投影图像中的各类失真。

独特的图像处理技术能在特殊屏幕形状上投影方形图像。

此外,使用数码变焦扩展功能可以缩小投影图像的尺寸。受限于安装环境,必须从比通常更远的距离进行投影时, 请使用此功能。

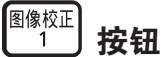

**1)** 按〈图像校正〉按钮。

● 显示 [ 显示屏调整 ] 画面。

2) 按 ▲▼ 按钮选择项目。

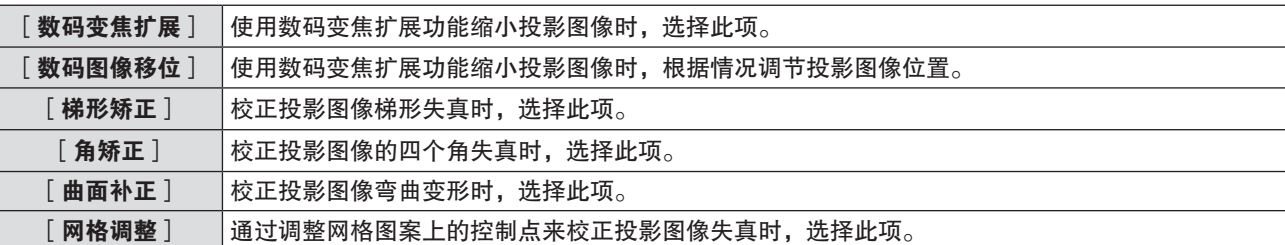

- 如果选择 [ 数码变焦扩展 ], 直接按 <▶ 切换选项。
- 如果选择 [ 数码变焦扩展 ] 以外的项目, 请继续执行步骤 3 ) 。
- **3)** 按〈执行〉按钮。
	- ●显示 [数码图像移位 ] 画面、 [梯形矫正 ] 画面、 [角矫正 ] 画面、 [曲面补正 ] 画面、 [网格调整 ] 画面。

提示

● 有关详细信息,请参阅 [位置 ] 菜单→ [显示屏调整 ] 。 ( ● 第 63 页 )

## 使用数码变焦功能

(输入电脑信号时) 放大图像或移动图像的放大区域。

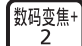

数码变焦<br>5 按钮

- **1)** 按〈数码变焦 **-**〉或〈数码变焦 **+**〉按钮。
	- 显示移动画面。
- **2)** 通过以下按钮操作移动放大位置或调整放大倍率。

●执行数码变焦期间, 按〈数码变焦 -〉或〈数码变焦 +〉按钮三秒或以上将取消数码变焦。

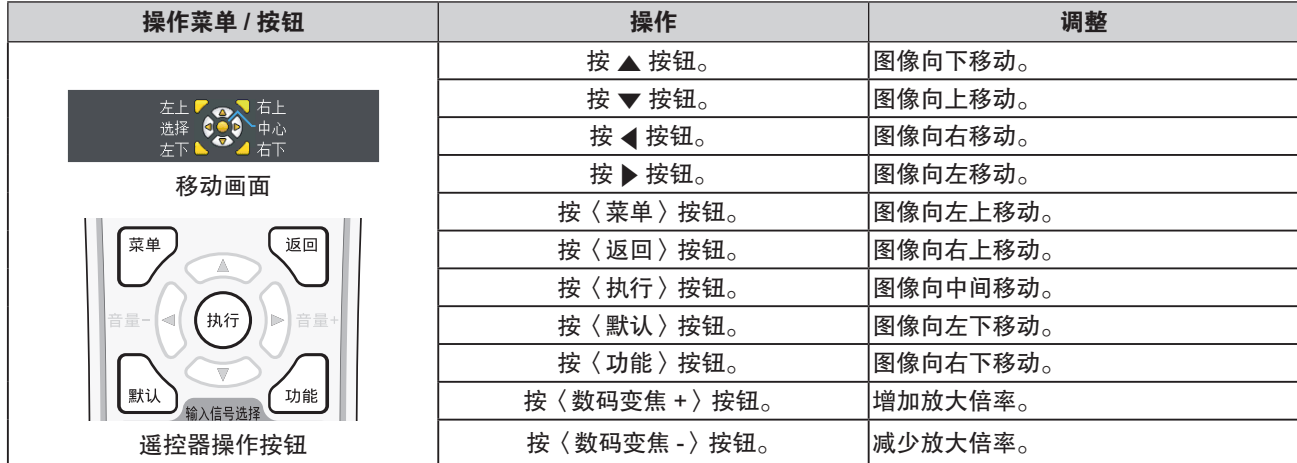

## **3** 章基本操作 **-** 遥控器操作

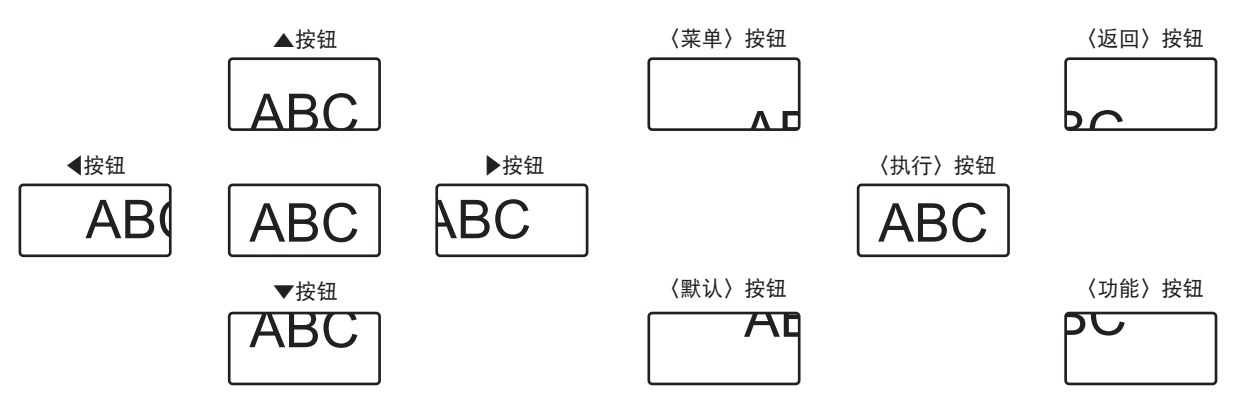

按钮操作后的画面显示位置

## 提示

- 移动画面中不显示放大倍率。
- 进行数码变焦期间,输入信号的类型改变时,数码变焦的调整值将被取消。
- f 进行数码变焦期间,将禁用冻结功能。
- 在部分电脑信号中, 数码变焦将不起作用。
- 数码变焦功能也可以通过菜单操作使用。有关详细信息,请参阅 [ 显示方式选项 ] 菜单→ [ 其他功能 ] → [ 画面放大 ] 。 (→第88页)

## 切换图像宽高比

根据输入切换图像宽高比。

宽高比 按钮

- **1)** 按〈宽高比〉按钮。
	- 每次按按钮都会更改设置。

#### 提示

● 有关详细信息,请参阅 [位置]菜单→ [宽高比](●第 69 页)。

## 使用演示计时器功能

可操作演示计时器。 可在执行演示等操作时检查已使用时间或预设时间的剩余时间。

<sup>灞</sup>"。<br>[37] 按钮

- **1)** 按〈演示计时器〉按钮。
	- f 计时开始。
- **2)** 再次按〈演示计时器〉按钮。
	- f 计时中止。

## 提示

- f 按下〈演示计时器〉按钮后,计时从中断恢复。
- f 按住〈演示计时器〉按钮至少三秒,可终止演示计时器功能。
- 要了解演示计时器功能设置等的详细信息,请参阅「显示方式选项]菜单→「演示计时器】(B 第 86 页)。

<sup>●</sup> 使用演示计时器功能时, 使用的时间或剩余时间显示在投影画面的右下角。

## 使用功能按钮

可将菜单中经常使用的某些操作指定到遥控器上的〈功能〉按钮,使其作为一个简单的快捷按钮。

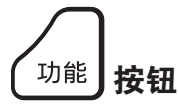

**1)** 按〈功能〉按钮。

指定功能至〈功能〉按钮

1) 按〈菜单〉按钮,显示用于指定的菜单项(主菜单、子菜单或详细菜单)。 ● 参见"浏览菜单"(→ 第 53 页) 关于屏幕显示菜单的操作。

**2)** 按住〈功能〉按钮至少三秒钟。

#### 提示

● 完成设置后,指定的菜单项(主菜单、子菜单或详细菜单)便会显示在菜单里操作向导的 [ 功能指定 ] 上。

• 取消指定功能时,请执行 [ 投影机设置 ] 菜单 → [ 功能按钮 ] ( ➡ 第 93 页 ) 。

## 显示内部测试模式

可显示内部测试模式以确认投影机的状态。要想显示各种测试模式,请执行以下操作。

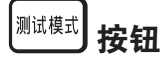

**1)** 按〈测试模式〉按钮。

## 2) 按 ◆ 选择测试模式。

提示

● [投影机设置]菜单 →[测试模式]也可显示测试模式。有关详细信息,请参阅"[测试模式]菜单"(➡ 第 95 页)。 ● 位置、尺寸和其他要素的设置不会反映在测试模式中。请确保执行各种调整之前显示输入信号。

## 使用状态功能

显示投影机的状态。

状态 按钮

- **1)** 按〈状态〉按钮。
	- 随即显示 [状态]画面。

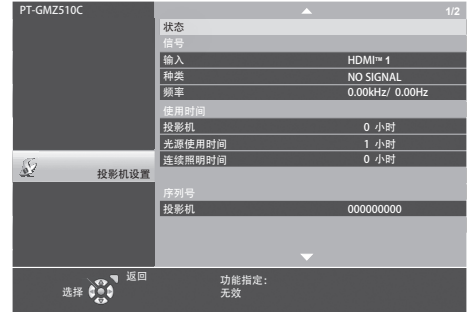

## 提示

• 使用菜单操作也可显示投影机状态。有关详细信息,请参阅 [ 投影机设置 ] 菜单→ [ 状态 ] (➡ 第 89 页)。

## 使用节能模式管理功能

显示与节能模式管理有关的设置画面。

ECO 按钮

**1)** 按〈**ECO**〉按钮。

#### 提示

• 有关详细信息,请参阅「投影机设置]菜单→「节能模式管理】(➡ 第 90 页)。

## 使用 **HDMI CEC** 功能

显示 HDMI CEC 操作画面。

#### CEC 按钮

**1)** 按〈**CEC**〉按钮。

● 随即显示 HDMI CEC 操作画面。

提示

• 有关详细信息,请参阅 [ 投影机设置 ] 菜单 → [ HDMI CEC ]( → 第 96 页)。

## 设置遥控器 **ID** 号

当您使用带有多个投影机的系统时,您可以同时操作所有的投影机。如果每个投影机被分配了唯一的 ID 号, 也可 以使用单独的遥控器操作每个单独的投影机。

在设定完投影机的 ID 号码后,请在遥控器上也设定相同的 ID 号码。

投影机的出厂默认设置 **ID** 号为[全部]。在使用单独的投影机时,按遥控器上的〈**ID** 全部〉按钮。此外,即使不 知道投影机的 **ID**,也可以按遥控器上的〈**ID** 全部〉按钮进行控制投影机。

按钮 按钮 ID 全部

**1)** 按遥控器上的〈**ID** 设定〉按钮。

- **2)** 根据投影机上设置的一位数或两位数的 **ID** 号,在 **5** 秒内按下数字 **(**〈**0**〉**-**〈**9**〉**)** 按钮进行设置。
	- ●如果按〈ID 全部〉按钮,无论投影机的 ID 号设置的是什么,都可以控制投影机。

注意

● 遥控器上设置的 ID 号将被储存,除非被重新设置。但是如果遥控器的电池耗尽,设置将被清除。在更换电池时请再次设定相 同的 ID 号。

#### 提示

- 当遥控器的 ID 号设为 [0 ] 时,无论投影机的 ID 号如何,均可控制投影机,与设为 [ 全部 ] 时一样。
- $\bullet$  通过 [投影机设置 ] 菜单 → [投影机 ID ] 设置投影机的 ID 号 (  $\bullet$  第 89 页)。

<sup>●</sup> 因为即使没有投影机也可以设置遥控器的 ID 号, 所以不要随便按遥控器上的〈ID 设定〉按钮。如果按下〈ID 设定〉按钮后 5 秒之内没有按下数字(〈0〉-〈9〉)按钮,ID 号将恢复到按〈ID 设定〉按钮之前的原始值。

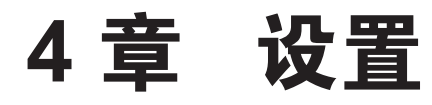

本章说明可以使用画面菜单进行的设置和调整。

# 菜单导航

屏显菜单用于执行投影机的各项设置和调整。

## 浏览菜单

## 操作步骤

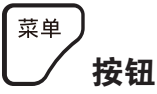

- **1)** 按遥控器或控制面板上的〈菜单〉按钮。
	- 显示主菜单画面。

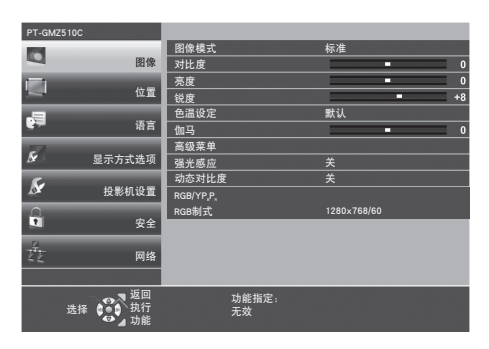

2) 按 ▲▼ 从主菜单选择项目。

● 所选中项目将以黄色高亮显示。

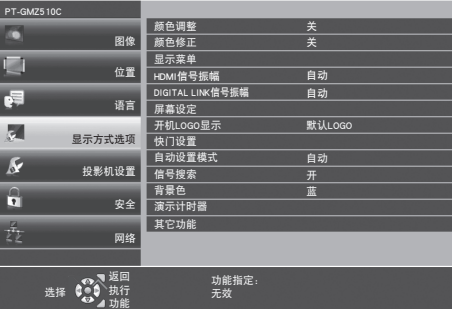

- **3)** 按〈执行〉按钮。
	- 可以操作所选主菜单的子菜单。

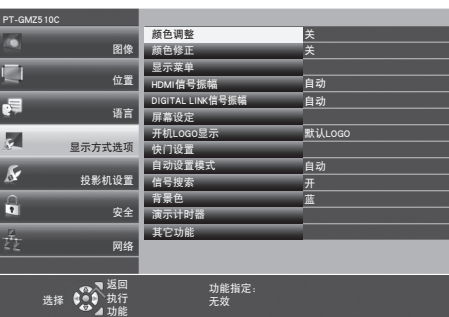

4) 按 ▲▼ 选择所需的子菜单项目,按 <▶ 或〈执行〉按钮切换或调整设置。 ● 根据菜单, 每次按 <▶ 时, 菜单项目将按以下顺序进行切换。

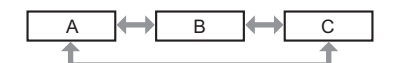

● 根据菜单项目,按< ▶ 可显示有条状比例尺的个别调整画面,如下所示。

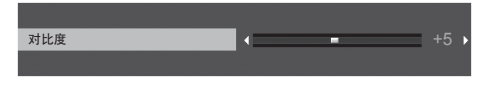

- 显示菜单画面时, 按〈菜单〉按钮可返回到上一级菜单画面。也可以按〈返回〉按钮实现同样的操作。
- 根据输入至投影机的信号,某些项目或功能可能无法调整或使用。无法调整或使用的菜单项目时,菜单画面中的项目显示灰色 字符, 此时无法调整或设置这些项目。
- 如果菜单画面中的项目显示灰色字符且无法调整或设置这些项目,选择对应菜单时按〈执行〉按钮可显示造成这一问题的因素。 ● 某些菜单项目即使未输入信号也可以调整。
- 如果在 5 秒钟内未进行任何操作,个别调整画面将自动消失。
- 关于菜单项目,请参阅"主菜单"(➡ 第 54 页)和"子菜单"(➡ 第 55 页)。

#### 将调整值重置为出厂默认设置

如果按遥控器上的〈默认〉按钮,在菜单项目中调整的值将还原为出厂默认设置。

$$
\left(\begin{smallmatrix} \mathbb{R} \\ \mathbb{R} & \mathbb{R} \\ \mathbb{R} & \mathbb{R} \end{smallmatrix}\right)
$$

**1)** 按遥控器上的〈默认〉按钮。

#### 提示

- 无法在一次操作中将所有设置都重置为出厂默认设置。
- 若要将在子菜单项目中调整的所有设置一次性重置为出厂默认设置,请执行 [ 投影机设置 ] 菜单 → [ 初始化 ] 。
- 即使按〈默认〉按钮, 某些项目也无法重置。请对各项目进行手动调整。

## 主菜单

主菜单包含以下 7 个菜单项目。 选中主菜单项目后,便会进入子菜单选择画面。

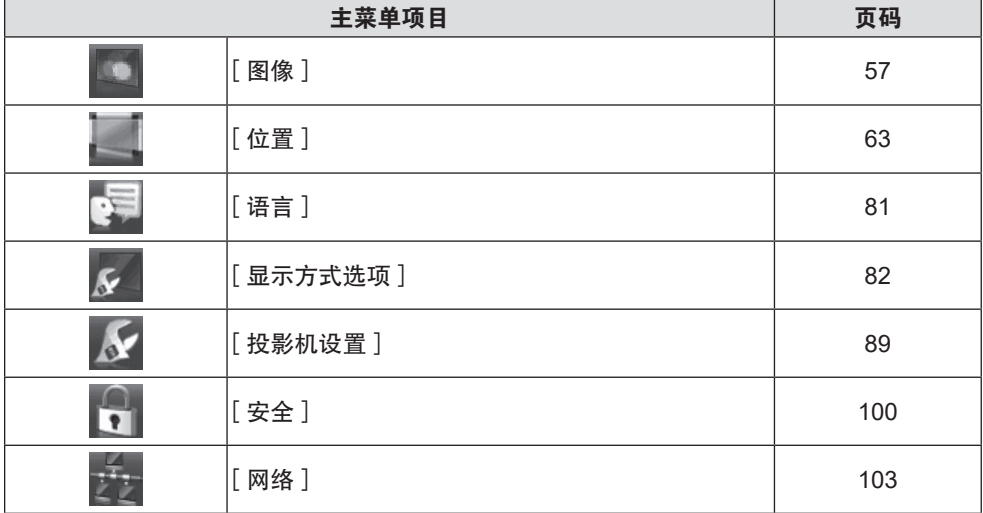

# 子菜单

显示所选主菜单项目的子菜单画面,用户可以设置和调整子菜单中的各个项目。

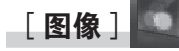

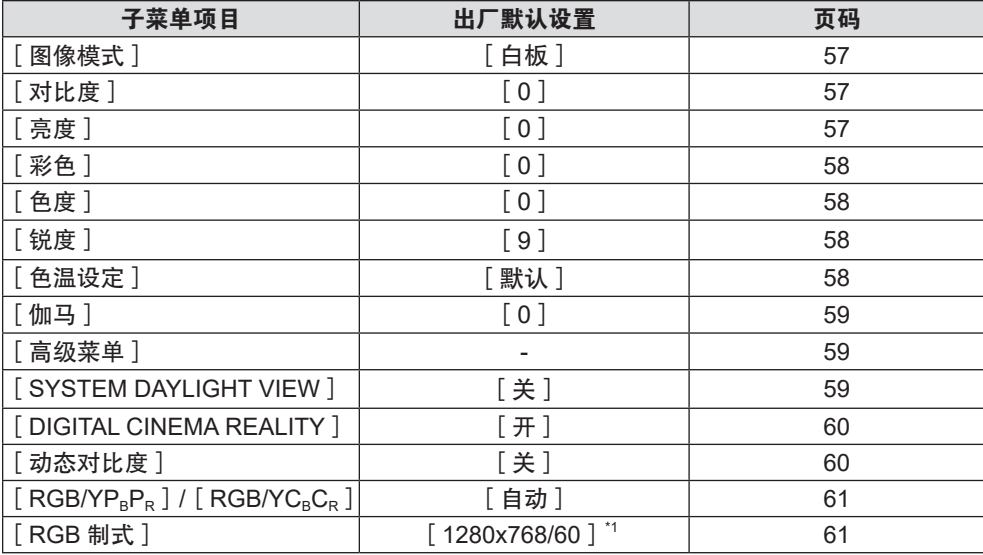

\*1 取决于输入信号。

# [位置]

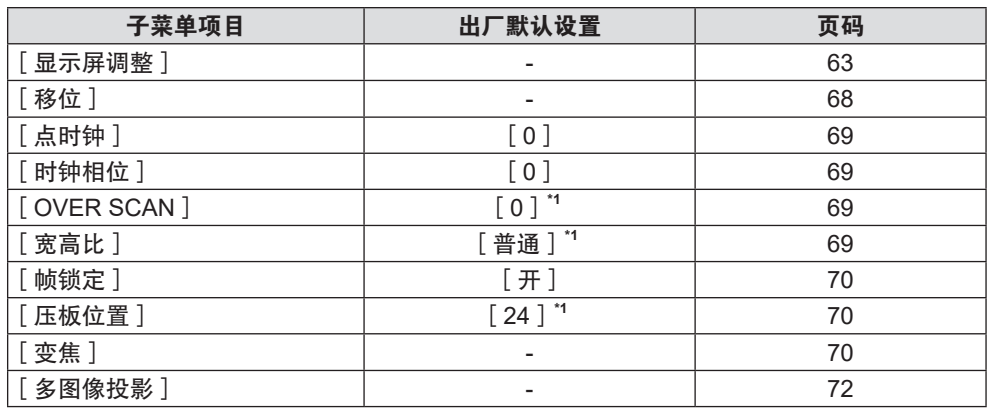

\*1 取决于输入信号。

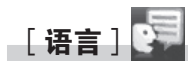

**有关详情**( ➡ 第 81 页)

[显示方式选项]

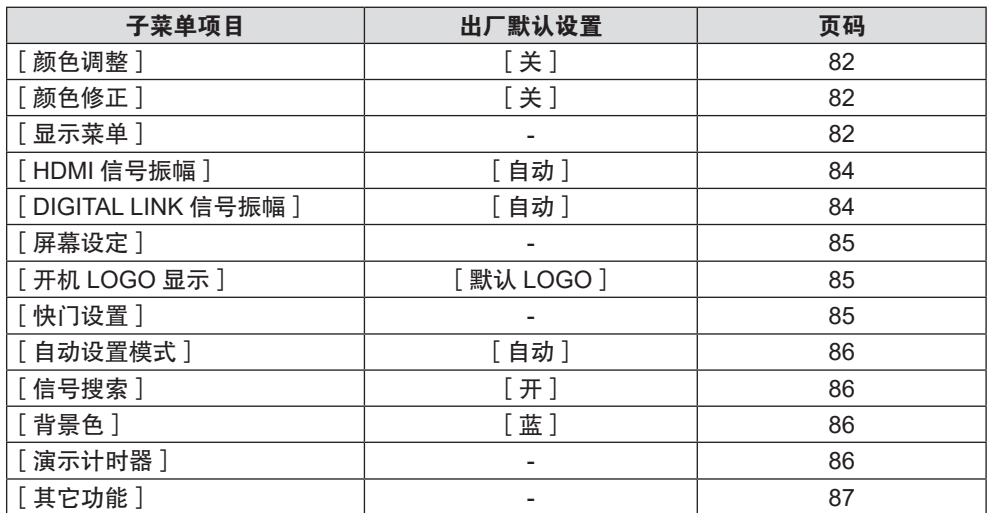

[投影机设置]

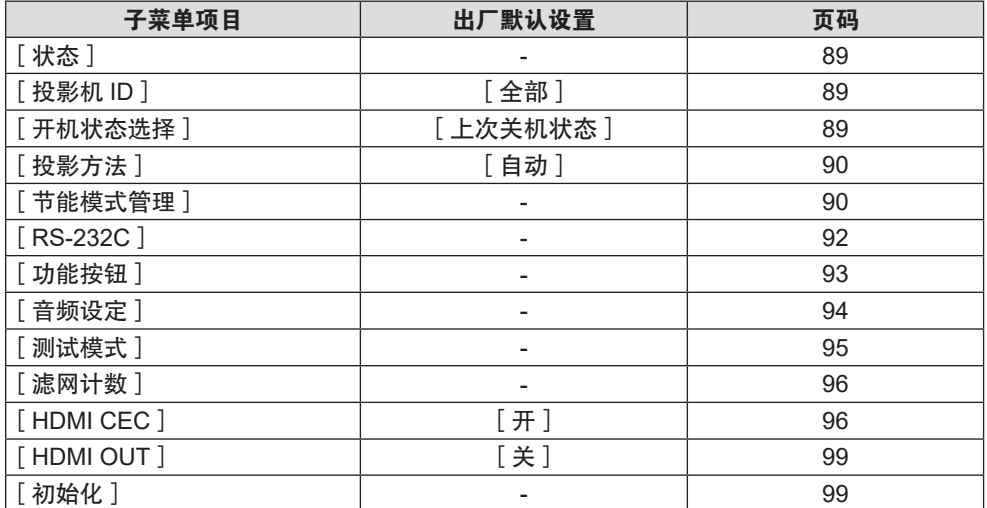

# $[-1, 1, 1, 1]$

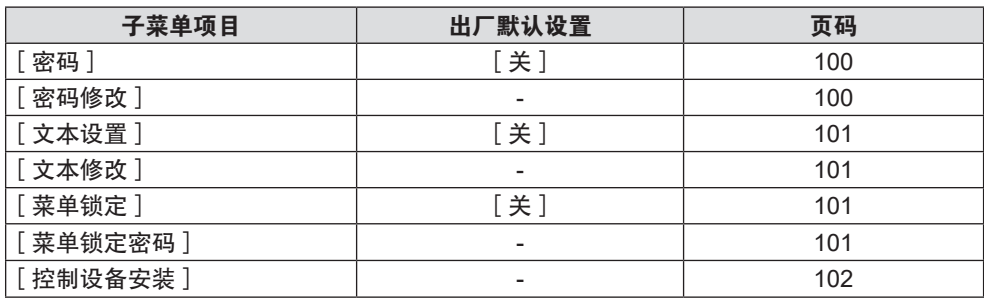

# [网络]

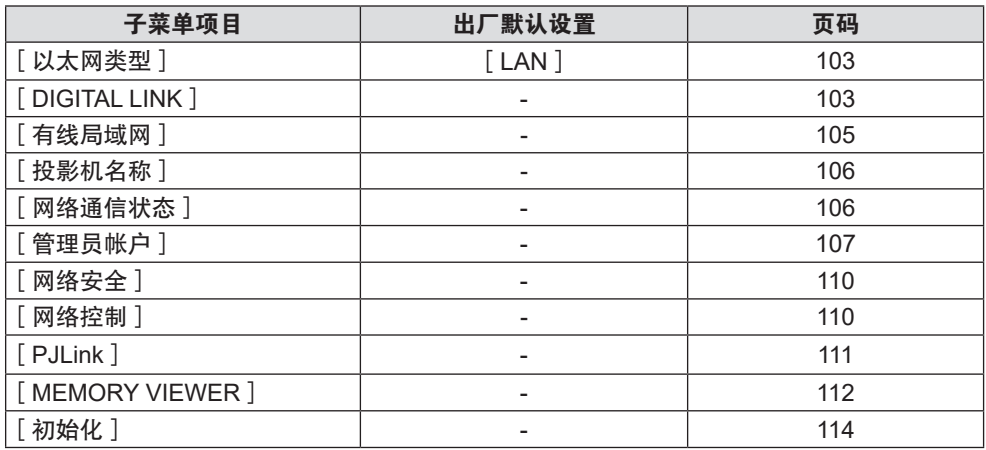

## 提示

● 某些菜单项目对于输入至本投影机的特定信号格式可能无法调整或使用。 无法调整或使用的菜单项目时,菜单画面中的项目显示灰色字符,此时无法调整或设置这些项目。

f 根据选择的输入,子菜单项目和出厂默认设置也会有所不同。

# [图像]菜单

在菜单画面上,从主菜单选择[图像],然后从子菜单选择项目。 关于菜单画面的操作方法,请参阅"浏览菜单"(→第 53页)。

## [图像模式]

可以切换为最适合图像源及该投影机使用环境的图像模式。

- 1) 按 ▲▼ 选择 [图像模式]。
- 2) 按 < ▶ 或〈执行〉按钮。 ● 显示 [图像模式] 个别调整画面。
- 3) 按 < ▶ 切换项目。
	- 每次按按钮都会切换项目。

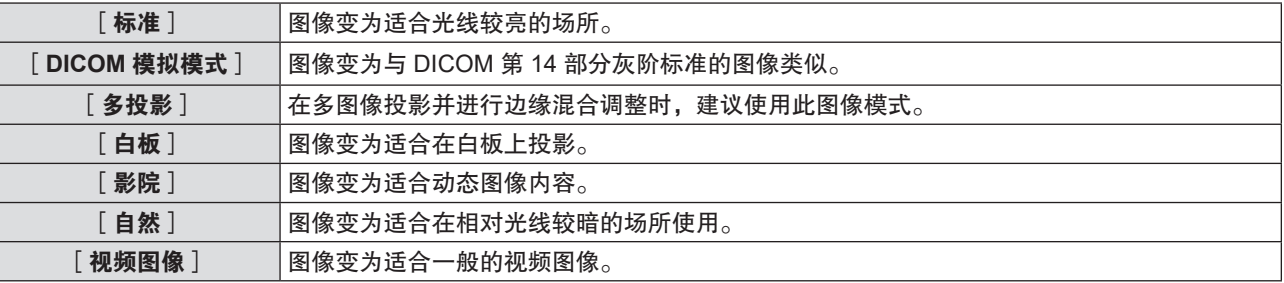

#### 提示

● DICOM 是 "Digital Imaging and Communication in Medicine"的缩写, 它是医学成像设备的标准。虽然使用 DICOM 名称, 但投影机不是医 学设备,因此显示图像不能用于诊断等医学目的。

## [对比度]

可以调整颜色的对比度。

- 1) 按 ▲▼ 选择 [ 对比度 ] 。
- 2) 按 ◀▶或〈执行〉按钮。 • 显示「对比度]个别调整画面。
- 3) 按 ◆ 调整等级。

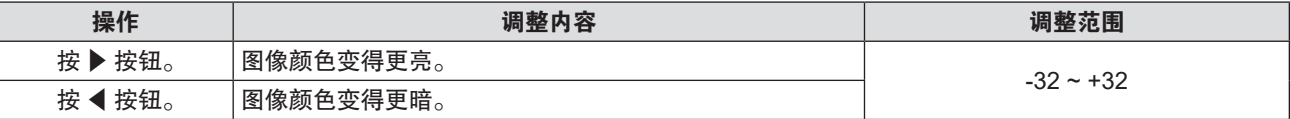

## 注意

● 如需调整 [ 亮度 ] 和 [ 对比度 ] , 请先调整 [ 亮度 ] 。

## [亮度]

可以调整投影图像的较暗(黑色)部分。

- 1) 按 ▲▼ 选择 [亮度]。
- 2) 按 < ▶ 或〈执行〉按钮。 ● 显示 [ 亮度 ] 个别调整画面。
- 3) 按 ◆ 调整等级。

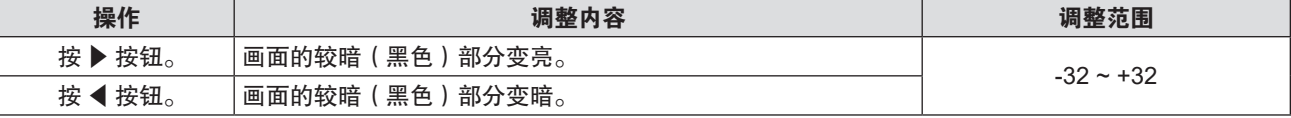

## [彩色]

(仅适用于视频信号) 可以调整投影图像的色彩饱和度。

- 1) 按 ▲▼选择 [彩色]。
- 2) 按 ◆ 或〈执行〉按钮。

● 显示 [ 彩色 ] 个别调整画面。

3) 按 ◆ 调整等级。

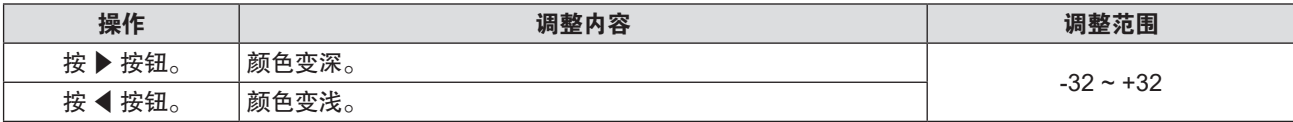

[色度]

(仅适用于视频信号) 可以调整投影图像的肤色。

- 1) 按 ▲▼ 选择 [色度]。
- 2) 按 ◆ 或〈执行〉按钮。

● 显示[**色度**]个别调整画面。

3) 按 ◆ 调整等级。

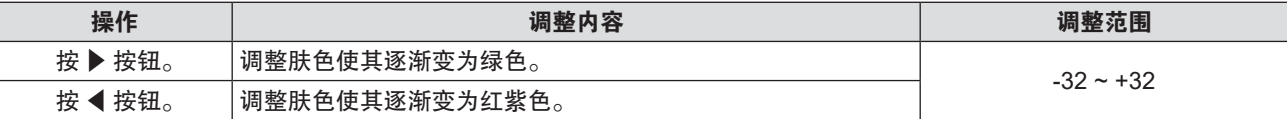

[锐度]

可以调整投影图像的锐度。

- 1) 按 ▲▼ 选择 [ 锐度 ] 。
- 2) 按 < → 或〈执行〉按钮。 ● 显示 [ **锐度**] 个别调整画面。
- 3) 按 ◆ 调整等级。

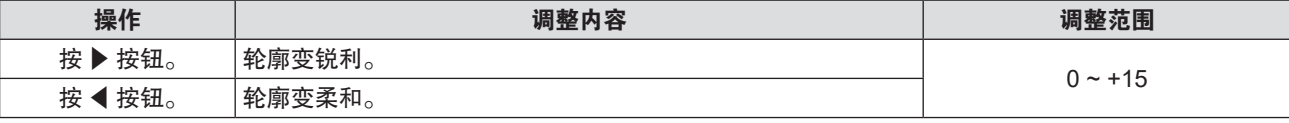

[色温设定]

当投影图像中的白色部分变为偏蓝或偏红时,可以切换色温。

- 1) 按 ▲▼ 选择 [色温设定]。
- 2) 按 < ▶ 或〈执行〉按钮。

● 显示 [ **色温设定** ] 个别调整画面。

- 3) 按 < 1→ 切换项目。
	- 每次按按钮都会切换项目。

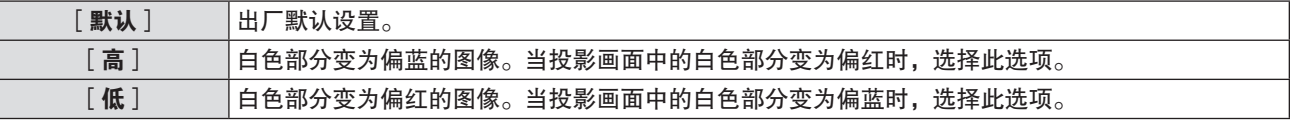

## [伽马]

可以调整对比度平衡。

- 1) 按 ▲▼ 选择 [ 伽马 ] 。
- 2) 按 <▶ 或〈执行〉按钮。 ● 显示[**伽马**]个别调整画面。
- 3) 按 ◆ 调整等级。

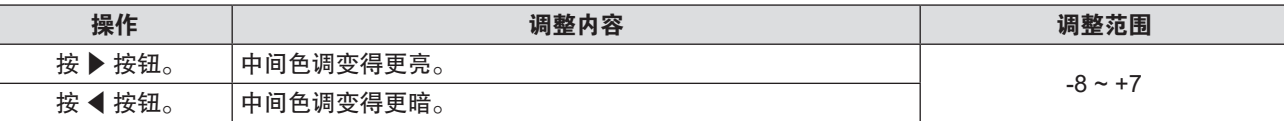

[高级菜单]

可以进行更高级的图像调整。

- 1) 按 ▲▼ 选择 [ 高级菜单 ] 。
- **2)** 按〈执行〉按钮。 ● 随即显示 [高级菜单] 屏幕。
- 3) 按 ▲▼ 在 [ 对比度 R ] ~ [ 亮度 B ] 之间选择一个项目。
- 4) 按 ◆ 或〈执行〉按钮。

● 随即显示项目个别调整屏幕。

**5) 按 ◆ 调整数值。** 

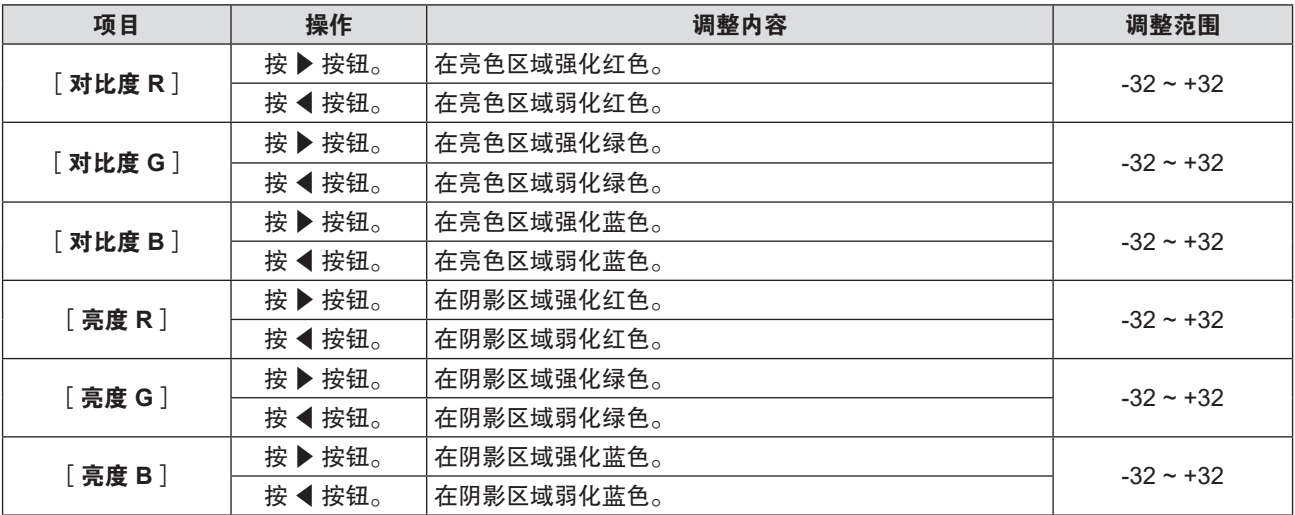

## [**SYSTEM DAYLIGHT VIEW**]

即使在较亮的光线下投影图像,用户也可以将图像调节为最佳亮度。

- **1)** 按 ▲▼ 选择 [SYSTEM DAYLIGHT VIEW ]。
- 2) 按 <▶ 或〈执行〉按钮。
	- 显示 [ SYSTEM DAYLIGHT VIEW ] 个别调整画面。
- 3) 按 <▶ 切换项目。

● 每次按按钮都会切换项目。

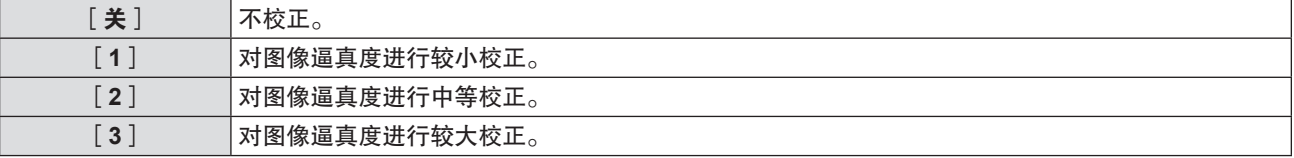

## [**DIGITAL CINEMA REALITY**]

当输入以下信号时,通过影院模式处理,可以提高垂直分辨率,并提高图像质量。 480/60i、576/50i、1080/60i、1080/50i 信号

- **1) 按 ▲▼ 选择 [ DIGITAL CINEMA REALITY ] 。**
- 2) 按 < ▶ 或〈执行〉按钮。

**•** 显示 [DIGITAL CINEMA REALITY ] 个别调整画面。

3) 按 < D 切换项目。

● 每次按按钮都会切换项目。

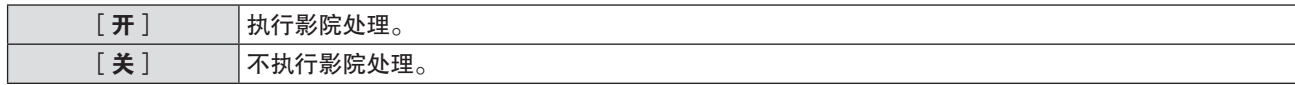

## [动态对比度]

根据图像自动执行光源调整和信号补偿以产生最佳对比度的图像。

- 1) 按 ▲▼ 选择 [ 动态对比度 ] 。
- 2) 按 < ▶ 或〈执行〉按钮。

• 随即显示 [ 动态对比度 ] 个别调整画面。

3) 按 <▶ 切换项目。

● 每次按按钮都会切换项目。

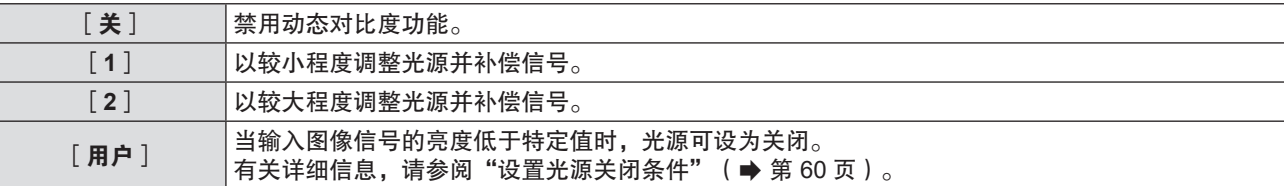

#### 提示

● [动态对比度]仅可在有信号输入时才能设置。其设置只有屏幕上无菜单画面(OSD)或输入向导、测试模式或警告消息显 示时才有效。

## 设置光源关闭条件

- 1) 按 ▲▼ 选择 **[动态对比度**]。
- 2) 按 < ▶ 或〈执行〉按钮。
	- 显示 [ 动态对比度 ] 个别调整画面。
- 3) 按 < ▶ 选择 [ 用户 ]。
- **4)** 按〈执行〉按钮。 ● 显示 [ 动态对比度 ] 画面。
- 5) 按 ▲ **▼ 选择项目进行设置。** 
	- 每次按 ◆ 都会切换详细设置项目。

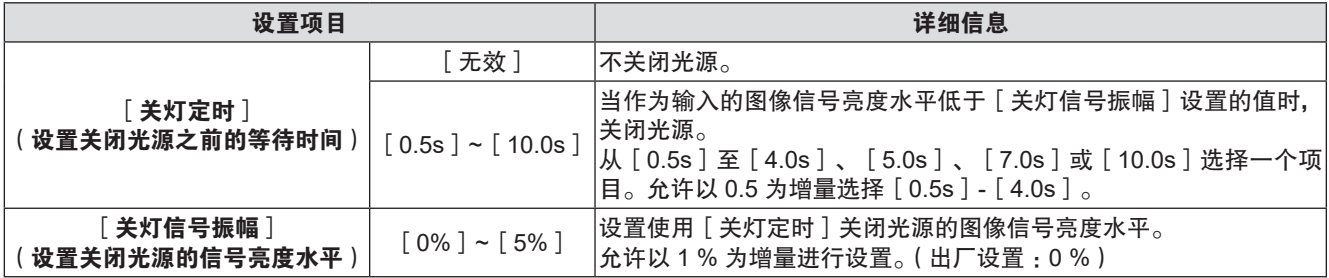

- [关灯定时]设为 [ 无效 ] 时,无法设置 [ 关灯信号振幅 ] 。
- 当 [ 关灯定时 ] 设为除 [ 无效 ] 之外的其他任何项目时, 以下为从使用此功能关闭光源的状态到再次打开光源的条件。
- 当输入的图像信号的亮度水平超过 [关灯信号振幅] 中设置的值
- 当输入信号消失
- 当显示屏墓显示例如菜单画面(OSD)或输入向导、测试模式或警告消息时
- 投影模拟信号画面时, 检测图像信号的亮度水平时信号噪声可能影响画面。 在这种情况下,即使图像的亮度水平低于[关灯信号振幅]中设置的值,投影机仍认为信号未低于设置值。

## $\left[\right]$ **RGB/YC<sub>B</sub>C<sub>B</sub>**]/ $\left[\right]$ **RGB/YP<sub>B</sub>P<sub>B</sub>**]

投影机会自动检测输入信号。但是当输入信号不稳定时,用户可以手动设置系统制式。设置与输入信号吻合的系统 制式。

- 1) 按 ▲▼ 选择 [ RGB/YC<sub>B</sub>C<sub>R</sub> ] 或 [ RGB/YP<sub>B</sub>P<sub>R</sub> ] 。
- 2) 按 < ▶ 或〈执行〉按钮。
	- 显示 [ RGB/YC<sub>B</sub>C<sub>R</sub> ] 和 [ RGB/YP<sub>B</sub>P<sub>R</sub> ] 个别调整画面。
- 3) 按 <▶ 切换项目。
	- 每次按按钮都会切换项目。
	- $\bullet$  通常设置为[自动]。当设置为[自动]时,如果图像不能正确显示,请根据输入信号设置为[RGB]、[YC<sub>B</sub>C<sub>R</sub>] 或 $[YP_R P_R]$ 。

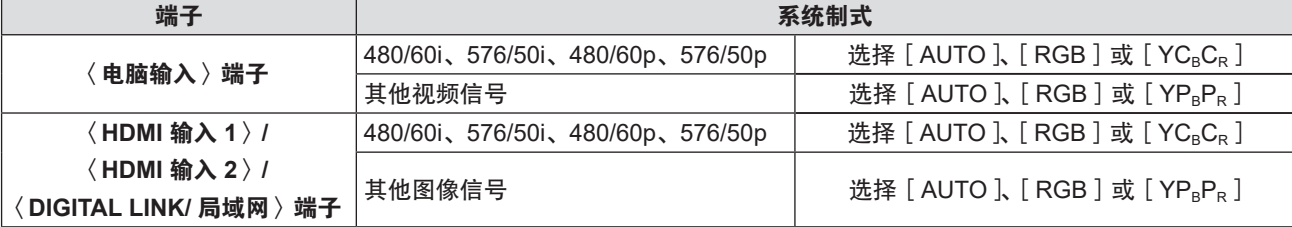

#### 提示

- 有关信号详情, 请参阅"兼容信号一览表"(● 第 166 页)。
- f 对于某些连接的外部设备,可能不能正常运作。

## [**RGB** 制式]

(仅适用于模拟 RGB 信号输入) 投影机会自动检测输入信号。但根据输入的信号,图像可能无法正常显示。此时,根据输入信号选择项目。

- 1) 按 ▲▼ 选择 [RGB 制式]。
- **2)** 按〈执行〉按钮。
	- f 显示[**RGB** 制式]个别调整画面。

## 3) 按 ▲▼ 选择信号并按〈执行〉按钮。

● 可选的项目根据输入信号存在差异。

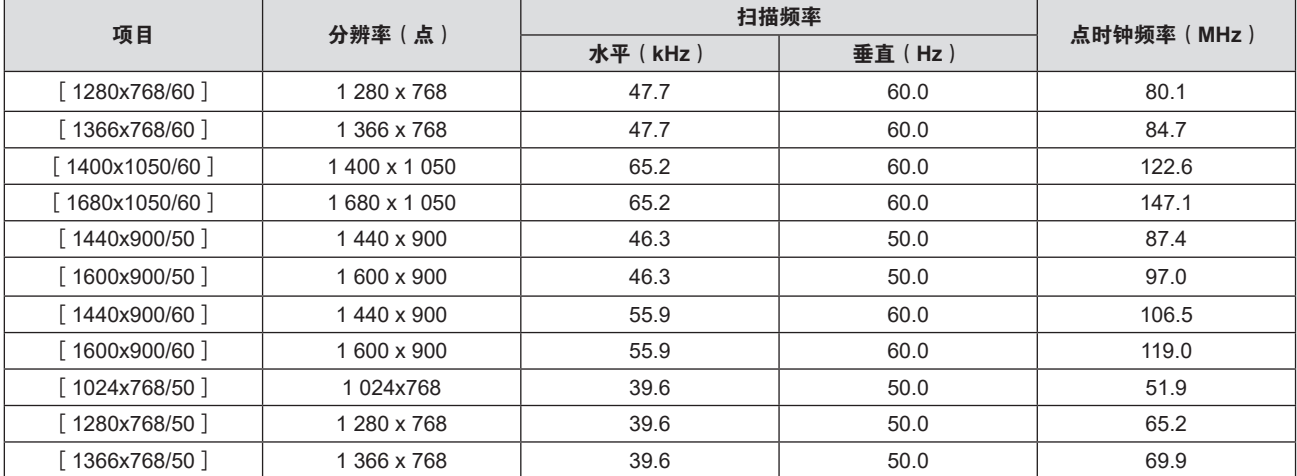

## **4** 章设置 **-** [图像]菜单

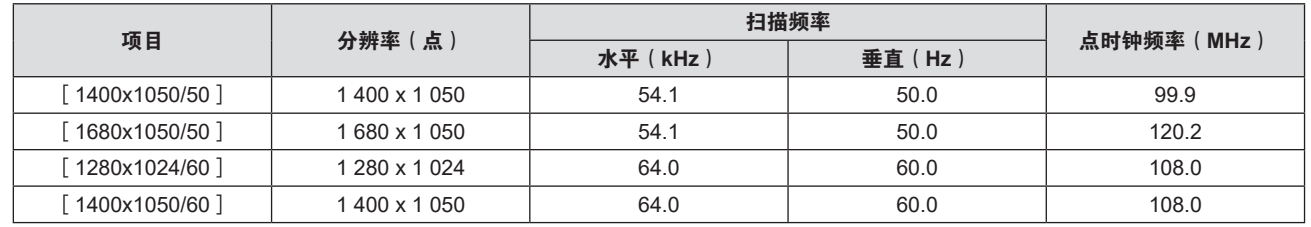

## 提示

f 对于某些连接的外部设备,可能不能正常运作。

# [位置]菜单

### 在菜单画面上,从主菜单选择[位置],然后从子菜单选择项目。 关于菜单画面的操作方法,请参阅"浏览菜单"(➡ 第 53 页)。

#### 提示

● 当选购件 DIGITAL LINK 输出支持设备 (型号: ET-YFB100C)连接到〈DIGITAL LINK/ 局域网〉端子时, 先从 DIGITAL LINK 输出支持设备的菜单调整移位和宽高比。

## [显示屏调整]

更正投影图像中的各类失真。

独特的图像处理技术能在特殊屏幕形状上投影方形图像。

此外,使用数码变焦扩展功能可以缩小投影图像的尺寸。受限于安装环境,必须从比通常更远的距离进行投影时, 请使用此功能。

- 1) 按 ▲▼ 选择 [显示屏调整]。
- **2)** 按〈执行〉按钮。
	- 显示「**显示屏调整**】画面。
- 3) 按 ▲▼ 选择一项进行调整。

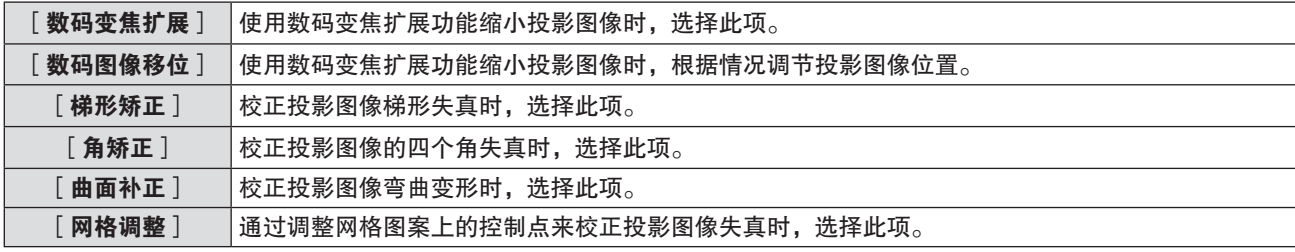

#### 提示

- [梯形矫正]、[角矫正]和[曲面补正]只有一个有效。如果已经调整了[梯形矫正]、[角矫正]、[曲面补正]其中一 个的项目,在调整其他项目后,之前调整项目的值将会重置。
- 当投影图像尺寸缩小或失真校正量增加时, 图像质量可能会下降。安装投影机时, 请尽可能使后续所需的校正量最小。
- 使用 [ 显示屏调整 ] 进行图像校正时, 图像尺寸也会变化。

## 使用数码变焦扩展功能

受限于安装环境,必须从比通常更远的距离进行投影时,请缩小投影的图像尺寸,使其能够适应屏幕。

- 1**)** 按 ▲▼ 选择 [ 显示屏调整 ] 。
- **2)** 按〈执行〉按钮。
	- 显示 [ 显示屏调整 ] 画面。
- 3) 按 ▲▼ 选择 [ 数码变焦扩展 ] 。
- **4) 按 ◆ 调整项目。**

● 每次按按钮都会切换项目。

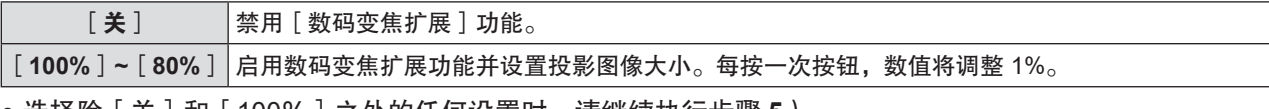

● 选择除 [ 关 ] 和 [ 100% ] 之外的任何设置时,请继续执行步骤 **5** ) 。

- 5) 按 ▲ ▼ 选择 [ 数码图像移位 ] 。
- **6)** 按〈执行〉按钮。

● 显示「数码图像移位]画面。

7) 按 ▲▼< ▶ 按钮调整位置。

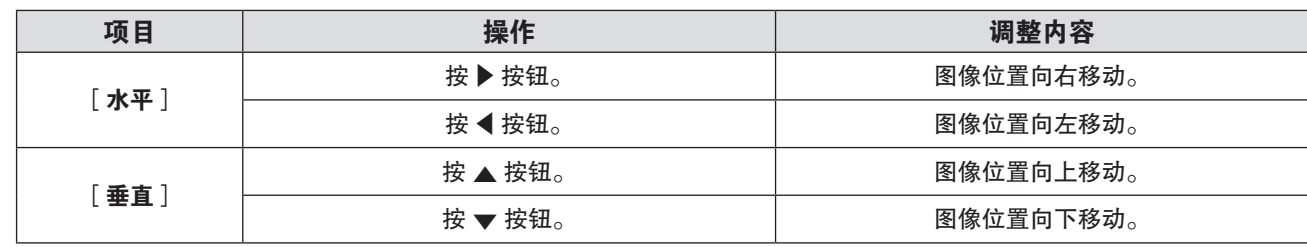

● 当使用数码变焦扩展功能缩小投影图像尺寸时, 图像质量可能会下降。

#### 调整[梯形矫正]

- 1) 按 ▲▼选择 [显示屏调整 ]。
- **2)** 按〈执行〉按钮。 ● 显示 [ 显示屏调整 ] 画面。
- 3) 按 ▲▼ 选择 [梯形矫正]。
- **4)** 按〈执行〉按钮。 • 显示 [梯形矫正] 个别调整画面。
- 5) 按 ▲▼◆ 进行调整。

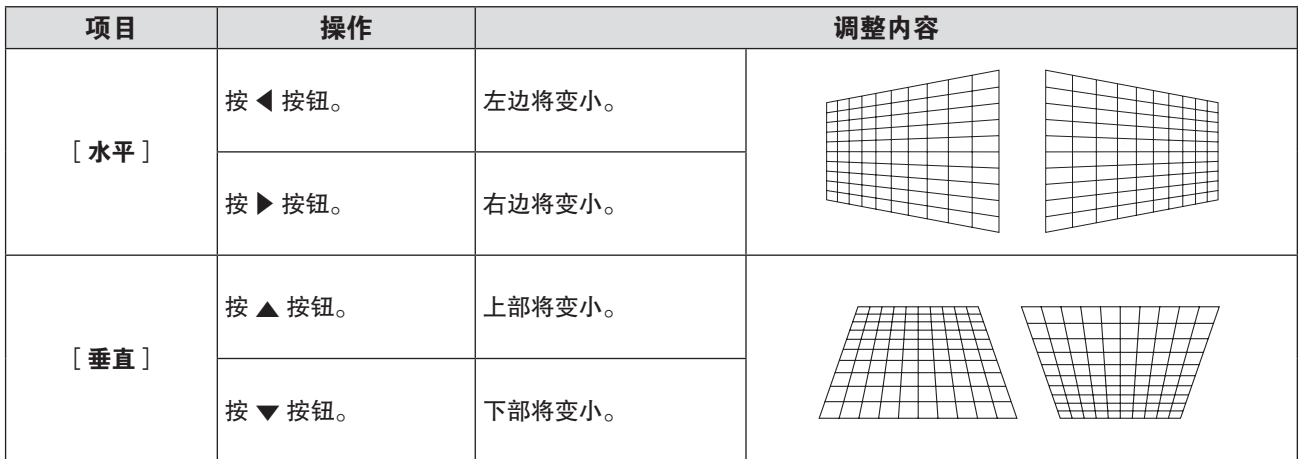

提示

● 随着梯形校正量增加,图像质量可能会下降,且变得难以聚焦。安装投影机时请确保所需的矫正量最小。

调整[角矫正]

- 1) 按 ▲▼ 选择 [显示屏调整 ]。
- **2)** 按〈执行〉按钮。 ● 显示 [ 显示屏调整 ] 画面。
- 3) 按 ▲▼ 选择 [角矫正]。
- **4)** 按〈执行〉按钮。
	- 显示 [ 角矫正 ] 画面。
	- 在 [ 角矫正 ] 画面将 [ 自动测试模式 ] 设置为 [ 开 ] 时, 将显示测试模式。
- 5) 按 ▲ **▼ 选择一项进行调整, 按〈执行〉按钮。** • 显示 [角矫正] 个别调整画面。
- 6) 按 ▲▼◆ 进行调整。

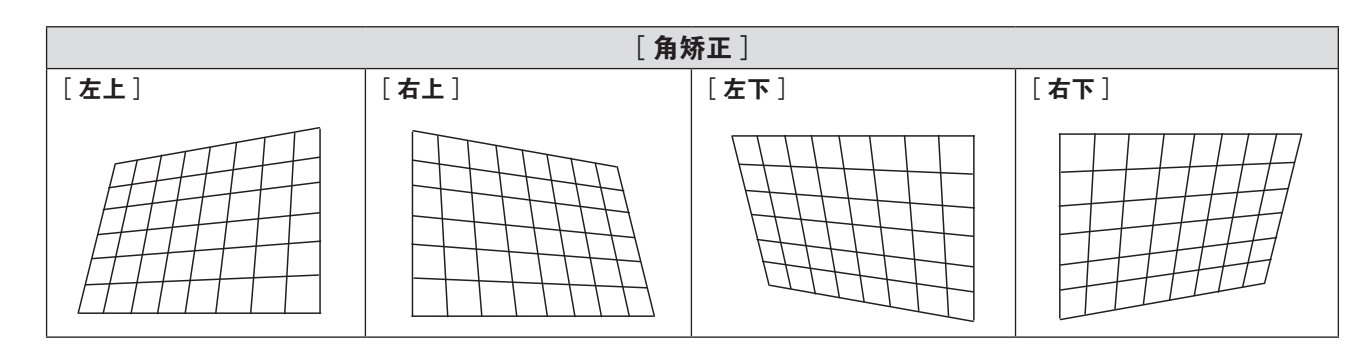

● 显示个别调整画面时,按〈执行〉按钮可以切换到其他项目的个别调整画面。

● 根据矫正量,画面宽高比可能改变。

调整[曲面补正]

- 1) 按 ▲▼ 选择 [显示屏调整]。
- **2)** 按〈执行〉按钮。 ● 显示 [ 显示屏调整 ] 画面。
- 3) 按 ▲▼ 选择 [曲面补正]。
- **4)** 按〈执行〉按钮。 ● 显示[**曲面补正**]画面。
- 5) 按 ▲▼ 选择一项进行调整。

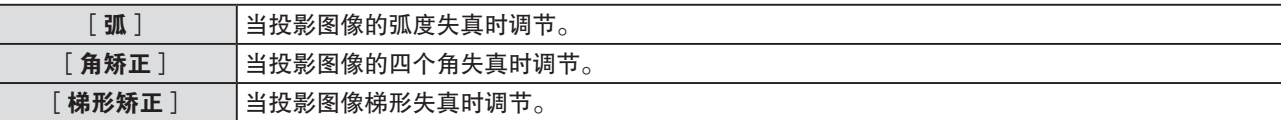

- **6)** 按〈执行〉按钮。
	- 随即显示 [ 弧 ] 、 [ 角矫正 ] 或 [ 梯形矫正 ] 的画面。

#### 提示

- [曲面补正]菜单下的[梯形矫正]和[角矫正]只有一个有效。如果已经调整了[梯形矫正]和[角矫正]其中一个的项目, 在调整另一个项目后,之前调整项目的值将会重置。
- 确保弯曲的屏幕是圆弧形状且是正圆的一部分。 请注意,即使使用[曲面补正]修正了曲面屏投影时的图像失真,由于图像从投影屏幕中心到周边的拉伸和收缩不均匀,部分 画面将无法按照图像的宽高比显示。

## 调整[弧]

- 1) 按 ▲ **▼ 选择一项进行调整, 按〈执行〉按钮。** 
	- 显示[弧]个别调整画面。
- 2) 按 ▲▼◆ 进行调整。

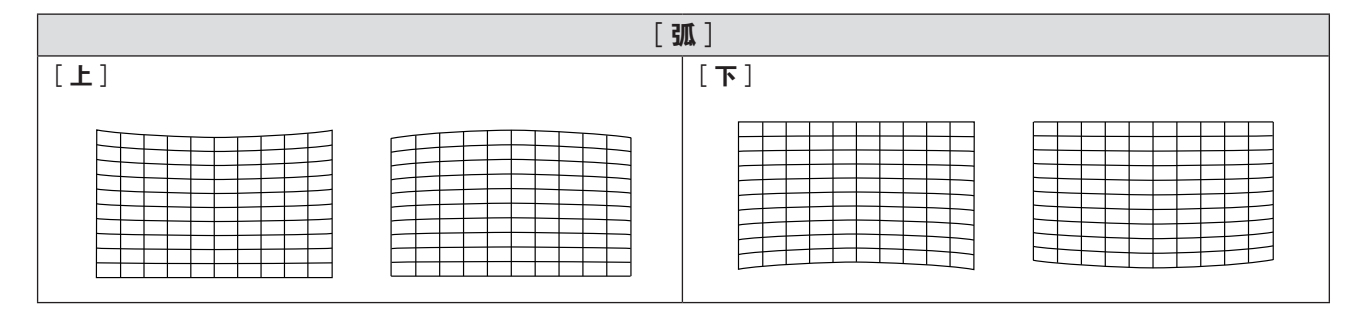

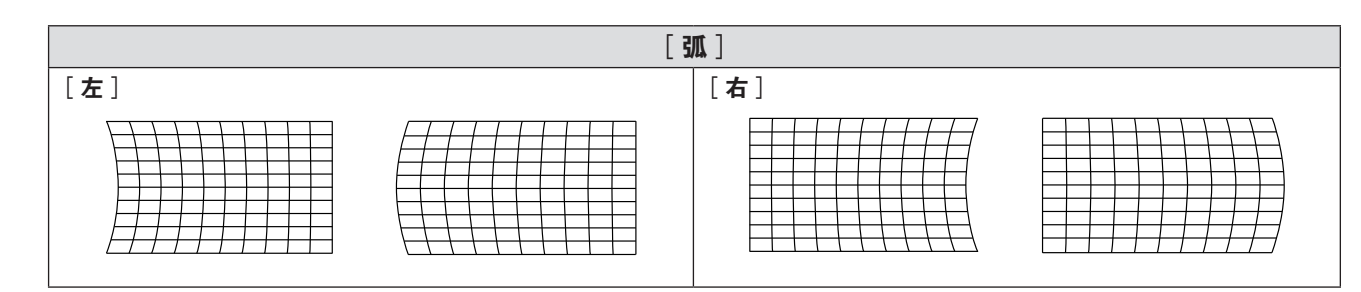

● 显示 [ 弧 ] 画面时, 也可以选择一项, 按 ◀▶ 按钮直接调整, 无需进入个别调整画面。

● 显示 [ 上 ] 、 [ 下 ] 、 [ 左 ] 或 [ 右 ] 个别调整画面时,按〈执行〉按钮可以切换到下一个项目的调整画面。

#### 调整[角矫正]

- 1) 按 ▲▼ 选择一项进行调整,按〈执行〉按钮。 ● 显示[**角矫正**]个别调整画面。
- 2) 按 ▲▼◀▶ 进行调整。 • 有关详情,请参见"调整 [ 角矫正 ] "(➡ 第 64 页 ) 。

#### 调整 [梯形矫正]

#### 1) 按▲▼◀▶调整。

● 有关详情, 请参见"调整 [梯形矫正]"(→第 64 页)。

### 调整[网格调整]

通过调整网格图案上的控制点来校正投影图像的失真。 当多图像投影并执行边缘混合调整时,请提前将每台投影机的 [ 多图像投影 ] → [ 边缘混合 ] 设为 [ 开 ], 然后设 置起始位置、融合宽度和标识颜色。如果[网格移位]设置为[自动],则多台投影机的网格图案中的网格位置会 自动调整为在重叠区域重叠。

#### 1) 按 ▲▼选择 [显示屏调整]。

- **2)** 按〈执行〉按钮。
	- 显示「显示屏调整]画面。
- 3) 按 ▲▼ 选择 [ 网格调整 ] 。
- **4) 按 ◆ 调整项目。**

● 每次按按钮都会切换项目。

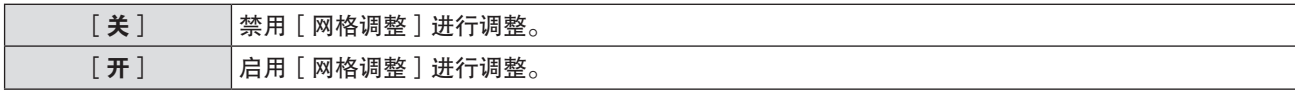

f 选择[开]时,继续进行步骤 **5**)。

**5)** 按〈执行〉按钮。

● 显示 [ 网格调整 ] 画面。

- 6) 按 ▲▼ 选择 [ 网格分辨率 ] 。
- **7) 按 ◆ 调整项目。**

● 每次按按钮都会切换项目。

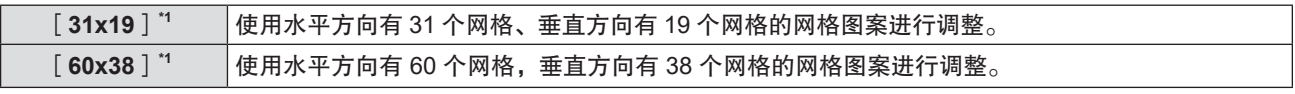

\*1 这是将 [ 网格移位 ] 设置为 [ 关 ] 时的网格数。如果 [ 网格移位 ] 设置为 [ 自动 ] 时, 网格图案上显示的网格数与菜单中 选择的网格数可能不同。

8) 按 ▲ **▼ 选择** [ 网格颜色 ] 。

## **9) 按 ◆ 调整项目。**

● 每次按按钮都会切换项目。

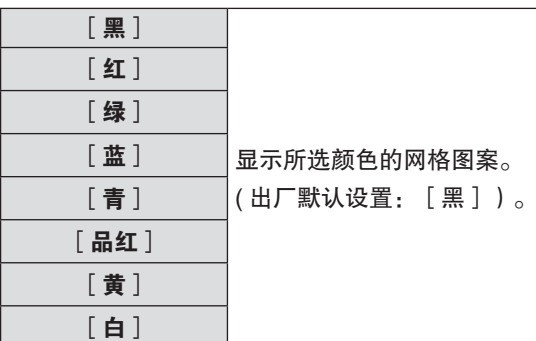

## 10) 按 ▲▼ 选择 [ 控制点颜色 ] 。

### 11) 按 ◀▶ 调整项目。

● 每次按按钮都会切换项目。

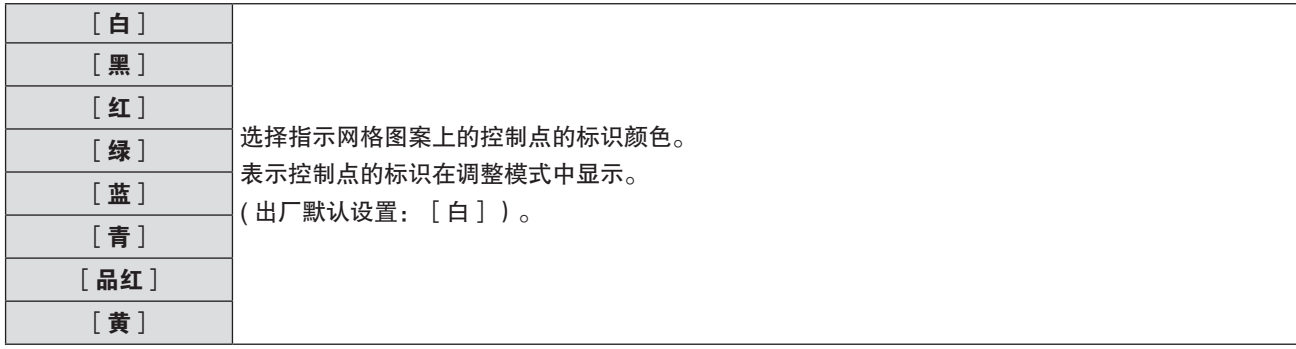

## 12) 按 ▲▼ 选择 [ 背景模式 ] 。

## 13) 按 ◆ 调整项目。

● 每次按按钮都会切换项目。

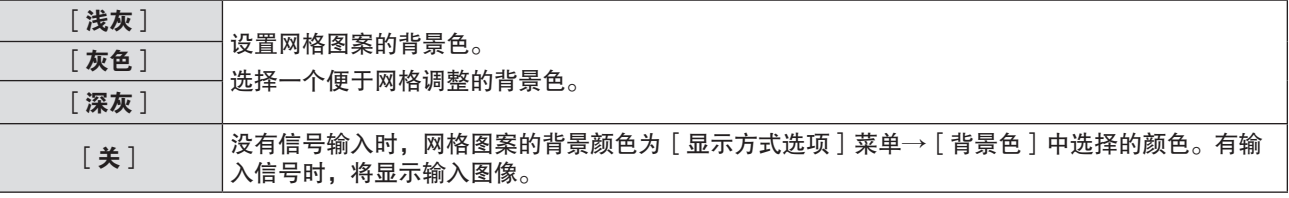

## 14) 按 ▲▼ 选择 [ 网格移位 ] 。

## 15) 按 < D 调整项目。

● 每次按按钮都会切换项目。

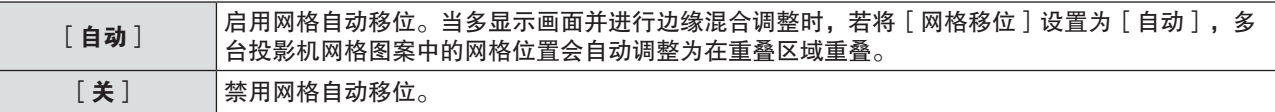

### 16) 按 ▲▼ 选择 [执行]。

**17)** 按〈执行〉按钮。

● 画面切换到控制点选择模式。

- 18) 按 ▲▼<→ 选择控制点。 f 移动标识以选择要调整的控制点。
- **19)** 按〈执行〉按钮。

● 确认控制点,画面切换到调整模式。

- 20) 按 ▲ ▼ < ▶ 调整控制点的位置。
	- 通过调整控制点的位置, 图像失真将得到校正。此外, 多图像投影并进行边缘混合调整时, 通过调整控制点 的位置,多台投影机网格图案中的网格将在重叠区内重叠。
- 连续调整另一个位置,请按下〈菜单〉按钮或〈执行〉按钮返回步骤 18)。
- ●按两次〈菜单〉按钮可以重新选择[ 网格分辨率 ]、[ 网格颜色 ]、[ 控制点颜色 ]、[ 背景模式 ]、[ 网格移位 ]。

- 即使重新选择 [ 网格分辨率 ] , 也会保留重新选择前调整的校正数据。
- 如果控制点位置的调整增加,可能无法正确显示图像。

## 初始化[网格调整]

初始化[网格调整]调整的矫正数据,并恢复出厂默认设置(未执行矫正时的状态)。同时,[网格分辨率]、 [网格颜色]、[控制点颜色]、[背景模式]、[网格移位]的设置被还原到出厂默认设置。

- 1) 按 ▲▼ 选择 [显示屏调整]。
- **2)** 按〈执行〉按钮。 ● 显示「显示屏调整]画面。
- 3) 按 ▲▼ 选择 [ 网格调整 ] 。
- 4) 按 ◀▶选择 [开]。
- **5)** 按〈执行〉按钮。 ● 显示 [ 网格调整 ] 画面。
- **6) 按 ▲▼选择 [初始化]。**
- **7)** 按〈执行〉按钮。 ● 显示确认画面。
- 8) 按 <▶ 选择 [ 执行 ], 然后按〈执行〉按钮。

## [移位]

在投影机和屏幕的相对位置设置正确的前提下,若屏幕上的投影图像位置发生偏离,可以垂直或水平移动图像位置。

- 1) 按 ▲▼ 选择 [移位]。
- **2)** 按〈执行〉按钮。 ● 显示 [ **移位** ] 个别调整画面。
- 3) 按 ▲▼◆▶ 按钮调整位置。

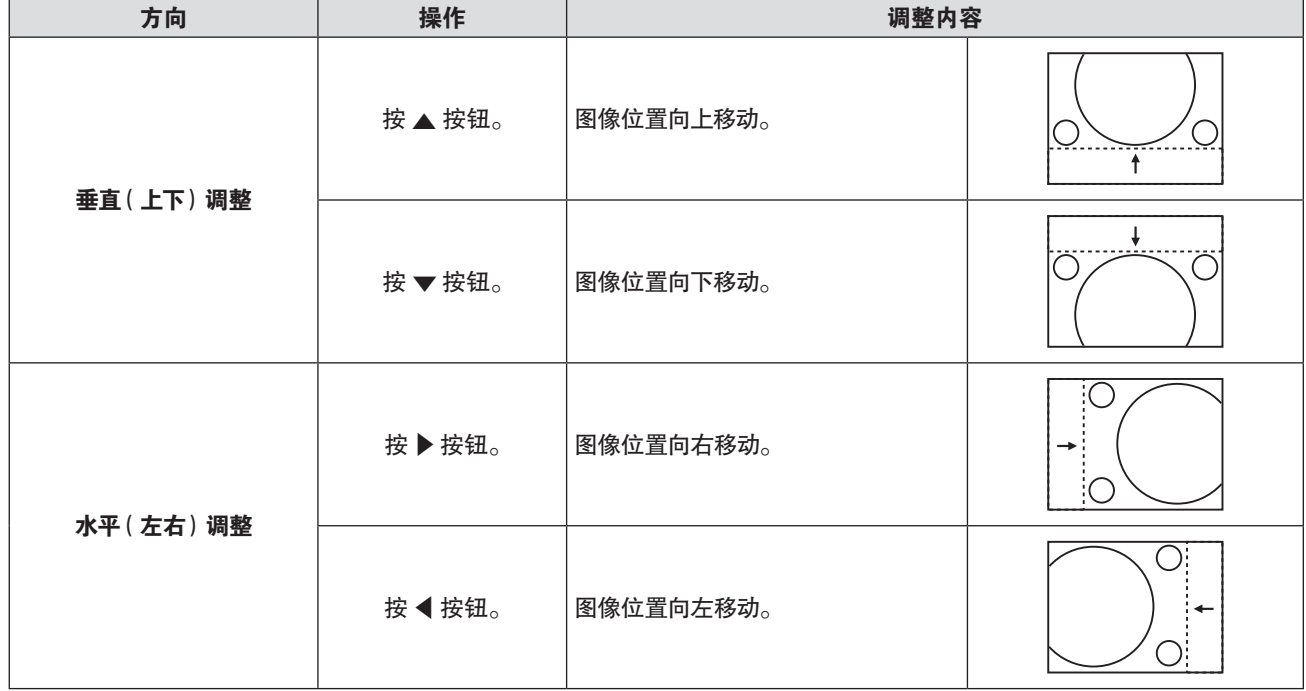

● 根据不同的输入信号,如果 「 移位 」 的调整超过输入信号的有效调整范围,图像的位置不会改变。请在有效的调整范围内调整。

## [点时钟]

(仅适用于电脑输入)

调整以降低由于投影竖条纹图案而引起的噪点。

投影条纹图案时,可能会产生周期性条纹图案(噪点)。此时,调整使噪点达到最小值。

- 1) 按 ▲▼选择 [点时钟]。
- 2) 按 < ▶ 或〈执行〉按钮。
	- 显示 [点时钟] 个别调整画面。
- 3) 按 ◆ 调整数值。
	- f 调整数值是[-32]~[+32]。

注意

● 在调整 「 时钟相位 1 之前设置。

[时钟相位]

(仅适用于电脑输入)

出现图像抖动或图像轮廓模糊的情况时,可以进行调整以获得最佳图像。

- 1) 按 ▲▼ 选择 [ 时钟相位 ] 。
- 2) 按 < ▶ 或〈执行〉按钮。 • 显示 [ 时钟相位 ] 个别调整画面。
- 3) 按 ◆ 调整数值。 ● 调整数值将在 [-16] ~ [+16] 之间变化。请调整至干扰最小的状态。

#### 提示

- 某些信号可能不可调。
- 如果输入电脑的输出不稳定,最佳值可能无法达到。
- 投影一个点时钟频率为 162 MHz 或更高的图像信号,即使调整了 [ 时钟相位 ] ,噪点也可能不会消失。

## [**OVER SCAN**]

(仅适用于视频信号) 当文字或图像在投影图像的外围附近被裁剪时,使用此功能。

- **1)** 按 **A v** 选择 [ OVER SCAN ] 。
- 2) 按 < ▶ 或〈执行〉按钮。
	- 显示 **[OVER SCAN** ] 个别调整画面。
- 3) 按 ◀▶ 调整等级。 f 调整数值是[0]~[+3]。

## [宽高比]

可以切换图像的宽高比。

在通过[显示方式选项]菜单→[屏幕设定]→[屏幕格式]选定的画面范围之内切换宽高比,请先设置[屏幕格式]。  $(\Rightarrow$  第 85 页)

- 1) 按 ▲▼ 选择 [宽高比]。
- 2) 按 < ▶ 或〈执行〉按钮。
	- 显示 [ **宽高比**] 个别调整画面。
- 3) 按 <▶ 切换项目。
	- 每次按按钮都会切换项目。

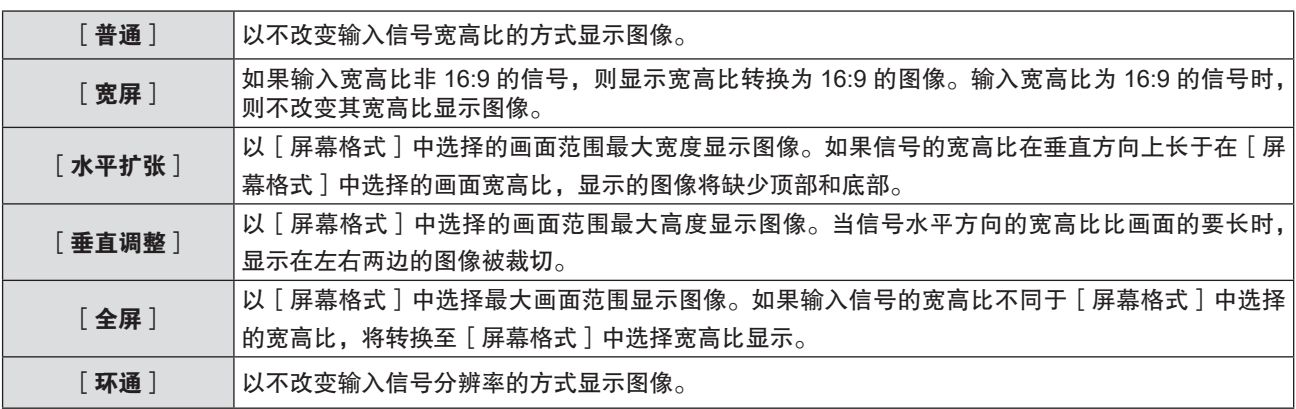

- 对于某些类型的输入信号, 某些尺寸模式不可用。
- 如果选择的宽高比与输入信号不匹配, 可能影响原始图像的效果。因此, 选择宽高比时请注意这一点。
- 如果在诸如咖啡店或酒店等场所使用本投影机进行商业目的的播放或公开演示时,利用宽高比调整功能或变焦功能对图像进行 压缩或拉伸,请注意您可能侵犯了受版权法保护的原版权所有者的权利。请谨慎使用本投影机的宽高比调整和变焦功能。
- 如果将非宽屏(例如 16:10)的传统(普通)4: 3 图像投影到宽屏上,图像周围可能会发生变形或者部分无法看到。请在 4 :3 的宽高比模式下投影,放映尊重原作者意图的图像。

## [帧锁定]

(仅适用于电脑信号) 帧锁定功能可以对某些信号设置。

- 1) 按 ▲▼ 选择 [帧锁定]。
- 2) 按 < ▶ 或〈执行〉按钮。 ● 显示 [ 帧锁定 ] 个别调整画面。
- 3) 按 ◀▶ 切换 [帧锁定 ]。

● 每次按按钮都会切换项目。

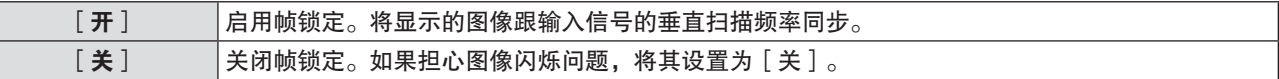

[压板位置]

当图像的黑色部分破碎或变为绿色时,可调整最优点。

- 1) 按 ▲▼ 选择 [压板位置]。
- 2) 按 <▶ 进行调整。

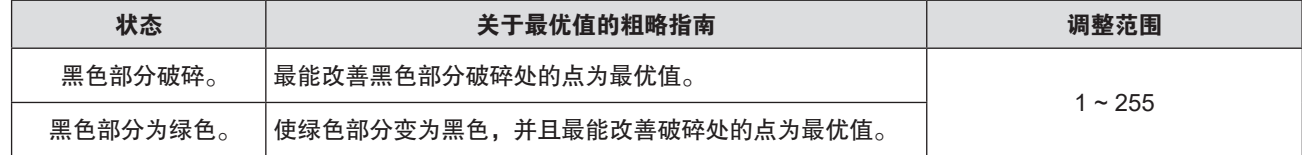

提示

● 只有在通过〈电脑输入〉端子输入信号时,才可调整 [ 压板位置 ] 。

● 某些信号可能无法调整。

[变焦]

可以调整图像尺寸。

[变焦]中的调整因[位置]菜单→[宽高比]的设置而异。

当[宽高比]设为除[普通]和[环通]之外的设置时

1) 按 ▲▼ 选择 [ 变焦 ] 。

70 - 中文

- **2)** 按〈执行〉按钮。 ● 随即显示 [ **变焦**] 画面。
- 3) 按 ▲▼ 选择 [联锁]。
- **4) 按 ◆ 切换项目。**

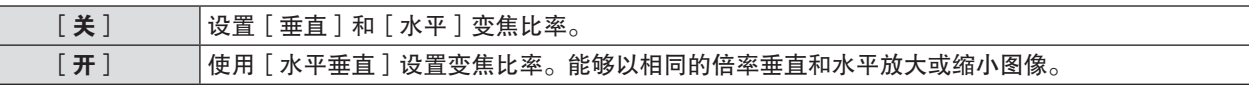

5) 按 ▲ **▼ 选择**[垂直]或[水平]。 ● 如果选择了 [ 开 ] , 请选择 [ 水平垂直 ] 。

**6) 按 4▶ 进行调整。** 

#### 提示

● 当「位置]菜单→「宽高比]设为「环通]时,无法设置「变焦]。

### 当[宽高比]设为[普通]时

- 1) 按 ▲▼ 选择 [ 变焦 ] 。
- **2)** 按〈执行〉按钮。 ● 随即显示「变焦1画面。
- 3) 按 ▲▼ 选择 [方式]。
- **4) 按 ◆ 切换项目。**

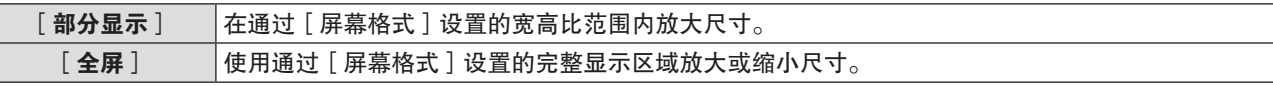

- 5) 按 ▲▼ 选择 [联锁]。
- **6) 按 4▶ 切换项目。**

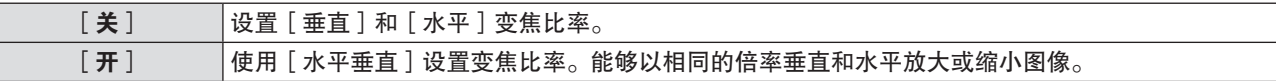

- 7) 按 ▲▼ 选择 [垂直] 或 [水平]。 f 如果选择了[开],请选择[水平垂直]。
- **8) 按 ◆ 进行调整。**

#### 提示

● 当 [ 位置 ] 菜单 → [ 宽高比 ] 设为除 [ 普通 ] 之外的任何设置时, 不显示 [ 方式 ] 。

#### 移动图像位置

在放大图像尺寸时,若屏幕上的投影图像位置发生偏离,可以垂直或水平移动图像位置。

- 1) 按 ▲▼选择 [变焦]。
- **2)** 按〈执行〉按钮。 ●随即显示[变焦]画面。
- 3) 按 ▲▼ 选择 [ 变焦移位 ] 。
- **4)** 按〈执行〉按钮。 ● 随即显示 [ 变焦移位 ] 画面。
- 5) 按 ▲ ▼ ▶ ◀ 调整位置。

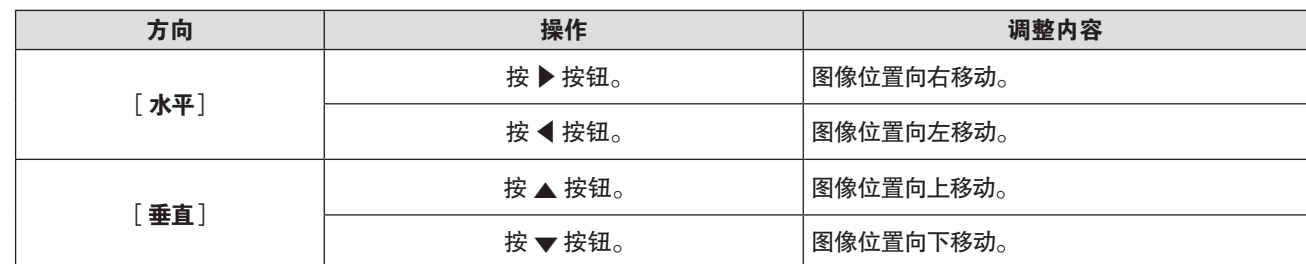

● [变焦移位]的调整范围受输入信号和放大量的限制。在有效调整范围内进行调整。

● 在不放大图像尺寸的情况下,无法更改图像的位置。

## [多图像投影]

将多台投影机的投影图像组成一幅大图像时,设置「多图像投影]。

#### 设置[调整模式]

多图像投影时,设置调整模式。

当使用〈HDMI 输出〉端子连接最多 4 台投影机,并将它们的投影图像水平组成一个统一的图像时,请将「调整模式 ] 设置为[自动],以使用自动调整功能。自动调整功能可以自动设置组成统一图像的投影机的[位置数据]([宽高比]、 [移位]和[变焦])的值。

- 1) 按 ▲▼ 选择 [ 多图像投影 ] 。
- **2)** 按〈执行〉按钮。

● 显示 [ 多图像投影 ] 画面。

- 3) 按 ▲▼ 选择 [ 调整模式 ] 。
- 4) 按 < D 切换项目。
	- 每次按按钮都会切换项目。

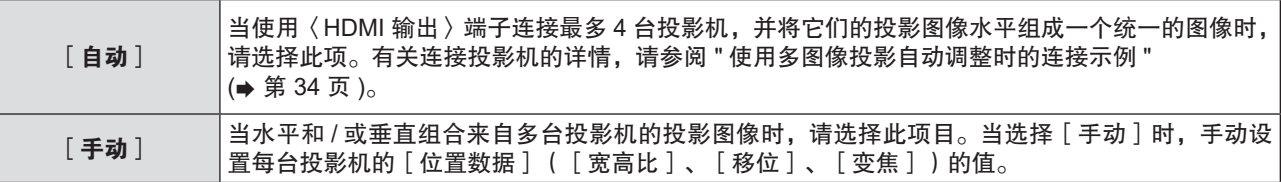

提示

- 当输入源为电脑 ,网络和 MEMORY VIEWER 时,无法设置 [ 调整模式 ] 。
- 如果 [ 调整模式 ] 设为 [ 自动 ], 请确保将所有连接的投影机的下列菜单项设置为相同的设置。此外,请在 [ 顺序 ] 中,设置 每台投影机的投影图像位置(将最左边的图像设置为 [1])。
	- g[投影机数]
	- g[边缘混合]→[左]/[右]→[宽]
	- g[位置数据]→[宽高比]
- g[屏幕格式]
- 即使 [ 调整模式 ] 设为 [ 自动 ], 您也可以手动调整 [ 位置数据 ] 的 [ 宽高比 ] 、 [ 移位 ] 和 [ 变焦 ] 。但是在这种情况下, 如果在手动调整 [ 位置数据 ] 后再执行以下操作, [ 位置数据 ] 的设置将自动变更。
	- g 改变[屏幕格式]、[投影机数]或[顺序]的设置
	- 将 [ 边缘混合 ] 切换为 [ 开 ] 或 [ 关 ]
	- 将 [ 边缘混合 ] → [ 左 ] / [ 右 ] 切换为 [ 开 ] 或 [ 关 ]
	- 改变 [ 边缘混合 ] → [ 左 ] / [ 右 ] → [ 开始 ] / [ 宽 ] 的设置

#### 设置投影机的 **ID** 号

设置投影机的 ID 号,以便通过单个遥控器实现同步控制或单独控制。

[投影机 ID]设置与[投影机设置]菜单→[投影机 ID]同步。最新的设置反映在这两个项目中。

- 1) 按 ▲ **v** 选择 [多图像投影]。
- **2)** 按〈执行〉按钮。
	- 随即显示 [ 多图像投影 ] 画面。
- 3) 按 ▲▼ 选择 [ 投影机 ID ] 。
- **4) 按 ◆ 选择一个投影机 ID。**

● 在 [ 全部 ] 和 [ 1 ] ~ [ 64 ] 中选择一个项目。

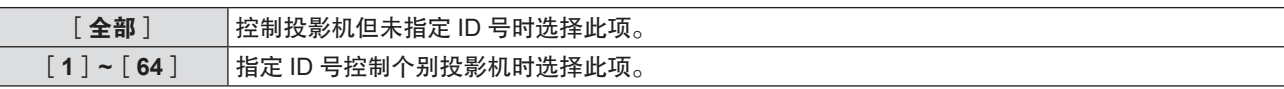

提示

● 要指定 ID 号用于单独控制, 遥控器上的 ID 号必须与投影机的 ID 号匹配。

● ID 号设为 [ 全部 ] 时,无论在遥控器或电脑控制上指定的 ID 号是什么,投影机都会工作。

如果并排安装多台投影机,且 ID 号设为 [ 全部 ] ,将无法通过指定不同的 ID 号单独控制投影机。

• 请参阅"设置遥控器 ID 号"(➡ 第 51 页)了解如何在遥控器上设置 ID 号。

# 设置屏幕格式

设置屏幕格式。

[屏幕格式]设置与[显示方式选项]菜单→[屏幕设置]→[屏幕格式]同步。最新的设置反映在这两个项目中。

- 1) 按 ▲▼ 选择 [ 多图像投影 ] 。
- **2)** 按〈执行〉按钮。

● 随即显示 [ 多图像投影 ] 画面。

- 3) 按 ▲▼ 选择 [屏幕格式]。
- **4) 按 ◆ 切换项目。** 
	- 每次按按钮都会切换项目。

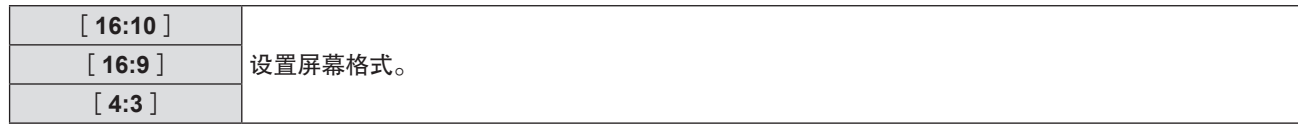

#### 设置[**HDMI OUT**]

当从〈HDMI 输出〉端子输出来自〈HDMI 输入 1〉/〈HDMI I 输入 2〉/〈DIGITAL LINK/ 局域网〉端子的信号时, 请进行设置。

[HDMI OUT]设置与[投影机设置]菜单→[HDMI OUT]同步。最新的设置反映在这两个项目中。

- 1) 按 ▲▼ 选择 [ 多图像投影 ] 。
- **2)** 按〈执行〉按钮。 ● 随即显示 [ 多图像投影 ] 画面。
- **3) 按 ▲▼ 选择 [HDMI OUT ]。**
- **4) 按 ◀▶ 切换项目。**

● 每次按按钮都会切换项目。

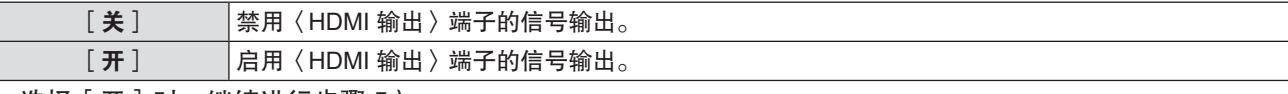

● 选择[开]时,继续进行步骤 **5**)。

- **5)** 按〈执行〉按钮。
	- **•** 随即显示「HDMI OUT 模式]画面。
- **6) 按 4▶ 切换项目。**

● 每次按按钮都会切换项目。

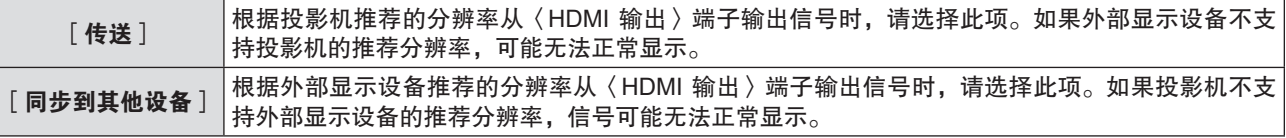

#### 设置投影机的数量和顺序

当将[调整模式]设置为[自动]时,请设置连接的投影机的数量和顺序。

- 1) 按 ▲▼选择 [多图像投影]。
- **2)** 按〈执行〉按钮。 ● 随即显示 [ 多图像投影 ] 画面。
- 3) 按 ▲▼选择 [ 投影机数 ]。
- **4) 按 ◀▶ 切换项目。**

● 每次按按钮都会切换项目。

[**1**]**-**[**4**] 设置连接的投影机数量。

f 将所有连接的投影机设置为相同的数值。

● 选择 [ 1 ] 以外的任何数字,继续进行步骤 **5** ) 。

- **5) 按 ▲▼选择 [顺序 ]。**
- 6) 按 < ▶ 切换项目。

● 每次按按钮都会切换项目。

[**1**]**-**[**4**]**\*1** 设定每台连接的投影机投影图像的位置(将最左侧的图像设置为[1])。

\*1 显示项目取决于[投影机数]中设置的投影机数量。

提示

● 当输入为电脑、网络、MEMORY VIEWER,或当 [ 自动调整 ] 设为 [ 手动 ] 时,无法设置 [ 投影机数 ] 和 [ 顺序 ] 。

#### 图像边缘混合

多图像投影时,请设置[边缘混合],通过调整画面重叠部分的亮度偏差,使拼接画面自然如一。 建议在连续投影画面至少 30 分钟后调整边缘混合,然后图像将稳定。 使用边缘混合时,建议将[图像]菜单→[图像模式]设置为[多投影]。

#### 1) 按 ▲▼ 选择 [ 多图像投影 ] 。

**2)** 按〈执行〉按钮。

● 随即显示 [ 多图像投影 ] 画面。

- 3) 按 ▲▼ 选择 [ 边缘混合 ] 。
- **4) 按 ◀▶ 切换项目。**

● 每次按按钮都会切换项目。

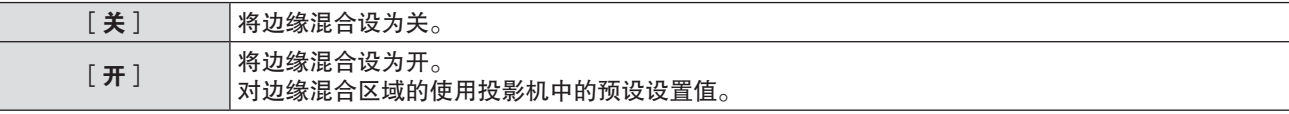

f 选择[开]时,继续进行步骤 **5**)。

**5)** 按〈执行〉按钮。

• 随即显示 [边缘混合]画面。

6) 按 ▲▼ 指定要调整的区域。

- f 在顶部连接时 :将[上]设为[开]
- f 在底部连接时 :将[下]设为[开]
- 在左侧连接时: 将 [左 ] 设为 [ 开 ]
- 在右侧连接时 : 将 [ 右 ] 设为 [ 开 ]
- 7) 按 ◀▶ 切换为 [开 ]。
- 8) 按 ▲ ▼ 选择 [开始 ] 或 [宽]。
- 9) 按 ◆ 调整起点或宽度。
- 10) 按 ▲▼ 选择 [ 标识 ] 。

74 - 中文

## 11) 按 ◆ 选择标识颜色。

● 每次按按钮都会切换项目。

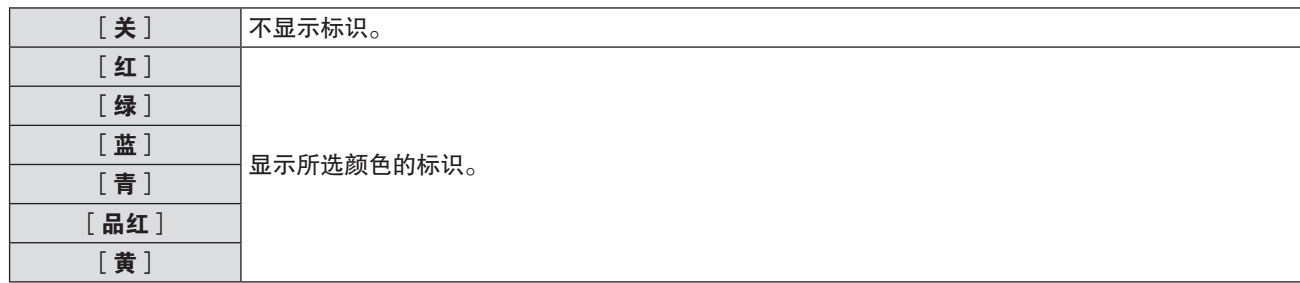

● 将会显示用于调整图像位置的标识。确保要拼接使用的投影机设置不同的标识颜色。要拼接使用的投影机标 识线重叠的位置将是最佳点。如果在调整图像位置后标识线仍无法重叠,请使用[位置]菜单→[显示屏调整] →[角矫正]/[网格调整]进行调整。

请务必将要拼接使用的投影机的融合宽度设为相同的值。如果投影机的融合宽度不同,将无法实现最佳拼接。

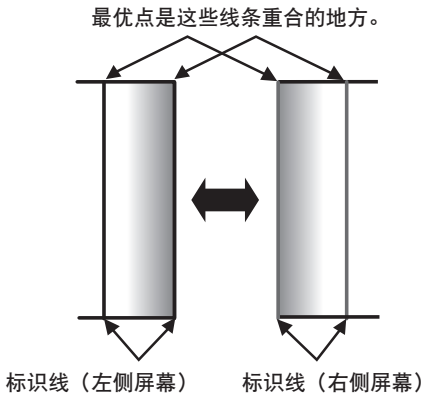

- 12) 按 ▲ **▼ 选择** [ 亮度调整 ] 。
- **13)** 按〈执行〉按钮。
	- 随即显示[**亮度调整**]画面。 ● 如果在 [ 边缘混合 ] 画面上将 [ 自动测试模式 ] 设为 [ 开 ] , 进入 [ 亮度调整 ] 画面时, 将显示黑色测试图案。
- 14) 按 ▲▼ 选择 [黑色电平非重叠区]。
- **15)** 按〈执行〉按钮。
	- 随即显示「黑色电平非重叠区]画面。
	- ●如果将 [ 联锁 ] 设为 [ 关 ] ,可分别调整 [ 红 ] 、 [ 绿 ] 和 [ 蓝 ] 。
- 16) 按 ▲ **▼ 选择项目, 然后按 <▶ 调整设置。**

● 调整完成后, 按〈菜单〉按钮返回 [ **亮度调整** ] 画面。

- 17) 按 ▲▼ 选择 [黑色边线调整 ] 中的 [方向选择 ] ,然后按 < ▶ 选择 [上 ] 、 [下 ] 、 [左 ] 或 [右 ] 。
- 18) 按 ▲▼ 选择 [调整点选择 ],然后按 <▶ 设置要调整的点数。

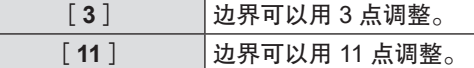

● 当同时调整上下两个边界或左右两个边界时,请确保将 [ 调整点选择 ] 设置为相同的点数。

- 19) 按 ▲▼ 选择 [ 执行 ] 按钮。
- **20)** 按〈执行〉按钮。

● 屏幕切换到选点模式。

- 21) 按 ▲ **v** 或 < ▶ 选择要调整的点。
- **22)** 按〈执行〉按钮。

● 点被确认后, 屏幕切换到调整模式。在调整模式下, 所有的点都被隐藏。

- 23) 按 ▲ **▼ < ▶** 调整点的位置。
	- 通过调整点的位置, 使边界更加自然。
	- f 要继续调整其他点的位置,请按〈返回〉按钮,返回步骤 **21**)。
- 要初始化所有点的位置, 请在 [黑色边线调整 ] 中执行 [初始化 ]。
- 调整完成后, 按两次〈返回〉按钮返回「亮度调整】画面。
- 24) 按 ▲▼ 按钮为 [ 黑色电平重叠区 ] 选择 [ 上 ] 、 [ 下 ] 、 [ 左 ] 或 [ 右 ] 。
- **25)** 按〈执行〉按钮。
	- 显示 [ 黑**色电平重叠区** ] 画面。
	- ●如果将 [ 联锁 ] 设为 [ 关 ] ,可分别调整 [ 红 ] 、 [ 绿 ] 和 [ 蓝 ] 。
- 26) 按 ▲ **▼ 选择项目, 然后按 < ▶ 调整设置。** ● 调整完成后,按两次〈菜单〉按钮返回 [ 边缘混合 ] 画面。
- 27) 按 ▲▼ 选择 [ 混合曲线 ] ,然后按 ◀▶ 选择选择 [ 开 ] 。
- **28)** 按〈执行〉按钮。 ● 随即显示 [ **混合曲线** ] 画面。
- 29) 按 ▲▼ 选择 [ 级别 ] , 然后按 ◀▶ 调整融合带的亮度。
	- 将[ 混合曲线 ]画面上的[ 测试模式 ]设置为[ 关 ]以外的项目, 您可以使用显示的测试图案确认边缘混合状态。 [黑色边线调整](右)

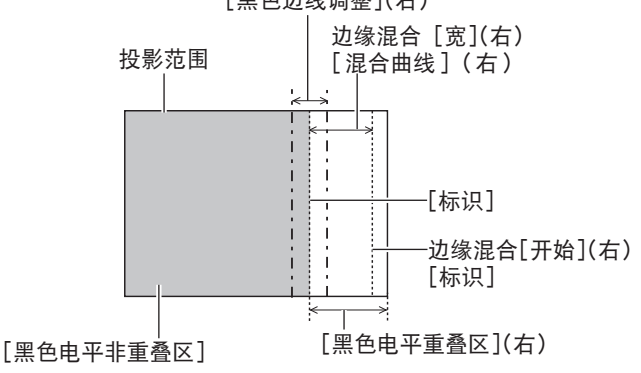

- 「亮度调整]是一种功能,在使用「边缘混合]配置多显示画面时,该功能可使在重叠图像区域的黑电平中增加的亮度难以察 觉。通过调整[黑色电平非重叠区]设置校正的最佳点,以便图像重叠区域的黑色等级与非重叠区域的等级相同。如果在调整 [黑色电平非重叠区]后,图像重叠部分的边缘区域和非重叠部分变亮,请调整上、下、左或右的边界。
- ▶ 使用高增益屏幕或背面投影屏幕时, 有时拼接部分看起来不连续, 这与观赏位置有关。
- 同时使用水平和垂直边缘混合多图像投影时, 请先调整 [ 黑色电平重叠区 ] ,然后再进行步骤 14 ) 中的调整。调整方法 与[黑色电平非重叠区]的程序相同。
- 如果仅使用水平或垂直边缘混合,请将 [ 黑色电平重叠区 ] 中的所有项目设为 0。
- $f \in \mathbb{R}$ 前测试模式 ] 设置将随 [ 多图像投影 ] 菜单 $\rightarrow$  [ 颜色调整 ]  $\rightarrow$  [ 自动测试模式 ] 中的设置,和 [ 显示方式选项 ] 菜单  $\rightarrow$ [颜色调整]→[自动测试模式]的设置而变化。
- 操作环境温度和输入图像亮度变化较大时,可能会导致重叠区域失真和图像模糊。使用边缘混合时,避免操作环境温度和图像 亮度变化过大。
- 建议将重叠区域的 [ 宽 ] 设置为出厂默认值或更高的值。如果将值设置为低于出厂默认值, 混合效果可能不理想。
- 使用边缘混合时, 不建议使用模拟信号。

#### 匹配图像颜色

同时使用多台投影机时,更正不同投影机之间的色彩差异。

[颜色调整]设置与[显示方式选项]菜单→[颜色调整]同步。最新的设置反映在这两个项目中。

- 1) 按 ▲▼ 选择 [多图像投影]。
- **2)** 按〈执行〉按钮。
	- 随即显示「多图像投影]画面。
- 3) 按 ▲▼ 选择 [ 颜色调整 <sup>]</sup> 。
- 4) 按 < ▶ 切换项目。

● 每次按按钮都会切换项目。

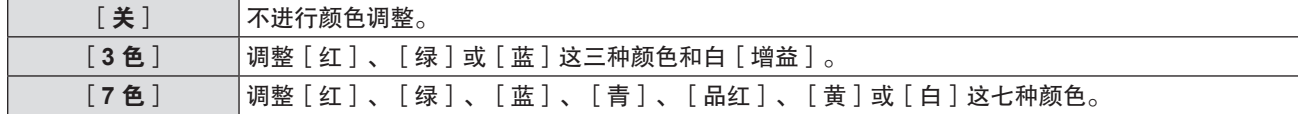

- **5)** 选择[**3** 色]或[**7** 色],然后按〈执行〉按钮。 f 随即显示[**3** 色]或[**7** 色]画面。
- 6) 按▲▼选择[红]、[绿]、[蓝]或[白](选择[7色]时为[红]、[绿]、[蓝]、[青]、[品红]、 [黄]或[白])。
- **7)** 按〈执行〉按钮。 ● 即会显示 [ **3 色: 红** ] 、 [ **3 色: 绿 ] 、 [ 3 色: 蓝 ] 或 [ 3 色: 白** ] 画面。 选择[7 色]后,即会显示[**7** 色:红]、[**7** 色:绿]、[**7** 色:蓝]、[**7** 色:青]、[**7** 色:品红]、[**7**  色:黄]或[**7** 色:白]画面。 ● 将 「自动测试模式 ] 设为 [ 开 ] 时, 显示所选颜色的测试图案。
- 8) 按 ▲▼ 选择 [ 红 ]、 [ 绿 ] 或 [ 蓝 ]。 ● 仅当 「3 色 | 设为 「白 | 时才能调整 「 增益 ] 。
- **9) 按 ◆ 进行调整。** 
	- 调整值在 0<sup>\*1</sup> 到 2 048 之间变化。
- \*1 下限值依调整的色彩而异。

- 校正调整色时的操作 更改与调整色相同的校正色时:调整色的亮度会改变。 更改校正色红色时:将对调整色增加或减少红色。 更改校正色绿色时:将对调整色增加或减少绿色。 更改校正色蓝色时:将对调整色增加或减少蓝色。
- 由于调整需要高级技能,因此应由熟悉投影机的人员或由维修人员进行此项调整。
- 将 [ 自动测试模式 ] 设为 [ 开 ] 可自动显示用于调整所选调整色的测试模式。
- 按遥控器上的〈默认〉按钮, 所选的调整项目将会恢复出厂默认值。
- 当 [ 颜色调整 ] 设为除 [ 关 ] 之外的任何设置时, [ 显示方式选项 ] 菜单→ [ 颜色修正 ] 不可调整。

## 关于[位置数据]

如果[多图像投影]→[调整模式]设置为[自动],那么[位置数据]的[宽高比]、[移位]和[变焦]将根 据输入信号、[屏幕格式]、[边缘混合]、[投影机数]和[顺序]实时自动调整。 如果「多图像投影]→「调整模式]设置为「手动],那么「位置数据]的「宽高比]、「移位]和「变焦]需要 手动调整。

#### 提示

- 即使 [ 调整模式 ] 设为 [ 自动 ], 您也可以手动调整 [ 位置数据 ] 的 [ 宽高比 ] 、 [ 移位 ] 和 [ 变焦 ] 。但是在这种情况下, 如果在手动调整 [ 位置数据 ] 后再执行以下操作, [ 位置数据 ] 的设置将自动变更。
	- 改变 [ 屏幕格式 ]、[ 投影机数 ] 或 [ 顺序 ] 的设置
	- 将 [ 边缘混合 ] 切换为 [ 开 ] 或 [ 关 ]
	- 将 [ 边缘混合 ] → [ 左 ] / [ 右 ] 切换为 [ 开 ] 或 [ 关 ]
	- 改变 [ 边缘混合 ] → [ 左 ] / [ 右 ] → [ 开始 ] / [ 宽 ] 的设置
- 如果 [ 多图像投影 ] → [ 调整模式 ] 设置为 [ 自动 ] ,则以下菜单与 [ 位置数据 ] 的 [ 宽高比 ] 、 [ 移位 ] 和 [ 变焦 ] 不同步, 且无法进行设置。如果「多图像投影〕菜单→「调整模式]从【自动】切换为「手动],以下菜单将返回到「调整模式]设置 为[自动]之前的设置。
	- [位置]菜单→[移位]
	- g [位置]菜单→[宽高比]
	- [位置]菜单→[变焦]

#### [宽高比]

可以切换图像的宽高比。

在 [ 屏幕格式 ] 选定的画面范围之内切换宽高比,请先设置 [ 屏幕格式 ] 。 ( ➡ 第 73 页 ) 。

- **1)** 按 as 选择[多图像投影]。
- **2)** 按〈执行〉按钮。 ● 随即显示 [ 多图像投影 ] 画面。
- 3) 按 ▲▼选择 [宽高比 ]。
- **4) 按 ◀▶ 切换项目。** 
	- 每次按按钮都会切换项目。

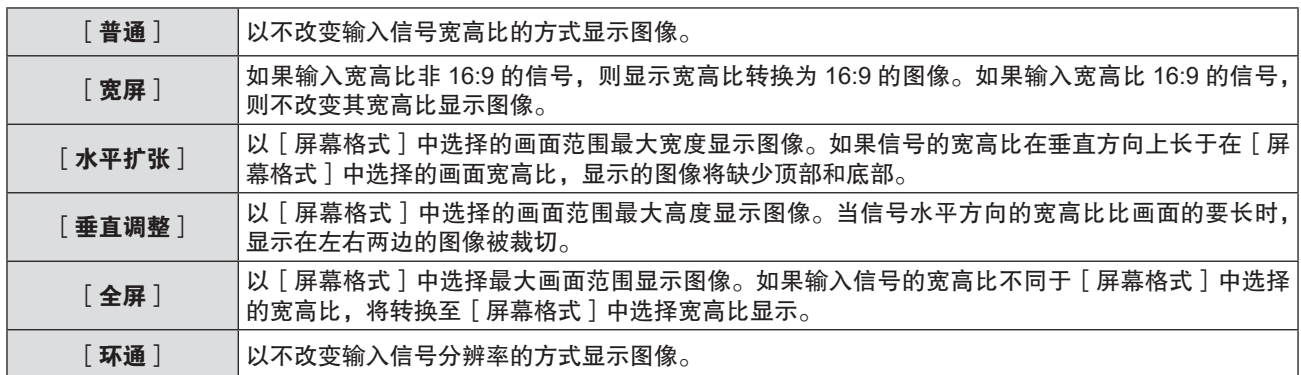

- 当 [ 多图像投影 ] → [ 调整模式 ] 设置为 [ 手动 ] 时, 对于某些类型的输入信号, 某些尺寸模式不可用。
- 如果选择的宽高比与输入信号不匹配,可能影响原始图像的效果。因此,选择宽高比时请注意这一点。
- 如果在诸如咖啡店或酒店等场所使用本投影机进行商业目的的播放或公开演示时,利用宽高比调整功能或变焦功能对图像进行 压缩或拉伸,请注意您可能侵犯了受版权法保护的原版权所有者的权利。请谨慎使用本投影机的宽高比调整和变焦功能。
- 如果将非宽屏(例如 16:10)的传统(普通)4:3 图像投影到宽屏上,图像周围可能会发生变形或者部分无法看到。请在 4 :3 的宽高比模式下投影,放映尊重原作者意图的图像。
- 在 [ 多图像投影 ] → [ 调整模式 ] 设置为 [ 自动 ] 的情况下,如果在手动调整 [ 移位 ] 和 [ 变焦 ] 后改变 [ 宽高比 ] 的设定, [ 移位 ] 和 [ 变焦 ] 的设置将会自动变更。

#### [移位]

在投影机和屏幕的相对位置设置正确的前提下,若屏幕上的投影图像位置发生偏离,可以垂直或水平移动图像位置。

1) 按 ▲▼ 选择 [ 多图像投影 ] 。

- **2)** 按〈执行〉按钮。
	- 随即显示 [ 多图像投影 ] 画面。
- 3) 按 ▲▼选择 [移位]。
- **4)** 按〈执行〉按钮。

● 显示「移位] 个别调整画面。

5) 按 ▲▼< ▶ 按钮调整位置。

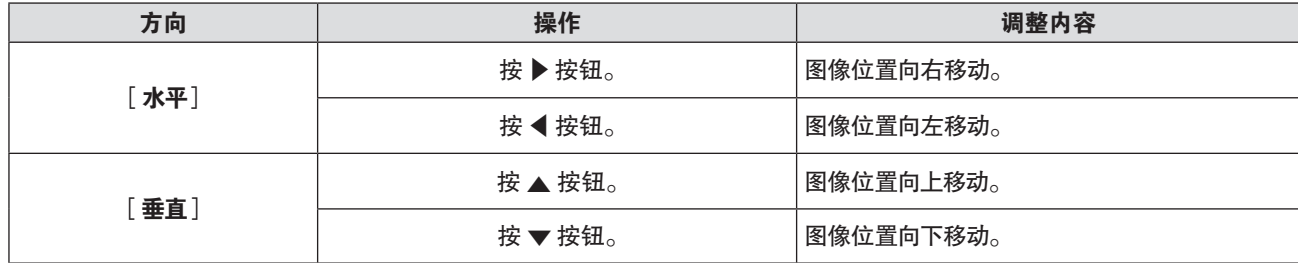

提示

● 根据不同的输入信号,如果 [ 移位 ] 的调整超过输入信号的有效调整范围,图像的位置不会改变。请在有效的调整范围内调整

[变焦]

可以调整图像尺寸。

[变焦]中的调整因[多图像投影]菜单→[宽高比]的设置而异。

#### ■ 当 [ 宽高比 ] 设为除 [ 普通 ] 和 [ 环通 ] 之外的设置时

- 1) 按 ▲▼ 选择 [ 多图像投影 ] 。
- **2)** 按〈执行〉按钮。 • 随即显示 [多图像投影]画面。
- 3) 按 ▲▼选择 [变焦]。
- **4)** 按〈执行〉按钮。 ● 随即显示[**变焦**]画面。
- 5) 按 ▲▼ 选择 [联锁]。
- **6) 按 4▶ 切换项目。**

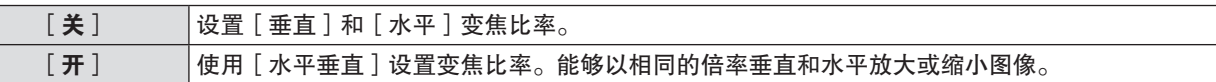

7) 按 ▲▼ 选择 [垂直] 或 [水平]。 f 如果选择了[开],请选择[水平垂直]。

8) 按 < <del>】</del>进行调整。

#### 提示

● 当 [ 多图像投影 ] 菜单→ [ 宽高比 ] 设为 [ 环通 ] 时, 无法设置 [ 变焦 ] 。

- 当 [宽高比 ] 设为 [ 普通 ] 时
- 1) 按 ▲▼ 选择 [多图像投影 ]。
- **2)** 按〈执行〉按钮。 ● 随即显示 [ 多图像投影 ] 画面。
- 3) 按 ▲▼ 选择 [ 变焦 ] 。
- **4)** 按〈执行〉按钮。 ● 随即显示 [ 变焦 ] 画面。
- 5) 按 ▲▼ 选择 [方式]。
- **6) 按 4▶ 切换项目。**

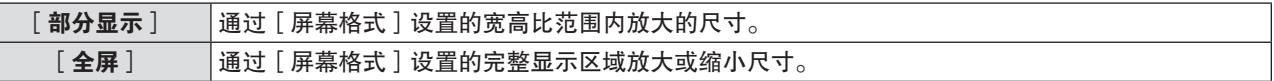

- 7) 按 ▲▼选择 [联锁]。
- **8) 按 ◆ 切换项目。**

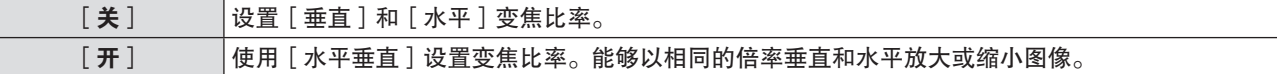

9) 按 ▲ ▼ 选择 [垂直] 或 [水平]。 f 如果选择了[开],请选择[水平垂直]。

## 10) 按 <▶ 进行调整。

#### 提示

● 当 [ 多图像投影 ] 菜单 → [ 宽高比 ] 设为除 [ 普通 ] 之外的任何设置时, 不显示 [ 方式 ] 。

#### ■ 移动图像位置

在放大图像尺寸时,若屏幕上的投影图像位置发生偏离,可以垂直或水平移动图像位置。

- 1) 按 ▲▼ 选择 [ 多图像投影 ] 。
- **2)** 按〈执行〉按钮。 f 随即显示[多图像投影]画面。
- 3) 按 ▲▼ 选择 [ 变焦 ] 。
- **4)** 按〈执行〉按钮。 ● 随即显示 [ **变焦**] 画面。
- 5) 按 ▲▼ 选择 [ 变焦移位 ] 。
- **6)** 按〈执行〉按钮。 ● 随即显示 [ **变焦移位** ] 画面。
- 7) 按 ▲▼▶◀ 调整位置。

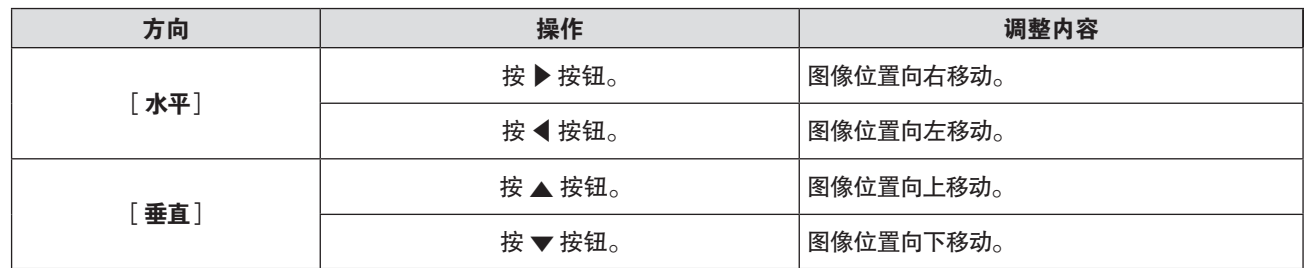

- 「变焦移位ヿ的调整范围受输入信号和放大量的限制。在有效调整范围内进行调整。
- 在不放大图像尺寸的情况下, 无法更改图像的位置。

#### 重置[位置数据]

当[多图像投影]→[调整模式]设为[自动],可将[位置数据]的[宽高比]、[移位]和[变焦] 恢复为出厂默认值。

- 1) 按 ▲▼ 选择 [多图像投影]。
- **2)** 按〈执行〉按钮。 ● 随即显示 [多图像投影] 画面。
- 3) 按 ▲▼ 选择 [ 初始状态 ] 。
- **4)** 按〈执行〉按钮。 ● 随即显示确认画面。
- 5) 按 < ▶ 选择 [ 执行 ], 然后按〈执行〉按钮。 ● [位置数据] 的 [宽高比]、 [移位] 和 [变焦] 恢复为出厂默认值。

# [语言]菜单

在菜单画面上,从主菜单选择[语言],然后从子菜单选择项目。 关于菜单画面的操作方法,请参阅"浏览菜单"(→ 第 53 页)。

# 切换显示语言

用户可以选择显示菜单中的语言。

1) 按 ▲ **▼ 选择显示语言, 然后按〈执行〉按钮。** 

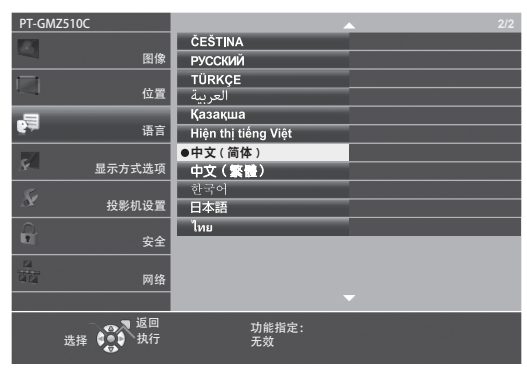

- 各种菜单、设置、调整画面、控制按钮的名称等, 会以选定的语言显示。
- 语言可以设置为英语、德语、法语、意大利语、西班牙语、葡萄牙语、荷兰语、瑞典语、芬兰语、挪威语、丹麦语、波兰语、 匈牙利语、罗马尼亚语、捷克语、俄语、土耳其语、阿拉伯语、哈萨克斯坦语、越南语、简体中文、繁体中文、韩语、日语和 泰国语。

提示

● 在默认情况下以及在执行 [投影机设置 ] → [ 初始化 ] 后, 投影机的画面显示语言设置为简体中文。

# [显示方式选项]菜单

在菜单画面上,从主菜单选择[显示方式选项],然后从子菜单选择项目。 关于菜单画面的操作方法,请参阅"浏览菜单"(➡ 第 53 页)。

## [颜色调整]

同时使用多台投影机时,更正不同投影机之间的色彩差异。 [颜色调整]设置与[位置]菜单→[多图像投影]→[颜色调整]同步。最新的设置反映在这两个项目中。

- 1) 按 ▲▼ 选择 [ 颜色调整 ] 。
- 2) 按 <▶ 切换项目。

● 每次按按钮都会切换项目。

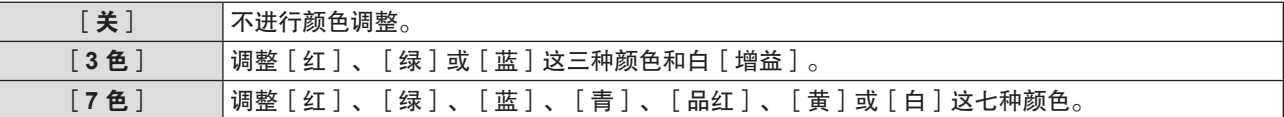

- **3)** 选择[**3** 色]或[**7** 色],然后按〈执行〉按钮。 f 随即显示[**3** 色]或[**7** 色]画面。
- 4) 按▲▼选择[红]、[绿]、[蓝]或[白](选择[7色]时为[红]、[绿]、[蓝]、[青]、[品红]、 [黄]或[白])。
- **5)** 按〈执行〉按钮。
	- f 即会显示[**3** 色 :红]、[**3** 色 :绿]、[**3** 色 :蓝]或[**3** 色 :白]画面。 选择[7 色]后,即会显示[**7** 色:红]、[**7** 色:绿]、[**7** 色:蓝]、[**7** 色:青]、[**7** 色:品红]、[**7**  色:黄]或[**7** 色:白]画面。
	- 将「自动测试模式]设为「开]时,显示所选颜色的测试图案。
- 6) 按 ▲▼ 选择 [ 红 ]、 [ 绿 ] 或 [ 蓝 ]。 ● 仅当 [3色] 设为 [白] 时才能调整 [ 增益 ] 。
- 7) 按 < <del>■</del> 进行调整。
	- 调整值在 0<sup>\*1</sup> 到 2 048 之间变化。
	- \*1 下限值依调整的色彩而异。

#### 提示

- 校正调整色时的操作
- 更改与调整色相同的校正色时:调整色的亮度会改变。
- 更改校正色红色时:将对调整色增加或减少红色。
- 更改校正色绿色时:将对调整色增加或减少绿色。
- 更改校正色蓝色时:将对调整色增加或减少蓝色。
- 由于调整需要高级技能,因此应由熟悉投影机的人员或由维修人员进行此项调整。
- 将 [ 自动测试模式 ] 设为 [ 开 ] 可自动显示用于调整所选调整色的测试模式。
- 按遥控器上的〈默认〉按钮, 所选的调整项目将会恢复出厂默认值。
- 当 [ 颜色调整 ] 设为除 [ 关 ] 之外的任何设置时, [ 显示方式选项 ] 菜单→ [ 颜色修正 ] 不可调整。

# [颜色修正]

颜色可针对各个输入信号格式进行调整和注册。

- 1) 按 ▲ **▼ 选择** [ 颜色修正 ] 。
- 2) 按 ◆ 按钮。

● 每次按按钮都会切换项目。

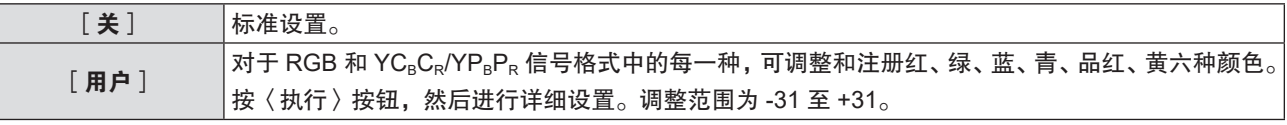

# [显示菜单]

设置菜单显示。

# 设置[输入向导]

在切换输入源时进行输入向导设置。输入向导画面显示当前选择的端子和输入信号名称。

- 1) 按 ▲▼ 选择 [显示菜单]。
- **2)** 按〈执行〉按钮。 ● 显示 [显示菜单]画面。
- 3) 按 ▲▼ 选择 [ 输入向导 ] 。
- **4) 按 ◆ 切换项目。**

● 每次按按钮都会切换项目。

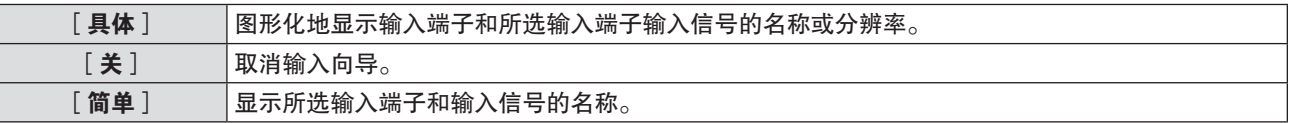

#### 提示

● 当设置为 [ 具体 ] 时, 显示输入向导时可以使用控制面板或遥控器上的 ▲▼◀▶ 选择输入。

## 设置[菜单位置]

设置菜单画面(OSD)的位置。伴随该设置,个别调整画面的显示位置也会变化。

- 1) 按 ▲▼ 选择 [ 显示菜单 ] 。
- **2)** 按〈执行〉按钮。 ● 显示 [ 显示菜单 ] 画面。
- 3) 按 ▲▼ 选择 [ 菜单位置 ] 。
- **4) 按 ◆ 切换项目。** 
	- 每次按按钮都会切换项目。

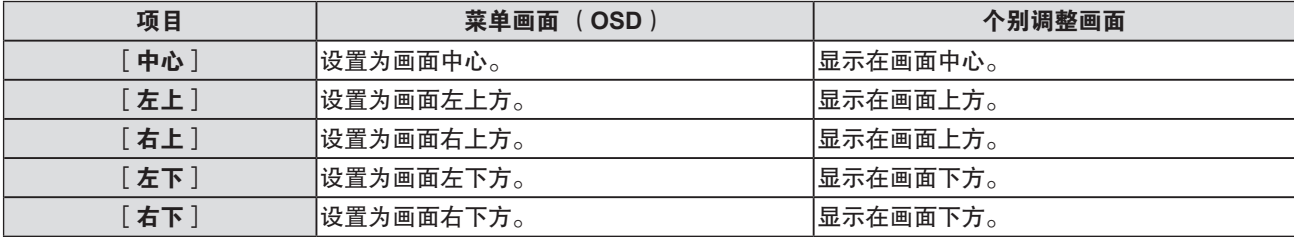

## 设置[**OSD** 尺寸]

设置菜单画面(OSD)的尺寸。

- 1) 按 ▲▼ 选择 [显示菜单]。
- **2)** 按〈执行〉按钮。 ● 显示[显示菜单]画面。
- 3) 按 ▲▼ 选择 [ 菜单尺寸 ] 。
- **4) 按 ◀▶ 切换项目。**

● 每次按按钮都会切换项目。

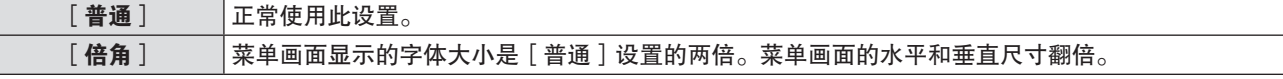

# 设置[警告信息]

设置显示 / 隐藏警告信息。

- 1) 按 ▲▼ 选择 [ 显示菜单 ] 。
- **2)** 按〈执行〉按钮。 ● 显示 [显示菜单]画面。
- 3) 按 ▲▼ 选择 [ 警告信息 ] 。
- **4) 按 ◆ 切换项目。**

● 每次按按钮都会切换项目。

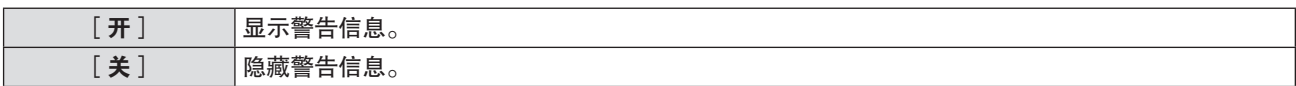

提示

● 当 [ 警告信息 ] 设置为 [ 关 ] 时, 即使检测到"温度警告"等警告状态, 警告信息也不会显示在投影画面上。同时, 也不会显 示更换 / 清洁过滤网等提醒信息。

# [**HDMI** 信号振幅]

当外部设备连接到投影机的〈HDMI 输入 1〉端子 /〈HDMI 输入 2〉端子,并且图像没有被正确投影时,切换设置。

- 1) 按 ▲▼ 选择 [ HDMI 信号振幅 ] 。
- 2) 按 < ▶ 切换项目。
	- 每次按按钮都会切换项目。

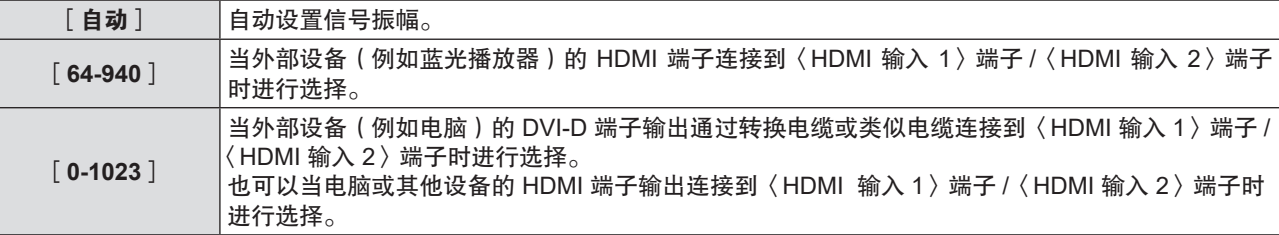

#### 提示

● 最佳设置会根据所连接的外部设备的输出设置而变化。请参阅外部设备使用说明书关于输出的内容。

● 当输入为 30 比特时,显示的信号等级为假定值。

# **LEDIGITAL LINK 信号振幅**】

当外部设备连接到投影机的〈DIGITAL LINK / 局域网〉端子,并且图像没有被正确投影时,切换设置。

1) 按 ▲▼ 选择 [ DIGITAL LINK 信号振幅 ] 。

## 2) 按 < ▶ 切换项目。

● 每次按按钮都会切换项目。

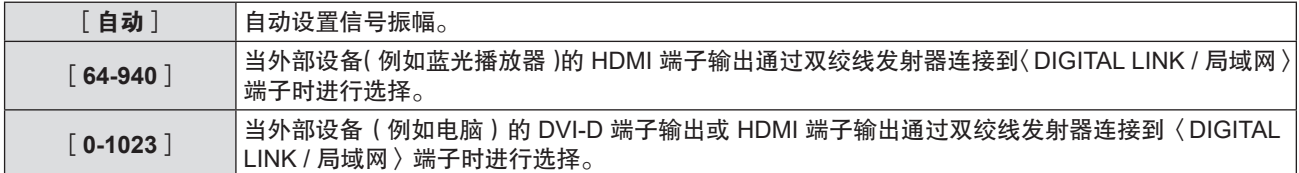

#### 提示

● 最佳设置会根据所连接的外部设备的输出设置而变化。请参阅外部设备使用说明书关于输出的内容。

● 当输入为 30 比特时,显示的信号等级为假定值。

# [屏幕设定]

设置画面尺寸。

更改投影画面的宽高比时,请针对设置的画面校正到最佳图像位置。针对使用的屏幕酌情设置。

- 1) 按 ▲▼ 选择 [屏幕设定]。
- **2)** 按〈执行〉按钮。 ● 显示 [ 屏幕设定 ] 画面。
- 3) 按 ▲▼ 选择 [屏幕格式]。
- 4) 按 < ▶ 切换 [屏幕格式 ] 项目。

● 每次按按钮都会切换项目。

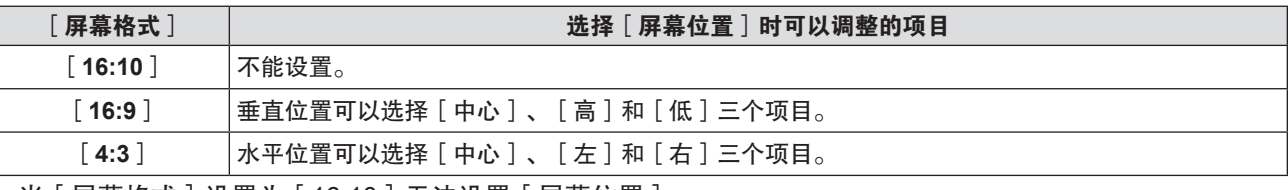

● 当[屏幕格式]设置为[16:10]无法设置[屏幕位置]。

f 当[屏幕格式]设置为[16:9]或[4:3]时,进入步骤 **5**)。

## **5) 按 ▲▼ 选择 [屏幕位置]。**

## **6) 按 ◆ 设置屏幕位置。**

#### 提示

● 「屏幕格式]设置与「位置]菜单→「多图像投影]→「屏幕格式]同步。最新的设置反映在这两个项目中。

# [开机 **LOGO** 显示]

设置打开电源时的标识显示。

- 1) 按 ▲▼ 选择 [ 开机 LOGO 显示 ]。
- 2) 按 ◆ 切换项目。

● 每次按按钮都会切换项目。

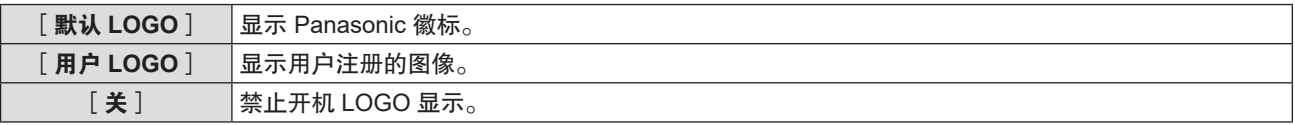

#### 提示

● 选择「用户 LOGO | 后, 启动徽标的显示将持续约 15 秒钟。

● 若要创建和注册 [ 用户 LOGO ] 图像, 请使用"LOGO 传输软件"。

可从网站(https://prosystem.panasonic.cn/ProjectorDownload)下载此软件。通过选购件 DIGITAL LINK 输出支持设备(型号: ET-YFB100C)传输标识时,应将 DIGITAL LINK 输出支持设备的"NO SIGNAL SLEEP"的设置设为"OFF",以防通信中断。 ● 如果 [ 投影机设置 ] 菜单→ [ 节能模式管理 ] → [ 快速开机 ] 设为 [ 开 ] ,在投影机进入待机模式后经过指定时间之前如果启 动投影,将不显示启动徽标。

在[投影机设置]菜单→[节能模式管理]→[快速开机]→[有效期限]中设置指定时间。

# [快门设置]

在开启投影机时自动启用 / 禁用快门功能(快门:关 / 开)。

- 1) 按 ▲ **▼ 选择** [ 快门设置 ] 。
- **2)** 按〈执行〉按钮。 ● 随即显示[**快门设**置]画面。
- 3) 按 ▲▼ 选择 [开机]。
- **4) 按 ◆ 可切换项目。**

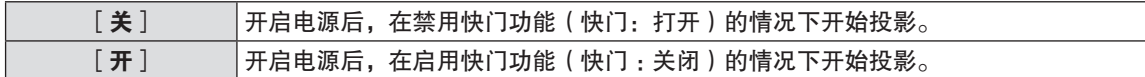

# [自动设置模式]

设置自动设置的自动执行。

如果在会议期间频繁输入未注册的信号等,可以自动调整点时钟、时钟相位和图像位置,无需每次按遥控器或控制 面板上的〈自动设置〉按钮。

- 1) 按 ▲▼ 选择 [ 自动设置模式 ]。
- 2) 按 <▶ 切换项目。

● 每次按按钮都会切换项目。

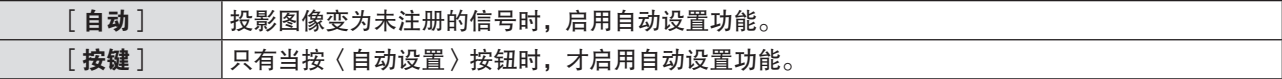

# [信号搜索]

设置开启 / 关闭信号搜索功能。

如果启用信号搜索功能,开启电源时自动选择输入信号的输入端子并开始投影。此外,如果当前选择的输入端子没 有信号,按下〈自动设置〉按钮会自动切换至有输入信号的输入端子。

1) 按 ▲▼ 选择 [信号搜索]。

## **2) 按 ◀▶ 切换项目。**

● 每次按按钮都会切换项目。

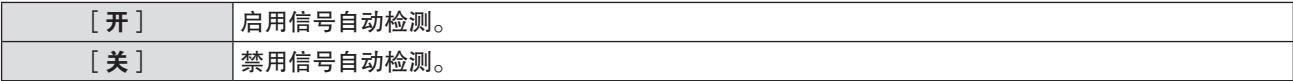

[背景色]

设置在没有信号输入时投影画面的显示。

- 1) 按 ▲▼选择 [背景色]。
- 2) 按 < 1→ 切换项目。
	- 每次按按钮都会切换项目。

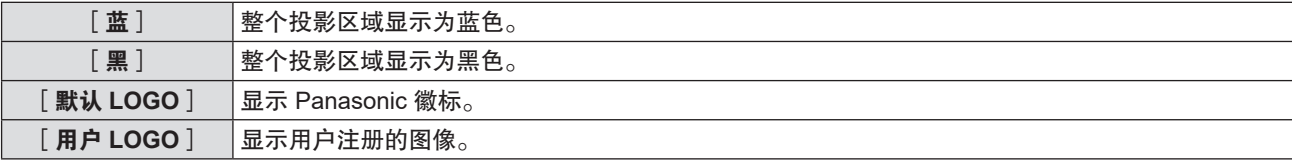

#### 提示

●若要创建和注册 [ 用户 LOGO ] 图像, 请使用"LOGO 传输软件"。 可从网站(https://prosystem.panasonic.cn/ProjectorDownload)下载此软件。 通过选购件 DIGITAL LINK 输出支持设备 (型号:ET-YFB100C) 传输标识时, 应将 DIGITAL LINK 输出支持设备的"NO SIGNAL SLEEP"的设置设为"OFF",以防通信中断。

## [演示计时器]

设置和操作演示计时器功能。

设置模式

- 1) 按 ▲▼ 选择 [ 演示计时器 ] 。
- **2)** 按〈执行〉按钮。 f 显示[演示计时器]画面。
- 3) 按 ▲▼ 选择 [方式]。

## **4) 按 4▶ 切换项目。**

● 每次按按钮都会切换项目。

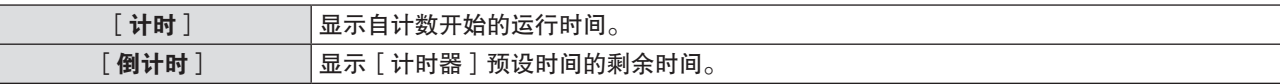

#### 设置计时器

- 1) 按 ▲▼ 选择 [ 演示计时器 ] 。
- **2)** 按〈执行〉按钮。 f 显示[演示计时器]画面。
- 3) 按 ▲▼ 选择 [ 计时器 ]。
- 4) 按 ◆ 设置计时器。
	- 该时间可以 1 分钟为增量, 设置为 1 至 180 分钟之间的时间。
	- 出厂默认设置为 10 分钟。

提示

● 当 [ 方式 ] 设为 [ 倒计时 ] 时, 可以设置 [ 计时器 ] 。

#### 使用演示计时器

- 1) 按 ▲▼ 选择 [ 演示计时器 ] 。
- **2)** 按〈执行〉按钮。 ● 显示 [ 演示计时器 ] 画面。
- 3) 按 ▲▼ 选择项目, 然后按〈执行〉按钮。

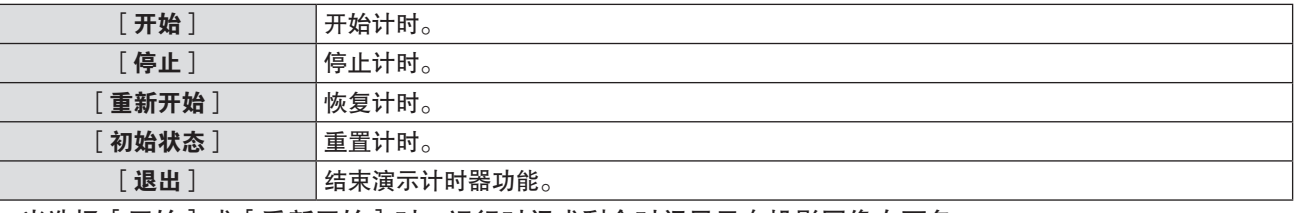

- 当选择 [ 开始 ] 或 [ 重新开始 ] 时,运行时间或剩余时间显示在投影图像右下角。
- 当选择 [ 停止 ] 时, 计数停止时运行时间或剩余时间显示在投影图像右下角。

#### 提示

- 用户也可以按遥控器上的〈演示计时器〉按钮来使用演示计时器功能。(➡ 第 49 页)
- 当显示运行时间或剩余时间时, [ 安全 ] 菜单 → [ 文本设置 ] (➡ 第 101 页)设置的安全信息不会显示。
- 当显示菜单画面时, 使用时间或剩余时间不会显示。
- f 当[方式]设置为[计时]时,开始时间变为"000:00"。
- 当 [ 方式 ] 设置为 [ 倒计时 ] 时, 开始时间会变为 [ 计时器 ] 里设置的时间。
- 设置 [ 计时] 时, 计时器顺时针旋转; 设置 [ 倒计时 ] 时, 计时器逆时针旋转。

# [其它功能]

除使用遥控器按钮操作之外,用户还可以通过菜单操作实现相同的功能。

## 使用自动设置功能

自动调整输入模拟静止 RGB 信号时的点时钟、时钟相位和图像位置。

- 1) 按 ▲▼ 选择 [ 其它功能 ] 。
- **2)** 按〈执行〉按钮。 ● 显示 [ 其它功能 ] 画面。
- 3) 按 ▲▼ 选择 [ 自动设置 ] 。
- **4)** 按〈执行〉按钮。

## 使用冻结功能

无论外部设备播放状态如何,投影画面暂停,声音消失。

- 1) 按 ▲▼ 选择 [ 其它功能 ] 。
- **2)** 按〈执行〉按钮。 ● 显示 [其它功能] 画面。
- 3) 按 ▲ **▼ 选择** [画面冻结 ]。
- **4)** 按〈执行〉按钮。 f 画面暂停,声音消失。

#### 提示

● 在冻结状态下再次按下〈画面冻结〉按钮时, 开始播放画面和输出声音。 ● 冻结状态下, [画面冻结]显示在投影画面左下角。

#### 使用快门功能

启用(快门:关)/ 禁用(快门:开)快门功能。

- 1) 按 ▲▼ 选择 [ 其它功能 ] 。
- **2)** 按〈执行〉按钮。 ● 显示[**其它功能**]画面。
- 3) 按 ▲▼选择 [快门 ]。
- **4)** 按〈执行〉按钮。
	- 画面和音频消失。

## 提示

#### 使用数码变焦功能

(仅适用于电脑信号) 此功能可以放大投影图像。

- 1) 按 ▲▼ 选择 [ 其它功能 ] 。
- **2)** 按〈执行〉按钮。 ● 显示[**其它功能**]画面。
- 3) 按 ▲▼ 选择 [画面放大]。
- **4)** 按〈执行〉按钮。 ● 显示中心部分放大 1.5 倍的图像和[**画面放大**]个别调整画面。
- 5) 按 <▶ 调整放大倍率。 ●放大倍率可以调整至 1.0 到 3.0 倍,增量为 0.1。
- **6)** 按〈执行〉按钮。 ● 操作指南显示在画面左下角。
- **7)** 移动放大区域。

● 如果放大倍率为 1.0,不能移动图像。

#### 提示

<sup>●</sup> 即使在使用快门功能(快门 : 关闭)的情况下,电源〈d/l〉按钮、输入信号选择(〈HDMI1〉、〈HDMI2〉、〈DIGITAL LINK〉、〈电脑〉、〈网络 / USB〉)按钮和〈输入信号选择〉按钮也能使用。

<sup>●</sup> 当使用冻结功能时, 不能使用数码变焦功能。

<sup>●</sup> 根据输入信号, 数码变焦功能可能无法运作。

<sup>●</sup> 进行数码变焦期间,输入信号的类型改变时, 数码变焦功能将被取消。

# [投影机设置]菜单

在菜单画面上,从主菜单选择[投影机设置],然后从子菜单选择项目。 ————————————————————<br>关于菜单画面的操作方法,请参阅"浏览菜单"(➡ 第 53 页)。

# [状态]

显示投影机的使用状态。

- 1) 按 ▲▼ 选择 [状态]。
- **2)** 按〈执行〉按钮。 f 显示[状态]画面。
	-
- 3) 按 ▲▼ 选择页面。
	- 每次按按钮都会切换页面。

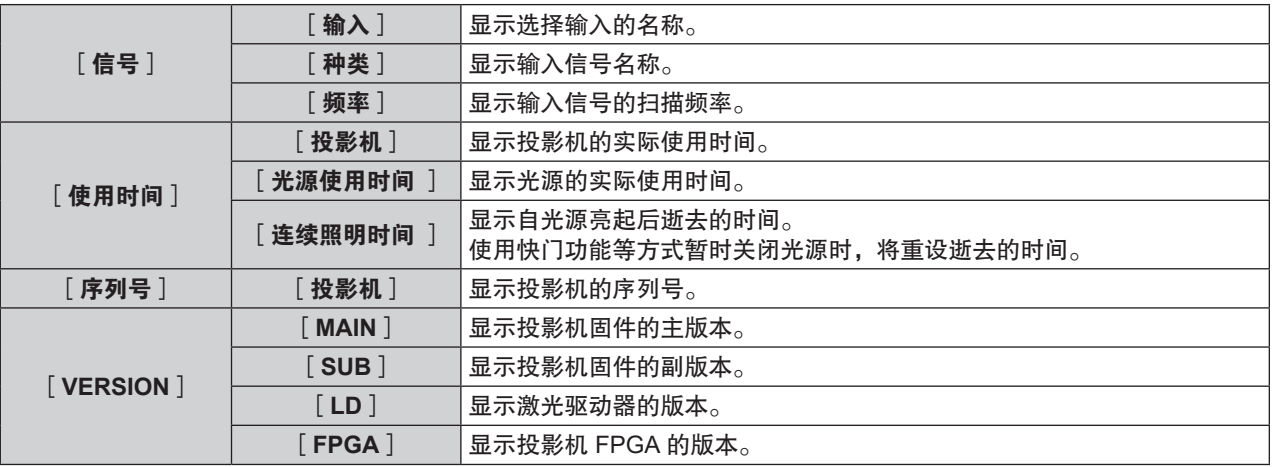

#### 提示

• 关于网络状态,请参阅「网络】→「网络通信状态】。 ( ● 第 106 页 )

# [投影机 **ID**]

投影机有 ID 号设置功能,并排使用多台投影机并通过一个遥控器实现同步控制或单独控制时,可使用该功能。 [投影机 ID]设置与[位置]菜单→[多图像投影]→[投影机 ID]同步。最新的设置反映在这两个项目中。

- 1) 按 ▲▼ 选择 [ 投影机 ID ] 。
- **2) 按 ◆ 选择一个投影机 ID。**

● 在 [全部] 和 [1] ~ [64] 中选择一个项目。

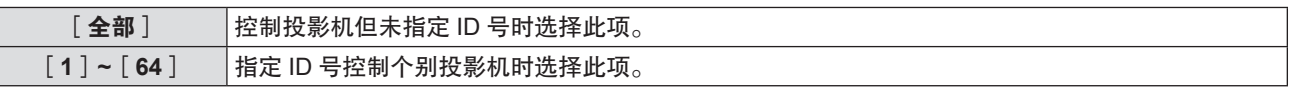

提示

- 要指定 ID 号用于单独控制, 遥控器上的 ID 号必须与投影机的 ID 号匹配。
- ID 号设为 「 全部 「 时, 无论在遥控器或电脑控制上指定的 ID 号是什么, 投影机都会工作。
	- 如果并排安装多台投影机,且 ID 号设为 [ 全部 ] ,将无法通过指定不同的 ID 号单独控制投影机。
- 请参阅"设置遥控器 ID 号"(➡ 第 51 页)了解如何在遥控器上设置 ID 号。

# [开机状态选择]

设置将电源线插入电源插座后投影机通电时的启动方法。

- 3) 按 ▲▼ 选择 [ 开机状态选择 ] 。
- **4) 按 ◀▶ 切换项目。**

● 每次按按钮都会切换项目。

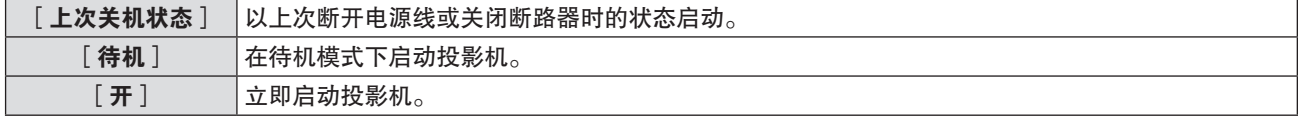

# [投影方法]

根据投影机的安装状态设置投影方法。 如果画面显示上下颠倒或倒置,请改变投影方法。

- 1) 按 ▲▼ 选择 [ 投影方法 ] 。
- 2) 按 <▶ 切换投影方式。
	- 每次按按钮都会切换项目。

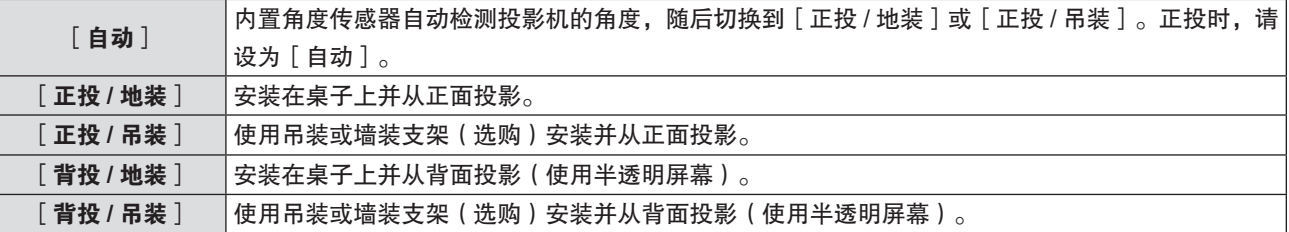

提示

● 关于内置角度传感器可以检测的安装角度范围详情,请参阅"角度传感器"(➡ 第 25 页)。

# [节能模式管理]

设置[节能模式管理]以降低功耗,提高光源寿命。

## 设置[无信号时灯泡节能]

设置是否启用[无信号时灯泡节能]。启用该功能后,当未检测到信号时,可以降低光源的功率。

- 1) 按 ▲▼ 选择 [节能模式管理]。
- **2)** 按〈执行〉按钮。 f 显示[节能模式管理]画面。
- 3) 按 ▲▼ 选择 [ 无信号时灯泡节能 ] 。
- 4) 按 < D 切换项目。

● 每次按按钮都会切换项目。

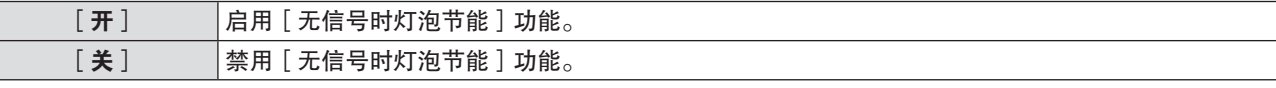

设置[光功率]

- 1) 按 ▲▼ 选择 [ 节能模式管理 ] 。
- **2)** 按〈执行〉按钮。 ● 显示 [ 节能模式管理 ] 画面。

3) 按 ▲▼ 选择 [光功率 ]。

4) 按 ◀▶ 切换项目。

● 每次按按钮都会切换项目。

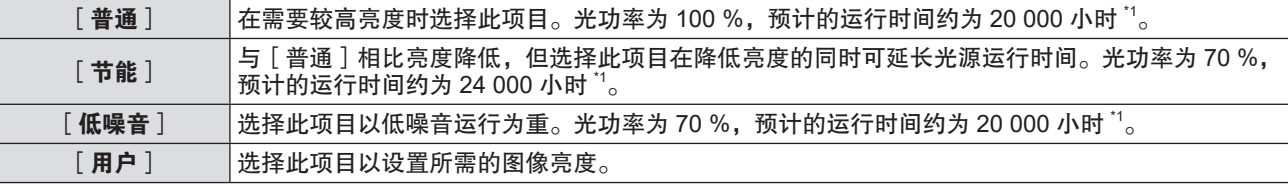

\*1 预计运行时间是当投影机的 [图像 ]菜单→ [动态对比度 ]设为 [2]时使用并且在 0.15 mg/m<sup>3</sup> 灰尘的环境下亮度降低 到交付时亮度的大约一半的时间。运行时间值仅为估计值,不是指保证时间。

● 选择 [ 用户 ] 时, 请继续执行步骤 5 ) 。

- 5) 按 ▲ **▼ 选择** [ 光源输出 ] 。
- **6) 按 ◀▶ 进行调整。**
- 90 中文

# **4** 章设置 **-** [投影机设置]菜单

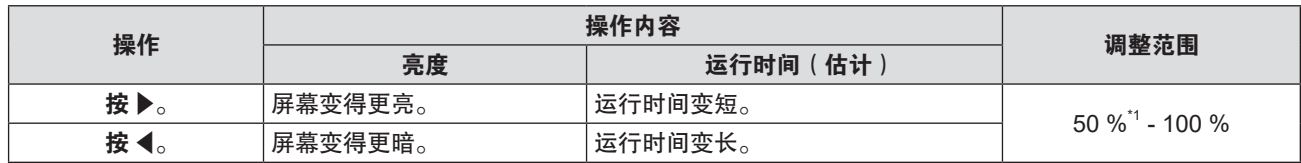

\*1 注意图像质量可能随着光输出量的减少而降低。

提示

- 受各光源的特性、使用条件、安装环境等的影响, 运行时间可能比估计的短。
- 运行时间指在连续使用投影机的情况下光源亮度衰减一半所需的时间。运行时间仅为估计值,并非保证时间。
- 运行时间超过 10 000 小时后,可能需要更换投影机内部的元件。请咨询经销商了解详情。

#### 设置[电源控制]

如果在特定的时间内没有输入信号,此功能自动将投影机的电源设为待机状态或就绪状态。可设置待机状态或就绪 状态的选择和运行电源管理功能的时间。

- 1) 按 ▲▼ 选择 [节能模式管理 ]。
- **2)** 按〈执行〉按钮。
	- f 显示[节能模式管理]画面。
- 3) 按 ▲▼ 选择 [ 电源控制 ] 。
- **4) 按 ◀▶ 切换项目。**

● 每次按按钮都会切换项目。

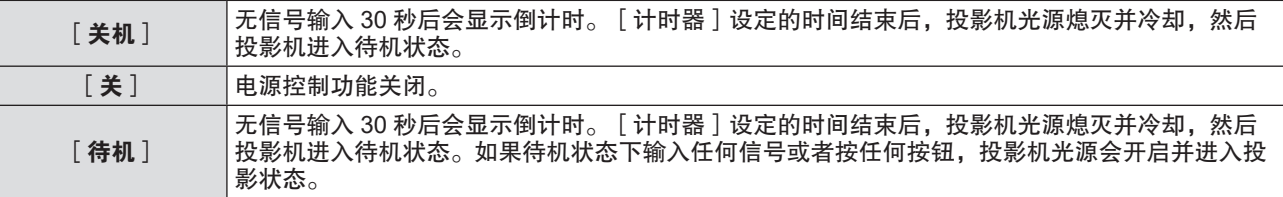

f 选择除[关]之外的任何设置时,请继续执行步骤 **5**)。

# 5) 按 ▲▼ 选择 [ 计时器 ]。

#### **6) 按 ◀▶ 切换设定的时间。**

- 每次按按钮都会切换设定的时间。
- 利用电源控制功能,可以将光源熄灭前的等待时间设置为 5 分钟至 120 分钟, 增量为 5 分钟。

提示

- 使用 USB 浏览输入时, 可以使用节能模式管理功能。确认没有信号输入的条件如下: 〈USB(浏览 / 无线 / 输出电压)〉端子没有插入 USB 存储器。
- 使用网络输入时, 电源管理功能不可用。

#### 设置[待机模式]

设置待机期间的功耗以及是否启用[快速开机]功能。

- 1) 按 ▲▼选择 [节能模式管理 ]。
- **2)** 按〈执行〉按钮。

● 显示 [ 节能模式管理 ] 画面。

- 3) 按 ▲ **▼ 选择** [ 待机模式 ] 。
- 4) 按 **√▶** 切换项目。

● 每次按按钮都会切换项目。

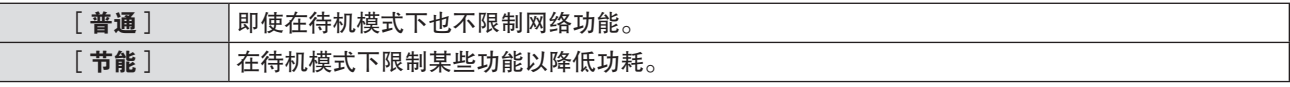

f 选择[普通]时,请继续执行步骤 **5**)。

- **5) 按 ▲▼选择 [快速开机 ]。**
- **6) 按 ◀▶ 切换项目。**

● 每次按按钮都会切换项目。

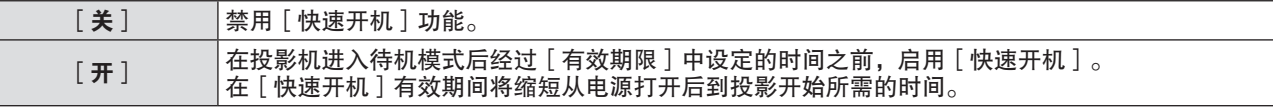

f 选择[开]时,请继续执行步骤 **7**)。

**7)** 按〈执行〉按钮。

● 显示[**快速开机**]画面。

**8) 按 <▶ 切换 [ 有效期限 ] 。** 

● 每次按按钮都会切换项目。

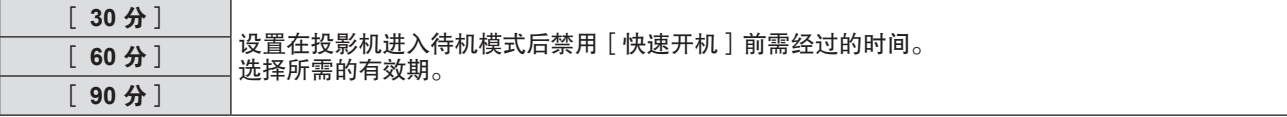

提示

- 当 [ 待机模式 ] 设为 [ 普通 ] 时, 在待机期间可使用网络功能。
- 当 [ 投影机设置 ] 菜单→ [ 节能模式管理 ]→ [ 待机模式 ] 设为 [ 普通 ]时, 即使在待机状态下,〈USB ( 浏览 / 无线 / 输出电压 ) 〉 端子也可以供电。如果设为 [ 节能 ] ,则〈USB(浏览 / 无线 / 输出电压)〉端子在待机状态下无法供电。
- 当 [ 待机模式 ] 设为 [ 节能 ] 时,在待机期间不能使用网络功能和音频输出功能。此外,部分 RS-232C 命令也无法使用。
- 当 [ 待机模式 ] 设为 [ 节能 ] 时,与设为 [ 普通 ] 相比,打开电源后需要更长时间投影才会开始。
- 当 [ 待机模式 ] 设为 [ 节能 ] 时, 无法设置 [ 快速开机 ] 。
- 当 [ 快速开机 ] 设为 [ 开 ] 时, 在 [ 快速开机 ] 有效期间处于待机状态时的功耗较高。
- 当 [ 快速开机 ] 设为 [ 开 ] 时,在投影机进入待机模式并经过 [ 有效期限 ] 中设置的间后, [ 快速开机 ] 将被禁用。启动时间 和功耗将与[快速开机]设为[关]时相同。
- 当 [ 快速开机 ] 设为 [ 开 ] 时,在 [ 快速开机 ] 有效并处于待机模式时,电源指示灯 〈开 ( 绿 ) / 待机 ( 红 ) 〉呈红色闪烁。当 [ 音 频设定]中的[待机时输出]设为[关]时,在投影机进入待机模式并经过[有效期限]中设置的时间后,电源指示灯〈开(绿) / 待机(红)〉将变为红色点亮。当[音频设定]中的[待机时输出]设为[开]时,即使[快速开机]设为[开],经过[有 效期限]中设置的时间后,电源指示灯〈开(绿)/ 待机(红)〉也不会变成红色点亮。

● 当 [ 快速开机 ] 设为 [ 开 ] 时, [ 快速开机 ] 有效期间的待机时间将计入投影机的运行时间。

## [**RS-232C**]

设置〈串口输入〉端子的通信条件。详情请参阅"〈串口输入〉端子"(➡ 第 159 页)。

#### 设置〈串口输入〉端子的通信条件

- **1)** 按 ▲▼ 选择 [ RS-232C ] 。
- **2)** 按〈执行〉按钮。 ● 显示[**RS-232C**]画面。
- 3) 按 ▲▼ 选择 [ 输入选择 ] 。
- 4) 按 **4▶** 切换项目。

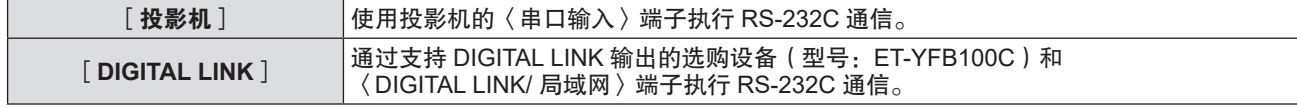

- **5) 按 ▲▼选择 [通信速度]。**
- **6) 按 4▶ 切换项目。**

● 每次按按钮都会切换项目。

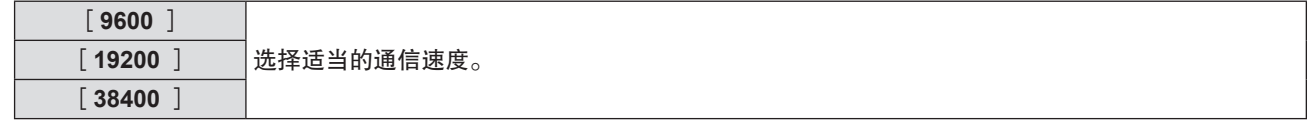

7) 按 ▲▼ 选择 [奇偶校验 ]。

92 - 中文

# **8) 按 4▶ 切换项目。**

● 每次按按钮都会切换项目。

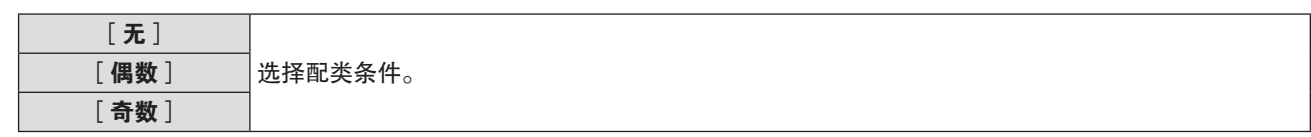

## 提示

- [输入选择]设为 [DIGITAL LINK ] 时, 仅在相应设备 ( 如选购件 DIGITAL LINK 输出支持设备 ( 型号 : ET-YFB100C ) ) 连接到〈DIGITAL LINK/ 局域网〉端子时,才可使用串行端子进行通信。
- 当通过支持 DIGITAL LINK 输出的选购设备(型号:ET-YFB100C)传输标识时,支持 DIGITAL LINK 输出的设备应将"NO SIGNAL SLEEP"设置为"OFF"以免通信中断。
- [输入选择]设为 [DIGITAL LINK]时, 输入通信速度固定为 9 600 bps。

# 使用现有投影机的控制命令

利用投影机的〈串口输入〉端子通过计算机使用之前购买松下投影机的控制命令时,设置此功能。可继续使用现有 松下投影机控制软件等。

- **1)** 按▲▼选择 [RS-232C]。
- **2)** 按〈执行〉按钮。 ● 显示 [RS-232C] 画面。
- 3) 按 ▲▼ 选择 [仿效 ]。
- **4)** 按〈执行〉按钮。  $\bullet$  显示[**仿效**]画面。
- **5) 按 ▲▼选择所需项目。**

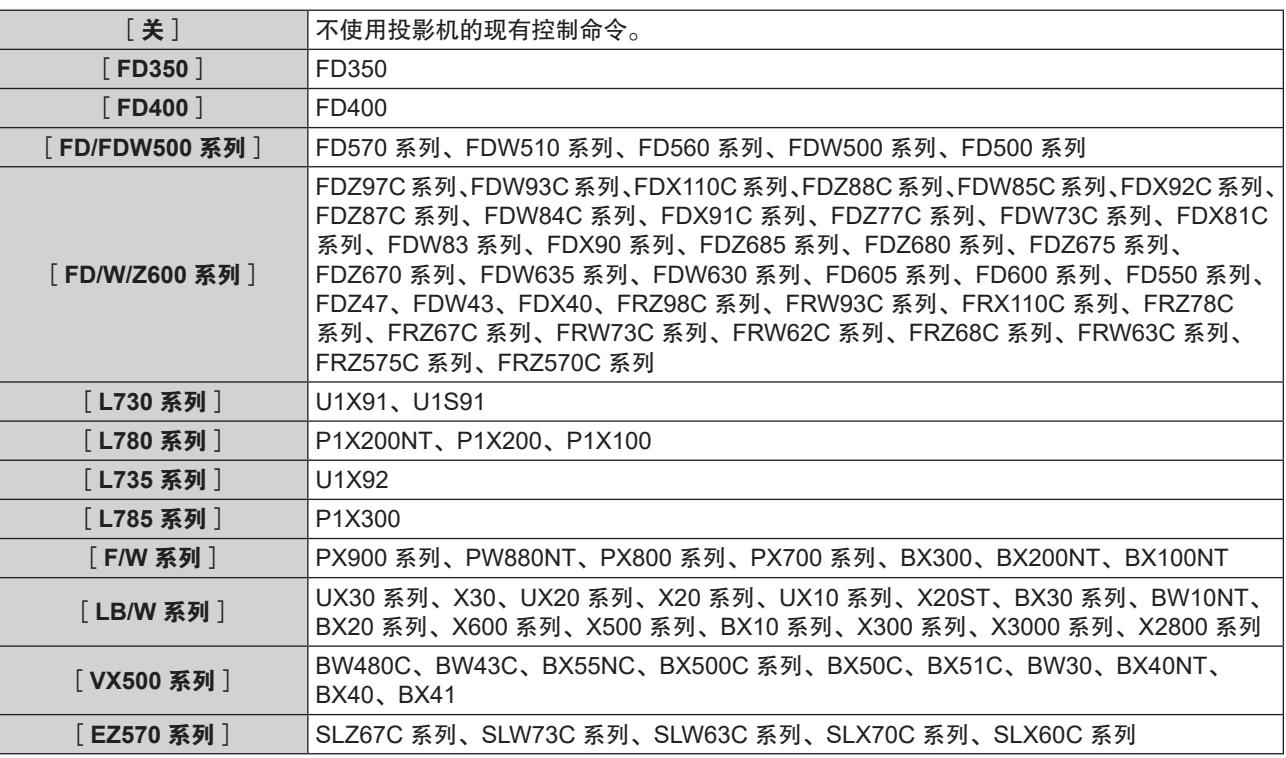

# **6)** 按〈执行〉按钮。

# [功能按钮]

设置遥控器上的〈功能〉按钮的功能。还可以取消指定的设置。

取消〈功能〉按钮的指定功能

- 1) 按 ▲▼ 选择 [ 功能按钮 ] 。
- **2)** 按〈执行〉按钮。 f 显示[功能按钮]画面。
- **3)** 按〈执行〉按钮。

4) 当显示确认画面时,按《▶选择 [执行 ]并且按〈执行〉按钮。

#### 提示

# [音频设定]

用户可以执行详细的音频设定。

#### 调整音量

- 1) 按 ▲▼ 选择 [音频设定]。
- **2)** 按〈执行〉按钮。

● 显示「音频设定] 画面。

- 3) 按 ▲▼选择[音量]。
- 4) 按 ◆ 调整等级。

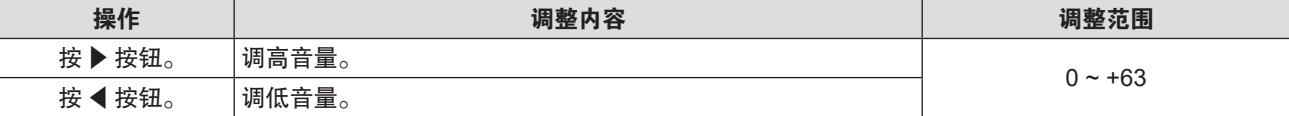

设置静音

- 1) 按 ▲▼ 选择 [音频设定]。
- **2)** 按〈执行〉按钮。

● 显示 [音频设定] 画面。

- 3) 按 ▲▼选择 [静音]。
- 4) 按 < D 切换项目。

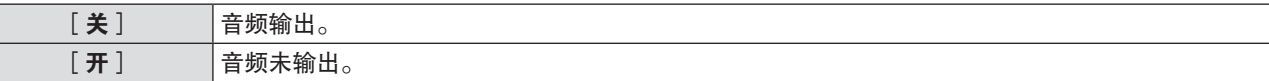

## 设置待机模式下的音频输出

- 1) 按 ▲▼ 选择 [音频设定]。
- **2)** 按〈执行〉按钮。

● 显示 [音频设定] 画面。

- 3) 按 ▲▼ 选择 [待机时输出]。
- 4) 按 ◆ 切换项目。

● 每次按按钮都会切换项目。

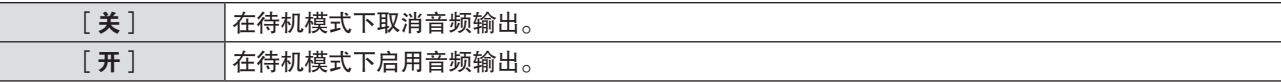

<sup>●</sup> 用户也可以通过以下方式取消指定的设置: 显示画面菜单, 选择要取消的菜单项目 ( 主菜单、子菜单或详细菜单 ) , 然后按 〈功能〉按钮至少三秒钟。

- 当 [ 投影机设置 ] 菜单→ [ 节能模式管理 ] → [ 待机模式 ] 设置为 [ 节能 ] 时, 在待机模式下不能输出音频。
- 当 [ 待机时输出 ] 设置为 [ 开 ] 时, 可以在待机状态下使用遥控器上或控制面板上的〈音量 〉 /〈音量 + 〉 按钮调整音量。
- 当 [ 待机时输出 ] 设置为 [ 开 ] 时, 即使 [ 快速开机 ] 设为 [ 开 ] , 经过 [ 有效期限 ] 中设置的时间后, 电源指示灯 〈开(绿)/ 待机(红)〉也不会呈红色点亮。

# 设置来自连接设备的音频输入

为输入信号选择音频输入端子。

- 1) 按 ▲▼ 选择 [音频设定]。
- **2)** 按〈执行〉按钮。

● 显示 [音频设定] 画面。

## 3) 按 ▲▼ 选择 [ 音频输入选择 ] 中的一个项目。

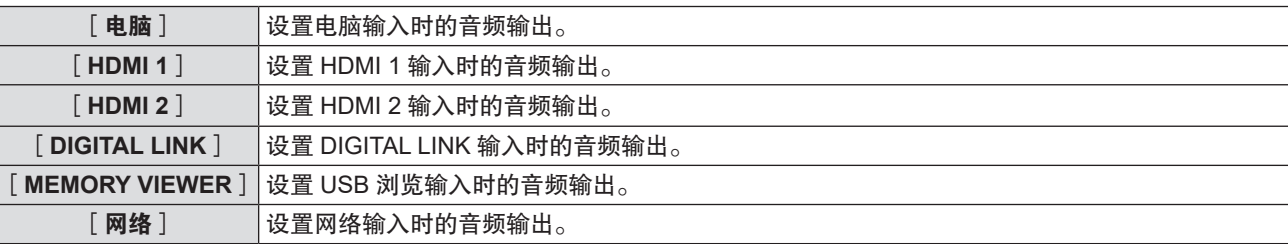

## 4) 按 ◀▶ 切换项目。

● 每次按按钮都会切换项目。

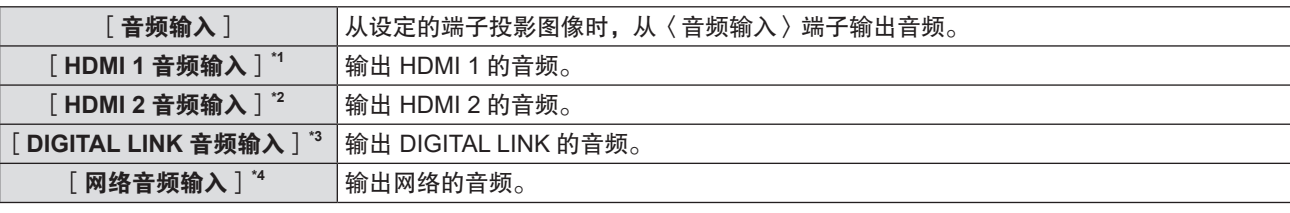

\*1 仅适于 HDMI1 输入。

\*2 仅适于 HDMI2 输入。

\*3 仅适于 DIGITAL LINK 输入。 \*4 仅适于网络输入。

# [测试模式]

显示投影机的内置测试模式。 在[图像]菜单中的[对比度]或[亮度]等设置不会反映在测试模式中。请确保执行各种调整之前显示输入信号。

# 1) 按 ▲▼ 选择 [ 测试模式 ] 。

**2)** 按〈执行〉按钮。 ● 显示全白测试模式。

# 3) 按 < 1→ 切换项目。

● 每次按按钮都会切换项目。

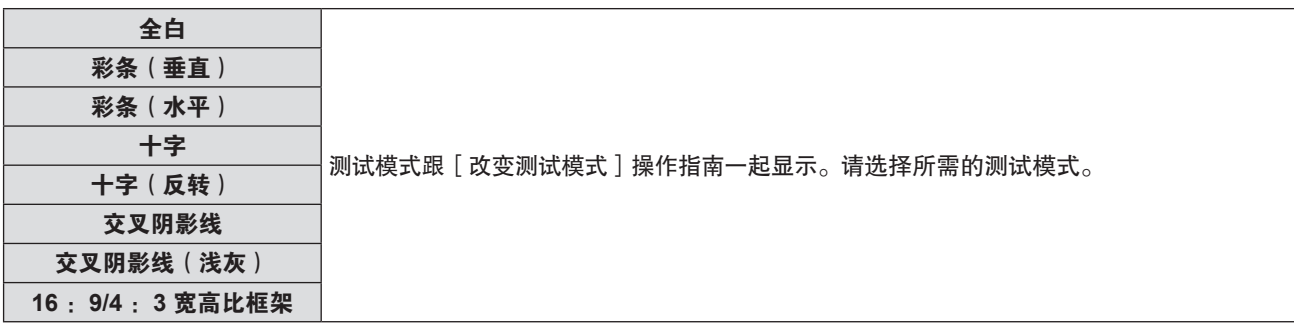

提示

● 如果遥控器上的〈功能〉按钮分配了 [ 测试模式 ] ,按下〈功能〉按钮后显示全白。

# [滤网计数]

此功能用于检查过滤网的使用时间或设置清洁 / 更换周期。还可以复位过滤网的使用时间。

- 1) 按 ▲▼ 选择 [滤网计数 ]。
- **2)** 按〈执行〉按钮。
	- 显示 [ 滤网计数 ] 画面。

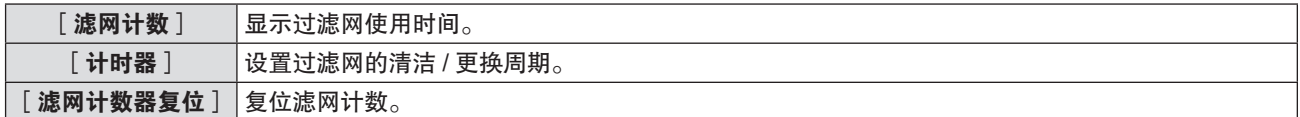

#### 设置[计时器]

如果想要定期清洁 / 更换空气滤网,可设置相应的周期(时间)。过滤网的使用时间达到设定时间时,投影画面上 会显示滤网清洁 / 更换的警告信息"滤网计数已到达设定时间"。

- 1) 按 ▲▼ 选择 [滤网计数 ]。
- **2)** 按〈执行〉按钮。
	- 显示 [滤网计数]画面。
- 3) 按 ▲▼选择 [计时器 ]。
- **4) 按 ◆ 切换计时器设置。**

● 每次按按钮都会切换项目。

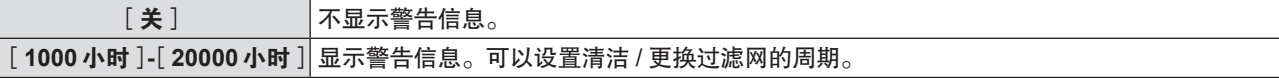

#### 设置[滤网计数器复位]

重置过滤网的运行时间。

- 1) 按 ▲▼ 选择 [滤网计数 ]。
- **2)** 按〈执行〉按钮。

● 显示[**滤网计数**]画面。

- 3) 按 ▲▼ 选择 [滤网计数器复位]。
- **4)** 按〈执行〉按钮。
- 5) 显示确认画面后,按<N>选择 [执行 ],再按〈执行〉按钮。
	- f [滤网计数]显示变为"0 小时"。

# [**HDMI CEC**]

设置 HDMI CEC(消费电器控制)功能。

投影机通过使用 HDMI 电缆连接外部设备交换设备控制信号实现 CEC 功能。使用投影机遥控器可对 CEC 兼容外部 设备(以下称为 CEC 兼容设备)进行操作,并控制投影机和 CEC 兼容设备的开关机联动状态。 有关如何使用 CEC 功能的详情,请参阅"使用 HDMI CEC 功能"。(→第 142 页)

- **1)** 按 ▲▼ 选择 [ HDMI CEC ] 。
- 2) 按 < ▶ 切换项目。

● 每次按按钮都会切换项目。

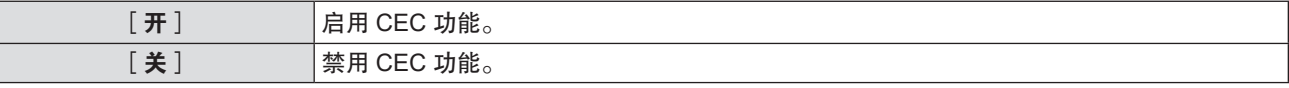

提示

<sup>●</sup> 如果 [ 投影机设置 ] 菜单→ [ HDMI OUT ] 设为 [ 开 ], [ HDMI CEC ] 将自动固定为 [ 关 ] 。要将 [ HDMI CEC ] 设为 [ 开 ], 请先将[HDMI OUT]设为[关]。

## 操作 **CEC** 兼容设备

操作连接至〈HDMI 输入 1〉端子或〈HDMI 输入 2〉端子的 CEC 兼容设备。 选择 HDMI1 输入或 HDMI2 输入时,可对 [HDMI-CEC 操作 ] 进行操作。请预先将投影机切换到与要操作的 CEC 兼容设备相应的输入。

- **1)** 按 as 选择[**HDMI CEC**]。
- 2) 按 < ▶ 选择 [开]。
- **3)** 按〈执行〉按钮。
	- 显示 [HDMI CEC ] 画面。
- **4)** 按 as 选择[**HDMI 1**]或[**HDMI 2**]。
	- 洗择与要操作的 CEC 兼容设备相应的输入。
	- 如果已显示要操作的设备, 请继续执行步骤 6 ) 。
- **5) 按 ◀▶ 切换项目。** 
	- 多台 CEC 兼容设备连接到同一输入时,可切换设备。
	- 选择要操作的设备。
- **6)** 按 ▲▼ 选择 [ HDMI-CEC 操作 ] 。
- **7)** 按〈执行〉按钮。
	- 显示 HDMI CEC 操作画面。
- **8)** 通过选择 **HDMI CEC** 操作画面上显示的项目来操作设备。
	- 有关操作的详情, 请参阅"使用 HDMI CEC 功能"。(→ 第 142 页)

#### 提示

- 如果没有 CEC 兼容设备连接到〈HDMI 输入 1〉端子或〈HDMI 输入 2〉端子, [HDMI 1]或[HDMI 2]上将显示[ ----], 不显示任何设备。
- 按〈返回〉按钮或〈菜单〉按钮时,退出 HDMI CEC 操作画面。

#### 更改菜单代码

调用 CEC 兼容设备操作菜单的菜单代码因设备生产商而异。如果无法从 HDMI CEC 操作画面调出 CEC 兼容设备 操作菜单,请修改菜单代码设置。

- **1)** 按 ▲▼ 选择 [HDMI CEC ]。
- 2) 按 < ▶ 选择 [开]。
- **3)** 按〈执行〉按钮。 ● 显示[**HDMI CEC**]画面。
- 4) 按 ▲▼ 选择 [ 菜单代码 ] 。
- **5) 按 4▶ 切换项目。** 
	- f 每次按按钮都会切换项目。
	- 从 [1] 到 [6] 中选择菜单代码。

## 设置电源联动的动作

设置投影机与 CEC 兼容设备之间的电源联动的动作。

[投影机 **-**〉 设备]

设置 CEC 兼容设备跟随投影机的电源联动。

- **1)** 按 ▲▼ 选择 [HDMI CEC ]。
- 2) 按 < ▶ 选择 [开]。
- **3)** 按〈执行〉按钮。 ● 显示 [HDMI CEC ] 画面。
- 4) 按 ▲▼ 选择 [ 投影机 > 设备 ] 。
- **5) 按 4▶ 切换项目。**

f 每次按按钮都会切换项目。

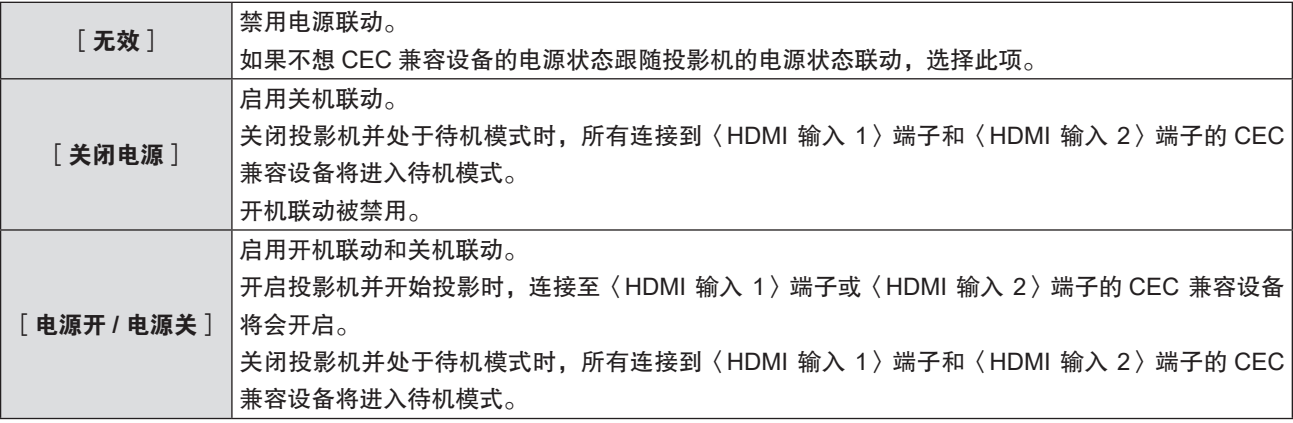

[设备 **-**〉投影机]

设置投影机跟随 CEC 兼容设备的电源联动。

- **1)** 按 ▲▼ 选择 [HDMI CEC ]。
- 2) 按 ◆ 选择 [开]。
- **3)** 按〈执行〉按钮。 ● 显示 [HDMI CEC ] 画面。
- 4) 按 ▲▼ 选择 [ 设备 〉 投影机 ]。
- **5) 按 4▶ 切换项目。**

● 每次按按钮都会切换项目。

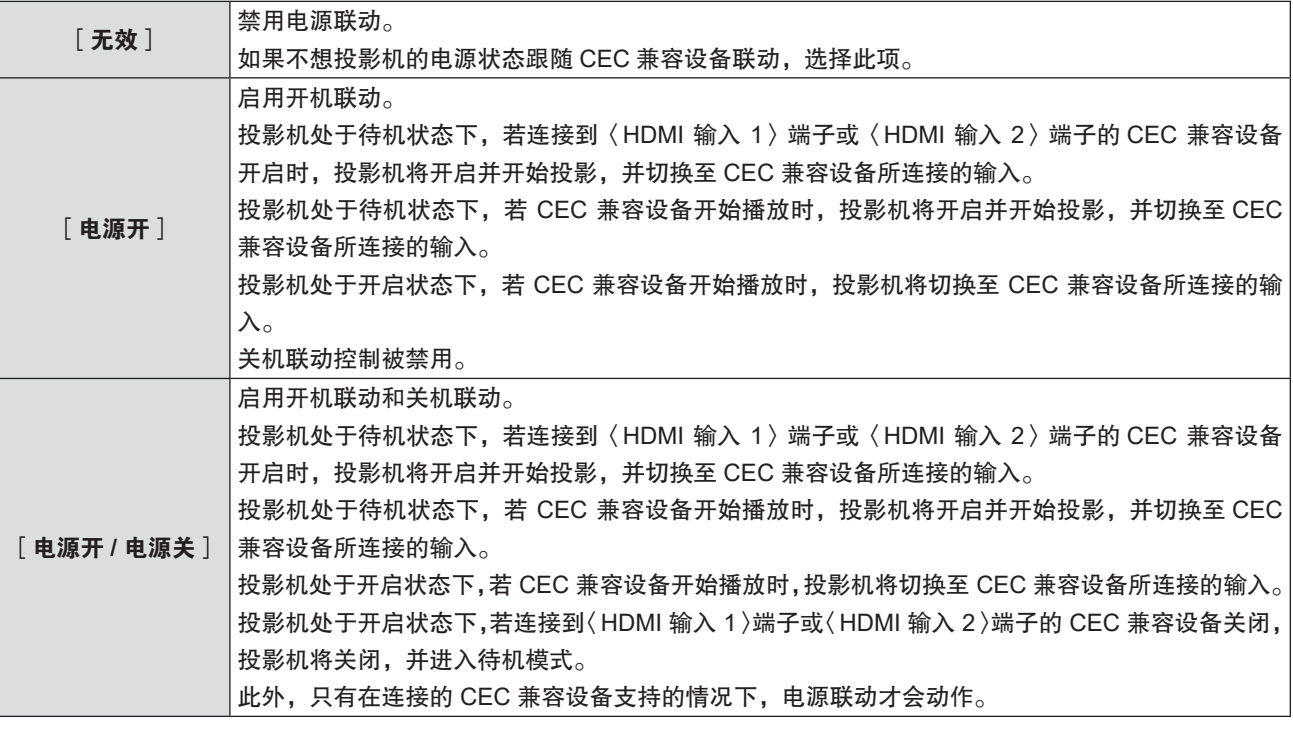

# 提示

● 连接的 CEC 兼容设备可能不支持说明书记载的电源联动。不保证 CEC 兼容设备的全部动作。

# [**HDMI OUT**]

当从〈HDMI 输出〉端子输出来自〈HDMI 输入 1〉/〈HDMI I 输入 2〉/〈DIGITAL LINK/ 局域网〉端子的信号时, 请进行设置。

[HDMI OUT]设置与[位置]菜单→[多图像投影]→[HDMI OUT]同步。最新的设置反映在这两个项目中。

**1)** 按▲▼选择 [HDMI OUT ]。

## 2) 按 < ▶ 切换项目。

● 每次按按钮都会切换项目。

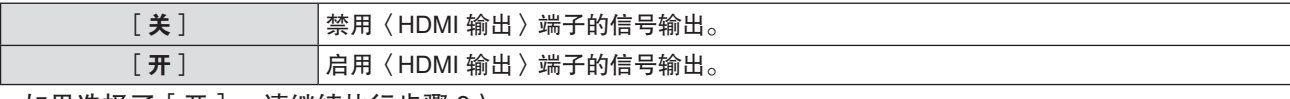

● 如果选择了 [ 开 ] ,请继续执行步骤 3 ) 。

- **3)** 按〈执行〉按钮。
	- 显示 **[HDMI OUT 模式** ] 画面。
- 4) 按 **◆ 切换项目。** 
	- 每次按按钮都会切换项目。

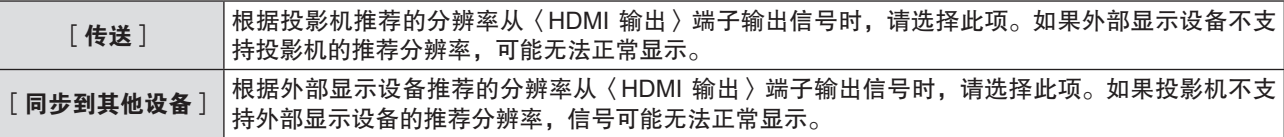

# [初始化]

恢复各项设置值到出厂默认设置。

- 1) 按 ▲▼ 选择 [ 初始化 ] 。
- **2)** 按〈执行〉按钮。
- 3) 显示 [初始化 ]画面后,按<br <br → 选择 [执行 ],再按〈执行〉按钮。
- **4)** 稍后显示电源关闭确认画面后,按〈执行〉按钮。
	- 除了关闭电源,不可进行其它操作。

#### 提示

- [安全]菜单→[密码]设置为[开]时,选择[初始化]并按下〈执行〉按钮后会显示[**密码**]画面。输入为投影机设置 的安全密码并继续所需的操作。
- 当执行 [ 初始化 ] 时, 投影机进入待机模式, 以反映设定值。
- 即使执行了 [ 初始化 ] , 以下项目的设置无法初始化。
- [待机模式]
- [RS-232C]→[仿效]/[通信速度]
- [滤网计数]
- 「网络]
- 当初始化 [ 网络 ] 设置时, 执行 [ 网络 ] 菜单 → [ 初始化 ] 。
- 执行 [ 初始化 ] 时, 下次启动投影机时显示 [ 初始设定 ] 画面。

# [安全]菜单

在菜单画面上,从主菜单选择[安全],然后从子菜单选择项目。 关于菜单画面的操作方法,请参阅"浏览菜单"(→ 第 53 页)。 ●初次使用本投影机时

初始密码:依次按 ▲▶▼◀▲▶▼◀ 按钮,然后按〈执行〉按钮。

## 注意

● 选择「安全丨菜单并按〈执行〉按钮时,需要输入密码。输入初始的密码,然后继续操作 [ 安全 ] 菜单。 ● 如果之前已更改过密码,请输入更改后的密码,再按〈执行〉按钮。

#### 提示

- 输入的密码将会以"\*"形式显示在画面上。
- 输入错误密码时,错误信息会显示在画面上。此时,请再次输入密码。

## [密码]

设置安全密码输入。

如果启用安全密码输入,会显示[密码]画面。以下情形需要输入安全密码。

- 连接电源插头至电源插座并打开投影机。
- 执行 [ 投影机设置 ] 菜单→ [ 初始化 ] 。
- 执行 [ 网络 ] 菜单→ [ 初始化 ] 。
- 1) 按 ▲▼选择 [密码]。
- 2) 按 < ▶ 切换项目。
	- 每次按按钮都会切换项目。

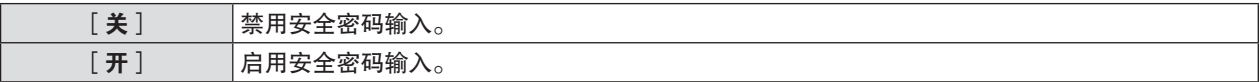

#### 提示

● [ 密码 ] 的出厂默认设置或执行 [ 投影机设置 ] 菜单→ [ 初始化 ] 后的设置是 [ 关 ] 。根据需要将其设置为 [ 开 ] 。 ● 在将安全密码输入设置为 [ 开 ] 的情况下,下次重新开启投影机时如果密码输入不正确,则只能操作电源〈o/l 〉按钮。

# [密码修改]

更改密码。

- 1) 按 ▲▼ 选择 [ 密码修改 ] 。
- **2)** 按〈执行〉按钮。 ● 显示[**密码修改**]画面。
- 3) 按 **A** ▼ < ▶ 或数字按钮(〈0〉 -〈9〉)设置密码。 f 最多可设置为 8 位。
- **4)** 按〈执行〉按钮。
- **5)** 再次输入密码进行确认。
- **6)** 按〈执行〉按钮。

## 提示

- ●输入的密码将会以"\*"形式显示在画面上。
- 定期修改密码, 并避免使用简单易猜的密码。
- 如果采用数字作为密码,在遥控器丢失后将需要再次初始化密码。请咨询经销商了解初始化方法。

# [文本设置]

在投影图像上叠加安全信息(文本)。

- 1) 按 ▲ ▼ 选择 [ 文本设置 ] 。
- 2) 按 **√▶** 切换项目。

● 每次按按钮都会切换项目。

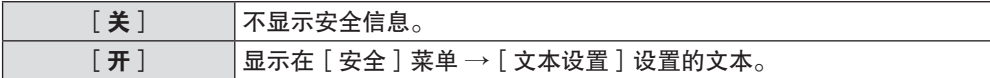

# [文本修改]

[文本设置]设置为[开]时,记录或更改显示的文本。

- 1) 按 ▲▼ 选择 [文本修改 ] 。
- **2)** 按〈执行〉按钮。 ● 显示 [ 文本修改 ] 画面。
- 3) 按 ▲**▼◆** 选择文本,按〈执行〉按钮确定输入。
- 4) 按 **▲**▼◆ 选择 [执行 ], 再按〈执行〉按钮。
	- f 文本已更改。
	- f 最多可输入 22 个字符。

# [菜单锁定]

使用〈菜单〉按钮显示菜单,并设置是否要启用菜单操作。

- 1) 按 ▲▼ 选择 [ 菜单锁定 ] 。
- 2) 按 < ▶ 切换项目。

● 每次按按钮都会切换项目。

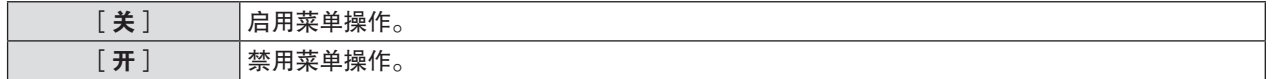

提示

- 出厂默认设置或执行[投影机设置]菜单→[初始化]后的设置是[关]。根据需要将其设置为[开]。
- 如果 [ 菜单锁定 ] 设为 [ 开 ],按下〈菜单〉按钮后显示 [ **菜单锁定密码** ] 画面。输入设定的菜单锁定密码后,启用菜单操作。 在投影机进入待机状态前,菜单操作将保持启用状态。

#### \_\_ 菜单锁定密码 ]

更改菜单锁定密码。

- 1) 按 ▲▼ 选择 [ 菜单锁定密码 ] 。
- **2)** 按〈执行〉按钮。
	- 显示[**菜单锁定密码**]画面。
- 3) 按 ▲ **▼ < ▶ 选择文本,按〈执行〉按钮确定输入。** f 最多可输入 16 个字符。
- 4) 按 ▲**▼◆▶ 选择**[执行],再按〈执行〉按钮。 f 要取消,请选择[取消]。

#### 注意

<sup>•</sup> 在出厂默认设置或执行 [投影机设置 ] 菜单→ [初始化 ] 后的设置下, 初始密码为"AAAA"。

<sup>●</sup> 定期更改密码, 并避免使用简单易猜的密码。

<sup>●</sup> 如需重置密码为出厂默认设置, 请与经销商联系。

# [控制设备安装]

启用 / 禁用控制面板和遥控器上的按钮操作。

- 1) 按 ▲ **▼ 选择**[控制设备安装]。
- **2)** 按〈执行〉按钮。 ● 显示 [ **控制设备安装**] 画面。
- 3) 按 ▲▼ 在 [ 控制面板 ] 和 [ 遥控器 ] 之间选择一项。

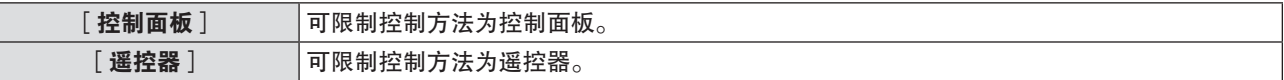

4) 按 < ▶ 在 [ 有效 ] 和 [ 无效 ] 之间切换。

● 可限制控制方法为控制面板或遥控器。

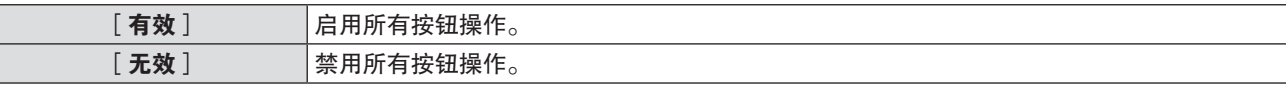

f 当切换[有效]到[无效]时,请继续执行步骤 **5**)。

# 5) 显示确认画面时,按 < ▶ 选择 [执行 ],再按〈执行〉按钮。

提示

- 在设为 [ 无效 ] 的设备上执行按按钮操作时,将显示 [ **密码** ] 画面。 继续操作,输入密码。
- 约 10 秒钟未执行任何操作后, [**密码**]画面将消失。
- 如果 [ 控制面板 ] 和 [ 遥控器 ] 都设为 [ 无效 ] ,投影机将无法关闭(无法进入待机模式 )。
- 即使用户将遥控器上的按钮操作设置为无效,也可以启用遥控器上的〈ID ALL〉和〈ID SET〉按钮。

# [网络]菜单

# 在菜单画面上,从主菜单选择「网络】,然后从子菜单选择项目。 关于菜单画面的操作,请参阅"浏览菜单"(⇒ 第 53 页)。

●若需使用投影机的无线局域网功能,需安装选购件无线传输模块(型号:AJ-WM50MC)。

# [以太网类型]

设置以太网信号的传输路径。

- 1) 按 ▲▼ 选择 [ 以太网类型 ] 。
- 2) 按 **4▶** 切换项目。

● 每次按按钮都会切换项目。

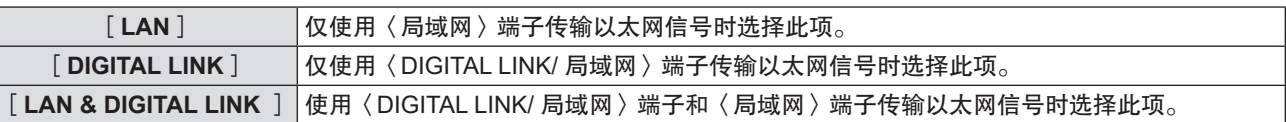

提示

● 当 [ 以太网类型 ] 设为 [ LAN ] 时,以太网和串行控制信号不能通过连接到〈DIGITAL LINK/ 局域网〉端子的选购件 DIGITAL LINK 输出支持设备(型号:ET-YFB100C)进行传输。

● 当 [ 以太网类型 ] 设为 [ LAN & DIGITAL LINK ] 时, 〈 DIGITAL LINK/ 局域网〉端子和〈局域网〉端子在投影机内部连接。 请勿使用 LAN 电缆直接连接〈DIGITAL LINK/ 局域网〉端子和〈局域网〉端子。构建系统时,请勿通过集线器或双绞线发射 器等外围设备连接到同一网络。

# [**DIGITAL LINK**]

进行与 DIGITAL LINK 相关的设置和操作。

# [**DIGITAL LINK** 模式]

切换投影机〈DIGITAL LINK/ 局域网〉端子的通信方式。

- **1)** 按 ▲▼ 选择 [ DIGITAL LINK ] 。
- **2)** 按〈执行〉按钮。
	- **•显示**[DIGITAL LINK]画面。
- 3) 按▲▼选择 [DIGITAL LINK 模式 ]。
- **4) 按 ◀▶ 切换项目。**

● 每次按按钮都会切换项目。

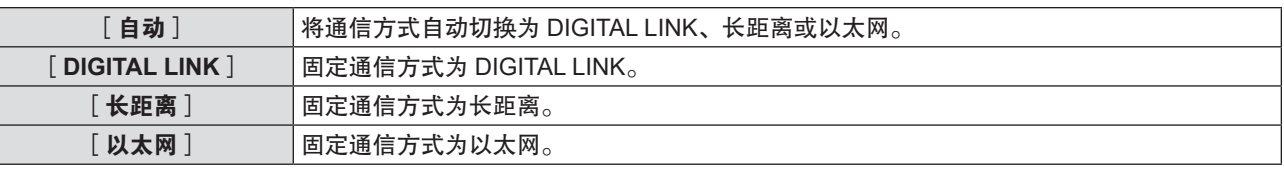

## 可行的通信模式

- √: 可以通信
- ―:不可通信

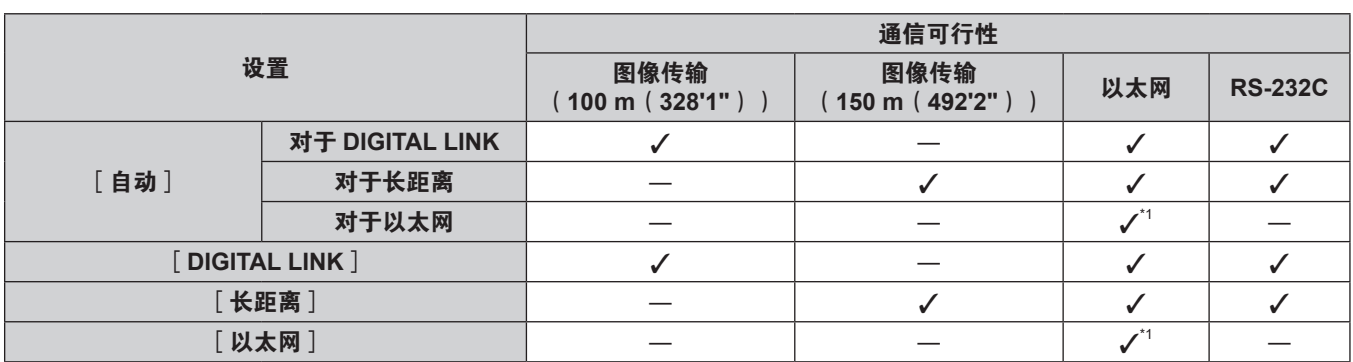

\*1 无法通过双绞线发射器进行通信。将投影机直接连接到网络。

#### 提示

- 对于分辨率为 1 920 x 1 200 点或更低分辨率的信号, 使用 DIGITAL LINK 通信方式连接时的最大传输距离为 100 m ( 328'1" ) 。 对于分辨率超过 1 920 x 1 200 点的信号,最大传输距离为 50 m ( 164'1")。
- 使用长距离通信方式连接时的最大传输距离为 150 m(492'2")。在这种情况下,投影机可接收的信号仅可达 1080/60p (1 920 x 1 080 点,点时钟频率 148.5 MHz)。
- ●如果在双绞线发射器中将通信方式设置为长距离, 当 [ DIGITAL LINK 模式 ] 设为 [ 自动 ] 时, 将使用长距离通信方式进行连接。 要使用选购 DIGITAL LINK 数字传输盒(型号:ET-YFB100C)通过长距离通信方式连接,将 [ DIGITAL LINK 模式 ] 设置为 [长距离]。
- 即使将 [ DIGITAL LINK 模式 ] 设为 [ 长距离 ] , 如果双绞线发射器不支持长距离通信方式, 则无法正确进行连接。

# [**DIGITAL LINK** 状态]

显示 DIGITAL LINK 连接环境。

- **1)** 按▲▼选择 [DIGITAL LINK ]。
- **2)** 按〈执行〉按钮。 ● 显示[**DIGITAL LINK**]画面。
- **3)** 按▲▼选择 [DIGITAL LINK 状态 ]。
- **4)** 按〈执行〉按钮。

● 显示 [DIGITAL LINK 状态 ] 画面。

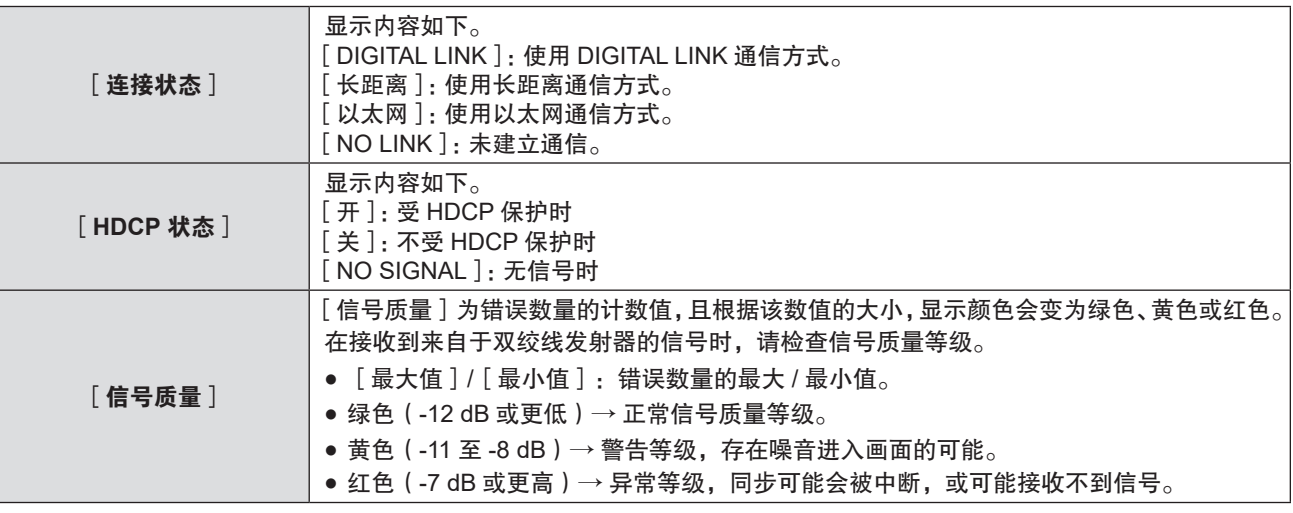

## [**DIGITAL LINK** 菜单]

另选购的支持 DIGITAL LINK 输出的设备(型号:ET-YFB100C)连接到〈DIGITAL LINK/ 局域网〉端子时,会显示 支持 DIGITAL LINK 输出设备的主菜单。详情请参阅支持 DIGITAL LINK 输出设备的使用说明书。

#### 提示

• 当 [ 网络 ] 菜单→ [ DIGITAL LINK ] → [ EXTRON XTP ] 设置为 [ 开 ] 时, 无法设置 [ DIGITAL LINK 菜单 ] 。

## [**EXTRON XTP**]

对 Extron Electronics 的"XTP 发射器"进行连接设置。

- **1)** 按 ▲▼ 选择 [ DIGITAL LINK ]。
- **2)** 按〈执行〉按钮。 ● 显示 [DIGITAL LINK ] 画面。
- **3)** 按 ▲▼ 选择 [ EXTRON XTP ] 。
- **4) 按 ◀▶ 切换项目。**

● 每次按按钮都会切换项目。

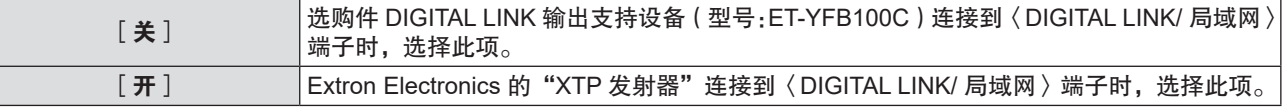

提示

● 有关"XTP 发射器"的详情,请访问 Extron Electronics 的网站。URL http://www.extron.com/

# [有线局域网]

用户可以执行详细的有线局域网设置。

- 1) 按 ▲▼ 选择 [ 有线局域网 ] 。
- **2)** 按〈执行〉按钮。 ● 显示 [ **有线局域网** ] 画面。
- 3) 按 ▲▼ 选择 [IP 版本 ]。
- **4)** 按〈执行〉按钮。 ● 显示[**IP 版本**]画面。
- 5) 按 ▲▼ 选择要设置的项目, 然后按〈执行〉按钮。

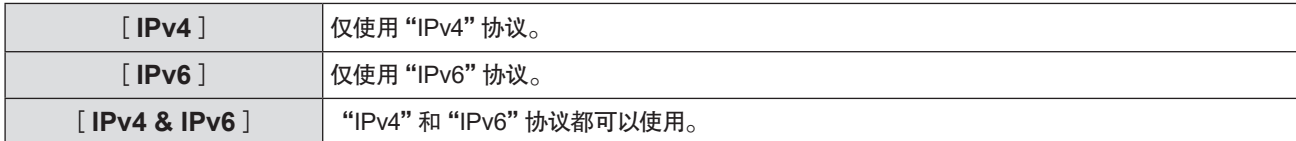

- **6)** 按〈菜单〉按钮。
	- 显示[**有线局域网**]画面。
	- 选择 [IPv6 ] 时, 请继续执行步骤 10)。
- 7) 按 ▲▼ 选择 [ IPv4 设定 ], 然后按〈执行〉按钮。 ● 显示[**IPv4 设定**]画面。
- 8) 按 ▲▼ 选择一项, 并根据指示更改设置。

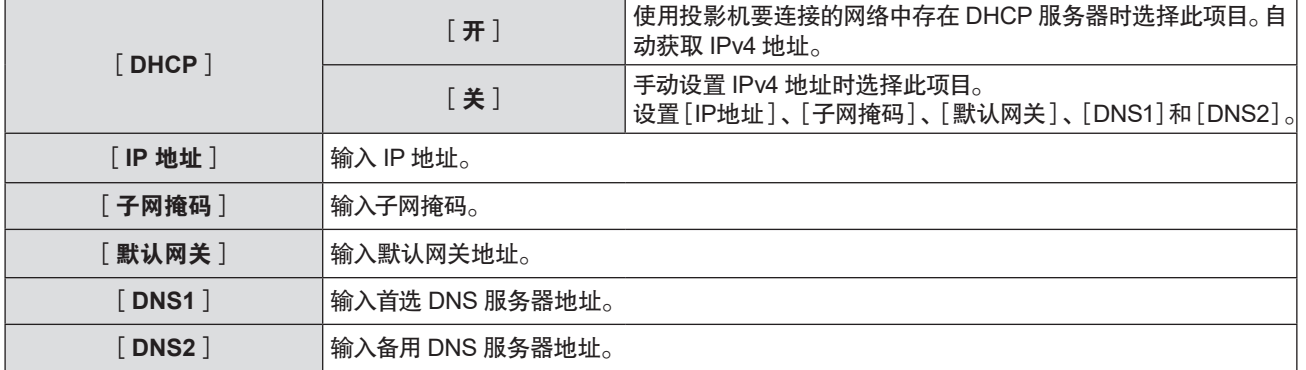

9) 按 ▲▼ 选择 [执行 ] ,然后按〈执行〉按钮。 ● 保存 IPv4 地址的设置,显示 [ **有线局域网** ] 画面。

- 10) 按 ▲▼ 选择 [IPv6 设定 ], 然后按〈执行〉按钮。 ● 显示[**IPv6 设定**]画面。
- 11) 按 ▲▼ 选择项目,然后按照菜单的操作指示更改设定。

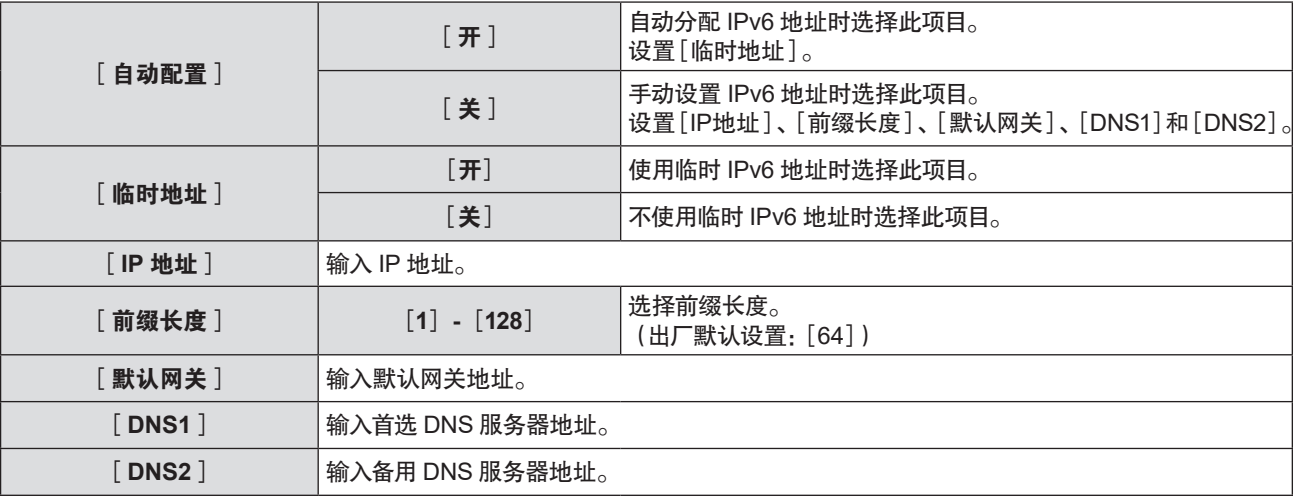

## **12)** 设置完成后,选择[执行],再按〈执行〉按钮。

#### 提示

● 使用 DHCP 服务器时,请确认 DHCP 服务器正在运行。

- 关于 IP 地址、子网掩码、默认网关和前缀长度,请向网络管理员咨询。
- 在以下情况下无法将 [IP 版本 ] 设置为 [IPv6 ] 。
- 当 [ 网络 ] 菜单→ [ 网络控制 ] → [ Crestron Connected™ ] 设为 [ 开 ]
- 〈局域网〉端子和〈DIGITAL LINK/ 局域网〉端子的网络设置相同。
- 有线局域网布能在同一网段中使用。

# [投影机名称]

可以更改投影机的名称。如果要使用 DHCP 服务器,则输入主机名称。

- 1) 按 ▲▼选择 [投影机名称 ]。
- **2)** 按〈执行〉按钮。 ● 显示「投影机名称变更]画面。
- 3) 按 ▲▼◀▶选择所需要的字符,然后按〈执行〉按钮输入投影机名称。 f 最多可以输入八个字符。
- 4) 输入投影机名称后,按 ▲ ▼选择 [执行 ] 然后按〈执行〉按钮。 f 要取消,请选择[取消]。

#### 提示

● 投影机名称的出厂默认设置是"Namexxxx", xxxx 是分配到每台投影机的固定数值。

## [网络通信状态]

显示投影机网络的状态。

- 1) 按 ▲▼选择 [网络通信状态 ]。
- **2)** 按〈执行〉按钮。 • 随即显示 [ 网络通信状态 ] 画面。
- 3) 按 ▲▼ 切换显示画面。

● 每次按按钮都会更改页面。 [有线局域网(IPv4)](第 1/5 页)、[有线局域网(IPv6)](第 2/5 页、第 3/5 页)、[无线局域网] (第 4/5 页)、[Presenter Light](第 5/5 页)

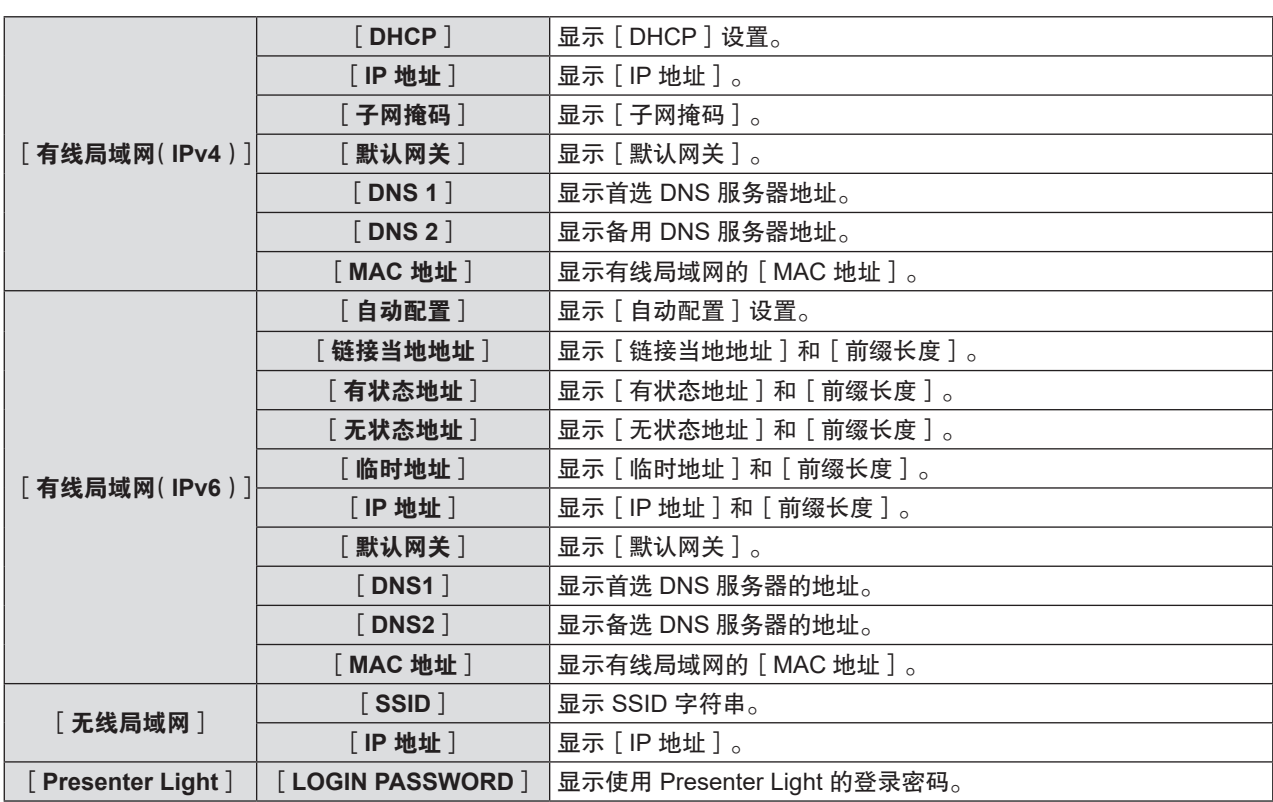

- 「有线局域网(IPv6)]页面显示或不显示某些项目取决于[网络]菜单→[有线局域网]→[IPv6设定]→[自动配置]中的设置。
- f 在显示[有线局域网(IPv6)](第 2/5 页)的同时按〈执行〉按钮显示[无状态地址]画面,可以确认无状态地址的详细信息。 另外,按 ▲▼ 会切换到「临时地址]画面,可以确认临时地址的详细信息。
- 当 [ 网络 ] 菜单→ [ 有线局域网 ] → [ IP 版本 ] 设为 [ IPv6 ] 时, [ **网络通信状态** ] 画面中不显示 [ 有线局域网(IPv4) ] 页面。
- 当「网络]菜单→[有线局域网]→[IP 版本]设为[IPv4]时,[**网络通信状态**]画面中不显示[有线局域网(IPv6)]页面。 ● 投影机菜单(菜单画面)没有无线局域网的网络设置。插入选配件的无线传输模块(型号:AJ-WM50MC)时,可通过计算机 访问投影机来进行无线局域网设置。
- 详细信息参见"Web 控制功能"→ [ Network config ] 页面→ 无线局域网 ( $\Rightarrow$  第 131 页)。
- 在以下情况下, [ 无线局域网 ] ( 第 4/5 页 ) 中不显示 SSID、IP 地址(无线)和 QR 码。
- 当选购件无线传输模块 (型号: AJ-WM50MC)未安装至〈USB (浏览 / 无线 / 输出电压)〉端子
- 当 Web 控制功能 → [ Network config ] 页面→ [ WIRELESS LAN ] 设为 [ DISABLE ] (  $\Rightarrow$  第 131 页)
- [无线局域网](第 4/5 页)中显示 QR 码,使智能手机的连接设置更容易。要使用 QR 码将智能手机直接连接到投影机,请 参阅"使用 QR 码" (→ 第 122 页)

# [管理员帐户]

设置管理员帐户的用户名和密码。

#### [密码设定注意事项]

显示有关管理员帐户密码的注意事项。

- 1) 按 ▲▼ 选择 [管理员帐户 ]。
- **2)** 按〈执行〉按钮。

● 显示「管理员帐户]画面。

- 3) 按 ▲▼选择 [密码设定注意事项 ],然后按〈执行〉按钮。
	- 显示「密码设定注意事项]画面。

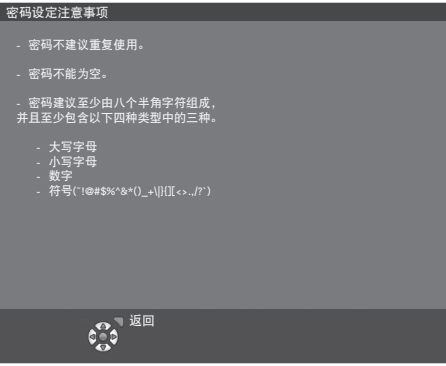

#### 首次设置管理员帐户

设置管理员帐户的用户名和密码。

- 1) 按 ▲▼ 选择 [管理员帐户]。
- **2)** 按〈执行〉按钮。 ● 显示 [管理员帐户]画面。
- 3) 按 ▲▼选择 [用户名称],然后按〈执行〉按钮。 ● 显示[**用户名称**]画面。
	- 出厂默认用户名为"dispadmin"。
- 4) 按 ▲ ▼ < ▶ 选择字符, 然后按〈执行〉按钮。 f 最多可输入 16 个字符。
- 5) 输入用户名后,按 ▲▼< ▶选择 [执行 ], 然后按〈执行〉按钮。 ● 显示 [管理员帐户]画面。
- 6) 按 ▲▼ 选择 [密码],然后按〈执行〉按钮。 ● 显示 [密码] 画面。
- 7) 按 ▲▼◆ 选择字符,然后按〈执行〉按钮。 ● 最多可输入 16 个字符。
	- 密码不能设置为空。
- 8) 输入密码后,按▲▼< ▶选择 [执行 ], 然后按〈执行〉按钮。 ● 显示「管理员帐户]画面。
- 9) 按 ▲▼ 选择 [密码确认], 然后按〈执行〉按钮。 ● 显示「**密码确认**】画面。
- **10)** 输入步骤 **7**)设置的密码。
- 11) 输入密码后,按 ▲▼4▶选择 [执行],然后按〈执行〉按钮。 ● 显示 [管理员帐户] 画面。
- 12) 按 ▲▼ 选择 [ 保存 ] ,然后按〈执行〉按钮。 ● 显示确认画面。
- 13) 按 < ▶ 选择 [ 执行 ], 然后按〈执行〉按钮。

## 提示

- 管理员帐户密码不能设置为空,否则本投影机的网络功能将无法使用。在使用 web 控制功能或通过 LAN 进行通信控制(包括 使用应用软件进行操作)前,请设置密码。
- 非管理员权限的普通用户帐户用户名和密码可以在 Web 控制画面的[Set up password]页面(➡ 第 139 页)上进行设置。

<sup>●</sup> 有关设置密码的字符串的限制,请参阅 [密码设定注意事项 ] (→ 第 107 页)。
更改管理员帐户设置

更改管理员帐户的用户名和密码。

- 1) 按 ▲▼ 选择 [ 管理员帐户 ] 。
- **2)** 按〈执行〉按钮。 ● 显示[**管理员帐户**]画面。
- 3) 按 ▲▼ 选择 [ 变更前 ] 下的 [ 用户名称 ] ,然后按〈执行〉按钮。 ● 显示「用户名称]画面。
- 4) 按 ▲▼◀▶选择字符,然后按〈执行〉按钮。 f 输入当前用户名。
- 5) 输入用户名后,按 ▲▼◀▶ 选择 [ 执行 ] ,然后按〈执行〉按钮。 ● 显示「管理员帐户]画面。
- 6) 按 ▲▼ 选择 [ 变更前 ] 下的 [ 密码 ] ,然后按〈执行〉按钮。 ● 显示[**密码**]画面。
- 7) 按 ▲▼< ▶选择字符,然后按〈执行〉按钮。 ● 输入当前密码。
- 8) 输入密码后,按▲▼< ▶选择 [执行],然后按〈执行〉按钮。 ● 显示 [管理员帐户]画面。
- 9) 按 ▲▼ 选择 [变更后 ] 下的 [ 用户名称 ] , 然后按〈执行〉按钮。 ● 显示 [用户名称] 画面。
- 10) 按 ▲▼4▶选择字符,然后按〈执行〉按钮。
	- 输入新用户名。
	- 如无需修改用户名,请输入当前用户名。
	- ●最多可输入 16 个字符。
- 11) 输入用户名后,按 ▲▼◀▶ 选择 [执行 ] ,然后按〈执行〉按钮。 ● 显示 [管理员帐户] 画面。
- 12) 按 ▲▼ 选择 [ 变更后 ] 下的 [ 密码 ] ,然后按〈执行〉按钮。 ● 显示「密码]画面。
- 13) 按 ▲▼< ▶选择字符,然后按〈执行〉按钮。
	- 输入新密码。
	- 最多可输入 16 个字符。
	- 如果不修改密码,则输入当前密码。
- 14) 输入密码后,按 ▲▼◀▶ 选择 [ 执行 ] ,然后按〈执行〉按钮。 ● 显示 [管理员帐户 ] 画面。
- 15) 按 ▲▼ 选择 [ 变更后 ] 下的 [ 密码确认 ] ,然后按〈执行〉按钮。 ● 显示 [密码确认] 画面。
- **16)** 输入在步骤 **13**)中设置的密码。
- 17) 输入密码后,按 ▲▼◀▶ 选择 [执行 ] ,然后按〈执行〉按钮。 ● 显示 [管理员帐户]画面。
- 18) 按 ▲▼ 选择[保存],然后按〈执行〉按钮。 ● 显示确认画面。
- 19) 按 ◀▶ 选择[执行],然后按〈执行〉按钮。

<sup>●</sup> 有关设置密码的字符串的限制,请参阅 [ 密码设定注意事项 ]( ➡ 第 107 页 ) 。

<sup>●</sup> 管理员帐户的用户名和密码也可以通过 Web 控制画面的 [ Set up password ] 页面(➡ 第 139 页)进行修改。

<sup>●</sup> 非管理员权限的普通用户帐户的用户名和密码可以通过 Web 控制画面的 [ Set up password ] 页面 ( ➡ 第 139 页 ) 进行设置。

## [网络安全]

对投影机进行设置以保护投影机免受通过 LAN 的外部攻击和未经授权的使用。 设置 [ 网络安全 ] 菜单须设置管理员帐户密码 ( → 第 107 页 )。

### [命令保护]

对使用命令控制功能时的连接认证进行设置。

- 1) 按 ▲▼ 选择 [ 网络安全 ] 。
- **2)** 按〈执行〉按钮。 • 显示 [ 网络安全 ] 画面。
- 3) 按 ▲▼ 切换 [命令保护] 设置。

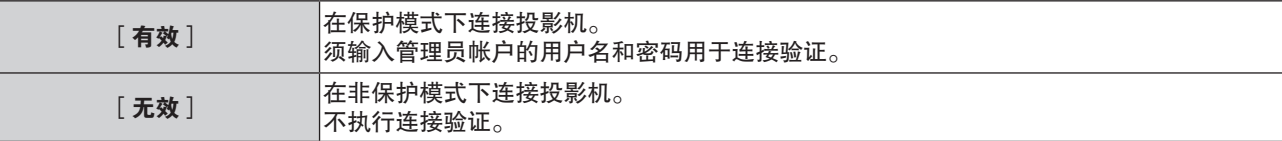

● 切换设置后, 将显示确认画面。

- 4) 按 < ▶ 选择 [ 执行 ], 然后按〈执行〉按钮。 f 显示[命令保护]画面。
- 5) 按 ▲▼ 选择 [ 密码 ] , 然后按〈执行〉按钮。 ● 显示[密码]画面。
- 6) 按 ▲▼< ▶ 选择字符, 然后按〈执行〉按钮。 ● 输入管理员帐户密码。
- 7) 输入密码后,按▲▼4▶选择 [执行],然后按〈执行〉按钮。 ● 显示「命令保护]画面。
- 8) 按 ▲▼< ▶选择 [执行 ], 然后按〈执行〉按钮。

### 提示

● [ 命令保护 ] 设为 [ 无效 ] 时, 不执行连接验证容易受到网络威胁。设置前请知悉风险。

● 有关如何使用命令控制功能,请参阅"经由局域网的控制命令"。(→第 156 页)

### [网络控制]

设置网络控制的方法。 使用本投影机的网络功能须设置管理员帐户密码 ( ➡ 第 107 页 )。

- 1) 按 ▲▼ 选择 [ 网络控制 ] 。
- **2)** 按〈执行〉按钮。
	- 显示[**网络控制**]画面。
- 3) 按 ▲▼ 选择项目, 然后按 ◀▶ 更改设置。

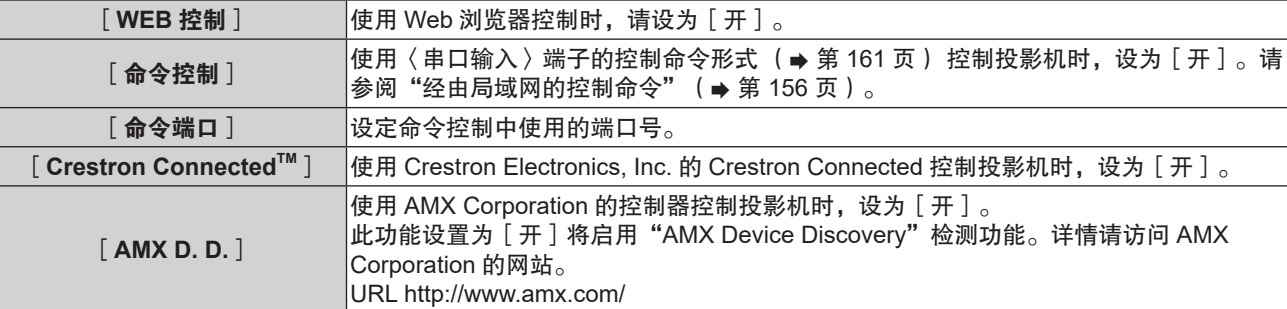

4) 按 ▲▼ 选择 [执行],然后按〈执行〉按钮。

### 提示

- 管理员帐户密码不能设置为空,否则本投影机的网络功能将无法使用。在使用 web 控制功能或通过 LAN 进行通信控制(包括 使用应用软件进行操作)前,请设置密码。
- f 当[网络]菜单 →[有线局域网]→[IP 版本]设置为[IPv6]时,无法设置[Crestron ConnectedTM]。

## [**PJLink**]

使用 PJLink 协议设置 PJLink 功能以控制和监控投影机。 使用本投影机的 PJLink 功能, 须设置管理员帐户密码 (→ 第 107 页)。

### 提示

● 管理员帐户密码不能设置为空,否则本投影机的网络功能将无法使用。在使用 web 控制功能或通过 LAN 进行通信控制(包括 使用应用软件进行操作)前,请设置密码。

### [**PJLink** 密码]

设置设备连接到投影机时所需的安全验证密码。

- **1)** 按 ▲▼ 选择 [PJLink ]。
- **2)** 按〈执行〉按钮。 ● 显示[**PJLink**]画面。
- 3) 按 ▲▼ 选择 [PJLink 密码 ], 然后按〈执行〉按钮。 ● 显示 [ **PJLink 密码** ] 画面。
- 4) 按 ▲▼选择 [变更前 ] 下的 [密码 ] , 然后按〈执行〉按钮。 ● 显示 [密码] 画面。
- 5) 按 ▲▼< ▶选择字符,然后按〈执行〉按钮。 ● 输入当前密码。 ● 出厂默认密码为空。
- 6) 输入密码后,按▲▼4▶选择 [执行],然后按〈执行〉按钮。 f 显示[**PJLink** 密码]画面。
- 7) 按 ▲▼ 选择 [变更后 ] 下的 [密码 ], 然后按〈执行〉按钮。 ● 显示[密码]画面。
- 8) 按 ▲▼◀▶选择字符,然后按〈执行〉按钮。 ● 输入新密码。 f 最多可输入 32 个字母数字字符。
- 9) 输入密码后,按 ▲▼◀▶选择 [ 执行 ] ,然后按〈执行〉按钮。 f 显示[**PJLink** 密码]画面。
- 10) 按 ▲▼ 选择 [ 密码确认 ], 然后按〈执行〉按钮。 ● 显示 [密码确认] 画面。
- **11)** 输入在步骤 **8**)中设置的密码。
- 12) 输入密码后,按 ▲▼◀▶选择 [执行],然后按〈执行〉按钮。 ● 显示 [ **PJLink 密码** ] 画面。
- 13) 按 ▲▼ 选择 [ 保存 ] , 然后按〈执行〉按钮。 ● 显示确认画面。
- 14) 按 ◀▶ 选择[执行],然后按〈执行〉按钮。

<sup>●</sup> PJLink 密码也可以在 Web 控制画面的 [Set up password ]页面 (→ 第 139 页) 上进行修改。

### [**PJLink** 控制]

设置开启或禁用 PJLink 协议控制功能。

- **1)** 按 ▲▼ 选择 [PJLink]。
- **2)** 按〈执行〉按钮。 ● 显示[**PJLink**]画面。
- **3) 按 ▲▼ 选择 [ PJLink 控制 ] 。**
- 4) 按 **◀▶** 可切换项目。

● 每次按按钮都会切换项目。

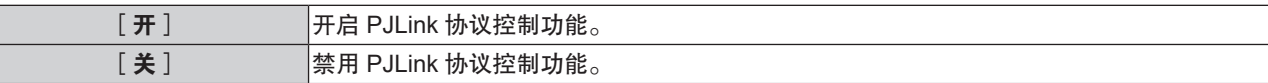

[**PJLink** 通知]

设置开启或禁用 PJLink 通知功能。

- **1)** 按 ▲▼ 选择 [ PJLink ] 。
- **2)** 按〈执行〉按钮。 ●显示 [**PJLink**] 画面。
- **3) 按 ▲▼ 选择 [ PJLink 通知 ] 。**
- 4) 按 **4▶** 可切换项目。

● 每次按按钮都会切换项目。

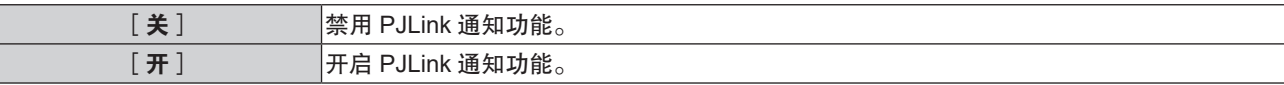

● 如果选择 [ 开 ], 继续进行步骤 5 ) 。

- 5) 按▲▼选择 [通知目标 IP 地址 1 ]、 [通知目标 IP 地址 2 ]、 [通知目标 IP 地址 1 (IPv6) ]或 [通知目标 **IP** 地址 **2**(**IPv6**)],按〈执行〉按钮。
	- 显示「通知目标 IP 地址 1]、「通知目标 IP 地址 2]、「通知目标 IP 地址 1(IPv6)]或「通知目标 IP 地 址 **2**(**IPv6**)]画面。

● 输入计算机 IP 地址以通知投影机状态。

6) 输入 IP 地址后,按 ▲▼◀▶选择 [执行],然后按〈执行〉按钮。

## [**MEMORY VIEWER**]

设置 Memory Viewer 功能的操作。

#### 提示

- ●只有选择了 USB 浏览输入时,才能操作和设置 「MEMORY VIEWER ] 菜单。
- 有关 Memory Viewer 功能的使用方法,请参阅"通过 USB 浏览输入投影"(→第 116 页)。

### [从头开始]

开始播放幻灯片。有关播放幻灯片的详情,请参阅"播放幻灯片"(→第 117 页)。

[幻灯片放映方式]

当切换幻灯片播放图像时,设置幻灯片切换的过渡效果。

- 1) 按 ▲▼ 选择 [ 幻灯片放映方式 ] 。
- 2) 按 < ▶ 可切换项目。
	- 每次按按钮都会切换项目。

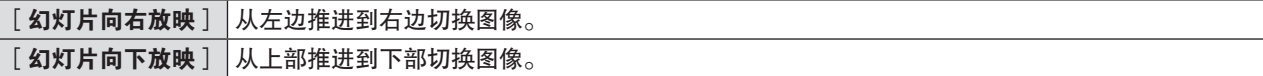

- 3) 按 ▲▼ 选择 [应用]。
- **4)** 按〈执行〉按钮。 ● 项目设置将会生效。

[排列顺序]

设置幻灯片播放的排序顺序。

- 1) 按 ▲▼ 选择 [排列顺序 ]。
- 2) 按 < ▶ 可切换项目。
	- f 每次按按钮都会切换项目。

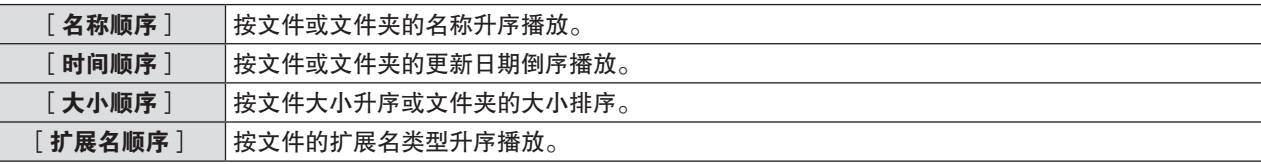

- 3) 按 ▲▼ 选择 [应用]。
- **4)** 按〈执行〉按钮。

● 项目设置将会生效。

## [旋转]

设置图像的旋转方向。

- 1) 按 ▲▼ 选择 [旋转]。
- 2) 按 **4▶** 可切换项目。
	- f 每次按按钮都会切换项目。

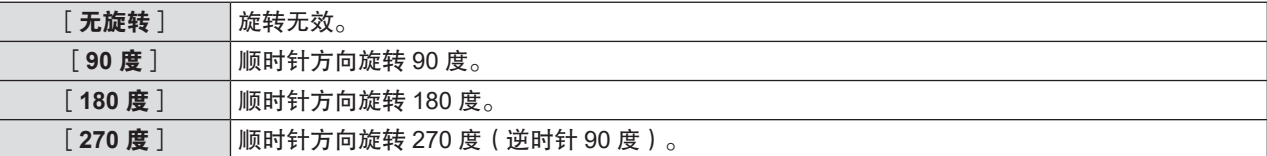

- 3) 按 ▲▼ 选择 [应用]。
- **4)** 按〈执行〉按钮。

● 项目设置将会生效。

[最佳匹配]

设置图像是否适应投影屏幕。

## 1) 按 ▲▼ 选择 [ 最佳匹配 ] 。

- 2) 按 < ▶ 可切换项目。
	- 每次按按钮都会切换项目。

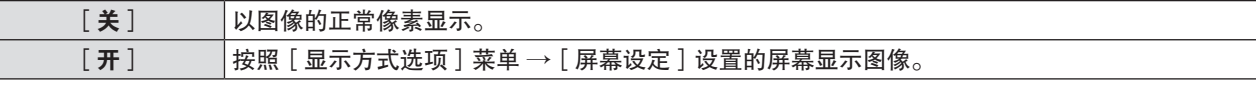

- 3) 按 ▲▼ 选择 [应用]。
- **4)** 按〈执行〉按钮。

● 项目设置将会生效。

## [重复]

设置是否重复播放幻灯片。

- 1) 按 ▲▼ 选择 [重复]。
- 2) 按 **◀▶** 可切换项目。

● 每次按按钮都会切换项目。

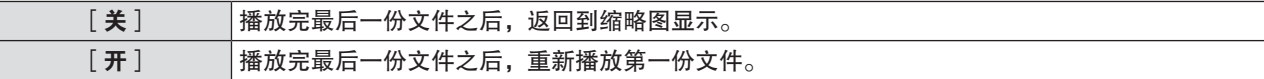

- 3) 按 ▲▼ 选择 [应用]。
- **4)** 按〈执行〉按钮。
	- 项目设置将会生效。

## [初始化]

此功能用于将[网络]的各项设置恢复到出厂默认值。

- 1) 按 ▲▼ 选择 [ 初始化 ] 。
- **2)** 按〈执行〉按钮。
- 3) 显示 [初始化]画面时, 按< ▶选择 [执行 ] 然后按〈执行〉按钮。

提示

● 如果 [ 安全 ] 菜单 → [ 密码 ] 设置为 [ 开 ] , 当选择 [ 初始化 ] 且按下〈执行〉按钮时, 会显示 [ **密码** ] 画面。输入为投影 机设置的密码后,继续进行所需的操作。

● 执行 [初始化] 后, 下次开始投影时将显示 [管理员帐户]画面。

# **5** 章功能操作

本章介绍一些功能的操作方法。

## 通过 **USB** 浏览输入投影

Memory Viewer 功能可以投影出 USB 存储器中的静态图像。

## **Memory Viewer** 功能可投影的内容

Memory Viewer 功能支持以下图像文件。

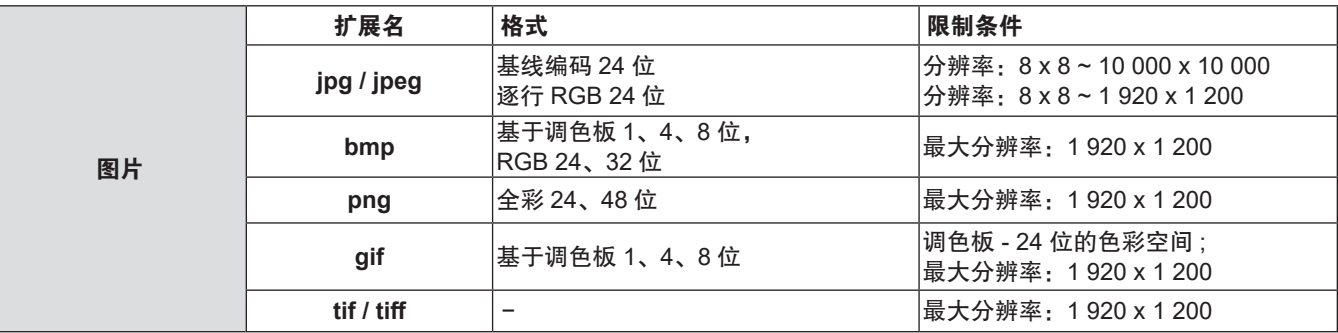

### 提示

- 可播放最大为 2 GB 的文件。
- 最多可显示的文件夹 / 文件数量为 1 000 个。
- 不能播放受 DRM (Digital Rights Management, 数字版权管理) 保护的文件。
- 即使文件是以支持的格式记录的, 也可能不能播放。

## 使用 **USB** 存储器时的注意事项

请遵守以下几点:

- 不要将 USB 存储器或其保护盖放在儿童可触及的地方。吞食 USB 存储器或其保护盖可能会导致窒息。
- ●如果冒烟或产生异常气味,应从投影机上移除 USB 存储器,然后联系经销商。
- 不要让水、化学物质或油进入 USB 存储器。否则可能会引起短路或火灾。
- 不要在 USB 端口中放入异物或金属物品。否则可能会导致数据丢失或数据损坏。
- 当 USB 存储器正在读取数据时,不要从投影机上移除 USB 存储器。否则可能会导致数据丢失或数据损坏。
- ●请勿将 USB 储存器放在潮湿或多尘的地方。
- ●请勿将 USB 储存器放在产生静电或电磁波的地方。

### 提示

● 兼容市售 USB 存储器。

● 不能使用 FAT16 和 FAT 32 之外的其他格式。

### 插入 **USB** 存储器

**1)** 直接将 **USB** 存储器插入〈**USB**(浏览 **/** 无线 **/** 输出电压)〉端子。

### 注意

● 插入 USB 存储器时, 确认插入方向以免损坏端子。

● 请勿使用 USB 延长电缆或 USB 集线器,请将 USB 存储器直接插入投影机的〈USB(浏览 / 无线 / 输出电压)〉端子。

### 移除 **USB** 存储器

1) 确定 USB 存储器没有闪烁, 然后将其拔出。

### 注意

- 移除 USB 存储器时请注意以下几点。
	- 投影机正在读取数据时,USB 存储器的指示灯会闪烁。此时,不要移除 USB 存储器。
	- 如果使用不带指示灯的 USB 存储器,则投影机读取数据时将无法识别。请先关闭 Memory Viewer 功能或关闭投影机再移除 USB 存储器。
	- 不要短时间内插入和移除 USB 存储器。插入至少 5 秒之后再移除,移除至少 5 秒之后再重新插入。插入或移除 USB 存储器时, 投影机需要大约 5 秒钟识别该项操作。

## 显示 **Memory Viewer** 画面

- **1)** 按遥控器上的〈网络 **/USB**〉按钮将输入源切换为 **USB** 浏览。 ● 按控制面板上的〈输入信号选择〉按钮,并在输入菜单中选择输入源。
- **2)** 直接将 **USB** 存储器插入〈**USB**(浏览 **/** 无线 **/** 输出电压)〉端子。  $\bullet$  随即显示待机画面"please press ENTER",同时屏幕左下角出现 USB 存储器图标。
- **3)** 按遥控器上的〈执行〉按钮。 ● USB 存储器的根目录将显示在缩略图中。

## 播放图片

- 1) 按遥控器上的 ▲ ▼ < ▶ 选择一个文件。
- **2)** 按遥控器上的〈执行〉按钮。 ● 图片以全屏显示。
- 3) 按 ▶ 切换到下一张图片, 按 ◀ 返回到之前的图片。
- **4)** 按遥控器上的〈执行〉按钮。
	- 返回缩略图。

### 提示

- 如果记录的像素数量小于最大显示点数 1 920 x 1 200, 图像将被放大显示, 宽高比保持不变。
- 如果记录的像素数量大于最大显示点数 1 920 x 1 200, 图像将被缩小显示, 宽高比保持不变。
- 如果记录的像素数量与最大显示点数 1 920 x 1 200 相同时,不会放大或缩小显示,减轻画质下降。

## 播放幻灯片

同一文件夹中的所有图片会按照[MEMORY VIEWER]菜单中的[排列顺序]和[幻灯片放映方式]以及其他子 菜单的设置自动播放。

- 1) 按遥控器上的 ▲ ▼ < ▶ 选择一个文件。
- **2)** 按〈菜单〉按钮选择[**MEMORY VIEWER**]→[从头开始]。
- **3)** 按遥控器上的〈执行〉按钮。
	- 开始播放图片。
	- 按〈执行〉按钮返回缩略图。

### 提示

● 播放幻灯片时,如果按〈菜单〉按钮,幻灯片将停止播放并显示菜单。菜单消失后幻灯片继续播放。

### 终止 **Memory Viewer**

- 1) 按遥控器上的 ▲ ▼ < ▶ 选择左上角显示的缩略图
- **2)** 按遥控器上的〈执行〉按钮。
	- 随即显示待机画面 "please press ENTER"。 根据保存正在播放的图像文件的文件夹的层次,可能需要重复步骤 **1**)和 **2**),直到返回待机屏幕。

<sup>●</sup> 当切换为 USB 浏览之外的其他输入时, 也可以终止 Memory Viewer 播放。

## 通过网络输入投影

使用松下应用软件,可将来自通过局域网连接的设备的图像显示为投影画面。 如果希望通过无线局域网使用网络功能,需要选配件无线传输模块(型号:AJ-WM50MC)。

## 可使用的应用软件

以下是用于网络输入的图像传送应用软件。

- Presenter Light (仅 Windows )
- Wireless Projector for iOS

### 提示

● 有关图像传送应用软件"Presenter Light"的详细信息,请访问网站(https://prosystem.panasonic.cn/ProjectorDownload)。 有关图像传送应用软件"Wireless Projector"的详细信息,请访问网站 (https://panasonic.net/cns/projector/)。

## 连接设备

- **1)** 按〈网络 **/USB**〉按钮将输入切换至网络。
	- 每次按〈网络 /USB〉按钮时,输入将在 USB 浏览和网络之间切换。
	- 输入切换到网络后将立即显示待机画面。
- **2)** 将已启动图像传送应用软件的设备连接到投影机。
	- 通过设备上的操作发出到投影机的图像显示为投影画面。

### 提示

● 有关使用应用软件连接投影机方法的详细信息, 请参阅各应用软件的使用说明书。

• 有关网络输入待机画面的详细信息,请参阅"通过无线局域网连接"(⇒第 121 页)。

## 结束与设备的连接

### **1)** 在设备侧执行断开流程。

● 连接断开后将立即显示待机模式。

### 提示

● 如果不执行适当的断开流程而是通过关闭设备电源等方式强制结束连接,显示待机画面之前可能需要一些时间。

## 网络连接

本投影机具备网络功能,可通过连接电脑进行以下操作。

f **WEB** 控制

通过连接电脑访问投影机,可以执行投影机的设置、调整、状态显示等。 详细信息参阅"Web 控制功能"(→第 125 页)。

● 视频显示设备监控软件

"视频显示设备监控软件"用于监视和控制连接到局域网的多台显示设备(投影机或平板显示器)。 也可使用插件软件"预警监控软件"监视局域网内显示设备和外围设备的状态,报告此类设备的异常情况,检测 可能存在的异常迹象。

详情请访问网站(https://prosystem.panasonic.cn/ProjectorDownload)。

● 图像传输应用软件

使用松下图像传送应用软件,可将来自设备的图像显示为投影画面。

关于如何使用兼容 Windows 计算机的图像传送应用软件"Presenter Light", 请参阅"Presenter Light"的使 用说明书。可以通过 Web 浏览器访问投影机下载"Presenter Light"应用软件。详情请参阅"关于 Presenter Light" (→第 124 页)。

该应用软件及其使用说明书可以从网站下载(https://prosystem.panasonic.cn/ProjectorDownload)。

有关兼容 iPad/iPhone/iPod touch 设备的图像传送应用软件"Wireless Projector"的详细信息,请参阅网站 (https://panasonic.net/cns/projector/)。

f **PJLink**

使用 PJLink 协议可从电脑查询投影机的运行和状态信息。详情请参阅"使用 PJLink 功能"(➡ 第 154 页)。 • 命令控制

使用命令控制可从电脑查询投影机的运行和状态信息。详情请参阅"经由局域网的控制命令"(⇒ 第 156 页 )。

## 提示

使用本投影机的网络功能须设置管理员帐户密码 (→ 第 107 页)。 。<br>管理员帐户密码不能设置为空,否则本投影机的网络功能将无法使用。在使用 web 控制功能或通过 LAN 进行通信控制(包括 使用应用软件进行操作)前,请设置密码。

## 通过有线局域网连接

投影机可通过局域网电缆接收来自于双绞线发射器的以太网信号。

## 通用网络连接示例

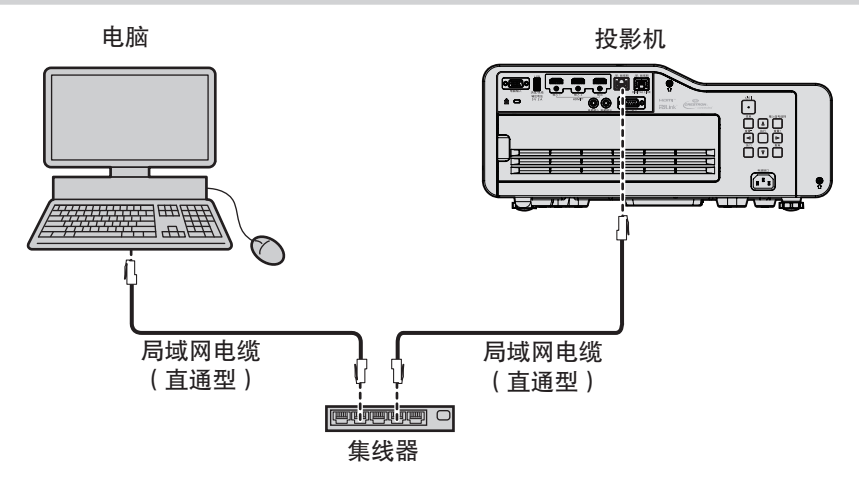

## 注意

● 当局域网电缆直接连接到投影机时, 网络连接必须在室内。

- 请使用支持 5 类或超 5 类的直通或交叉局域网电缆进行连接。根据系统配置, 可以使用直通型或交叉电缆, 或两者同时使用, 请咨询您的网络管理员。投影机自动识别电缆类型(直通或交叉)。
- 请使用长度小于 100 m (328'1") 的局域网电缆。

<sup>●</sup> 使用有线局域网功能需要使用局域网电缆。

### 通过双绞线发射器进行网络连接的示例

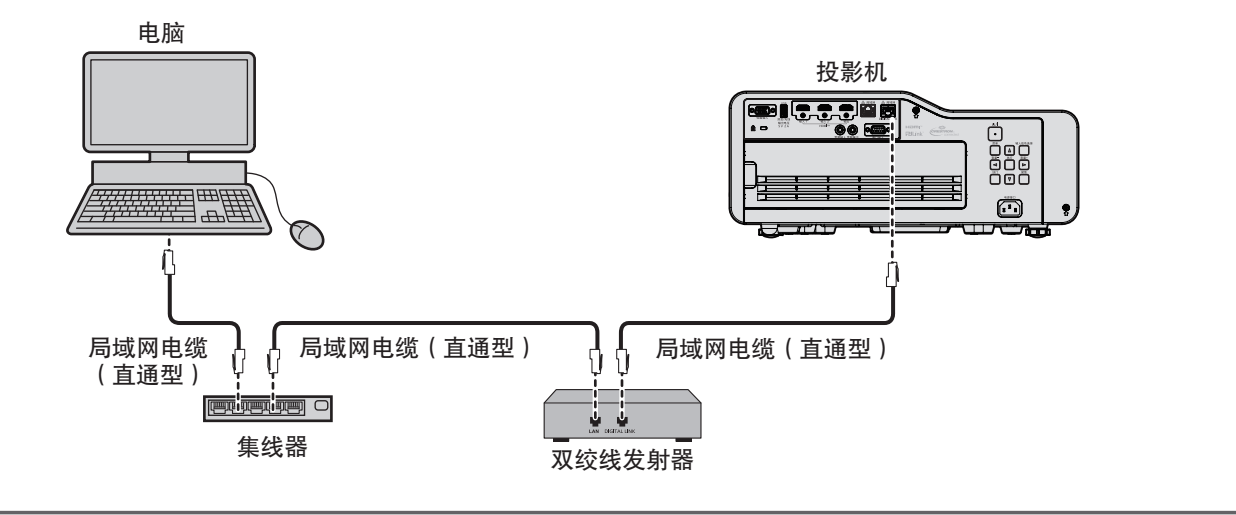

### 注意

● 当局域网电缆直接连接投影机时, 网络连接必须在室内。

### 提示

- 对于双绞线发射器和投影机之间的 LAN 电缆,可采用符合以下标准的电缆:
- 支持 CAT5e 及以上标准
- 屏蔽型(包含连接器)
- 直通型
- 单线型
- 电缆芯线直径等于或大于 AWG24(AWG24、AWG23 等)
- 对于分辨率为 1 920 x 1 200 点或更低分辨率的信号,双绞线发射器和投影机之间的最大传输距离为 100 m(328'1")。对于 分辨率超过 1 920 x 1 200 点的信号,最大传输距离为 50 m ( 164'1") 。如果双绞线发射器支持长距离通信方式,则最大传 输距离可达 150 m(492'2")。但对于长距离通信方式,投影机可以接收的信号仅可达 1080/60p(1 920 x 1 080 点,点时钟 频率 148.5 MHz)。如果超过此距离,图像可能会中断,或可能发生局域网通信故障。
- 在双绞线发射器和投影机之间铺设电缆时,请使用电缆测试器或电缆分析器之类工具,确认是否兼容 CAT5e 或更高的电缆。 使用中继连接器时,也应对其进行测量。
- 请勿在双绞线发射器和投影机之间连接集线器。
- 要使用〈DIGITAL LINK/ 局域网〉端子传输以太网和串行控制信号,将 [ 网络 ] 菜单→ [ 以太网类型 ] 设为 [DIGITAL LINK]或[LAN & DIGITAL LINK]。
- 要使用〈局域网〉端子传输以太网信号,将[网络]菜单→[以太网类型]设为[LAN]或[LAN & DIGITAL LINK]。
- 当「网络]菜单→「以太网类型]设为「LAN & DIGITAL LINK]时, 〈DIGITAL LINK/ 局域网〉端子和〈局域网〉端子在投 影机内部连接。请勿使用 LAN 电缆直接连接〈DIGITAL LINK/ 局域网〉端子和〈局域网〉端子。构建系统,使其不通过集线 器或双绞线发射器等外围设备连接到同一网络。
- 请勿用力拉扯电缆。同时, 请勿在不必要的情况下弯曲或扭折电缆。
- 为最大限度减少噪音,请适当拉伸双绞线发射器和投影机之间的电缆,使其不构成任何环状。
- 请将双绞线发射器和投影机之间的电缆独立于其他电缆铺设, 尤其是电力电缆。
- 安装多根电缆时, 应尽可能沿最短的距离并排敷设, 而不要将其捆扎在一起。
- 电缆铺设完毕后,确认 [ 网络 ] 菜单→ [ DIGITAL LINK ] → [ DIGITAL LINK 状态 ] 中的 [ 信号质量 ] 值显示为绿色 ( 表示 质量正常)。
- 有关通过支持 DIGITAL LINK 的投影机使用验证的其他厂商的双绞线发射器,请参阅网站 ( https://panasonic.net/cns/ projector/)。请注意,其它厂商的设备仅针对松下互联株式会社设定的项目进行了验证,并未针对所有操作进行验证。因其 他厂商设备而引起的操作或性能问题,请联系相应的厂商咨询。

### 投影机设置

- **1)** 使用局域网电缆连接投影机和电脑。
- **2)** 打开投影机。
- **3)** 从主菜单选择[网络]菜单→[有线局域网]**,** 再按〈执行〉按钮。
- **4)** 设定[有线局域网]的详细设置。
	- ●详情请参阅 [ 有线局域网 ] 。 (  $\Rightarrow$  第 105 页 )

<sup>●</sup> 连接至现有网络之前,请与您的网络管理员确认。

<sup>●</sup> 无线局域网有线局域网不能在同一网段中使用。

## ■ 默认出厂设置

f 投影机出厂时,已进行以下设置。

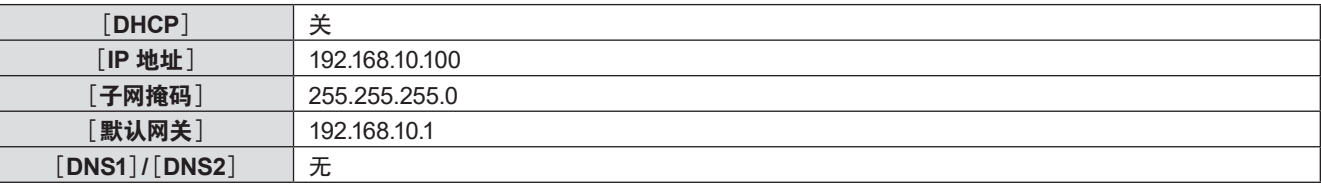

### 电脑设置

- **1)** 打开电脑电源。
- **2)** 按照网络管理员的指示进行网络设置。
	- 如果投影机的设置为出厂默认设置,且电脑的网络设置如下,可以直接使用。

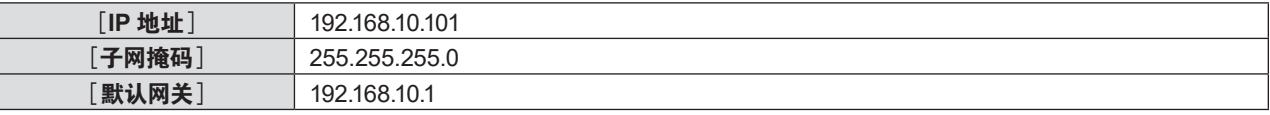

## 通过无线局域网连接

通过无线局域网使用网络功能时需要选配件无线传输模块(型号:AJ-WM50MC)。

## 连接示例

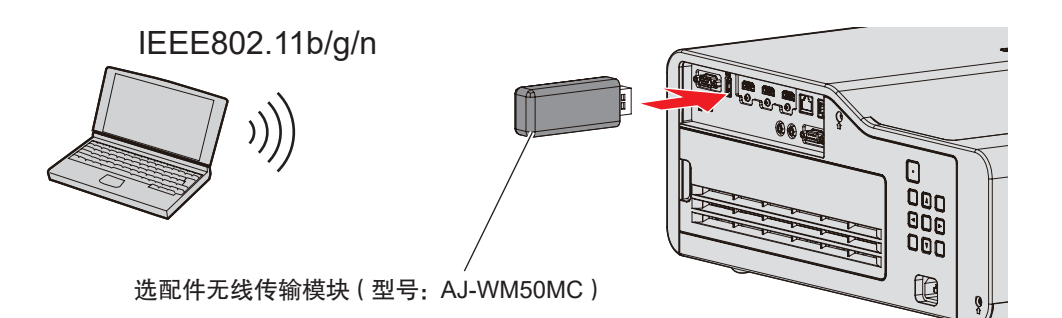

### 投影机准备与确认

- **1)** 打开投影机。
- **2)** 将选配件无线传输模块(型号:**AJ-WM50MC**)牢固的插入〈**USB**(浏览 **/** 无线 **/** 输出电压)〉端子。
- **3)** 按〈网络 **/USB**〉按钮切换到网络输入。
	- 网络输入待机画面显示。QR 码、登录密码 ( 自动生成的四位数字) 、投影机名称、SSID、IP 地址 ( 无线 ) 和 IP 地址 (有线)将显示在待机画面上。
	- 也可以按控制面板上的〈输入信号选择〉按钮,输入向导显示,然后按 ▲▼◀▶ 按钮切换到网络输入。

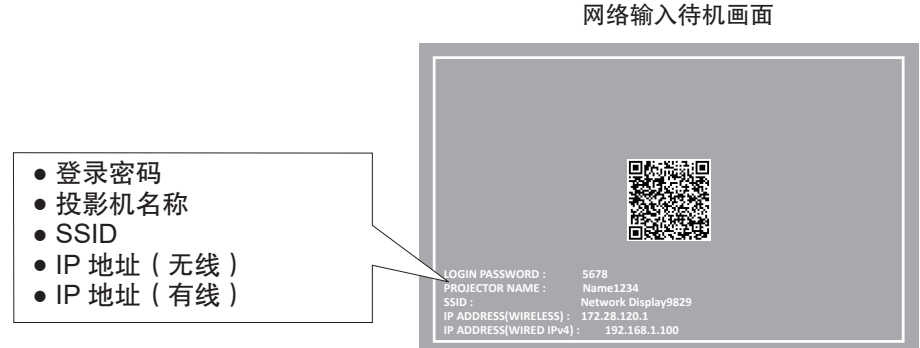

### 注意

- 当无线传输模块插入投影机时请勿移动或搬运投影机。否则,可能损坏无线传输模块。
- 当投影机处于待机状态时无线传输模块的蓝色指示灯将会熄灭。开启投影机时将会亮起,无线通信时将会闪烁。 当指示灯闪烁时请勿移除无线传输模块。
- 当投影机开启且无线传输模块的指示灯不点亮 / 闪烁时, 请将无线传输模块再次插入〈USB ( 浏览 / 无线 / 输出电压 ) 〉端子。
- 开启投影机后显示 IP 地址 (无线), 请将投影机连接至网络。

#### 提示

- 网络输入待机画面中显示 QR 码,使智能手机的连接设置更容易。要使用 QR 码将智能手机直接连接到投影机,请参阅"使用 QR 码" (→ 第 122 页)。
- 如果[网络]菜单→[有线局域网]→[IP 版本]设置为[IPv6],有线局域网的 IPv4 地址不显示在网络输入待机画面上。
- 在以下情况下,不显示 SSID、IP 地址(无线)和 QR 码。
- 当选购件无线传输模块(型号:AJ-WM50MC)未安装至〈USB(浏览 / 无线 / 输出电压)〉端子
- 当 Web 控制功能 → [Network config ] 页面→ [WIRELESS LAN ] 设为 [DISABLE ] (  $\Rightarrow$  第 131 页 )
- 有线局域网和无线局域网不能在同一网段中使用。
- 无线传输模块设置如下。可通过网络浏览器访问投影机来设置 [SSID ] 、 [ CHANNEL ] 和 [ KEY ] 的数值。

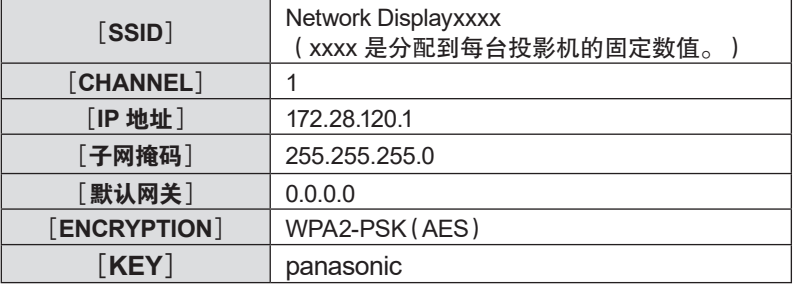

### 电脑设置

### **1)** 打开电脑。

- **2)** 按照网络管理员的指示进行网络设置。
	- ●按照网络管理员的指示设定电脑和投影机的网络设置。
- **3)** 连接电脑到已在投影机中设置好的网络。
	- ●使用电脑时,单击任务栏(电脑右下方)上的 ,rd , 选择与投影机设置相同的 [ SSID ] 字符串,输入无线连 接的密码。
	- 无线连接的出厂默认密码为 panasonic。

#### 提示

● 如果您使用任何符合操作系统标准的无线局域网连接工具, 请遵照所使用的无线实用程序使用说明进行连接操作。

### 使用 **QR** 码

只要通过智能手机上的相机读取投影机显示的 QR 码,就可以通过无线局域网将智能手机连接到投影机。

### ■ 兼容设备

iPhone: iOS 11 或更高版本

Android 设备:Android 7.0 或更高版本

### 提示

- 需要支持读取 QR 码的设备和支持读取 QR 码的相机的应用软件。
- f 有关已经使用此投影机验证过的设备,请访问网站(https://panasonic.net/cns/projector/)。注意,其他厂商的设备仅针对松 下互联株式会社设定的项目进行了验证,并未针对所有操作进行验证。因其他厂商设备而引起的操作或性能问题,请联系相应 的厂商。
- QR 码不适用于将应用软件" Wireless Projector"连接投影机。

### ■ 在 OSD 中显示 QR 码

以下是读取屏显菜单(OSD)中显示的 QR 码时投影机的操作。

**1)** 按〈菜单〉按钮从主菜单打开[网络]菜单。

● 显示 [**网络**] 画面。

- 2) 按 ▲▼ 选择 [网络通信状态] ,然后按〈执行〉按钮。
	- 显示 [网络通信状态]画面。

## 122 - 中文

- 3) 按 ▲▼ 切换显示的画面并显示 [无线局域网] (第 4/5 页)。
	- $\bullet$  显示 QR 码。

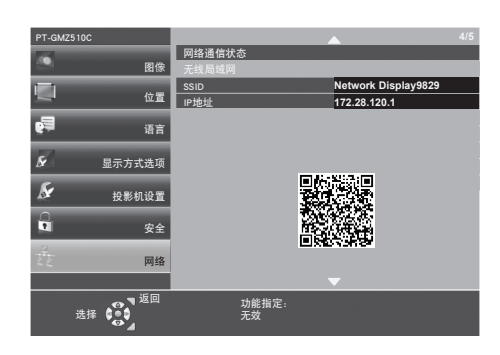

### 提示

 $\bullet$  在以下情况下,不显示 SSID、IP 地址 (无线)和 QR 码。

- 当选购件无线传输模块 (型号: AJ-WM50MC)未安装至〈USB (浏览 / 无线 / 输出电压) 〉端子
- 当 Web 控制功能 → [Network config ] 页面 → [WIRELESS LAN ] 设为 [DISABLE ] (  $\Rightarrow$  第 131 页)

### ■ 在网络输入待机画面中显示 QR 码

以下是读取网络输入待机画面显示的 QR 时投影机的操作。

- **1)** 按〈网络 **/USB**〉按钮切换到网络输入。
	- 也可以按控制面板上的〈输入信号选择〉按钮,输入向导显示,然后按 ▲▼◀▶ 按钮切换到网络输入
	- $\bullet$  显示 QR 码。

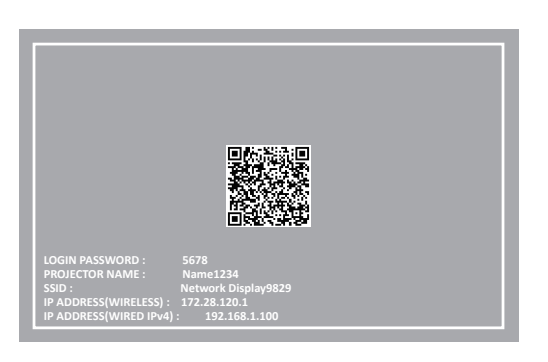

### 提示

- 在以下情况下,不显示 SSID、IP 地址 (无线)和 QR 码。
	- 当选购件无线传输模块 (型号: AJ-WM50MC)未安装至〈USB (浏览 / 无线 / 输出电压) 〉端子
	- 当 Web 控制功能 → [Network config ] 页面 → [WIRELESS LAN ] 设为 [DISABLE ] (  $\Rightarrow$  第 131 页 )

### ■智能手机的操作

- **1)** 启动支持读取 **QR** 码的相机应用软件。
- **2)** 使用相机读取 **OSD** 或网络输入待机画面显示的 **QR** 码。
- **3)** 轻触智能手机屏幕上显示的通知。
	- 如果显示确认连接的信息, 请轻触"加入"或"连接"。
	- 智能手机将通过无线局域网连接到投影机。

## 关于 **Presenter Light**

如果希望通过无线局域网使用网络功能,需要选配件无线传输模块(型号:AJ-WM50MC)。 通过有线 / 无线局域网使用支持 Windows 电脑的图像传输软件"Presenter Light 软件"可以将图像和声音传输到投 影机 $1$ 。

\*1 在图像 / 声音传输过程中可能会出现声音中断或噪音。在这种情况下,请在应用软件的声音设置中选择静音。

### 提示

● 使用有线局域网连接时,如果 [ 网络 ] 菜单→ [ 有线局域网 ] → [ IP 版本 ] 设置为 [ IPv6 ] ,则不能使用 Presenter Light 软件。

## 将"**Presenter Light**"下载到电脑

**1)** 通过电脑上的 **WEB** 浏览器访问投影机。

● 有关通过 Web 浏览器访问的详细信息,请参阅"通过 Web 浏览器访问"(➡ 第 125 页)。

## **2)** 单击[**Download**]。

• 随即显示"Presenter Light"的下载画面。

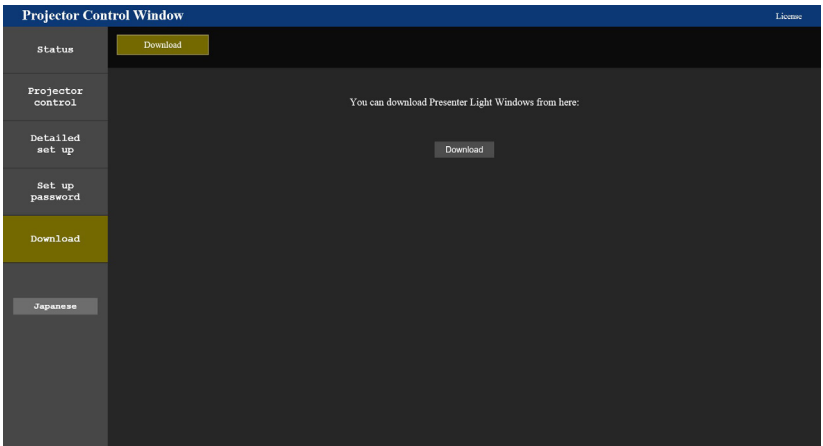

- **3)** 单击[**Download**]。
	- 显示压缩文件 "Presenter Light.zip"的下载提示画面。
- **4)** 保存并解压"**Presenter Light.zip**"。
	- 解压后会生成 "Presenter Light" 文件夹, 其中包含可执行文件 "Presenter Light.exe" 和具有用于 "Presenter Light"软件的开源软件许可的"License"文件夹。
	- ●使用 Presenter Light 软件时,直接运行"Presenter Light.exe"。为方便使用,请保存此软件或建立快捷方式。 无需在电脑上安装。

## 提示

● 有关如何使用 Presenter Light 软件的详细信息, 或者下载 Presenter Light 的最新版本,请访问网站 (https://prosystem.panasonic.cn/ProjectorDownload)。

## **Web** 控制功能

如果希望通过无线局域网使用网络功能,需要选配件无线传输模块(型号:AJ-WM50MC)。 利用 Web 控制功能,可通过电脑进行以下操作。

- 投影机的设定和调整
- 投影机的状态显示
- 投影机出现问题时发送电子邮件消息
- 本投影机支持 Crestron Connected,并且可以使用 Crestron Electronics, Inc. 的下列应用软件。
- RoomView Express
- Crestron Fusion

## 提示

- 使用电子邮件功能时需要与电子邮件服务器通信。首先确认电子邮件可以使用。
- Crestron Connected 是 Crestron Electronics, Inc. 的系统, 它可以集中管理和控制使用电脑连接到网络的多个系统上的设备。 本投影机支持 Crestron Connected。
- 关于 Crestron Connected 的详细信息, 请参阅 Crestron Electronics, Inc. 网站 URL https://www.crestron.com 若要下载 RoomView Express,请访问以下 Crestron Electronics, Inc. 网站 URL https://www.crestron.com/resources/get-roomview

## 可用于设置的电脑

必须有 Web 浏览器才能使用 Web 控制功能。事先确认 Web 浏览器可以使用。

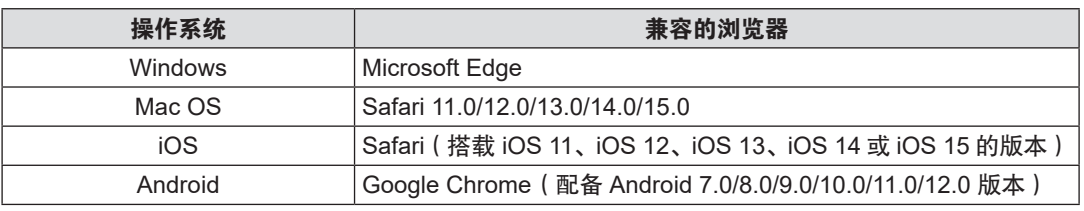

## 通过 **Web** 浏览器访问

## **1)** 启动电脑的 **Web** 浏览器。

- **2)** 在 **Web** 浏览器的 **URL** 输入字段中输入在投影机上设置的 **IP** 地址。
	- 如果在初始设置画面 (  $\Rightarrow$  第 40 页 ) 或 [ 网络 ] 菜单→ [ 管理员帐户 ] (  $\Rightarrow$  第 107 页 ) 中已设置管理员 帐户的用户名和密码,请继续执行步骤 **7**)。
	- 如果尚未设置管理员帐户, 则显示 [ Set up password ] 页面。

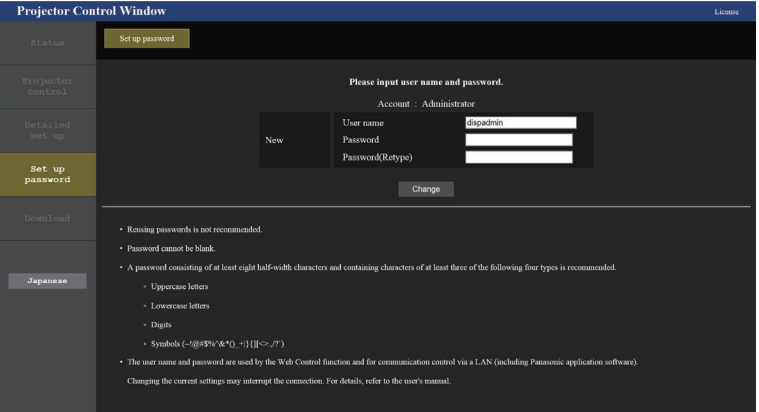

- **3)** 在[**User name**]中输入管理员帐户用户名。
	- 用户名的出厂默认设置为"dispadmin"。
- **4)** 在[**Password**]中,输入管理员帐户的密码。
	- 密码不能为空。
	- f 密码建议至少由八个半角字符组成。
	- 密码建议至少包含以下四种类型中的三种。
		- 大写字母
- 小写字母
- 数字
- 符号 (~!@#\$%^&\*()\_+\|}{] [〈〉.,/?`)
- **5)** 在[**Password**(**Retype**)]中再次输入在步骤 **4**)中输入的密码。
- **6)** 点击[**Change**]。
	- 管理员帐户的设置完成。
- **7)** 在登录画面输入用户名和密码。

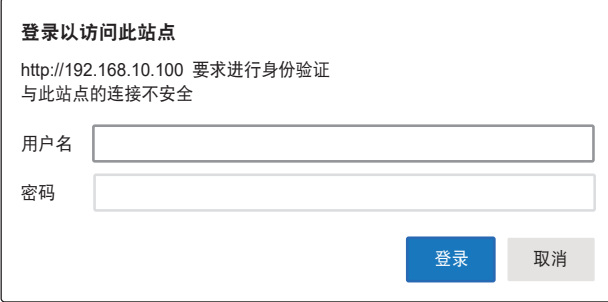

- 输入管理员帐户的用户名和密码,或者输入非管理员权限的普通用户帐户的用户名和密码。
- ●使用管理员帐户登录后,使用 [ Set up password ] 页面设置普通用户帐户的用户名和密码。有关详细信息, 请参阅" [ Set up password ] 页面 ( 通过管理员帐户访问时)" ( → 第 139 页) 。

**8)** 点击[登录]或[确定]。

### 注意

● 其它已打开的窗口可能遮挡用户名和密码的输入画面。在这种情况下,将前方的窗口最小化以显示输入画面。

- 如果使用 Web 浏览器控制投影机,请将[网络]菜单→[网络控制]→[WEB 控制](➡ 第 110 页)设为[开]。
- 请勿同时启动多个 Web 浏览器进行设置或控制。请勿使用多台电脑设置或控制投影机。
- 如果连续 3 次输入密码错误,系统将自动锁定数分钟。
- 投影机设置页面上的某些项目会使用 Web 浏览器的 JavaScript 功能。如果使用未启用此功能的浏览器进行设置, 可能无法正 确控制投影机。
- 如果未显示关于网络控制的画面, 请咨询网络管理员。
- 更新用于网络控制的画面时, 画面可能会变白一段时间, 但这不是故障。
- 单击 [ Set up password ] 页面右上方的 [ License ] , 显示开源软件许可协议的下载页面。
- 电脑画面的图示 根据操作系统、Web 浏览器或计算机类型不同,画面的大小和显示可能与本手册中的有所不同。

## 各种帐户可使用的功能

管理员帐户可使用所有功能。普通用户帐户可使用的功能存在限制。根据用途选择帐户。 管理员 / 普通用户列中带 √ 的功能表示此帐户可操作此功能。

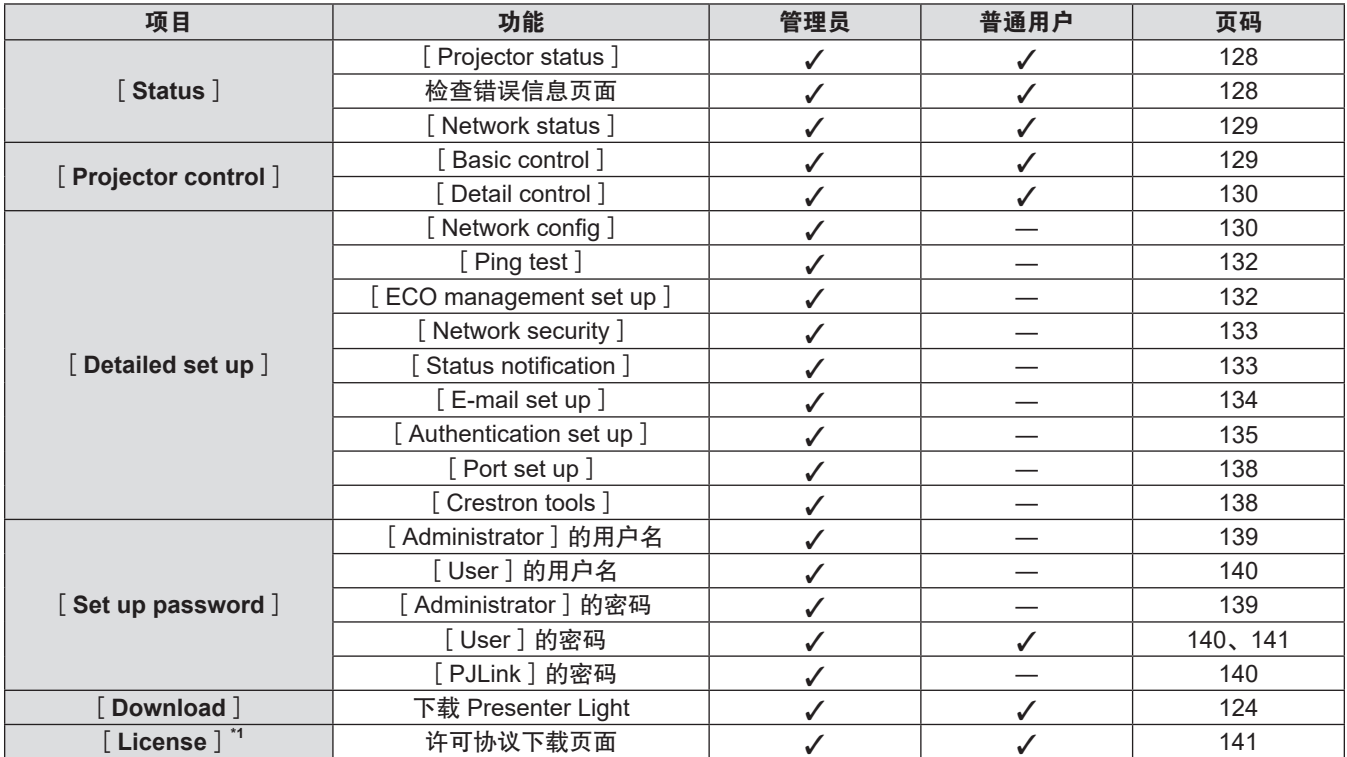

\*1 即使尚未设置管理员帐户,也可以从访问投影机时出现的[Set up password]页面上下载许可协议。

### 各选项的描述

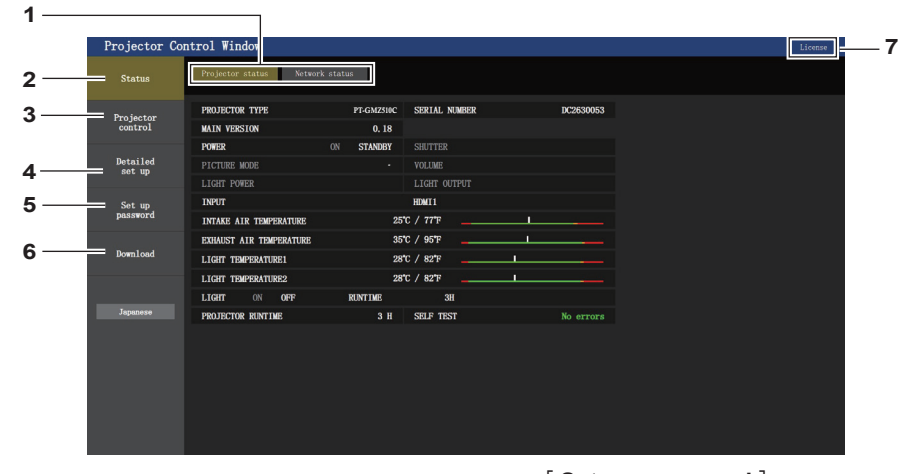

- **1** 页面选项卡
- 单击此选项可切换页面。
- **2** [**Status**] 单击此选项将显示投影机的状态。
- **3** [**Projector control**] 单击此选项会显示[Projector control]页面。
- **4** [**Detailed set up**] 单击此选项会显示[Detailed set up]页面。
- **5** [**Set up password**]
	- 单击此选项将会显示[Set up password]页面。

**6** [**Download**] 单击此选项可显示 Presenter Light 软件的下载页面。  $(\Rightarrow$  第 124 页)

**7** [**License**] 单击此选项可显示下载开源软件许可协议的页面。

## [**Projector status**]页面

点击[Status]→[Projector status]。 针对以下项目显示投影机的状态。

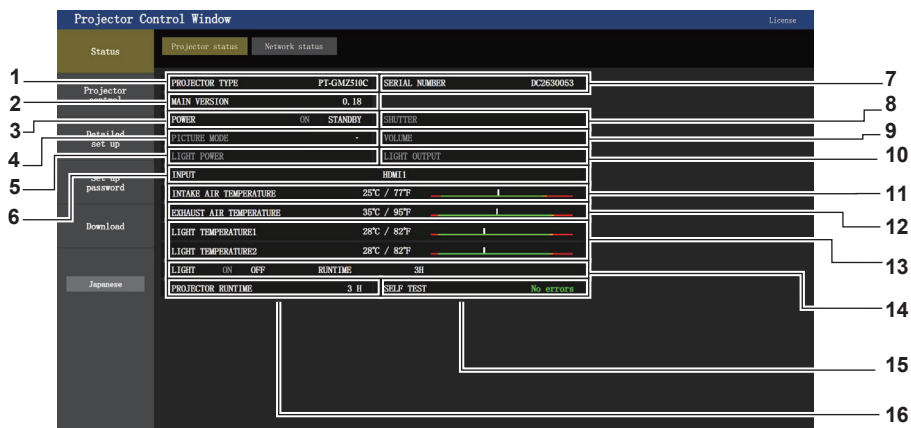

- **1** [**PROJECTOR TYPE**] 显示投影机的类型。
- **2** [**MAIN VERSION**] 显示投影机的固件版本。
- **3** [**POWER**] 显示电源状态。
- **4** [**PICTURE MODE**] 显示图像模式状态。
- **5** [**LIGHT POWER**] 显示[光功率]的设置状态。
- **6** [**INPUT**] 显示所选输入源的状态。
- **7** [**SERIAL NUMBER**] 显示投影机的序列号。
- **8** [**SHUTTER**] 显示快门功能的状态([CLOSE]: 快门功能启用, [OPEN]:快门功能禁用)。
- **9** [**VOLUME**] 显示音量状态。
- **10** [**LIGHT OUTPUT**] 显示[光输出]的设置状态。
- **11** [**INTAKE AIR TEMPERATURE**] 显示投影机的进气温度状态。
- **12** [**EXHAUST AIR TEMPERATURE**] 显示投影机的出气温度状态。
- **13** [**LIGHT TEMPERATURE1**] **/** [**LIGHT TEMPERATURE2**] 显示光源 1 和光源 2 的温度状态。
- **14** [**LIGHT**] 显示光源的点亮状态和运行时间。
- **15** [**SELF TEST**] 显示自我诊断信息。
- **16** [**PROJECTOR RUNTIME**] 显示投影机的运行时间。

## 错误信息页面

当 [Projector status]画面的 [SELF TEST] 显示栏中显示 [Error ( Detail ) ] 或 [Warning ( Detail ) ] 时, 点击此 项可显示错误 / 警告的内容。

● 根据错误内容,系统会进入待机状态以保护投影机。

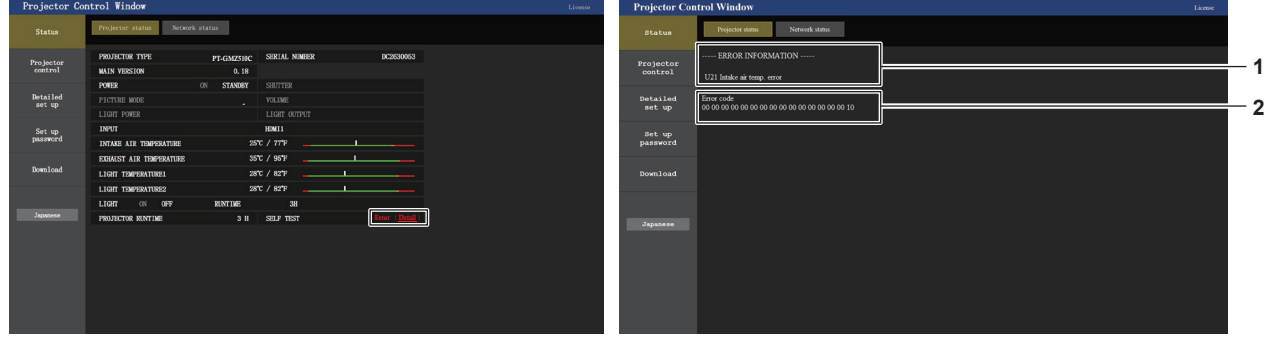

## **1** 显示错误消息

**2** 错误代码

显示发生的错误 / 警告的字母数字符号和内容。 有关显示内容的详细信息,请参阅"[SELF TEST]显示" (→第 152页)。

## [**Network status**]页面

点击[Status]→[Network status]。 显示当前的网络设定状态。

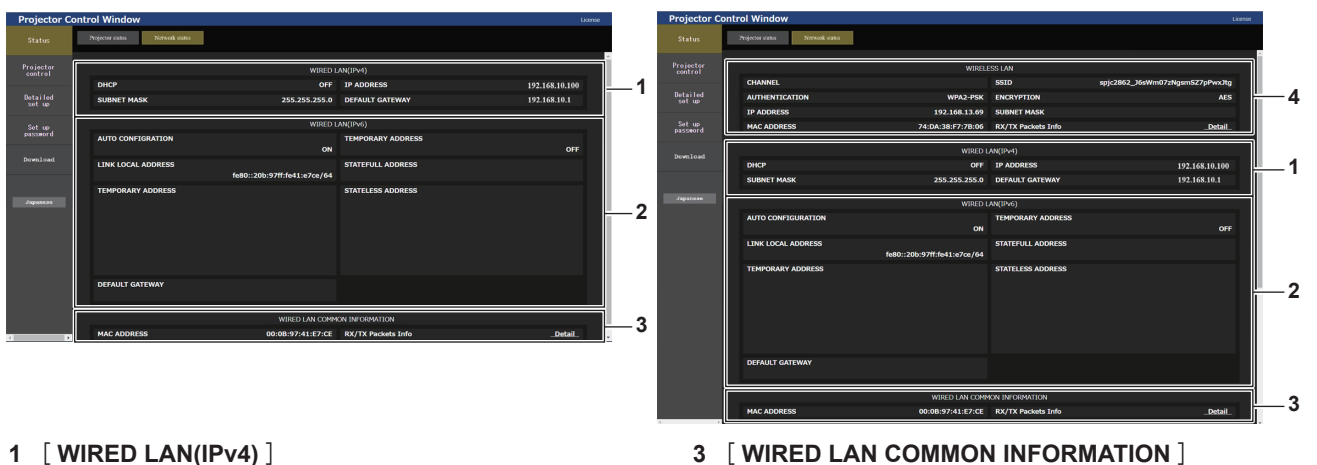

- 显示有线局域网(IPv4)的设置。
- **2** [**WIRED LAN(IPv6)**] 。<br>显示有线局域网(IPv6)的设置。

显示有线局域网(IPv4)和有线局域网(IPv6)的通用信息。 **4** [**WIRELESS LAN**] 安装选购件无线传输模块(型号 :AJ-WM50MC)后,显

示无线局域网的设置。

## [**Basic control**]页面

点击[Projector control]→[Basic control]。

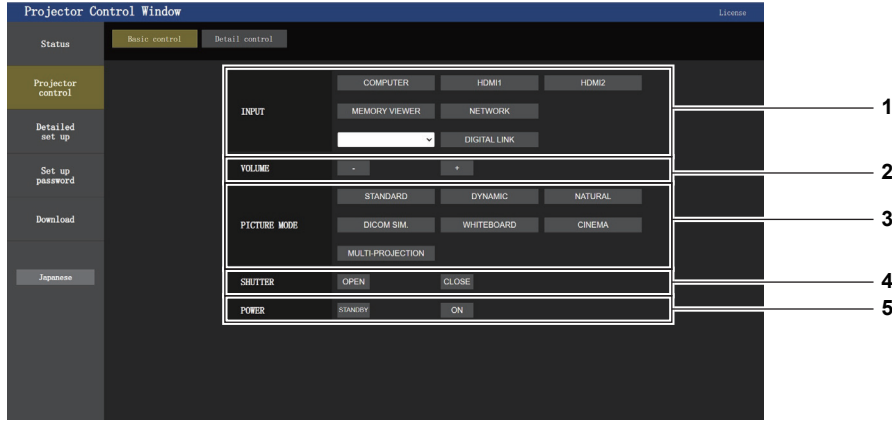

- **1** [**INPUT**] 切换要投影的图像输入信号。
- **2** [**VOLUME**] 调整音量。
- **3** [**PICTURE MODE**] 切换图像模式。

## [**Detail control**]页面

点击[Projector control]→[Detail control]。

- **4** [**SHUTTER**] 切换快门的状态。([CLOSE]:快门功能启用;[OPEN]: 快门功能禁用)
- **5** [**POWER**]
	- 关闭 / 开启电源。

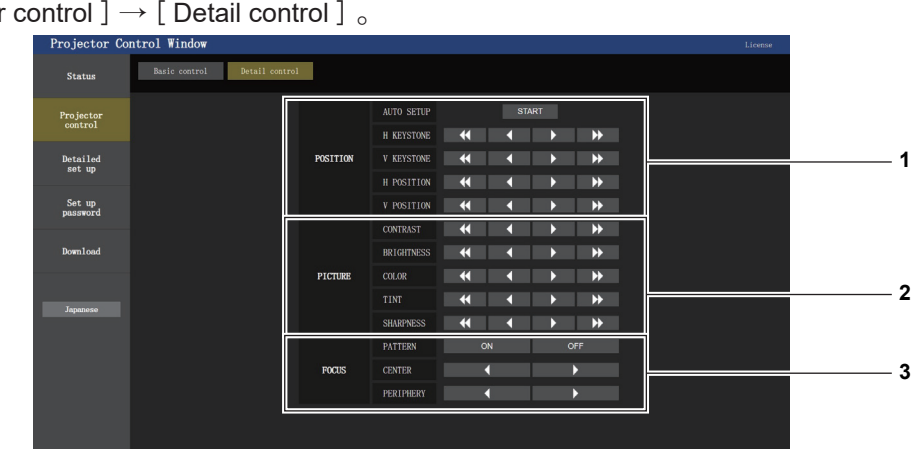

**1** [**POSITION**]

操作视角相关设置。

**2** [**PICTURE**] 操作画质设置。 **3** [**FOCUS**] 操作焦距调整。

[**Network config**]页面

点击[Detailed set up]→[Network config]。

- **1)** 点击[**Network config**]。
	- 显示 [ CAUTION! ] 画面。

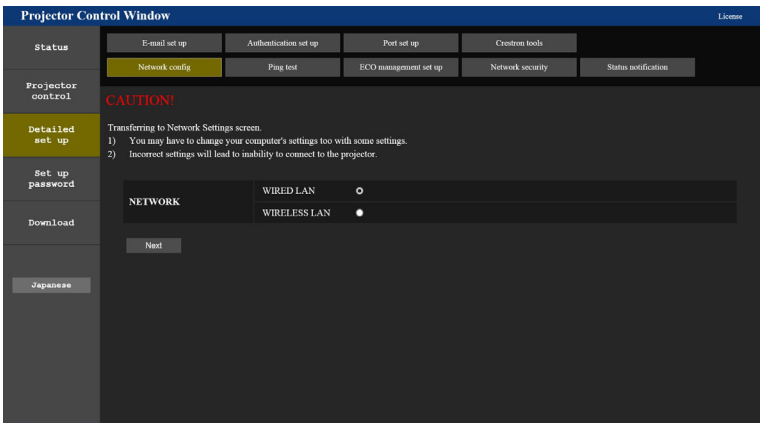

**2)** 选择需更改设置的项目。

● 仅在安装选购件无线传输模块 (型号: AJ-WM50MC)后可选择 [ WIRELESS LAN ] 设置。

- **3)** 点击[**Next**]。
	- 显示当前设置。
- **4)** 点击[**Change**]按钮。
	- 显示设置更改画面。

## 有线局域网

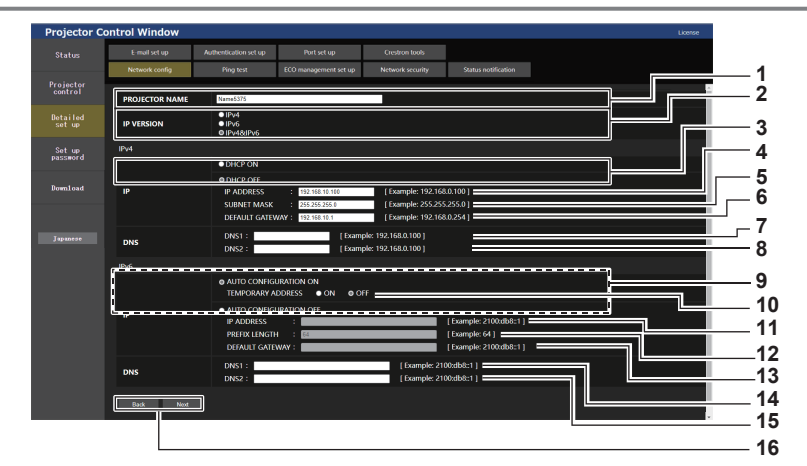

- **1** [**PROJECTOR NAME**] 输入投影机的名称。使用 DHCP 服务器时,可根据需要 输入主机名称。
- **2** [**IP VERSION**] [IPv4] : 仅使用 "IPv4"协议。 [IPv6]: 仅使用"IPv6"协议。 [IPv4 & IPv6]: "IPv4" 和 "IPv6" 协议都可以使用。
- **3** [**DHCP ON**]**,**[**DHCP OFF**] 若要使 DHCP 客户端功能有效,请设为[DHCP ON]。
- **4** [**IP ADDRESS**] 如果未使用 DHCP 服务器,则输入 IPv4 地址。
- **5** [**SUBNET MASK**] 如果未使用 DHCP 服务器,则输入子网掩码。
- **6** [**DEFAULT GATEWAY**] 如果未使用 DHCP 服务器,则输入 IPv4 的默认网关地址。

**7** [**DNS1**] 输入 IPv4 的 DNS1 服务器地址 (主要)。 允许的字符 : 数字(0-9),句点(.)

**8** [**DNS2**] 输入 IPv4 的 DNS2 服务器地址(辅助)。 允许的字符 : 数字(0-9),句点(.)

- **9** [**AUTO CONFIGURATION ON**]、[**AUTO CONFIGURATION OFF**] 选择 [ AUTO CONFIGURATION ON ] 以自动分配 IPv6 地址。
- **10**[**TEMPORARY ADDRESS**] 选择[ON]以使用临时 IPv6 地址。
- **11**[**IP ADDRESS**] 未自动分配 IPv6 地址时输入 IPv6 地址。
- **12**[**PREFIX LENGTH**] 输入未自动分配 IPv6 地址时的前缀长度。
- **13**[**DEFAULT GATEWAY**] 未自动分配 IPv6 地址时,输入 IPv6 的默认网关地址。
- **14**[**DNS1**] 输入 IPv6 的 DNS1 服务器地址(主要)。 允许的字符 :十六进制数字(0 到 f)、冒号(:)
- **15**[**DNS2**] 输入 IPv6 的 DNS2 服务器地址(辅助)。 允许的字符 :十六进制数字(0 到 f)、冒号(:)
- **16**[**Back**]**,**[**Next**] 单击[Back]按钮可返回到原始画面。 按[Next]会显示设置确认画面。 单击[Submit]按钮可更新设置。

### 提示

- 使用浏览器的"前进"和"后退"功能时,可能会出现"网页已过期"警告消息。在这种情况下,请再次单击 [ Network config],因为不保证可以执行以下操作。
- 在连接到局域网时更改局域网设置可能会导致连接中断。

## 无线局域网

(仅适用于安装了无线传输模块时)

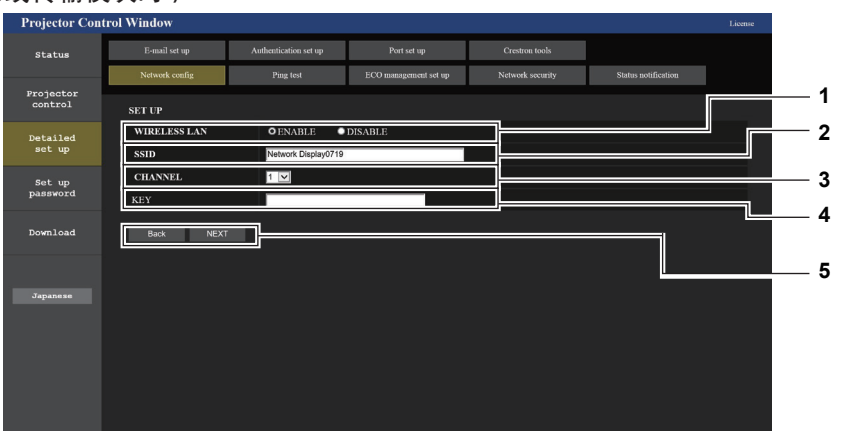

- **1** [**WIRELESS LAN**] 如果使用无线局域网功能请选择[ENABLE]。
- **2** [**SSID**] 设置要使用的 SSID。
- **3** [**CHANNEL**] 选择要使用的信道。
- **4** [**KEY**] 设置连接密钥。 输入 8 至 15 个单字节字母数字字符。
- **5** [**Back**]**,**[**Next**] 单击[Back]按钮可返回到原始画面。可单击[Next] 按钮显示当前设置画面。

## 提示

- 在连接到局域网时更改局域网设置可能会导致连接中断。
- ●执行 [ 网络 ] 菜单下的 [ 初始化 ] (  $\Rightarrow$  第 114 页 ) 时, [Network config ] 页面的设置值将重置为出厂默认设置。

## [**Ping test**]页面

检查网络是否已连接到邮件服务器、POP 服务器、DNS 服务器等。

点击 [Detailed set up ]  $\rightarrow$  [ Ping test ]  $_{\circ}$ 

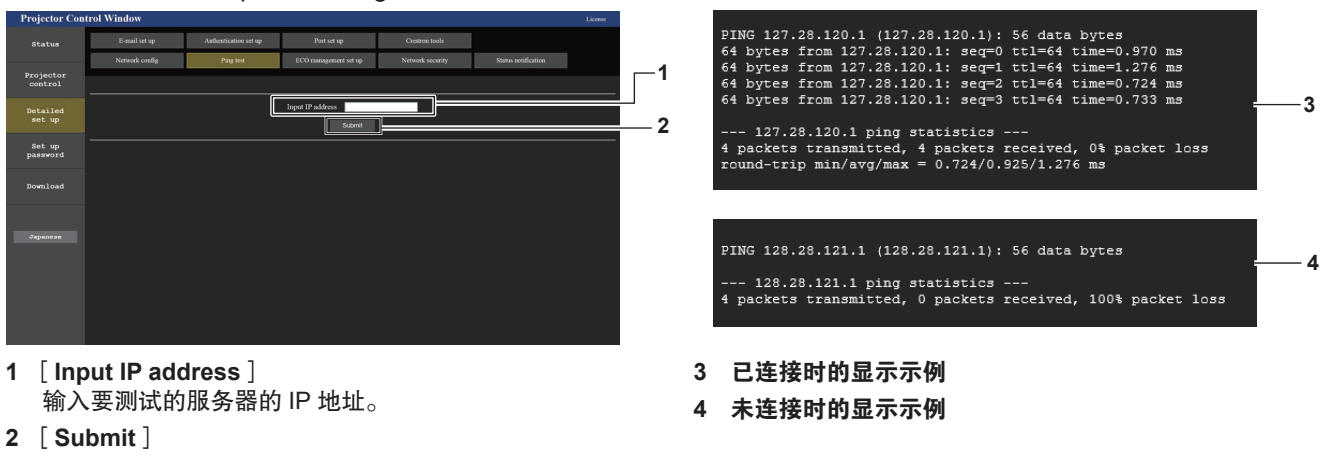

执行连接测试。

## [**ECO management set up**]页面

可进行与投影机节能管理功能相关的设置。

点击 [Detailed set up ]  $\rightarrow$  [ECO management set up ]  $_{\circ}$ 

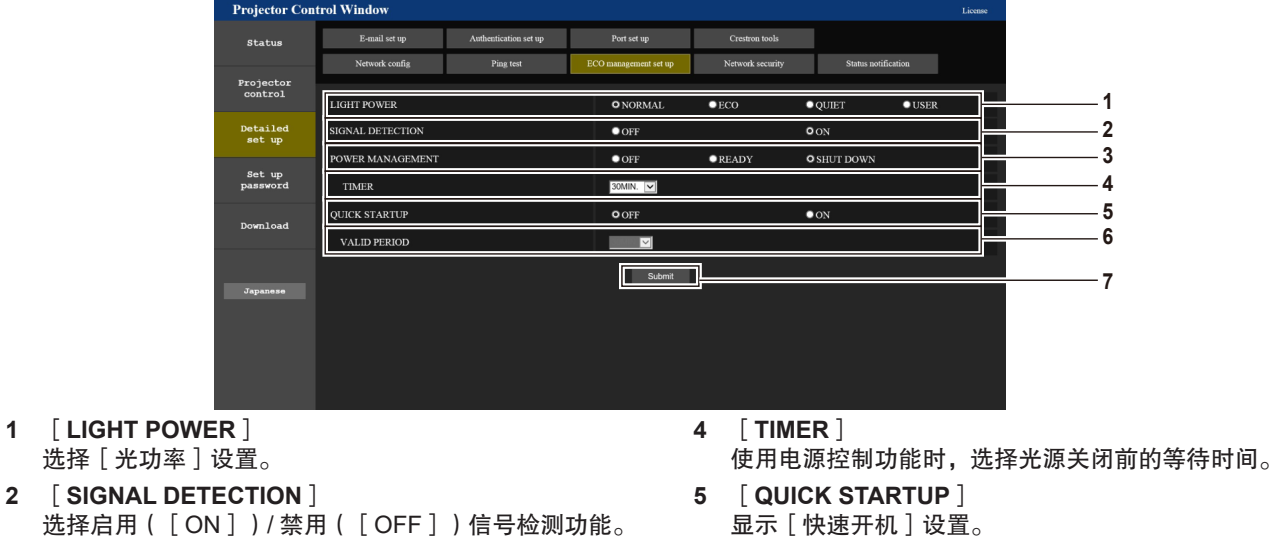

- **6** [**VALID PERIOD**] 选择进入待机模式后关闭[快速开机]功能前的有效时间。
- **7** [**Submit**] 更新设置。

## 提示

● 有关 [ ECO management set up ] 页面各个设置项目的详细信息,请参阅投影机 [ 投影机设置 ] 菜单→ [ 节能模式管理 ] (→第 90页)。

**3** [**POWER MANAGEMENT**]

选择[POWER MANAGEMENT]的设置。

## [**Network security**]页面

对投影机进行设置以保护投影机免受通过 LAN 的外部攻击和未经授权的使用。 点击[Detailed set up]→[Network security]。

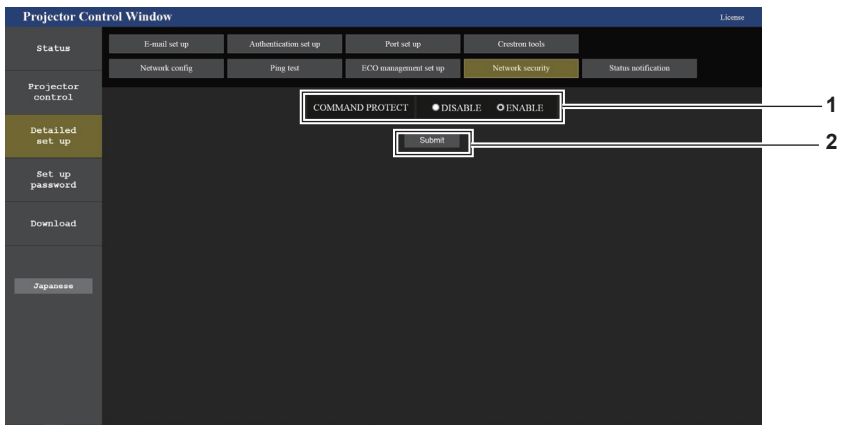

**1** [**COMMAND PROTECT**] 对使用命令控制功能时的连接认证进行设置。 [**DISABLE**]**:** 在非保护状态下连接投影机。不执行连 接验证。

[**ENABLE**]**:** 在保护状态下连接投影机。须输入管理员 帐户的用户名和密码用于连接验证。

#### **2** [**Submit**] 更新设置。

如果在[COMMAND PROTECT]中选择[DISABLE], 点击[Submit],将显示确认画面。在确认画面上点击 [OK]以更新设置。

## 提示

● [COMMAND PROTECT]设为 [DISABLE]时, 不执行连接验证容易受到网络威胁。设置前请知悉风险。

f 有关如何使用命令控制功能,请参阅"经由局域网的控制命令"。(x 第 156 页)

## [**Status notification**]页面

设置推送通知功能。当状态发生变化(如投影机出现错误)时,将向链接到投影机的应用软件(如"视频显示设备 监控软件")发送更新信息的推送通知。

点击[Detailed set up]→[Status notification]。

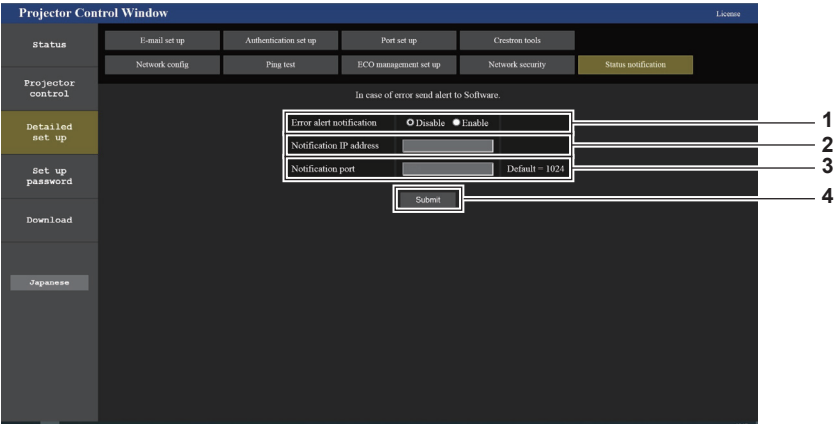

- **1** [**Error alert notification**] 设置为[ENABLE]以使用推送通知功能。
- **2** [**Notification IP address**] 输入通知目标的 IPv4 地址。
- **3** [**Notification port**] 输入通知目标的端口号。
- **4** [**Submit**] 更新设置。

### [**E-mail set up**]页面

发生问题或光源的运行时间达到设置值时,可向预设的电子邮件地址(最多两个地址)发送电子邮件。 点击[Detailed set up]→[E-mail set up]。

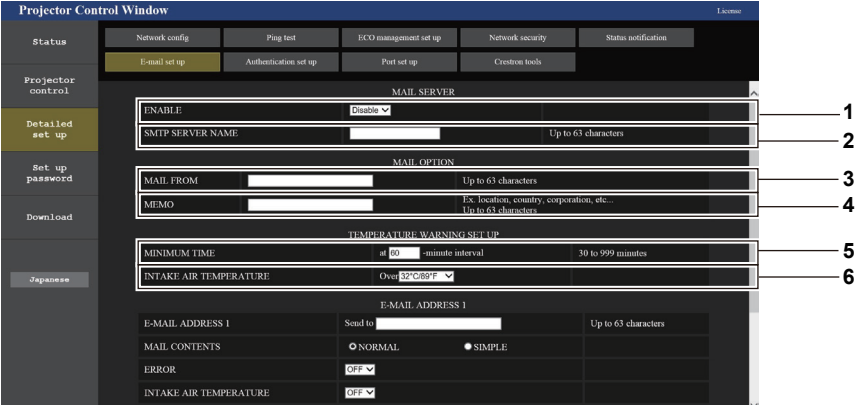

**1** [**ENABLE**]

选择[Enable]使用电子邮件功能。

- **2** [**SMTP SERVER NAME**] 请输入电子邮件服务器(SMTP)的 IP 地址或服务器名称。 若要输入服务器名称,需要设置 DNS 服务器。
- **3** [**MAIL FROM**] 请输入投影机的电子邮件地址。 (最多 63 个单字节字符)
- **4** [**MEMO**]

输入投影机位置等信息以通知电子邮件发送者。 (最多 63 个单字节字符)

**5** [**MINIMUM TIME**]

更改温度警告电子邮件的最小时间间隔。默认值为 60 分钟。 这便意味着, 在发送温度警告电子邮件后的 60 分钟内, 即 使再次出现温度警告,也不会发送电子邮件。

**6** [**INTAKE AIR TEMPERATURE**] 更改温度警告邮件的温度设置。在温度超过该值时发送温度 警告电子邮件。

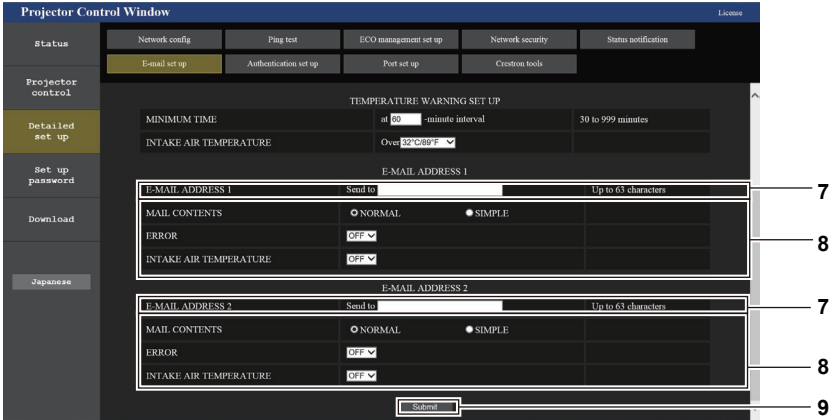

**7** [**E-MAIL ADDRESS 1**]、[**E-MAIL ADDRESS 2**] 在发送地址栏里输入电子邮件地址。不使用两个电子邮 件地址时,请将[E-MAIL ADDRESS 2]留空。

```
8 设置发送电子邮件的条件
 选择发送电子邮件的条件。
 [MAIL CONTENTS]:
 选择[NORMAL]或[SIMPLE]。
 [ERROR]:
 自我诊断中发生错误时发送电子邮件。
 [INTAKE AIR TEMPERATURE]:
 进气温度达到上面字段中设置的值时发送电子邮件。
```
**9** [**Submit**]

更新设置并通过电子邮件发送。

## [**Authentication set up**]页面

发送电子邮件时,如果必须进行 POP 认证或 SMTP 认证,请设置认证项目。 点击[Detailed set up]→[Authentication set up]。

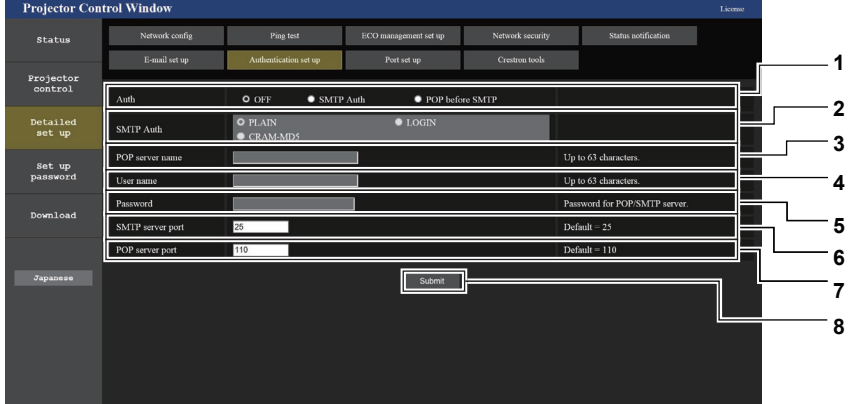

- **1** [**Auth**]
- 选择互联网服务提供商指定的认证方法。 **2** [**SMTP Auth**]
- 选择 SMTP 认证时,设置该项。
- **3** [**POP server name**] 输入 POP 服务器名称。 允许的字符 : 英文字母和数字(A - Z, a - z, 0 - 9) 减号(-),句点(.)和冒号(:)
- **4** [**User name**] 输入 POP 服务器或 SMTP 服务器的用户名。
- **5** [**Password**]
	- 输入 POP 服务器或 SMTP 服务器的密码。
- **6** [**SMTP server port**] 输入 SMTP 服务器的端口号。 (通常为 25)
- **7** [**POP server port**] 输入 POP 服务器的端口号。 (通常为 110)
- **8** [**Submit**] 更新设置。

## 发送的邮件内容

### 设置了电子邮件时发送的电子邮件示例

电子邮件设置完成时,发送如下邮件。

```
=== Panasonic projector report(CONFIGURE)===
Projector Type : PT-GMZ510C<br>Serial No : 000000000
                       : 000000000----- E-mail setup data -----
TEMPERATURE WARNING SETUP<br>MINIMUM TIME at
                      at [ 30 ] minutes interval
INTAKE AIR TEMPERATURE Over [ 32 degC / 89 degF ]
ERROR [ OFF ]
INTAKE AIR TEMPERATURE [ OFF ]
----- Error information -----
Error Code
 00 00 00 00 00 00 00 00 00 00 00 00 00 00 00 00
Intake air temperature : 27 degC / 80 degF
Exhaust air temperature : 30 degC / 86 degF
Light temperature1 : 64 degC / 147 degF
Light temperature2 : 36 degC / 96 degF
PROJECTOR RUNTIME 21 H
LIGGEORGIC RUNTINE 21 H
-------- Current status ---------
MAIN VERSION 1.00
SUB VERSION 1.00
LIGHT STATUS LIGHT=ON
                   INPUT NETWORK
----- Wired network configuration (IPv4) -----
DHCP Client OFF<br>IP address 192.168.0.8
IP address 192.168.0.8
MAC address 00:0B:97:41:E7:E5
----- Wired network configuration (IPv6) -----
Auto Configuration 
 ON
Link Local Address 
fe80::20b:97ff:fe41:e7e5<br>MAC address 00:0B:97:41:E7:E5
                    00:0B:97:41:E7:E5
----- Memo -----
```
## 发生错误时发送的电子邮件示例

发生错误时,发送如下邮件。

```
=== Panasonic projector report(ERROR)===
Projector Type : PT-GMZ510C<br>Serial No : 000000000
                         . 000000000----- Error information -----
FE6 Power fan error
Error Code
  00 00 00 00 00 00 00 00 00 00 80 00 00 00 00 00
Intake air temperature : 27 degC / 80 degF
Exhaust air temperature : 30 degC / 86 degF
Light temperaturel : 64 degC / 147 degF
Light temperature2 : 36 degC / 96 degF
PROJECTOR RUNTIME 21 H
LIGHT RUNTIME 21 H
-------- Current status ---------<br>MAIN VERSION 1.00
MAIN VERSION 1.00<br>SUB VERSION 1.00
SUB VERSION 1.00<br>LIGHT STATUS LIGHT=ON
LIGHT STATUS<br>INPUT
                     INPUT NETWORK
----- Wired network configuration (IPv4) -----
DHCP Client OFF<br>IP address 192.168.0.8
IP address 192.168.0.8
MAC address 00:0B:97:41:E7:E5
----- Wired network configuration (IPv6) -----
Auto Configuration 
 ON
Link Local Address 
fe80::20b:97ff:fe41:e7e5<br>MAC address 00:0B:97:41:E7:E5
                      00:0B:97:41:E7:E5
----- Memo -----
```
## 提示

● 安装选购件无线传输模块(型号: AJ-WM50MC)后, 显示无线局域网的信息。

<u> The Communication of the Communication of</u>

## [**Port set up**]页面

## 设置用于命令控制的端口号。 点击 [Detailed set up ] → [Port set up ]  $_{\circ}$ **Projector Control Window** *status* Projector<br>control COMMA **1**  $\text{alt} = 102$ **Detailed<br>set up 2** Set up<br>password Download **2** [**Set command port**] **1** [**COMMAND PORT**] 设置用于指令控制的端口号。 更新设置。

[**Crestron tools**]页面

设置 Crestron 控制系统连接投影机所需的信息。

点击[Detailed set up]→[Crestron tools]。

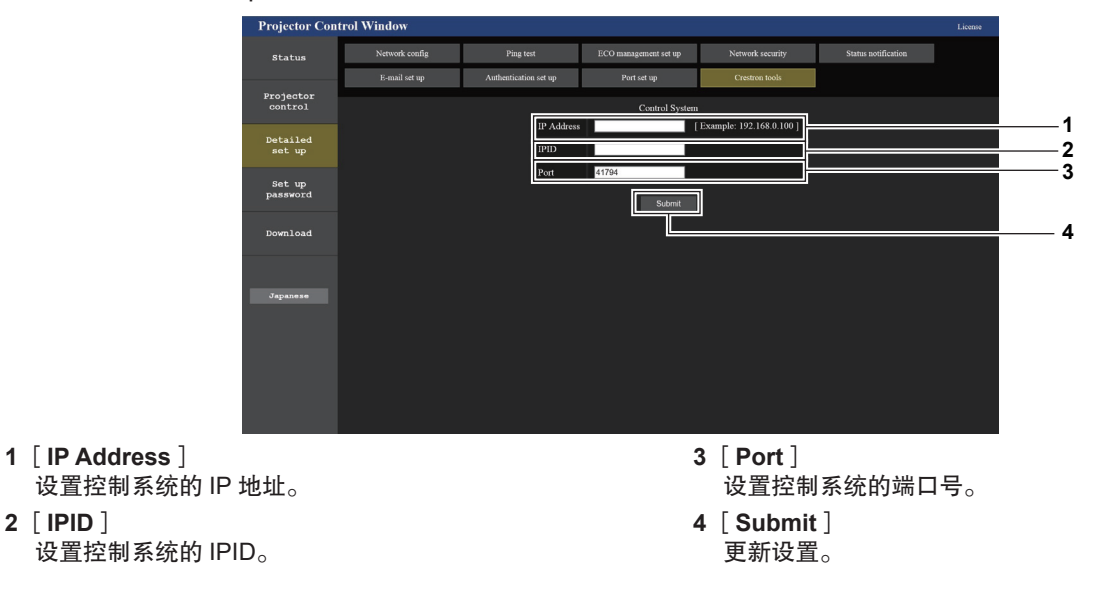

## 提示

●如果 [ Crestron tools ] 页面显示提醒用户确认投影机设置的信息时,请将 [ 网络 ]  $\rightarrow$  [ 网络控制 ]  $\rightarrow$  [ Crestron Connected™ ] 设为 [开] (→ 第 110 页)。

## [**Set up password**]页面(适用于管理员帐户)

点击[Set up password]。

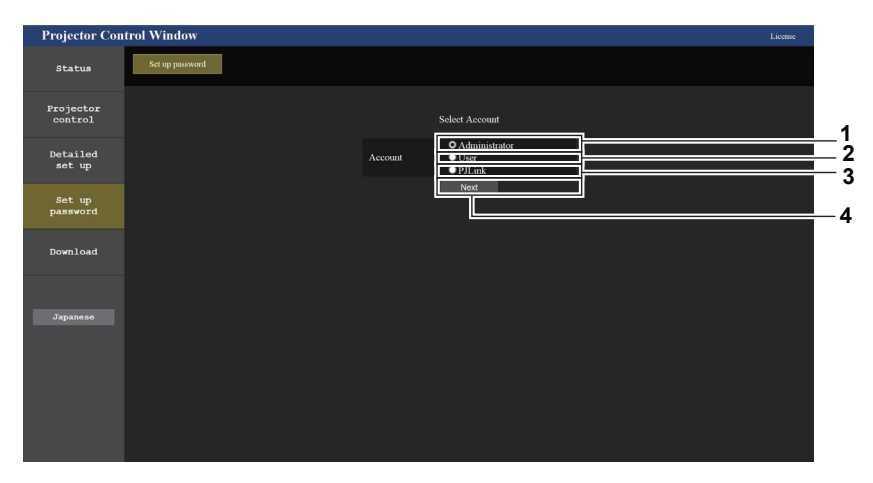

**3** [**PJLink**]

**4** [**Next**]

用于更改 PJLink 帐户的设置。

显示更改密码设置的画面。

- **1** [**Administrator**] 用于更改管理员帐户的设置。
- **2** [**User**] 用于更改普通用户帐户的设置。

## [**Administrator**]

可设置管理员帐户的用户名和密码。

- )<br>Projector Control Winde **1** Projector<br>control **2** Detailed<br>set up Set up<br>password **3 4** -!@#\$%^&\*() +|}{||<>../?`)
- **1** [**Account**] 显示要更改的帐户。

**2** [**Current**] [**User name**]**:** 输入当前用户名。 [**Password**]**:** 输入当前密码。

**3** [**New**] [**User name**]**:** 输入所需的新用户名。 (最多 16 个单字节字符)

- [**Password**]**:** 输入所需的新密码。 (最多 16 个单字节字符) [**Password**(**Retype**)]**:** 再次输入所需的新密码。
- **4** [**Change**] 确认密码更改。

### 提示

● 如果在通过 LAN 进行通信控制的应用软件(例如"视频显示设备监控软件")中已注册了投影机,修改[ Administrator]的 用户名或密码后,将无法与投影机通信。修改[Administrator]的用户名或密码后,更新所使用应用软件的注册信息。

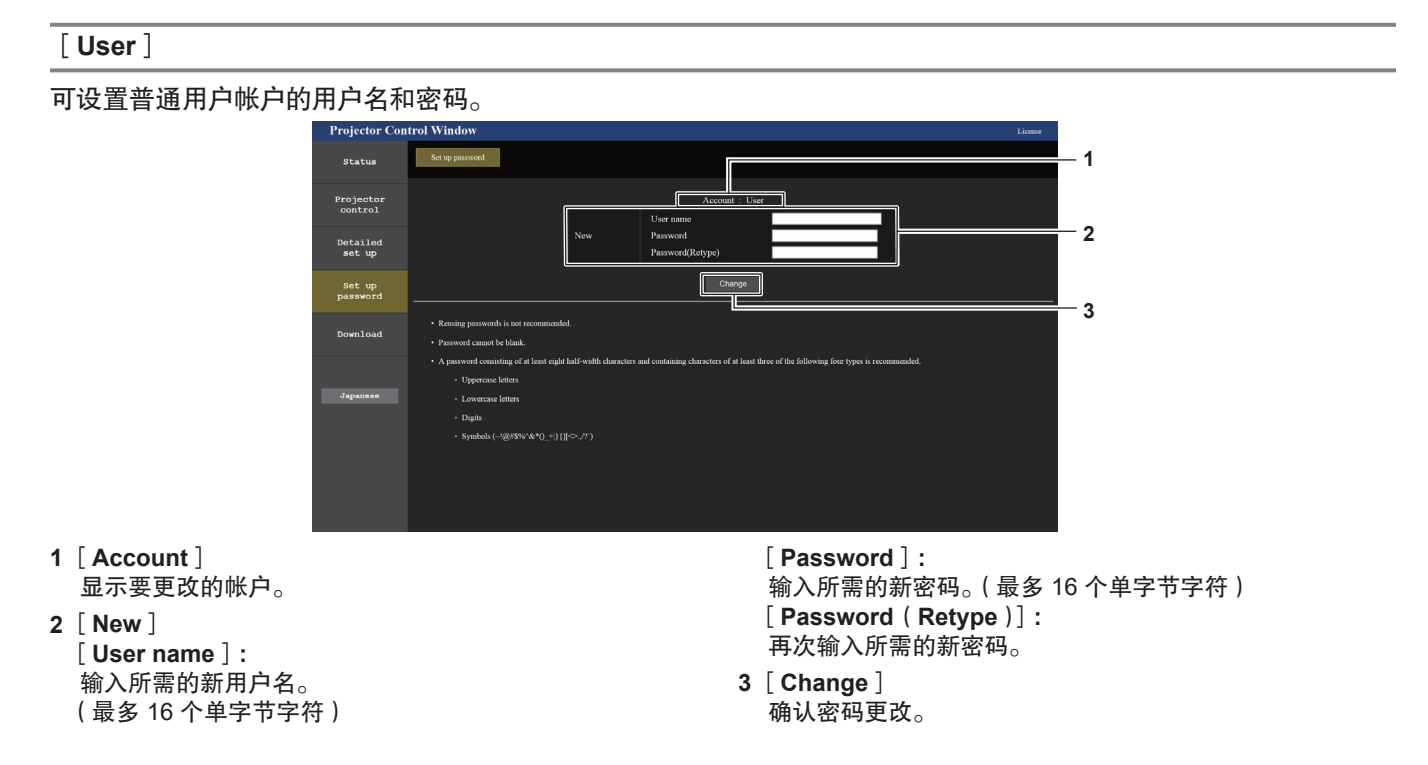

## [**PJLink**]

可修改 PJLink 帐户的密码。

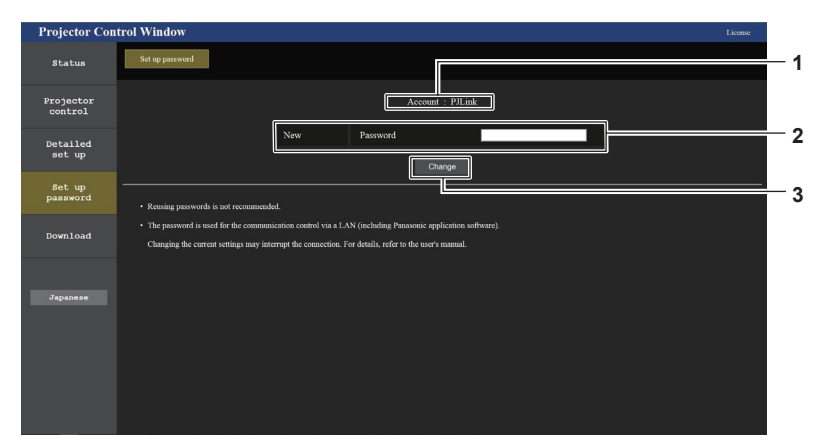

- **1** [**Account**]
- 显示要更改的帐号。
- **2** [**New**]

[**Password**]**:**

输入所需的新密码。(最多 32 个单字节字符)

**3** [**Change**] 确认密码更改。

## [**Set up password**](适用于普通用户帐户)

### 可修改普通用户帐户的密码。

- *status* **1 2** Projector<br>control **3** Set up<br>password **4** novnica Dioits @#\$%^&\*()\_+|}{||<>../?`)
- **1** [**Old Password**] 输入当前密码。
- **2** [**New Password**] 输入所需的新密码。(最多 16 个单字节字符)
- **3** [**Retype**] 再次输入所需的新密码。 **4** [**Change**] 确认密码更改。

## 许可协议下载页面

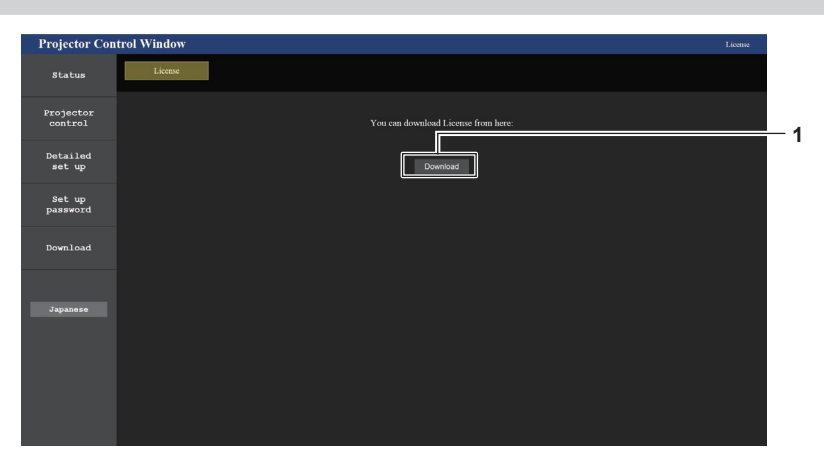

**1** [**Download**]

点击此项可下载投影机中使用的开源软件的许可协议。指定保 存许可协议的目的地并下载许可协议。

### 提示

● 提供的许可协议是一个文本文件,它以 zip 格式压缩文件保存在投影机的固件中。 文件名称 :License.zip

## 使用 **HDMI CEC** 功能

HDMI CEC 功能使用户能够使用投影机遥控器对 CEC 兼容设备进行操作,以及实现投影机和 CEC 兼容设备之间的 开关机联动动作。

## 连接 **CEC** 兼容设备

连接 CEC 兼容设备至〈HDMI 输入 1〉端子或〈HDMI 输入 2〉端子。

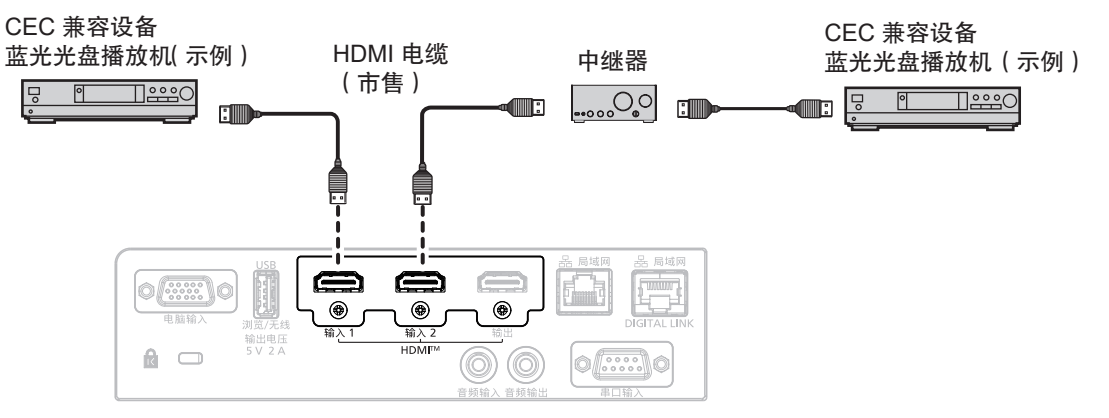

CEC 兼容设备连接

## 设置投影机和 **CEC** 兼容设备

使用 HDMI CEC 功能前,需配置投影机和 CEC 兼容设备的设置。

- f CEC 兼容设备 :开启 HDMI CEC 功能。
- ●投影机 : 「投影机设置 | 菜单→ [ HDMI CEC ] 设置为 [ 开 ] 。 ( ➡ 第 96 页 )

### 提示

- 开启 CEC 兼容设备后, 开启投影机并选择 HDMI1 输入或 HDMI2 输入, 然后检查来自 CEC 兼容设备的投影图像是否正确显示。
- ●如果[投影机设置]菜单→[HDMI OUT]设为[开],[HDMI CEC]将自动固定为[关]。要将[HDMI CEC]设为[开], 请先将[HDMI OUT]设为[关]。

## 使用投影机遥控器操作 **CEC** 兼容设备

通过从 HDMI CEC 操作画面调出 CEC 兼容设备操作菜单, 用户可使用投影机遥控器对设备进行操作。使用遥控器 上的数字按钮(〈2〉,〈4〉,〈6〉,〈8〉)选择在 HDMI CEC 操作画面的操作选项。

有关 HDMI CEC 操作画面, 请参阅"操作 CEC 兼容设备"。(→第 96 页)

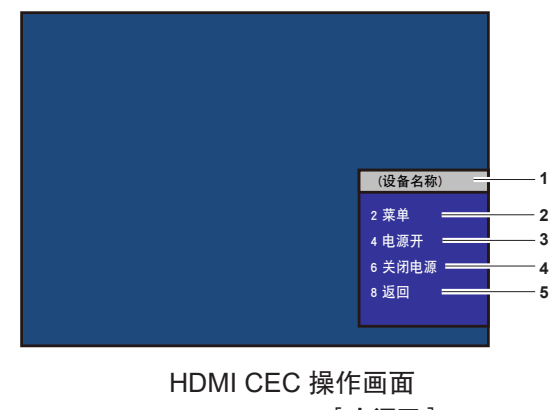

### **1** 显示要操作的设备名称。

**2** [菜单]

调出 CEC 兼容设备的操作菜单。

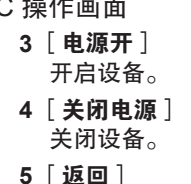

返回 CEC 兼容设备操作菜单之前的画面。

<sup>●</sup> 如果无法从 HDMI CEC 操作画面调出 CEC 兼容设备操作菜单,请修改菜单代码的设置。有关操作的详情,请参阅"更改菜单 代码"。(→第 97 页)

• 如果无法操作 CEC 兼容设备的操作菜单, 可设置 [ 投影机设置 ]菜单→[ HDMI CEC ]为 [ 关 ]再设为 [ 开 ], 使该情况得以改善。 ● HDMI CEC 操作画面下, 遥控器的数字按钮只能作为数字键使用, 数字按钮上的其他功能被禁用。

## **CEC** 兼容设备菜单操作

CEC 兼容设备的设置菜单显示时,可使用遥控器上的 ▲ ▼◀▶ 按钮和〈执行〉按钮对菜单进行操作。

## 关于电源联动

通过对 [ 投影机设置 ] 菜单→ [ HDMI CEC ] → [ 投影机 - 〉设备 ] / [ 设备 - 〉投影机 ] 设置为 [ 无效 ] 以外的选项, 可实现以下的联动操作。

[投影机 **-**〉 设备]的电源联动设置

### ■设置为「关闭电源**】或「电源开 / 电源关**】时

- ●如果投影机关闭并进入待机模式,则连接至〈HDMI 输入 1〉端子和〈HDMI 输入 2〉端子的所有 CEC 兼容设备 均进入待机模式。
- 设置为 「 电源开 / 电源关 <sup>1</sup> 时
- ●开启投影机并开始投影时,连接至〈HDMI 输入 1〉端子或〈HDMI 输入 2〉端子的 CEC 兼容设备将跟随开启。

[设备 **-**〉 投影机]的电源联动设置

### ■设置为 [ 电源开 ] 或 [ 电源开 / 电源关 ] 时

- ●连接至〈HDMI 输入 1〉端子或〈HDMI 输入 2〉端子的 CEC 兼容设备开启时,若投影机处于待机状态,投影机 将跟随开启并开始投影,并切换为 CEC 兼容设备所连接的输入。
- CEC 兼容设备开始播放时,若投影机处于待机状态,投影机将开启并开始投影,并切换为 CEC 兼容设备所连接 的输入。
- CEC 兼容设备开始播放时,若投影机处于开启状态,投影机将切换为 CEC 兼容设备所连接的输入。

### ■ 设置为 [ 电源开 / 电源关 ] 时

●连接至〈HDMI 输入 1〉端子或〈HDMI 输入 2〉端子的 CEC 兼容设备关闭时,若投影机处于开启状态,投影机 将关闭并进入待机模式。

- 当 [ 设备 〉投影机 ] 菜单设置为 [ 电源开 / 电源关 ] 时, 只有在连接的 CEC 兼容设备支持的情况下, 电源联动才会动作。
- ●根据设备的状态,联动可能无法正常动作,例如投影机或 CEC 兼容设备正在开启时。
- 连接的 CEC 兼容设备可能不支持说明书记载的电源联动动作。不保证 CEC 兼容设备的全部动作。

# **6** 章保养

本章介绍出现异常、保养、更换组件的检查方法。
## 光源和温度指示灯

#### 当指示灯亮起时

当投影机内部出现异常时,光源指示灯〈光源〉和 温度指示灯〈温度〉将会点亮或闪烁来提示您。请按照下面的指 示来检查指示灯及处理问题。

#### 注意

● 关闭投影机处理问题时, 请确保遵循"关闭投影机"(→ 第 42 页) 中的程序。

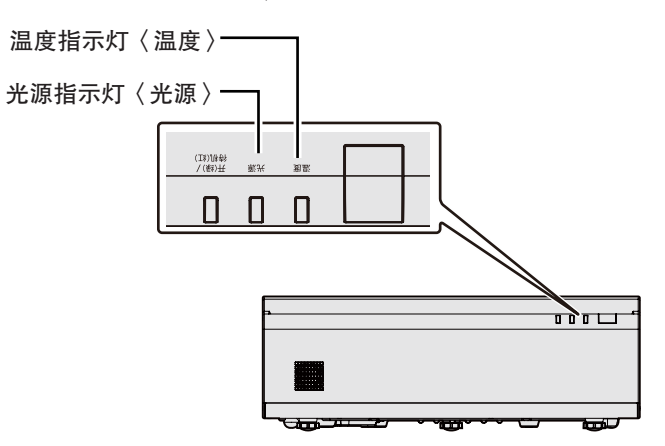

#### 光源指示灯〈光源〉

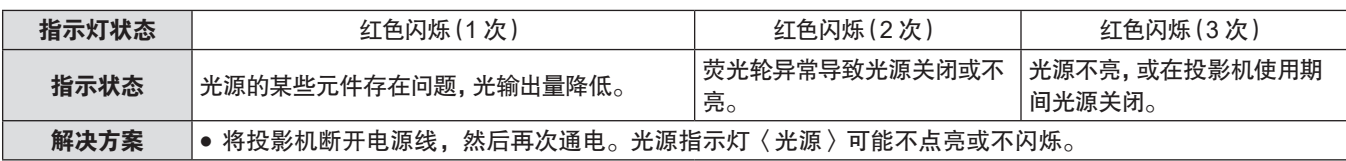

#### 提示

● 如果采取措施后光源指示灯〈光源〉依然点亮或闪烁,请关闭投影机并断开电源线,联系经销商进行维修。

#### 温度指示灯〈温度〉

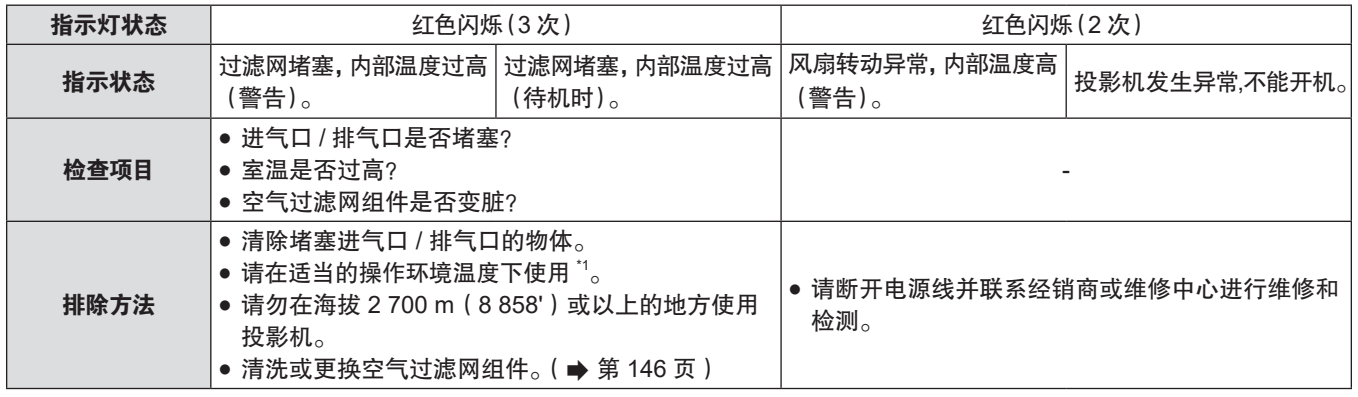

\*1 有关操作环境温度的详细信息,请参阅"操作环境温度"(→第 163 页)。

#### 提示

●按上述方法操作后,如果温度指示灯〈温度〉依然点亮或闪烁,请联系经销商进行维修。

## 保养 **/** 更换

#### 执行保养 **/** 更换之前

- 保养或更换组件前, 请务必关闭电源。
- 关闭投影机时, 请务必按照"关闭投影机"(→ 第 42 页) 一节所述步骤进行操作。

## 保养

外壳

请用柔软的干布擦拭污垢或灰尘。

- 如果存在顽固污垢,请在擦拭前用水浸湿抹布并完全拧干。用干布将投影机擦干。
- 请勿使用苯、稀释剂、外用酒精、其他溶剂或厨房洗涤剂进行清洁。否则可能会损坏外壳。
- 使用经过化学处理的防尘布时, 请遵循其包装中所写的指示信息。

#### 投影窗

请用干净柔软的抹布擦掉投影窗表面污垢和灰尘。

- 请勿使用毛绒、布满灰尘或用油 / 水浸湿的抹布擦拭。
- 由于投影窗易碎, 擦拭投影窗时, 请勿过于用力。

#### 注意

● 如果用硬物碰撞或强力擦拭投影窗, 可能会损坏投影窗。请小心处理。

#### 空气过滤网组件

本节描述了作为标准件安装在投影机上的空气过滤网组件的维护。 该空气过滤网组件跟选购更换用过滤网组件(型号:ET-RFV500)相同。 出现下列情形时,移除空气过滤网组件并检查空气过滤网的堵塞情况。如果过滤网已堵塞,则对其清洁。

- 投影画面上显示"清洁过滤网"信息。
- ●温度指示灯〈温度〉红色闪烁(3 次)(➡ 第 145 页)。
- 投影画面上显示提醒维护过滤网的信息"滤网计数已到达设定时间"。

#### 注意

- 在维护过滤网之前,确保已经关闭电源。(→ 第 36、42 页)
- 请确保投影机稳定, 并在即使过滤网等坠落也不会影响安全的场所实施保养。
- 移除或者安装时,请注意不要取下空气过滤网组件侧面的海绵 (图 1)。

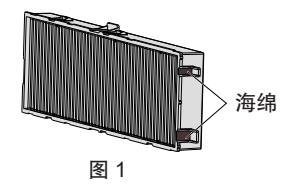

#### 提示

● 可以从 [投影机设置] → [滤网计数] 查看过滤网的使用时间 (→ 第 96 页)。

- 建议清洗过滤网组件两次之后,更换过滤网组件。
- 过滤网在清洗后性能可能相对其初始性能下降。
- 过滤网的堵塞时间间隔很大程度上取决于使用环境。

#### 移除空气过滤网组件

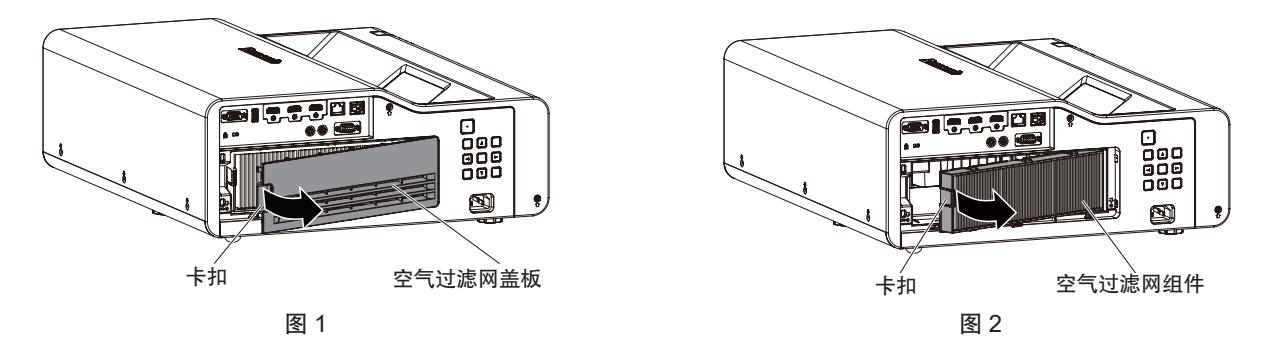

**1)** 关闭投影机。

● 关闭投影机时, 请务必按照"关闭投影机"(→第 42 页) 一节所述步骤进行操作。

**2)** 移除空气过滤网盖板。(图 **1**)

● 手指放在空气过滤网盖板左侧的卡扣, 按照图中的箭头所示方向打开盖板并移除。

**3)** 移除空气过滤网组件。(图 **2**)

● 将手指放在空气过滤网组件左侧的卡扣,按按照图中的箭头所示方向打开空气过滤网组件并移除。

- 取出空气过滤网组件后,如果空气过滤网组件箱体内有异物和灰尘,请将其清除。
- 取出空气过滤网组件后,继续以下的"保养空气过滤网组件"。(→ 第 147 页)

#### 提示

● 使用投影机之前请确定已将空气过滤网组件正确安装。否则, 灰尘等异物进入投影机而导致故障。

保养空气过滤网组件

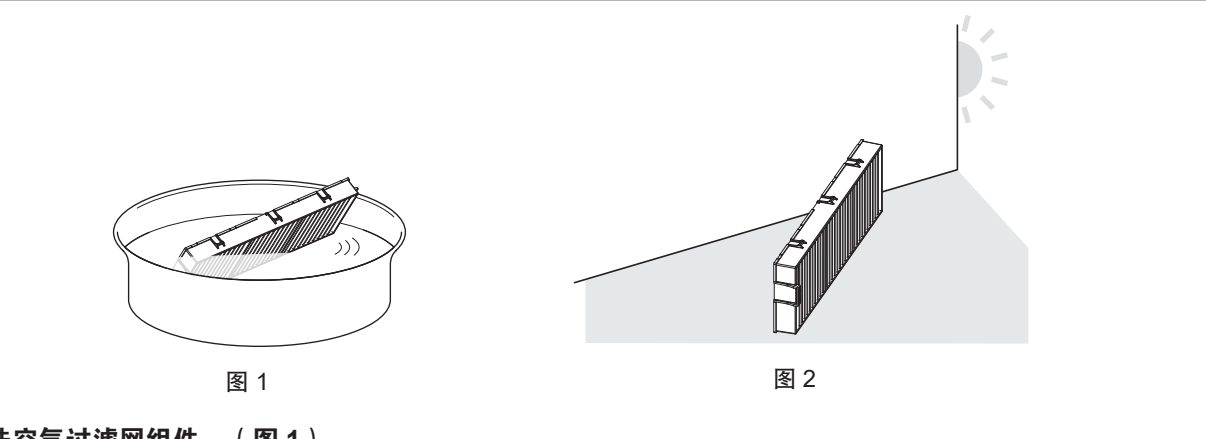

- **1)** 清洗空气过滤网组件。(图 **1**)
- i) 将空气过滤网组件浸入冷水或温水中,然后轻轻冲洗。
	- 请勿使用刷子等清洁工具。
	- 冲洗时,握住空气过滤网组件的框架,请勿对滤网施加过大压力。
- ii) 每次使用清水冲洗空气过滤网组件两至三次。
	- f 冲洗不足可能会残留异味。
- **2)** 干燥空气过滤网组件。(图 **2**)
	- 将空气过滤网组件置于通风良好且几乎没有灰尘的场所自然晾干,不要暴露于阳光直射下。
	- 请勿使用干燥器等烘干设备烘干。
	- 空气过滤网组件干燥之后,继续"安装空气过滤网组件"(→第 148 页)。

#### 注意

f 请勿拆卸空气过滤网组件。

<sup>●</sup> 清洗空气过滤网组件并使其完全晾干后,再重新装入投影机。装入湿的空气过滤网会导致触电或故障。

#### 提示

● 如果空气过滤网组件损坏,或采用冲洗手段无法清除其污垢,则可采用新选购件更换用过滤网组件(型号:ET-RFV500)予 以更换。

#### 安装空气过滤网组件

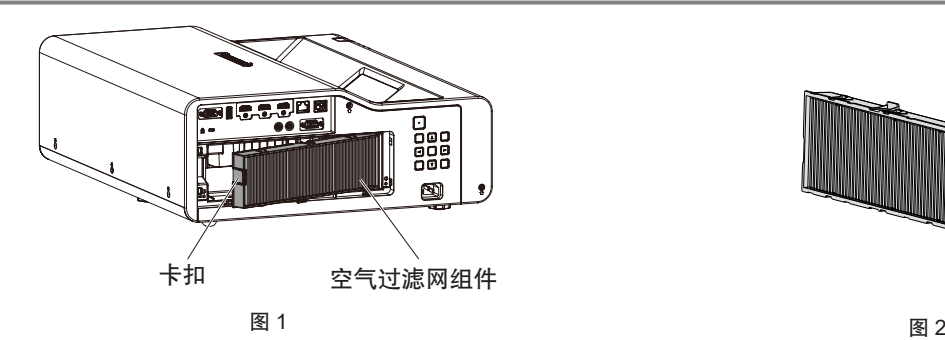

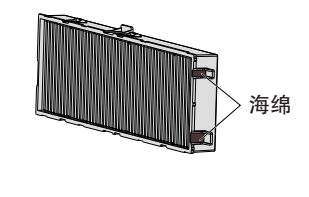

#### **1)** 将空气过滤网组件装入投影机。(图 **1**)

- 如图所示握住空气过滤网组件, 使卡扣在左侧, 先将右侧插入投影机中, 然后按压卡扣直至咔哒一声固定就位。
- 安装时,注意不要取下空气过滤网组件侧面的海绵(图2)。
- 安装时,注意不要按压空气过滤网的摺叠部位。
- **2)** 将空气过滤网盖板装入投影机。
	- 以相反的顺序执行"移除空气过滤网组件"(→ 第 147 页)步骤 2) 中的操作。确保压紧空气过滤网盖板直 至咔哒一声固定就位。
	- 将空气过滤网组件装入投影机后,继续"复位滤网计数器"(→ 第 148 页)。

提示

● 使用投影机之前请确定已将空气过滤网组件正确安装。否则, 灰尘等异物进入投影机而导致故障。

#### 复位滤网计数器

- **1)** 打开投影机。
- **2)** 按遥控器或控制面板上的〈菜单〉按钮。
	- 显示主菜单画面。
- 3) 按 ▲▼ 选择 [投影机设置]。
- **4)** 按〈执行〉按钮。 • 显示「投影机设置]画面。
- 5) 按 ▲▼ 选择 [滤网计数]。
- **6)** 按〈执行〉按钮。 ● 显示 [滤网计数]画面。
- 7) 按 ▲▼ 选择 [滤网计数器复位 ] 并按〈执行〉按钮。
- 8) 显示确认画面后,按 < ▶ 选择 [执行 ],再按〈执行〉按钮。
- 「投影机设置]菜单→「滤网计数]→「滤网计数]显示为"0 小时"。

提示

<sup>●</sup> 如果未复位滤网计数器即使用投影机, 则无法确认滤网实际使用时间 ( 计数器数值 ) 。

## 更换组件

#### 空气过滤网组件

如果清理之后仍有灰尘,则表示需要更换空气过滤网组件。 更换用过滤网组件(型号:ET-RFV500)为选购附件。若要购买该产品,请与经销商联系。

#### 注意

- 更换空气过滤网组件前,确保已关闭电源。(→ 第 42 页)
- 请确保投影机稳定, 并在即使过滤网组件等坠落也不会影响安全的场所实施。

#### 提示

● 根据使用环境不同,空气过滤网组件的更换周期可能有差异。

#### 如何更换过滤网组件

- **1)** 移除空气过滤网组件。
	- 请参阅"移除空气过滤网组件"(→ 第 147 页)。
- **2)** 安装选购件更换用过滤网组件(型号:**ET-RFV500**)到投影机。
	- 请参阅"安装空气过滤网组件"(➡ 第 148 页)。
- **3)** 复位滤网计数器。
	- $\bullet$  请参阅"复位滤网计数器"(→第 148 页)。

### 注意

● 打开投影机时,请确保已安装空气过滤网组件。如果未安装空气过滤网组件,灰尘和污垢将侵入投影机,导致故障。

● 如果未复位滤网计数器即使用投影机,则无法确认滤网实际使用时间(计数器数值)。

# 故障排除

请检查下面的要点。有关更多详情,请参照相关页码。

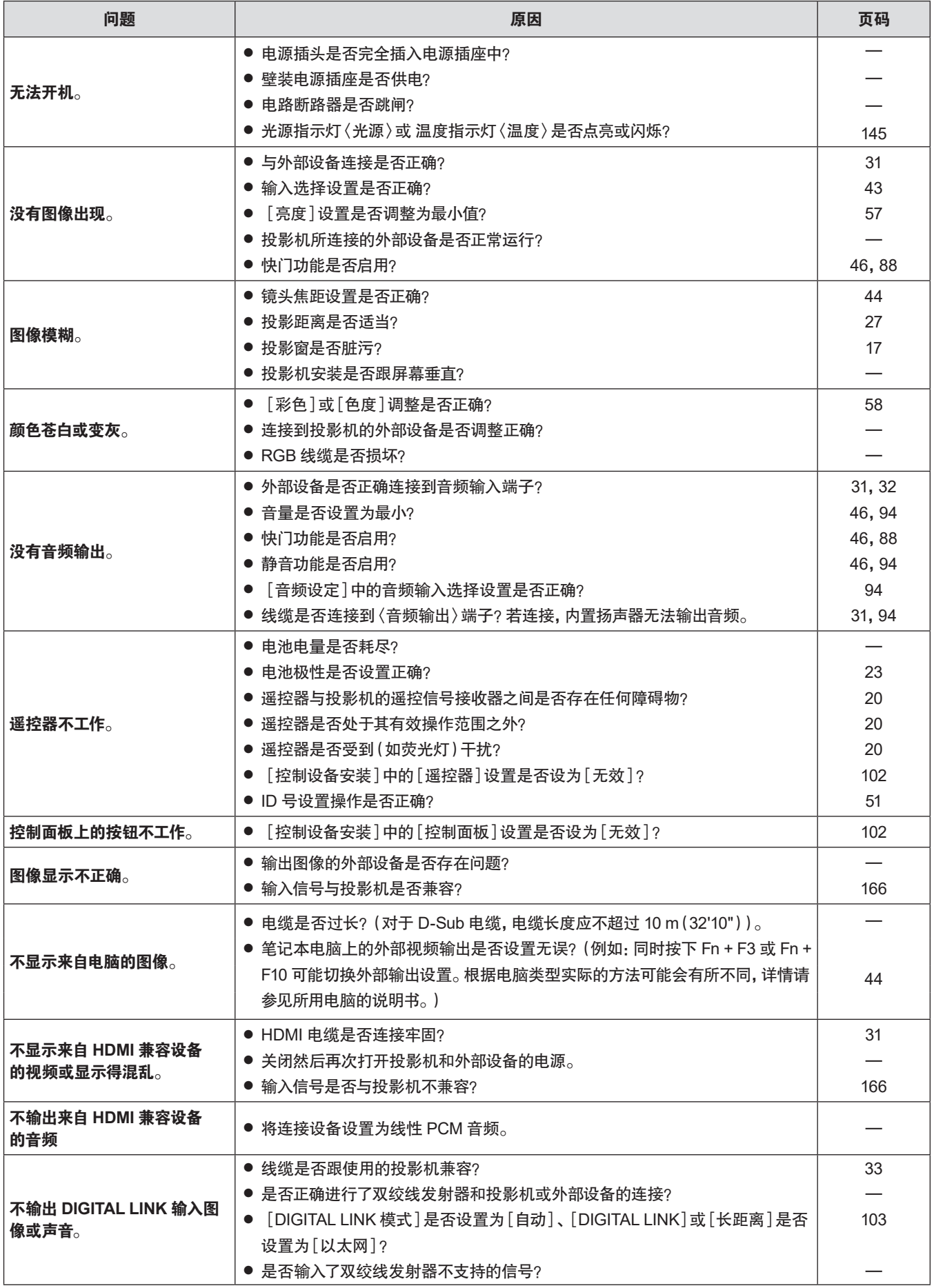

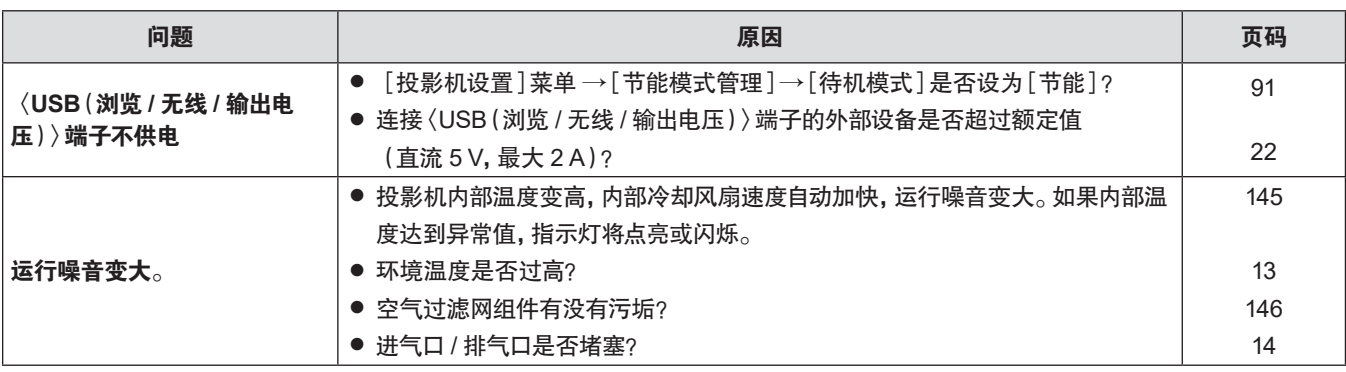

注意

z 在进行上述检查后,如果还不能解决问题,请与经销商联系。

## [**SELF TEST**]显示

在 Web 控制[Status]→[Projector status]中可查看[SELF TEST]。 下表显示发生错误或警告时显示的字母数字符号及其详细信息。确认"操作编号",采用"错误和警告的对应措施"(x 第 152 页)中 的措施。

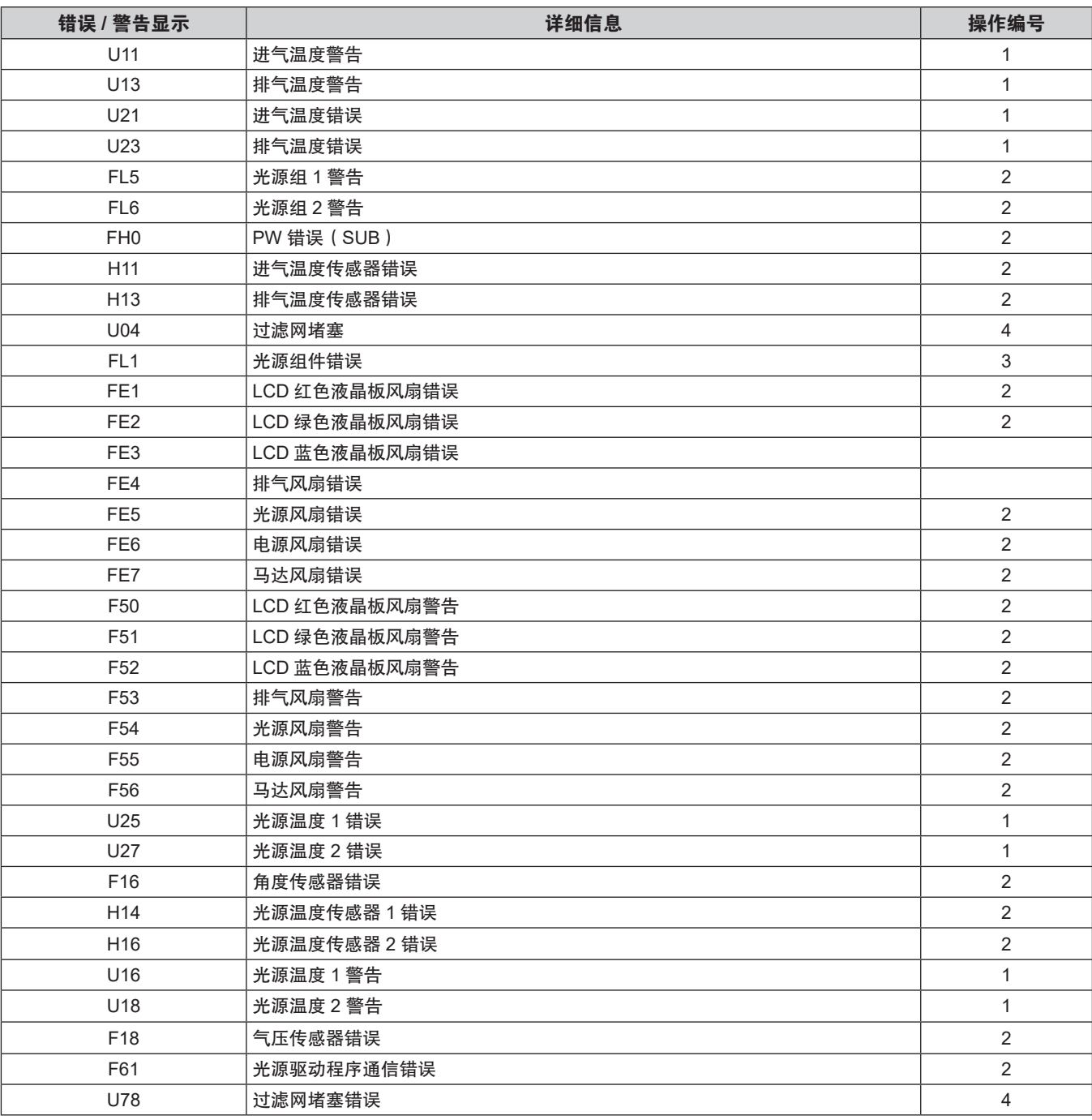

#### 提示

● 自我诊断显示与故障的详细信息可能会不同。

● 对于未在表中说明的错误和警告,请咨询经销商。

#### ■错误和警告的对应措施

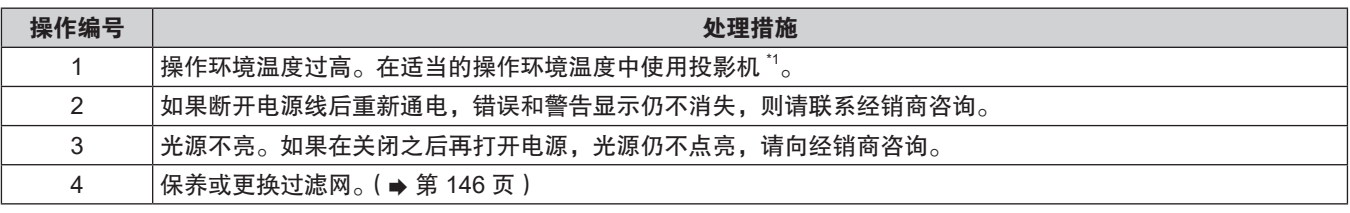

\*1 关于投影机的操作环境温度,请参阅"操作环境温度"(→第 163 页)。

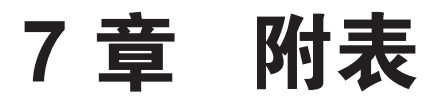

本章说明投影机的规格。

## 技术信息

### 使用 **PJLink** 功能

本投影机的网络功能支持 PJLink Class 1 和 Class 2, 可使用 PJLink 协议通过计算机设定投影机或查询投影机状态。

#### 提示

● 使用本投影机的 PJLink 功能, 须设置管理员帐户密码 (  $\Rightarrow$  第 107 页)。

#### **PJLink** 命令

本投影机支持的 PJLink 命令如下表所示。 f 表格中的 × 字符表示非特定的字符。

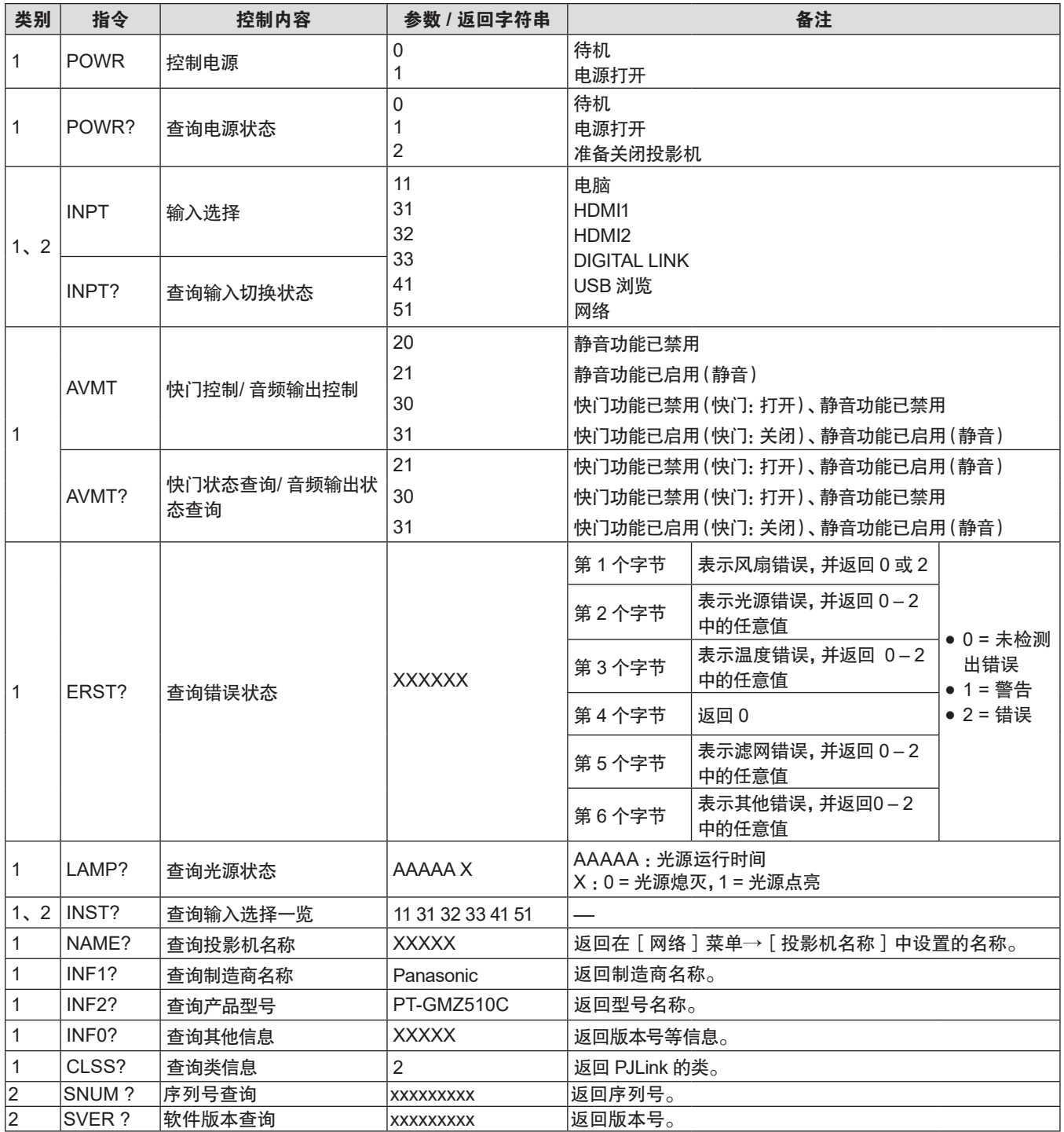

#### **7** 章附表 **-** 技术信息

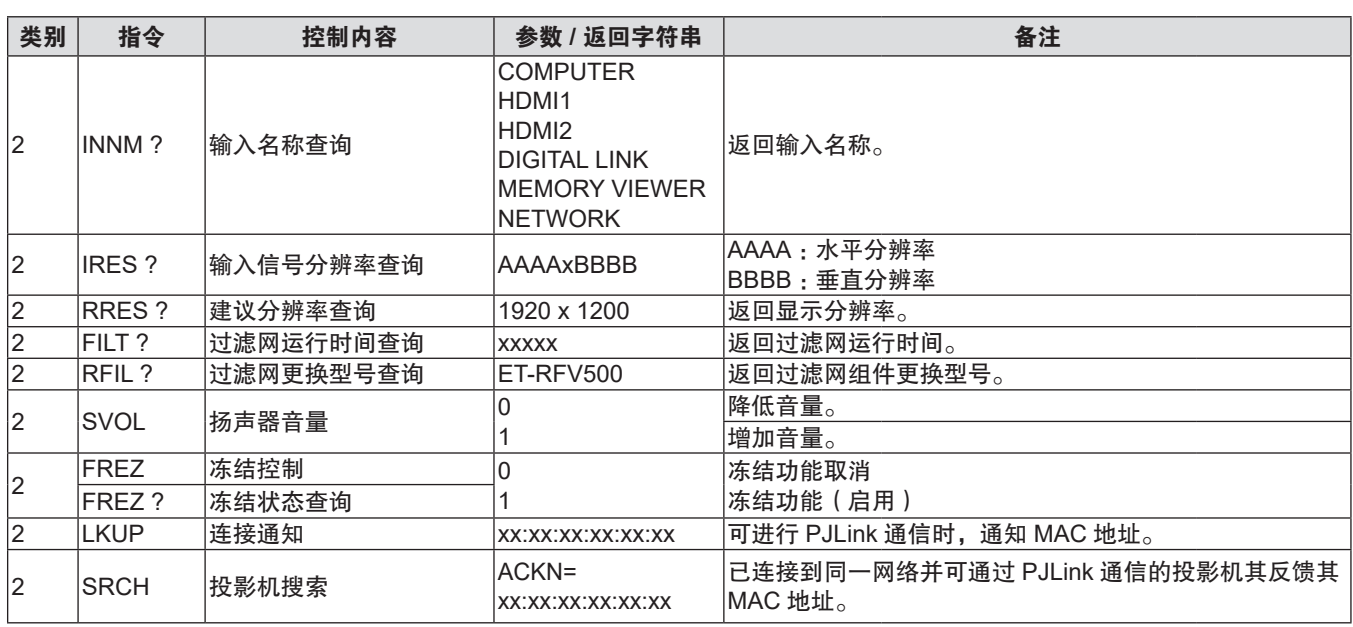

#### **PJLink** 安全授权

PJLink 命令通信须有用于安全认证的PJLink 密码。

PJLink 密码可在 [网络] 菜单→ [PJLink] → [PJLink 密码] (→ 第 111 页) 设置, 或在 Web 控制画面的 [Set up password]页面 (→ 第 139 页) 上设置。

在无需安全认证的情况下使用 PJLink 命令时,将PJLink 密码设置为空。PJLink 密码出厂默认设置为空。

● 关于 PJLink 的相关规格, 请浏览日本商用机器和信息系统工业行会的网站。

URL http://pjlink.jbmia.or.jp/english/

## 经由局域网的控制命令

您还可以通过〈串口输入〉端子使用的控制命令格式,通过〈DIGITAL LINK/ 局域网〉端子和〈局域网〉端子控制。 关于可以使用的命令示例,请参阅"控制命令"(→第 161 页)。

#### 提示

• 通过 LAN 收发命令时, 须设置管理员帐户密码 (  $\Rightarrow$  第 107 页)。

#### 在保护模式下进行连接

#### 连接方式

以下是[网络]菜单→[网络安全]→[命令保护]设置为[有效]时的连接方法。

#### **1)** 获取投影机的 **IP** 地址和端口号(初始值为 **1024**),并向投影机发出连接请求。

● 您可以从投影机的菜单画面中获取 IP 地址和端口号。

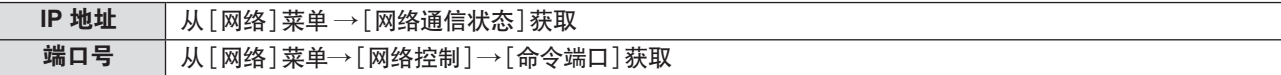

#### **2)** 检查投影机的响应。

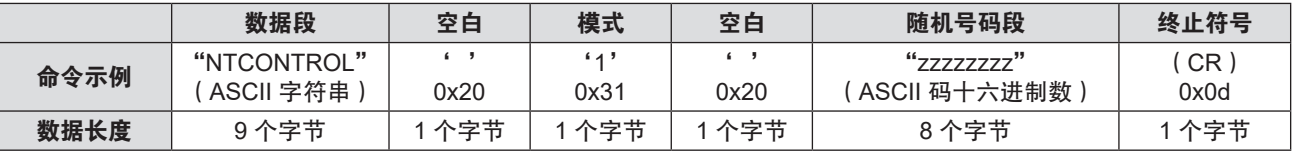

f 模式 : 1 = 保护模式

● 例:保护模式中的响应(随机号码段为未定义值) "NTCONTROL 1 23181e1e"(CR)

#### **3)** 使用 **MD5** 算法将以下数据生成 **32** 字节散列值。

f"xxxxxx:yyyyy:zzzzzzzz"

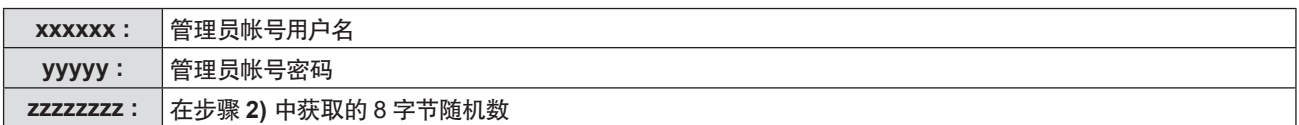

#### 命令数据格式

#### 这是发送和接收命令时的数据格式。

#### ■ 传送数据

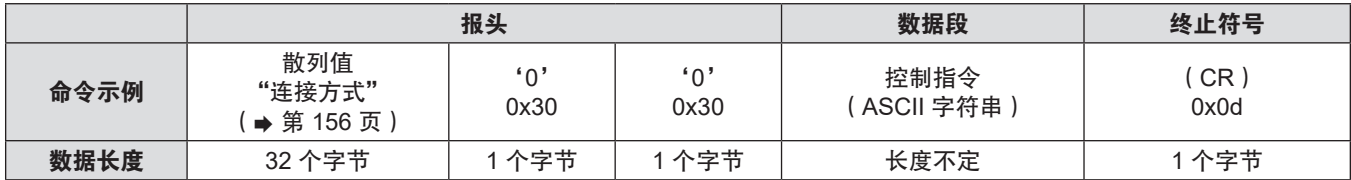

●例:发送电源状态获取命令(根据管理员用户名、密码和获取的随机数计算的散列值) "dbdd2dabd3d4d68c5dd970ec0c29fa6400QPW"(CR)

#### ■接收数据

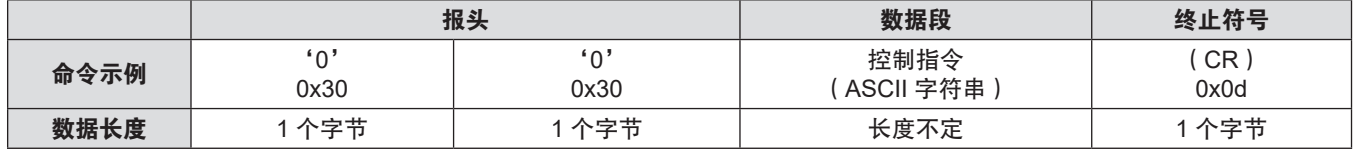

f例 :投影机开机

"00001"(CR)

#### ■错误响应

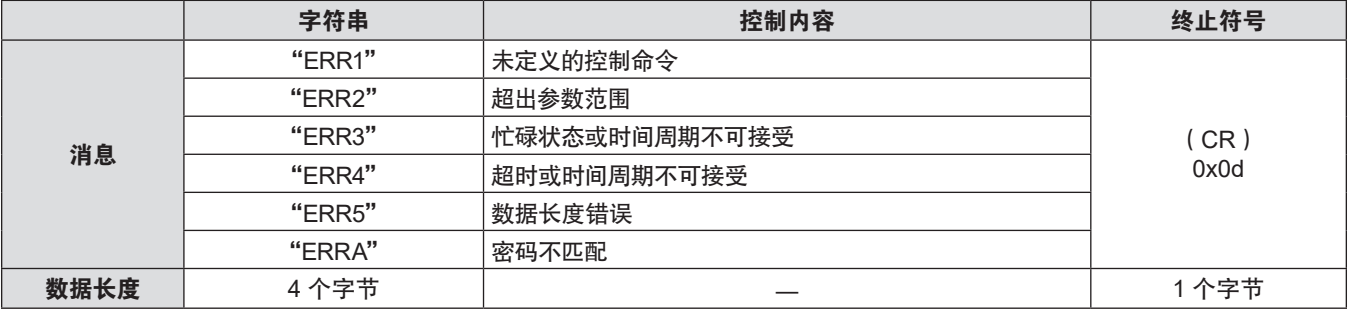

#### 提示

● 发送命令后,投影机将自动断开与网络的连接。此规定基于安全考虑,防止恶意第三方未经授权对本产品执行的操作。若要连 。<br>"续发送命令,每次发送命令时请执行网络连接请求。有关详情,请参阅"服务器与客户端之间的通信流"(➡ 第 158 页)。

#### 在非保护模式下进行连接

#### 连接方式

以下是[网络]菜单→[网络安全]→[命令保护]设置为[无效]时的连接方法。

- **1)** 获取投影机的 **IP** 地址和端口号(初始值为 **1024**),并向投影机发出连接请求。
	- 您可以从投影机的菜单画面中获取 IP 地址和端口号。

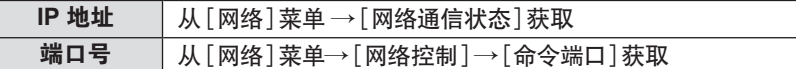

#### **2)** 检查投影机的响应。

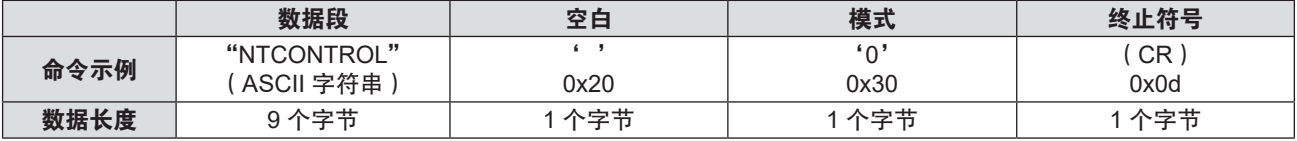

● 模式 : 0 = 非保护模式

● 例:非保护模式中的响应 "NTCONTROL 0"(CR)

#### 命令数据格式

这是发送和接收命令时的数据格式。

■ 传送数据

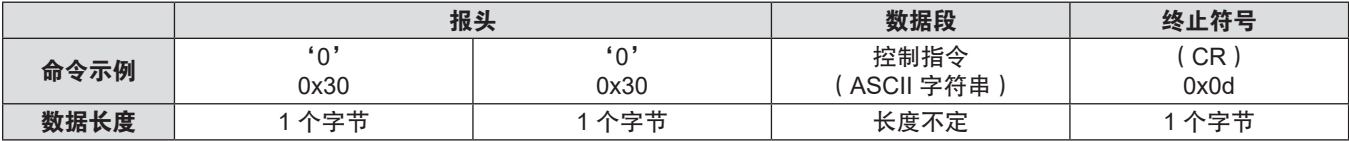

●例:发送电源状态获取命令 "00QPW"(CR)

#### ■接收数据

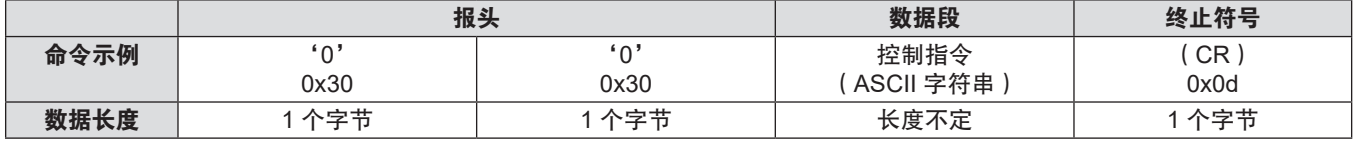

●例:投影机的电源处于待机状态

"00000"(CR)

#### ■错误响应

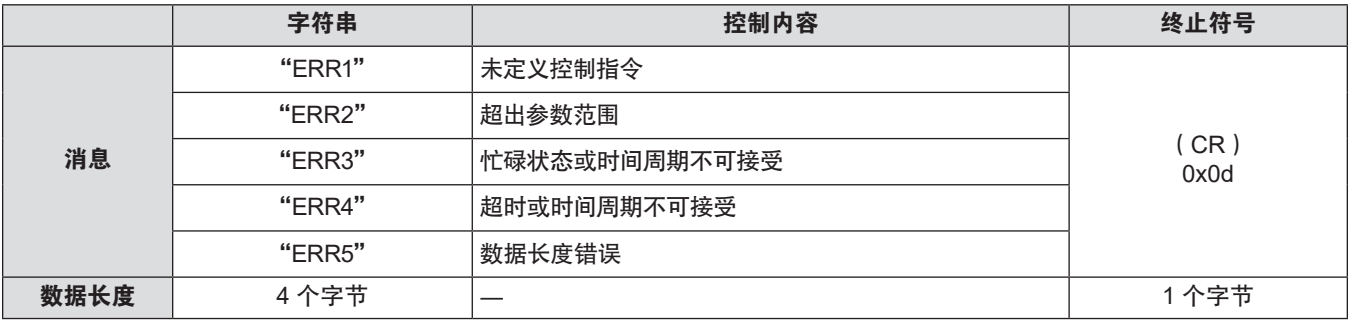

#### 提示

● 发送命令后,投影机将自动断开与网络的连接。此规定基于安全考虑,防止恶意第三方未经授权对本产品执行的操作。若要连 续发送命令,每次发送命令时请执行网络连接请求。有关详情,请参阅"服务器与客户端之间的通信"(➡ 第 158 页)。

#### 服务器与客户端之间的通信流

通过局域网发送 / 接收命令时,请参阅下面的通信流程。 服务器:投影机 客户端:控制设备,如电脑

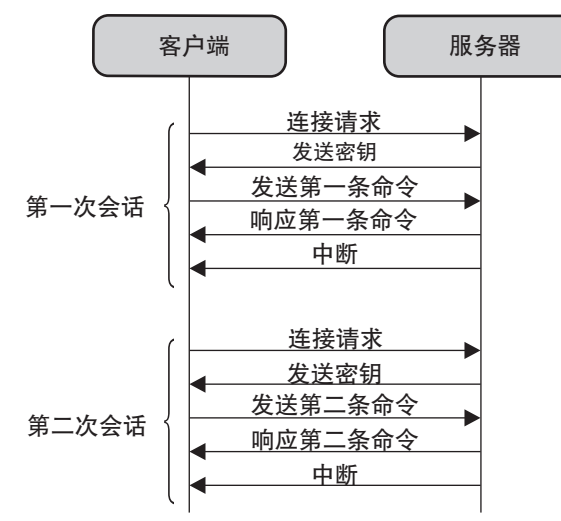

### 〈串口输入〉端子

投影机端子板上的〈串口输入〉端子符合 RS-232C 端子规格, 因此可以通过与该端子连接的个人电脑控制本投影机。

#### 连接

#### 直接连接

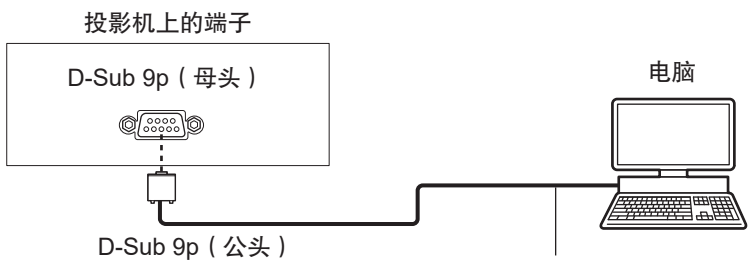

通信电缆(直通型)

#### 通过支持 **DIGITAL LINK** 的设备连接

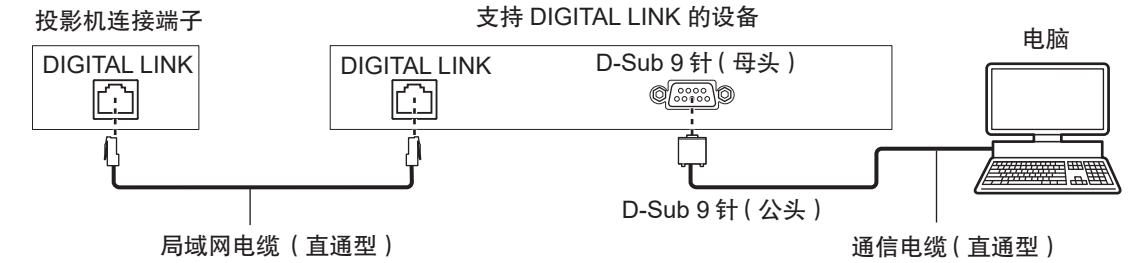

#### 提示

● 必须根据连接方法设置 [RS-232C] (→ 第 92 页) 的目标位置。

● 通过支持 DIGITAL LINK 的设备连接时,请将 [ 投影机设置 ] 菜单→ [ 节能模式管理 ] → [ 待机模式 ] ( ➡ 第 91 页 ) 设置为 [普通],以便在待机模式下控制投影机。

当[待机模式]设置为[节能]时,无法在待机模式下控制投影机。

#### 插针布局及信号名称

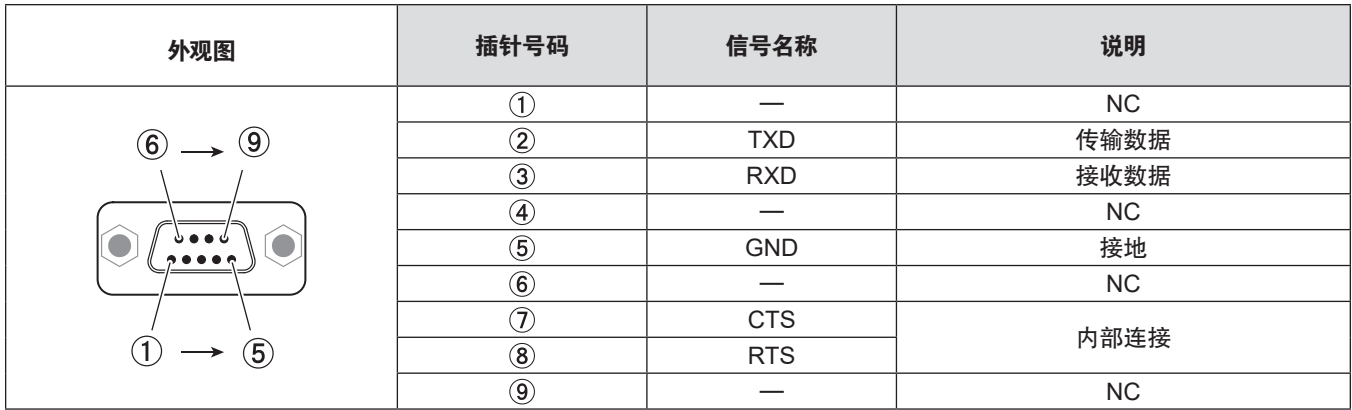

#### 通信条件(出厂默认设置)

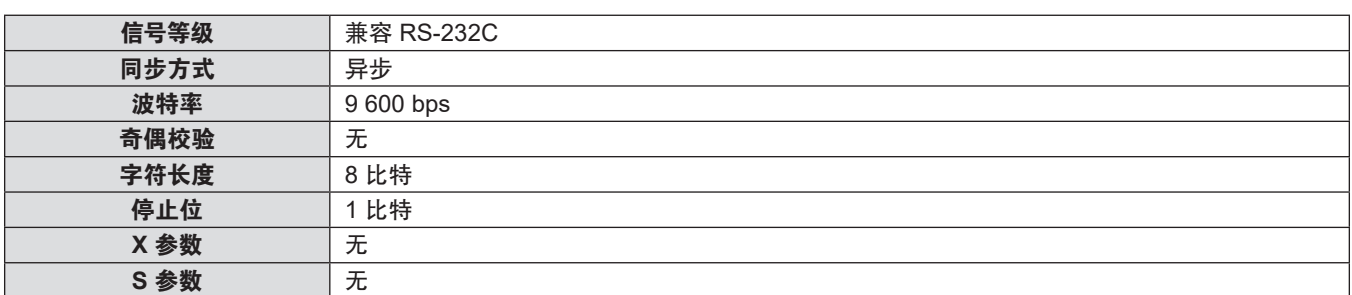

#### 基本格式

从电脑发出的数据按照 STX、ID、命令、参数和 ETX 的顺序传送。根据控制的详情增加参数。

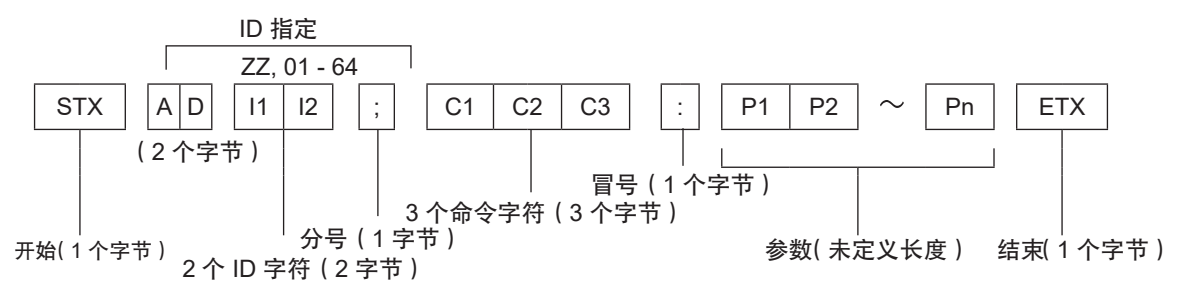

#### 基本格式(有子命令)

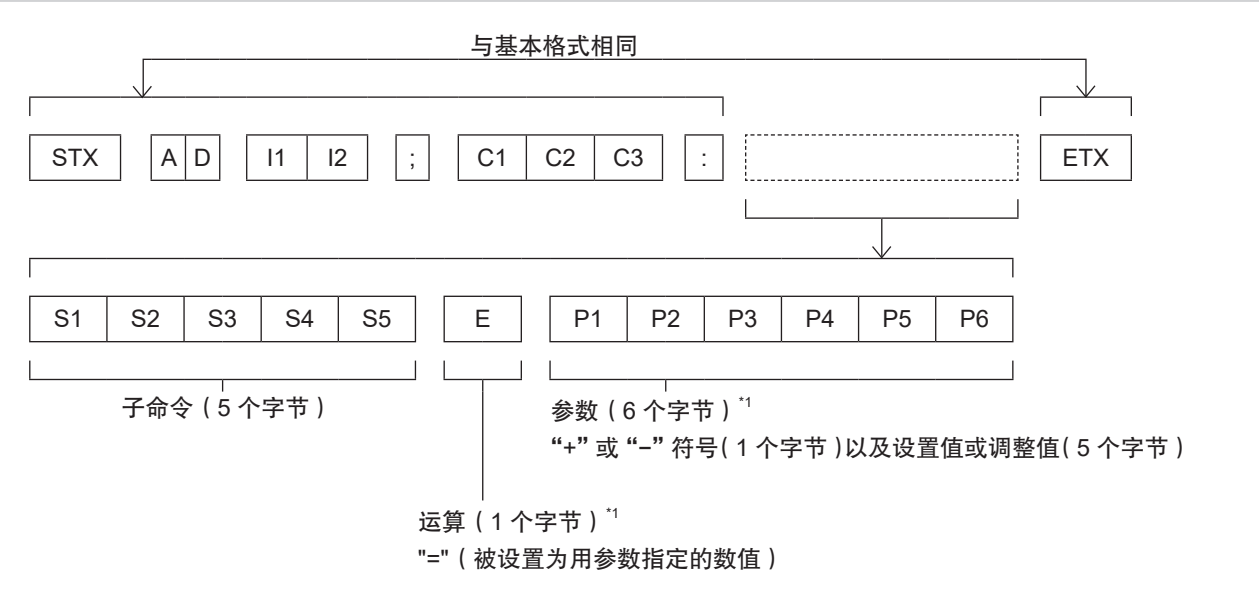

<sup>\*1</sup> 当传输一个不需要参数的命令时,运算(E)和参数都不需要。

#### 注意

- 如果在光源点亮开始后传输命令,可能会出现响应延迟或可能无法执行命令。尝试在 60 秒后发送或接收任何命令。
- 传输多条命令时,收到本投影机的响应后请务必等待至少 0.5 秒,然后再发送下一条命令。传输不需要参数的命令时, 冒号( : )可以省略。

#### 提示

- 如果无法执行命令, 投影机会向电脑发送"ER401"响应。
- 如果发送无效参数, 投影机会向电脑发送"ER402"响应。
- RS-232C 中的 ID 传输支持 ZZ (全部)和 01 至 64。
- 由指定 ID 发送命令时, 仅在以下情况向电脑做出响应。
- 指定 ID 与本投影机 ID 相匹配。
- [投影机 ID] (→ 第 89 页)设定为 [全部]。
- STX 和 ETX 为字符代码。以 16 进制显示的 STX 为 02, 而以 16 进制显示的 ETX 为 03。

#### 接线规格

#### 当连接到电脑时

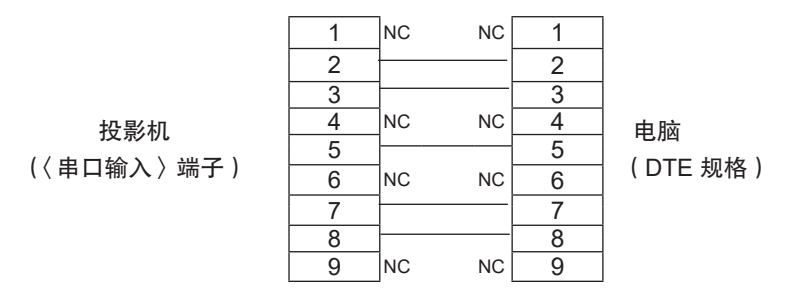

#### 控制命令

下表列出了通过电脑控制投影机的命令。

### ■ 投影机控制命令

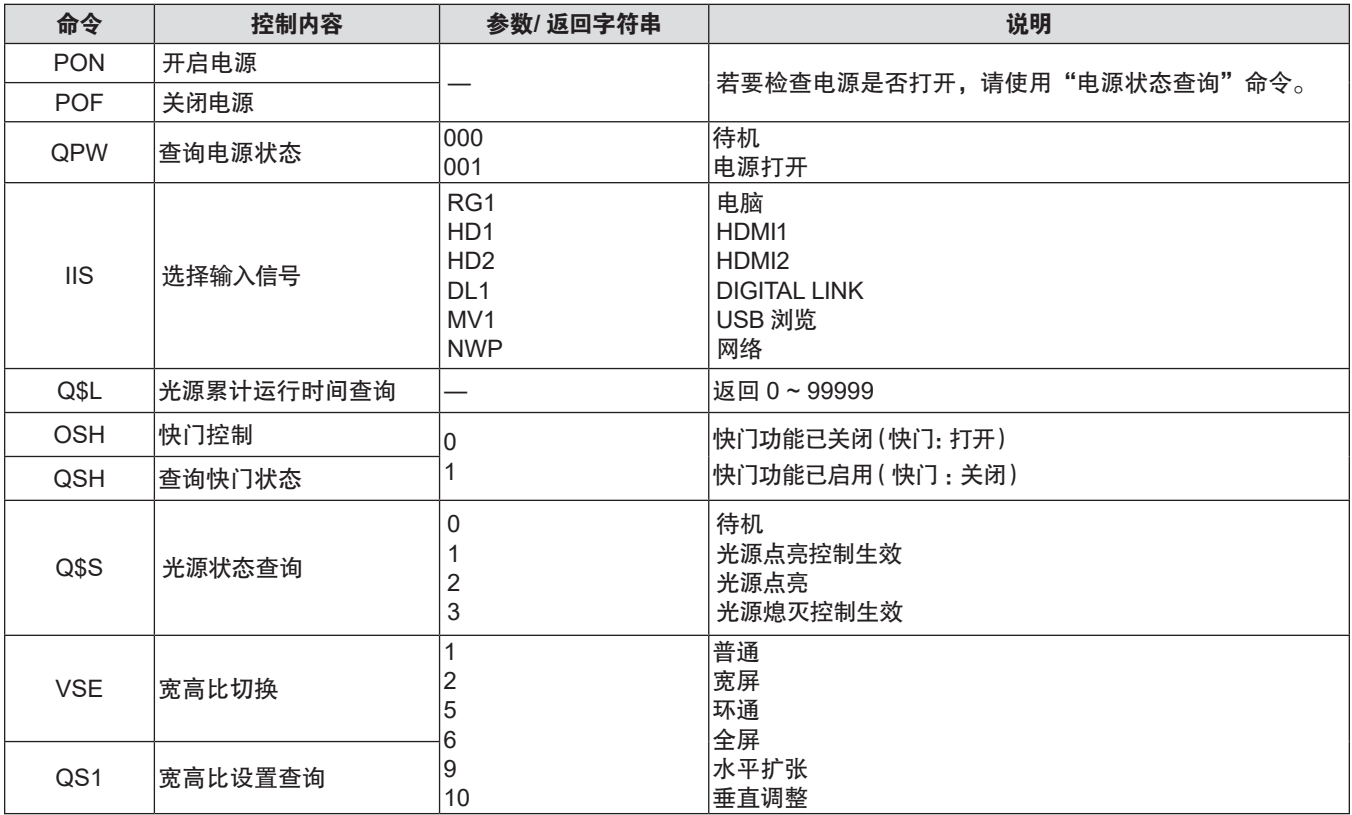

## 〈电脑输入〉端子插针布局和信号名称

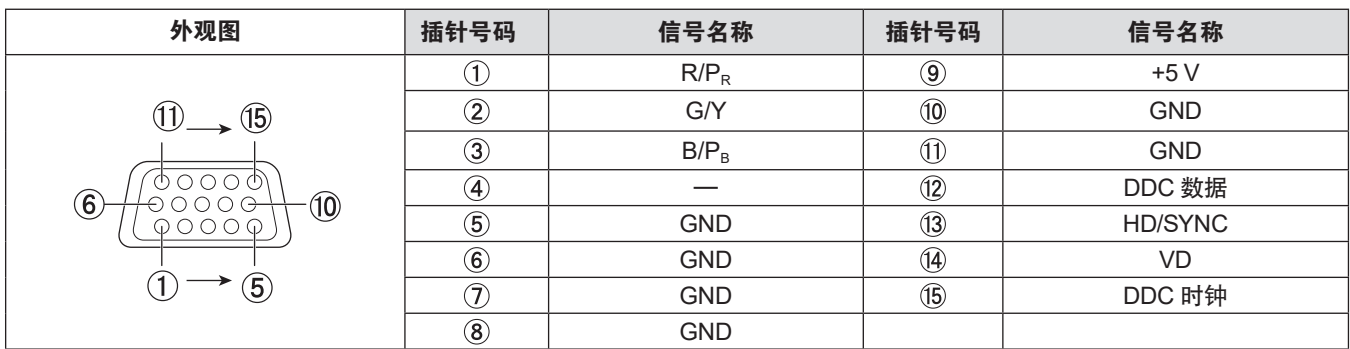

## 规格

投影机的规格如下。

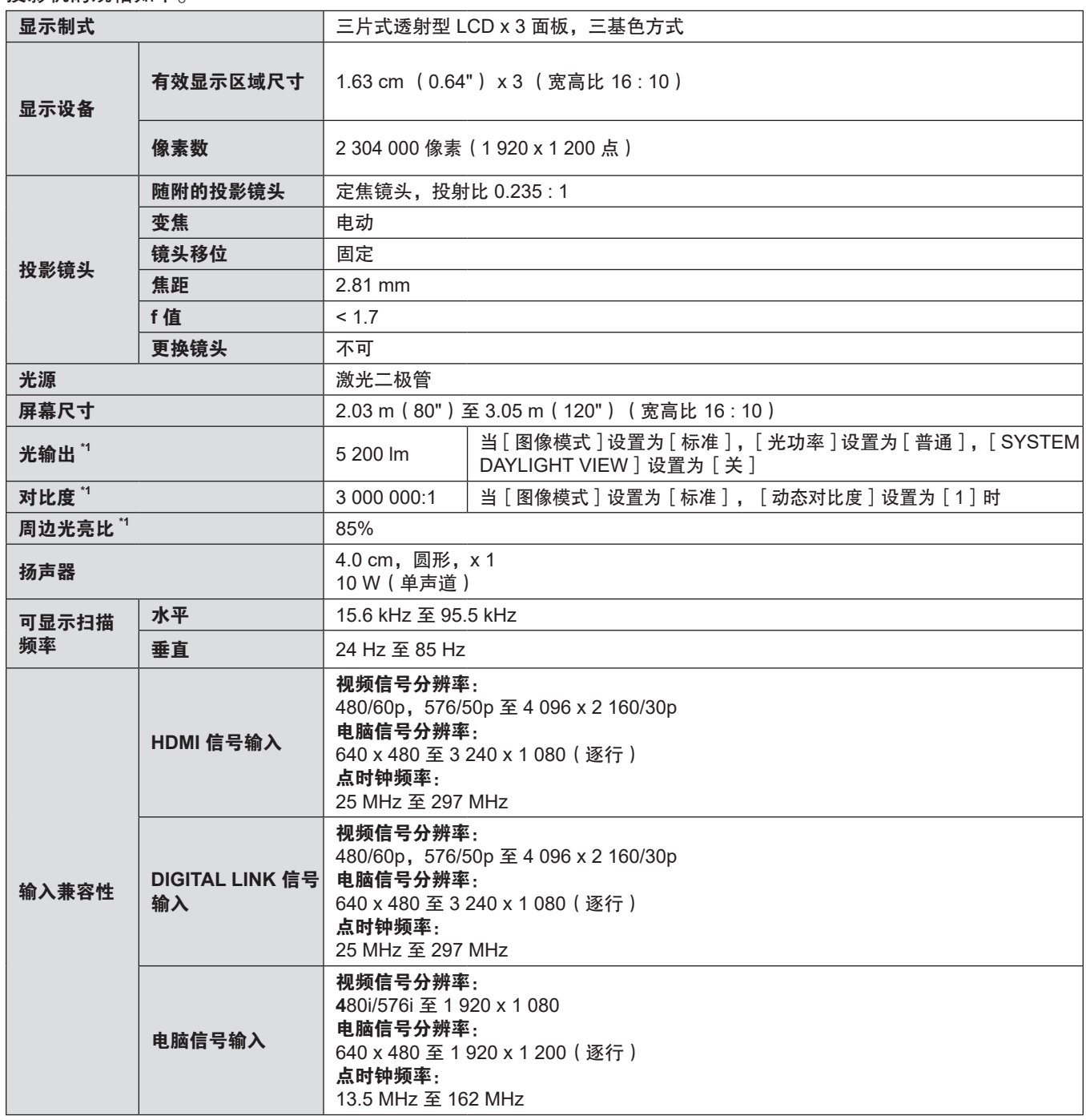

\*1 测量、测量条件和标注方法依照 ISO/IEC 21118:2020 国际标准制定。

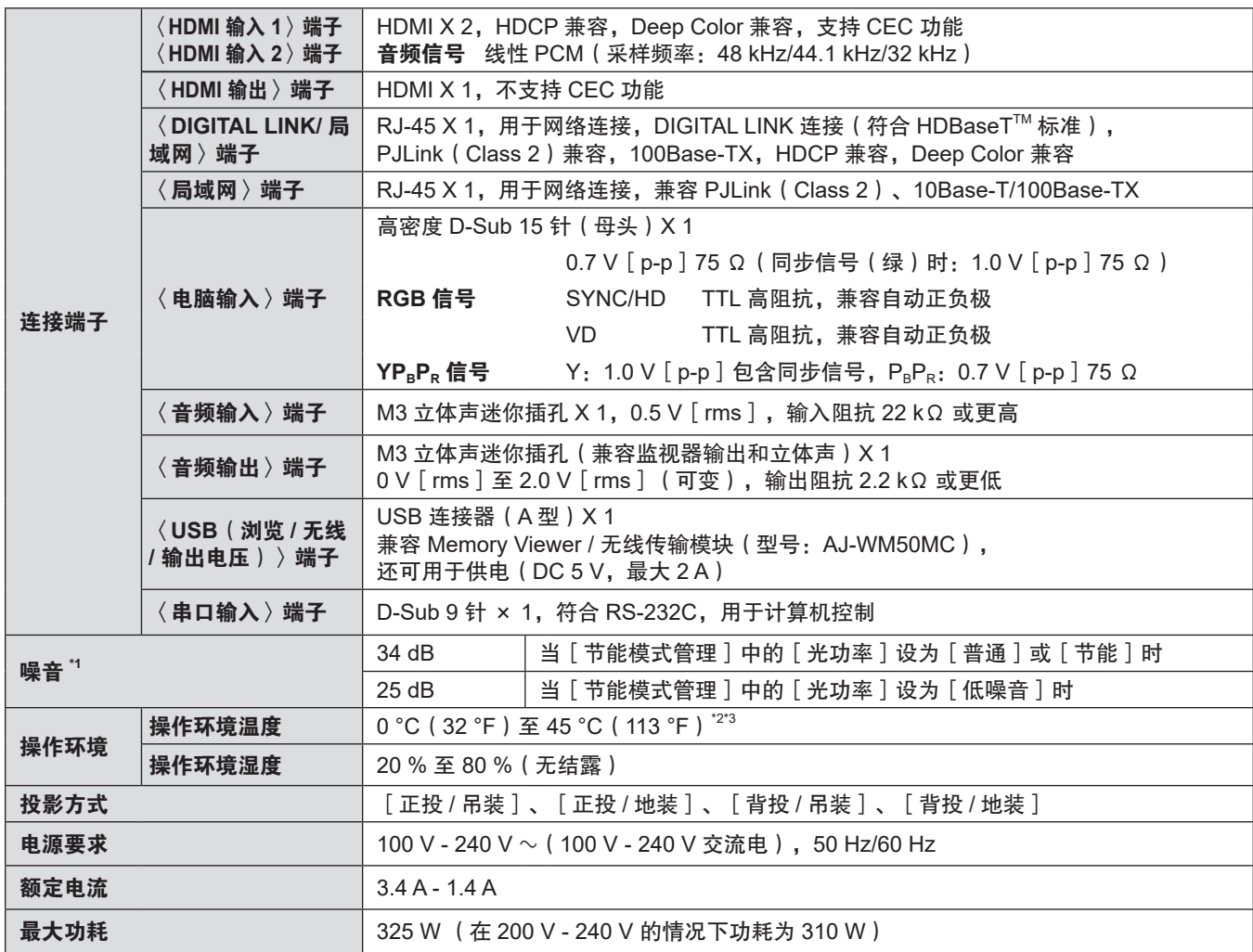

\*1 测量、测量条件和标注方法依照 ISO/IEC 21118:2020 国际标准制定。

\*2 请勿将本投影机用于海拔 2 700 m(8 858')及以上位置。

操作环境温度超过以下值,可能会减少光输出,以保护投影机。

● 在海拔低于 1 400 m ( 4 593') 的海拔高度使用投影机时: 34 °C ( 93 °F)

● 在 1 400 m ( 4 593') 至 2 700 m ( 8 858') 的海拔高度使用投影机时: 30 °C ( 86 °F)

\*3 投影机装有选购件无线传输模块(型号:AJ-WM50MC)时,操作环境温度应在 0 °C(32 °F)至 40 °C(104 °F)之内。

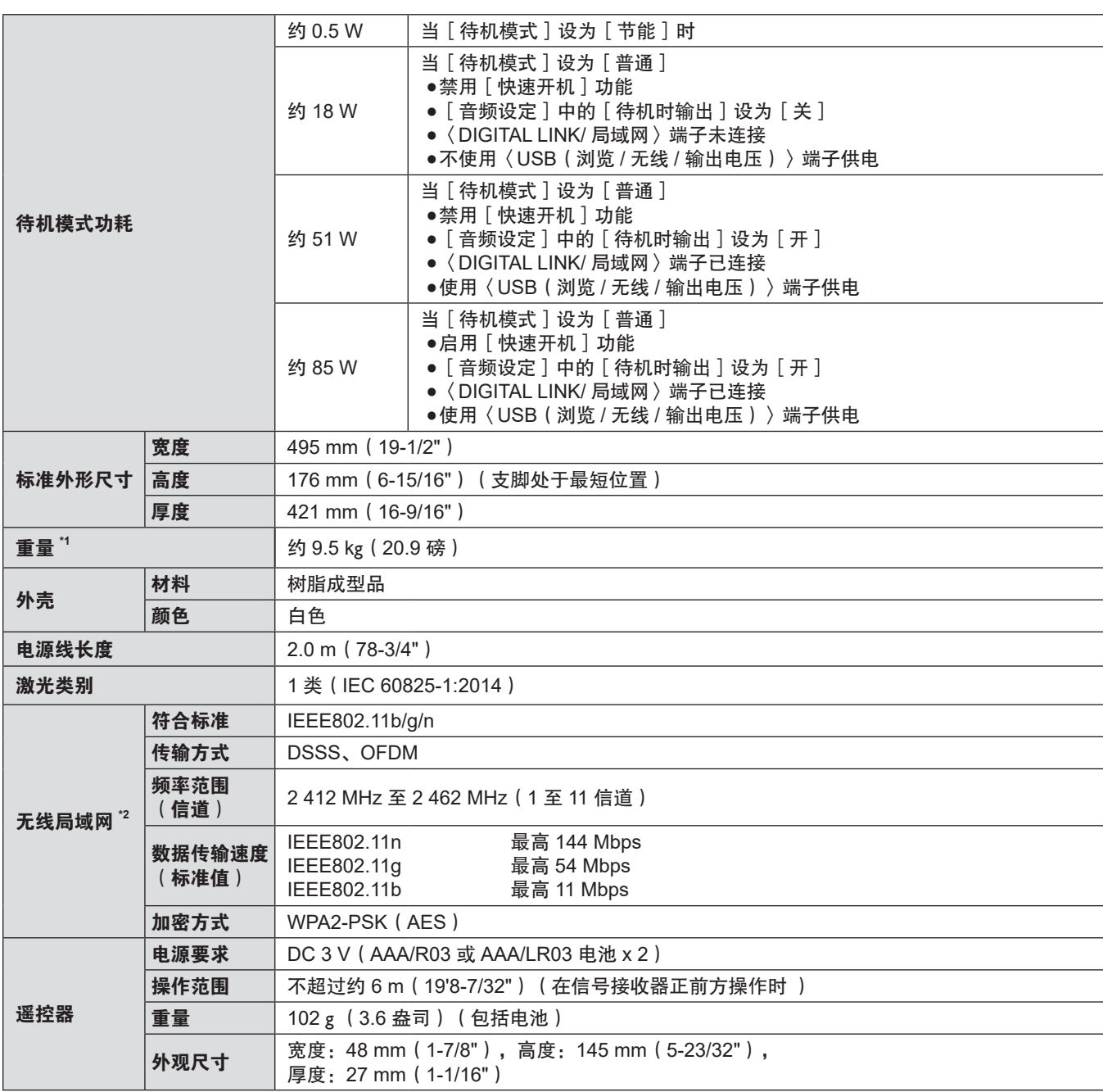

\*1 这是平均值。各产品重量会有所差别。

\*2 若需使用投影机的无线局域网功能,需安装选购件无线传输模块(型号:AJ-WM50MC)。

提示

f 附件与选购附件的型号如有变更,恕不另行通知。

● 本投影机仅限在中国境内使用,不可在其他国家使用。

### 外观尺寸图

单位:mm(inch)

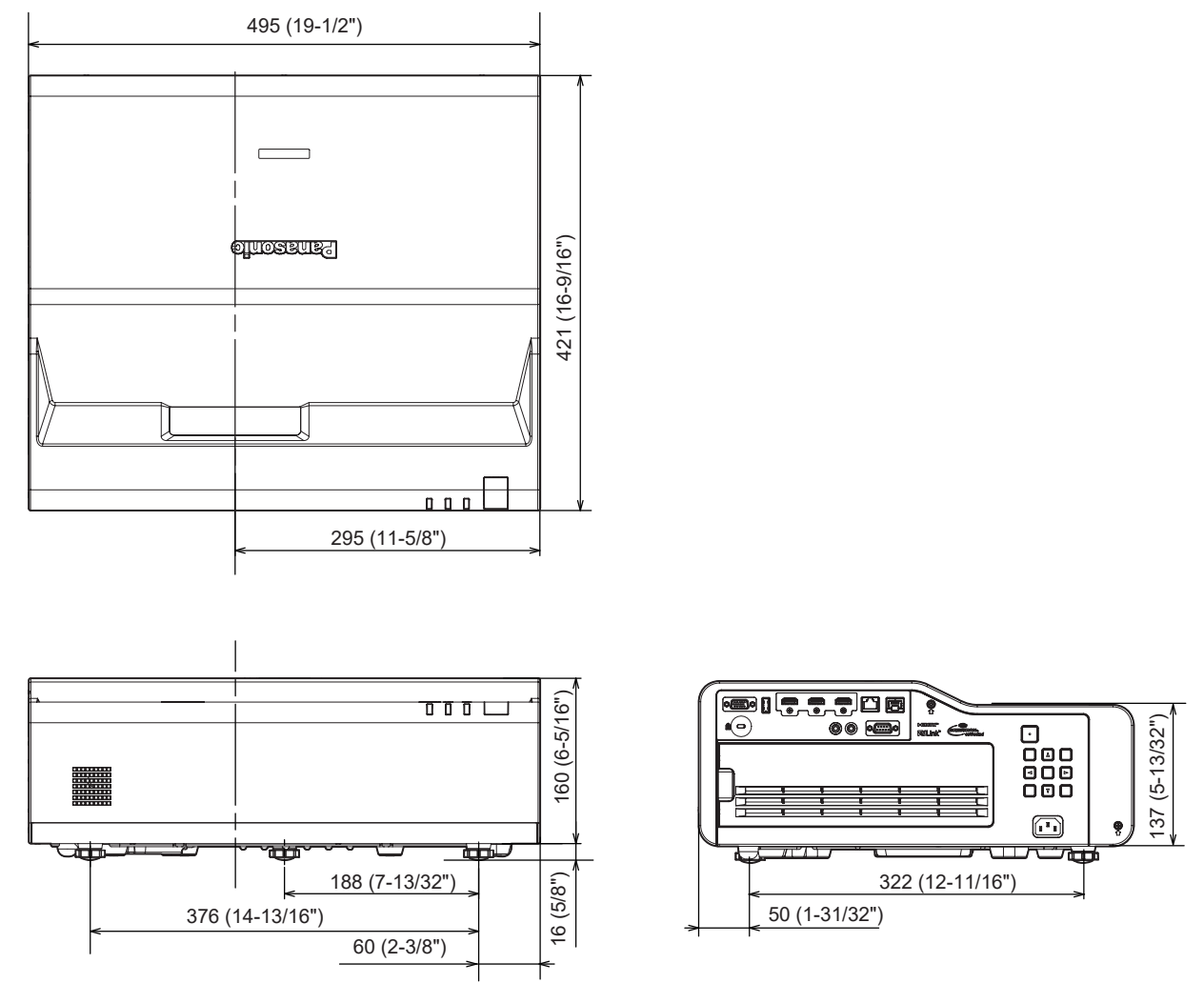

根据产品实际的规格可能会有差别。

## 兼容信号一览表

下表列出了本投影机可以投影的图像信号。 此投影机支持兼容信号列中带√的信号。

f 信号类型列的内容如下。

- g V : 视频信号
- C: 电脑信号

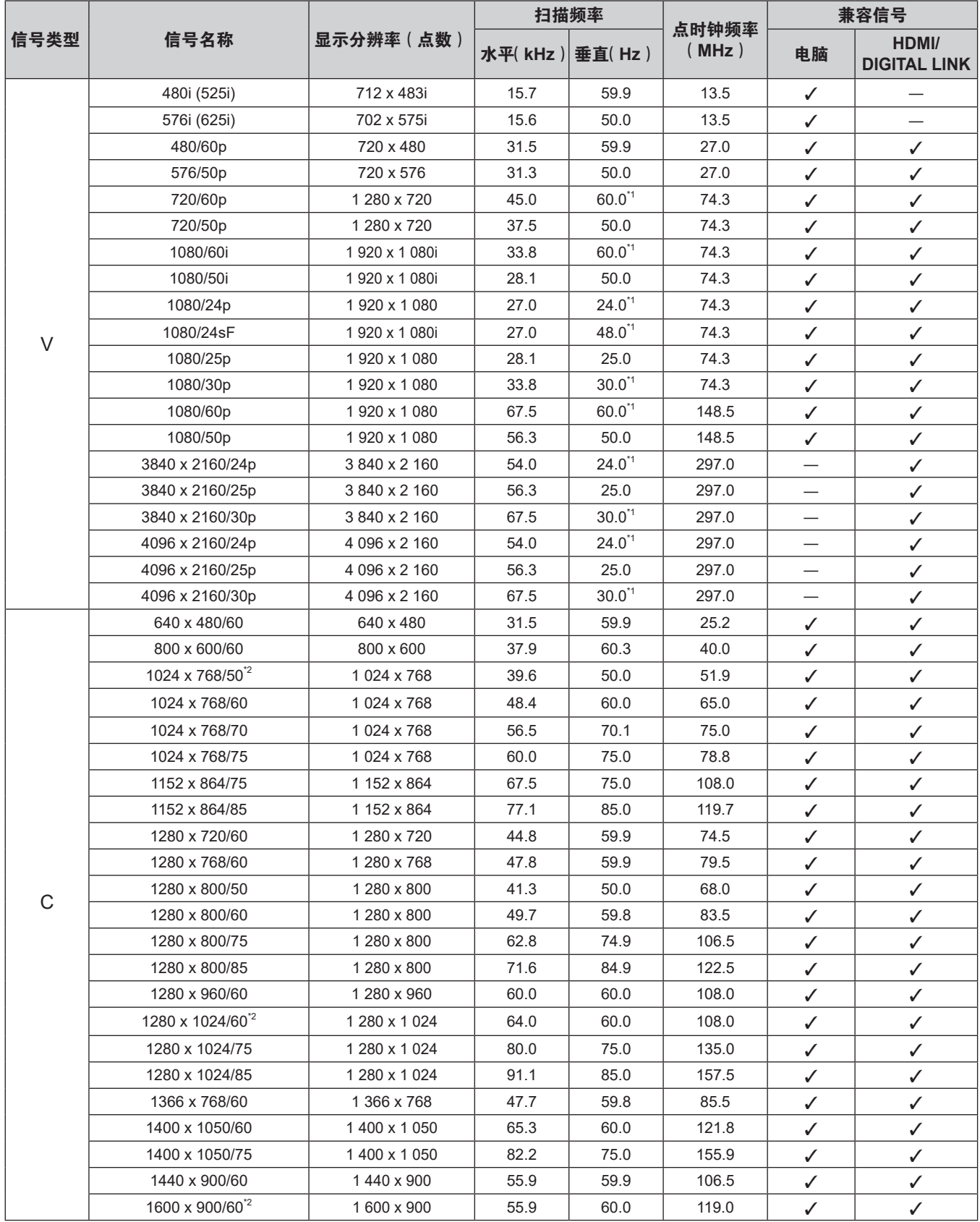

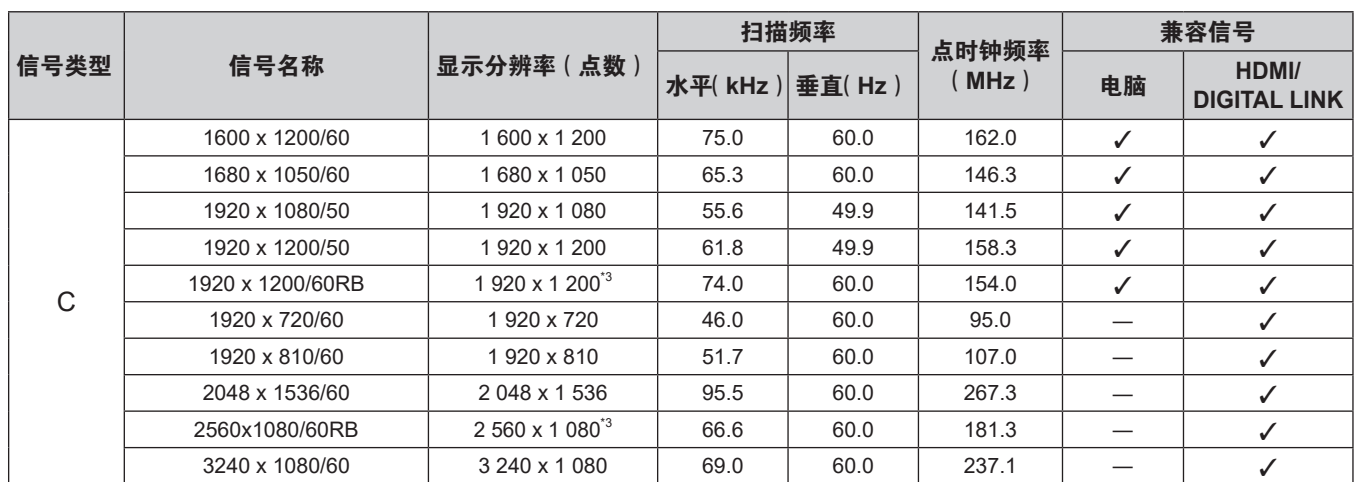

\*1 还支持 1/1.001x 垂直扫描频率信号。

\*2 输入合适的模拟信号时,通过从[图像]菜单 →[RGB 制式]进行适当的设置,可以投影此信号。 对于数字信号,不需要设置[RGB 制式]。

\*3 兼容 VESA CVT-RB (Reduced Blanking)。

#### 提示

● 具有不同分辨率的信号转换为显示点数 1 920 x 1 200。

● 分辨率后的"i"表示为隔行扫描信号。

● 当连接隔行扫描信号时, 投影图像可能会闪烁。

● 即使是兼容信号列表中列出的信号, 如果视频信号采用特殊格式记录, 投影机可能无法显示此信号。

#### 即插即用兼容信号列表

下表列出了兼容即插即用的图像信号。

即插即用兼容信号列中带 ✔ 的信号是在投影机 EDID (扩展的显示识别数据)中描述的信号。对于即插即用兼容信 号列中不带 / 的信号,即使投影机支持这些信号,也可能无法在计算机中选择分辨率。

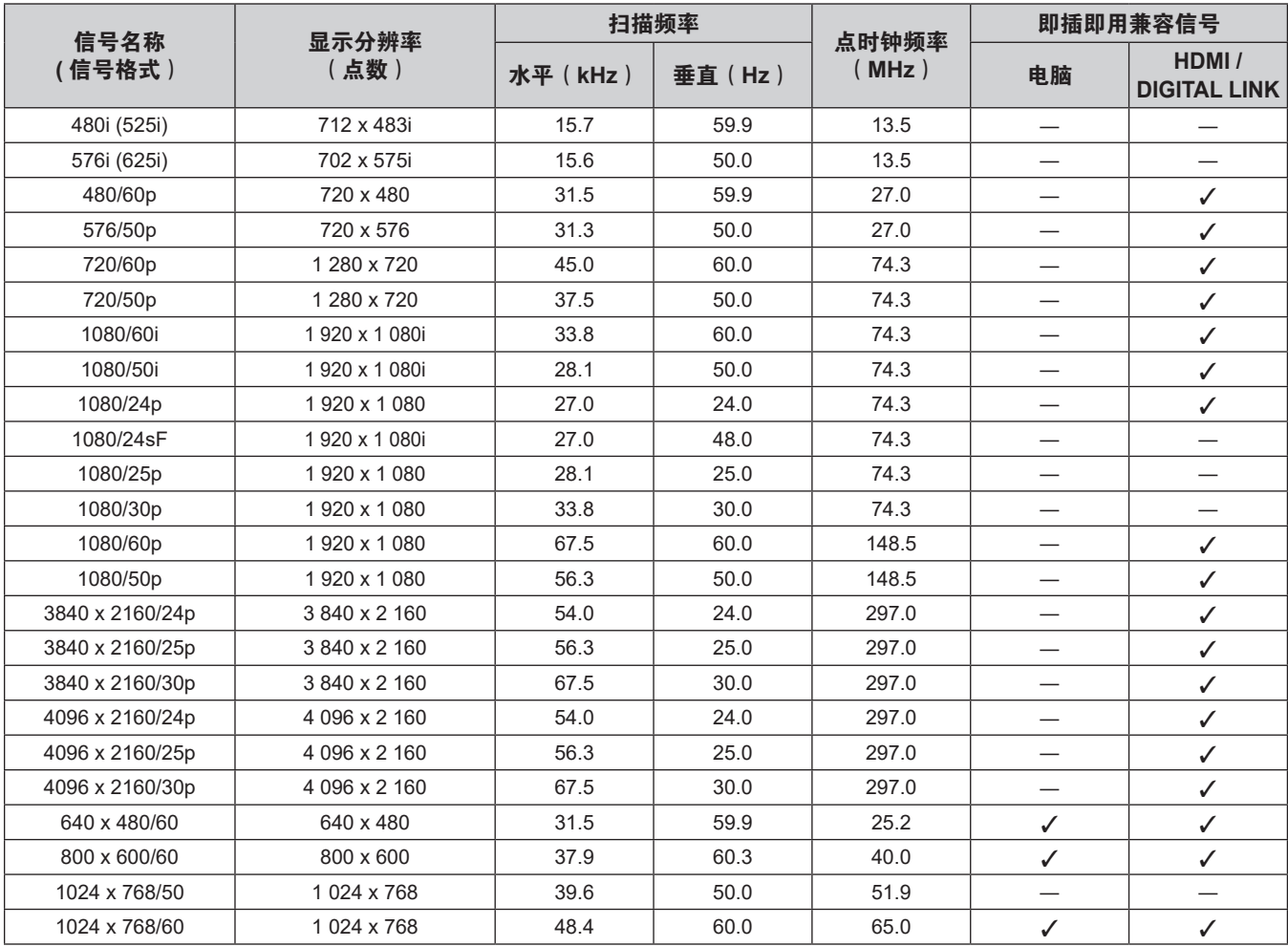

**7** 章附表 **-** 规格

| 信号名称<br>(信号格式)   | 显示分辨率<br>(点数)              | 扫描频率    |        |                | 即插即用兼容信号                 |                              |
|------------------|----------------------------|---------|--------|----------------|--------------------------|------------------------------|
|                  |                            | 水平(kHz) | 垂直(Hz) | 点时钟频率<br>(MHz) | 电脑                       | HDMI/<br><b>DIGITAL LINK</b> |
| 1024 x 768/70    | 1024 x 768                 | 56.5    | 70.1   | 75.0           | $\checkmark$             | $\checkmark$                 |
| 1024 x 768/75    | 1024 x 768                 | 60.0    | 75.0   | 78.8           | ✓                        | ✓                            |
| 1152 x 864/75    | 1152 x 864                 | 67.5    | 75.0   | 108.0          |                          |                              |
| 1152 x 864/85    | 1 152 x 864                | 77.1    | 85.0   | 119.7          | $\overline{\phantom{0}}$ |                              |
| 1280 x 720/60    | 1 280 x 720                | 44.8    | 59.9   | 74.5           |                          |                              |
| 1280 x 768/60    | 1 280 x 768                | 47.8    | 59.9   | 79.5           | $\overline{\phantom{0}}$ | $\overline{\phantom{0}}$     |
| 1280 x 800/50    | 1 280 x 800                | 41.3    | 50.0   | 68.0           |                          |                              |
| 1280 x 800/60    | 1 280 x 800                | 49.7    | 59.8   | 83.5           | $\checkmark$             | ✓                            |
| 1280 x 800/75    | 1280 x 800                 | 62.8    | 74.9   | 106.5          |                          |                              |
| 1280 x 800/85    | 1 280 x 800                | 71.6    | 84.9   | 122.5          | $\overline{\phantom{0}}$ |                              |
| 1280 x 960/60    | 1 280 x 960                | 60.0    | 60.0   | 108.0          |                          |                              |
| 1280 x 1024/60   | 1 280 x 1 024              | 64.0    | 60.0   | 108.0          | $\overline{\phantom{0}}$ |                              |
| 1280 x 1024/75   | 1 280 x 1 024              | 80.0    | 75.0   | 135.0          | ✓                        | ✓                            |
| 1280 x 1024/85   | 1 280 x 1 0 24             | 91.1    | 85.0   | 157.5          |                          |                              |
| 1366 x 768/60    | 1 366 x 768                | 47.7    | 59.8   | 85.5           |                          |                              |
| 1400 x 1050/60   | 1400 x 1050                | 65.3    | 60.0   | 121.8          |                          |                              |
| 1400 x 1050/75   | 1400 x 1050                | 82.2    | 75.0   | 155.9          | $\overline{\phantom{0}}$ |                              |
| 1440 x 900/60    | 1440 x 900                 | 55.9    | 59.9   | 106.5          |                          |                              |
| 1600 x 900/60    | 1600 x 900                 | 55.9    | 60.0   | 119.0          | $\overline{\phantom{0}}$ | $\overline{\phantom{0}}$     |
| 1600 x 1200/60   | 1600 x 1200                | 75.0    | 60.0   | 162.0          | ✓                        | ✓                            |
| 1680 x 1050/60   | 1680 x 1050                | 65.3    | 60.0   | 146.3          |                          |                              |
| 1920 x 1080/50   | 1920 x 1080                | 55.6    | 49.9   | 141.5          | $\overline{\phantom{0}}$ | —                            |
| 1920 x 1200/50   | 1920 x 1200                | 61.8    | 49.9   | 158.3          | $\overline{\phantom{0}}$ | $\overline{\phantom{0}}$     |
| 1920 x 1200/60RB | 1 920 x 1 200 <sup>1</sup> | 74.0    | 60.0   | 154.0          | $\checkmark$             | ✓                            |
| 1920 x 720/60    | 1920 x 720                 | 46.0    | 60.0   | 95.0           | $\overline{\phantom{0}}$ | $\overline{\phantom{0}}$     |
| 1920 x 810/60    | 1920 x 810                 | 51.7    | 60.0   | 107.0          | $\overline{\phantom{0}}$ |                              |
| 2 048 x 1 536/60 | 2048 x 1536                | 95.5    | 60.0   | 267.3          |                          | $\checkmark$                 |
| 2560x1080/60RB   | $2560 \times 1080^{11}$    | 66.6    | 60.0   | 181.3          | —                        | $\checkmark$                 |
| 3 240 x 1 080/60 | 3 240 x 1 080              | 69.0    | 60.0   | 237.1          | $\overline{\phantom{0}}$ | ✓                            |

\*1 符合 VESA CVT-RB (Reduced Blanking)

## 投影机吊装 **/** 墙装支架安装注意事项

- ●在天花板上吊装投影机时,请配合使用指定的选购件吊装支架(型号: ET-PKD120HC(用于高天花板)、 ET-PKD120SC(用于低天花板)、ET-PKD130HC(用于高天花板,6 轴调整))与吊装支架 (型号 : ET-PKE301BC(底座安装支架))。
- 在墙壁上安装投影机时,请使用指定的选购件墙装支架 (型号: ET-WBC100)。 当更换现有墙装支架(型号 :ET-WBC100)的底座安装支架时,请使用选购件底座安装支架 (型号: ET-PKC300B)
- 安装投影机时,请安装投影机吊装或墙装支架随附的防坠缆索。
- 请有资质的技术人员来执行安装工作, 例如将投影机安装到天花板或墙壁上。
- 即使在保修期内,对于因使用非松下互联株式会社制造的投影机吊装支架 / 墙装支架或者由于安装场所选择不当造 成投影机的任何损坏,松下互联株式会社不承担任何责任。
- 未使用的产品必须由有资质的技术人员适当移除。
- 使用扭矩螺丝刀或六角扭矩扳手将螺栓拧紧到指定的拧紧扭矩。请勿使用电动螺丝刀或冲击螺丝刀。 扭矩:4 ± 0.5 N·m
- 请阅读施工说明书了解关于投影机吊装或墙装支架的详细信息。
- f 附件与选购附件的型号如有变更,恕不另行通知。

#### ■ 投影机固定螺钉安装孔规格(投影机底部视图)

单位:mm(inch)

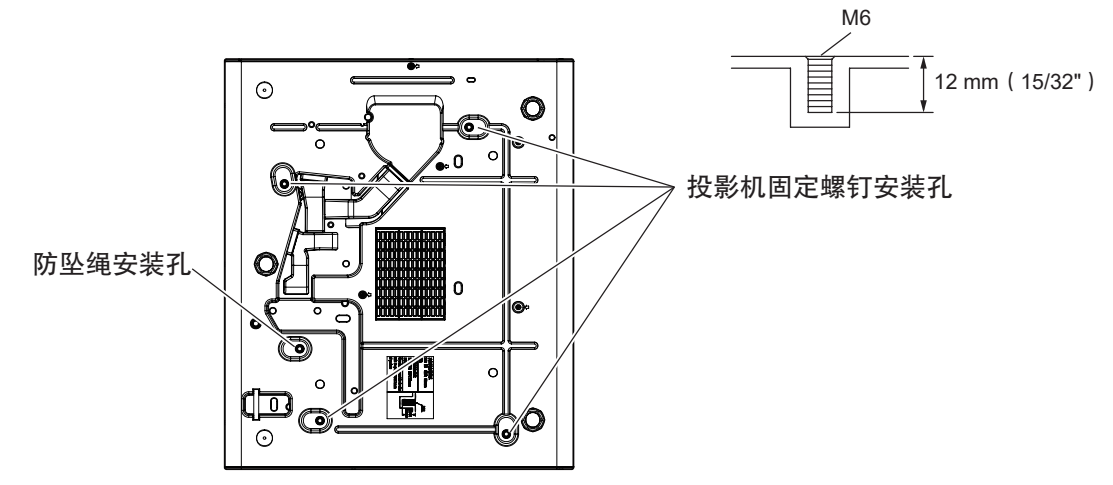

■ 投影机固定螺钉安装孔尺寸图(投影机底部视图)

单位:mm(inch)

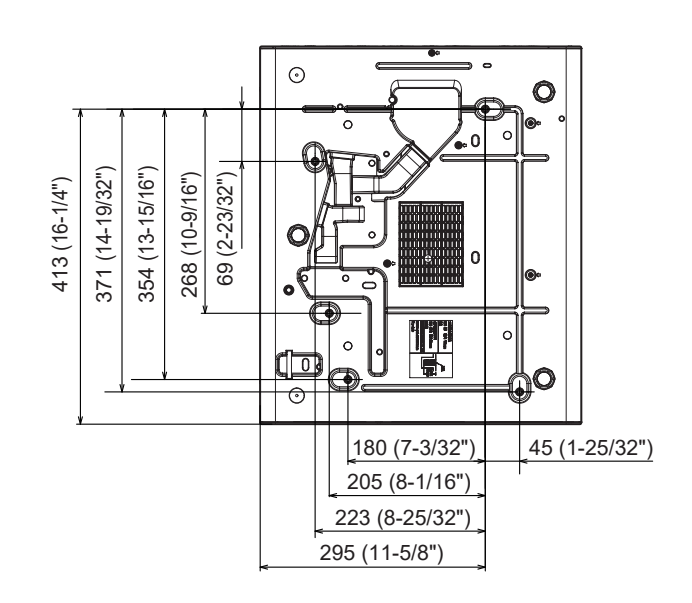

故障排除 …………………………………… 150

「HDMI 信号振幅 1................................84

H

(HDMI 1) 按钮

 $\langle$  HDMI 2  $\rangle$  按钮

## 索引

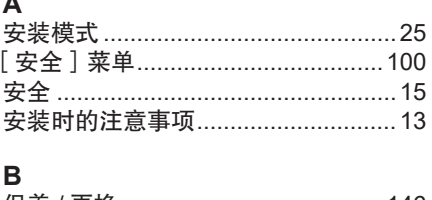

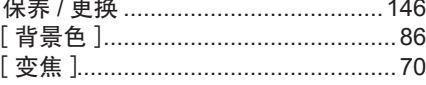

### $\mathbf{C}$

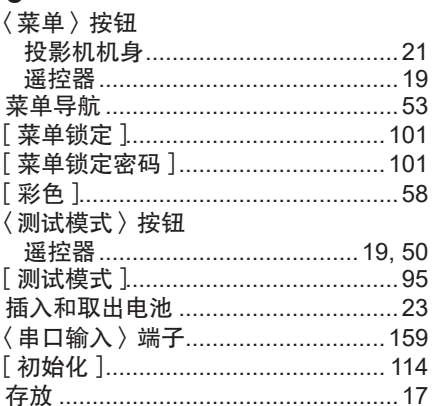

#### D

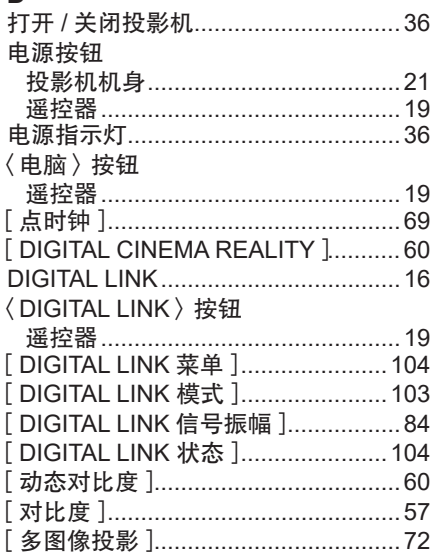

#### Е

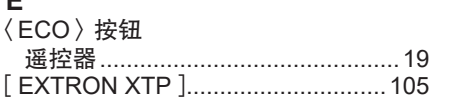

### F

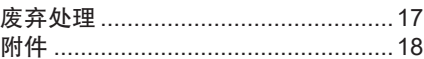

### G

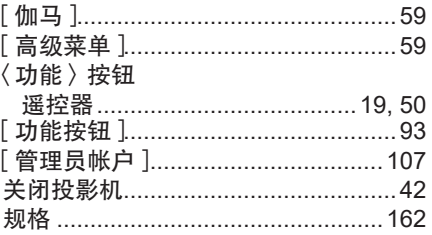

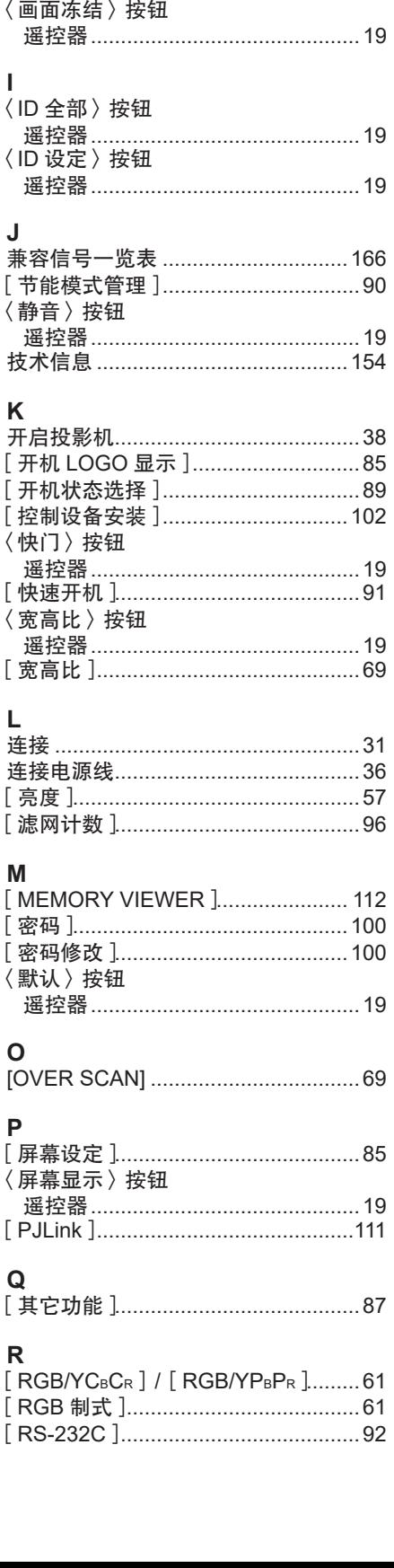

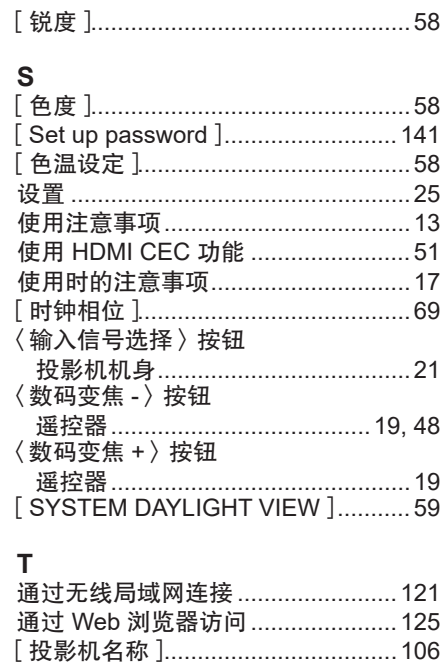

〈图像校正〉按钮

 $\overline{U}$ 

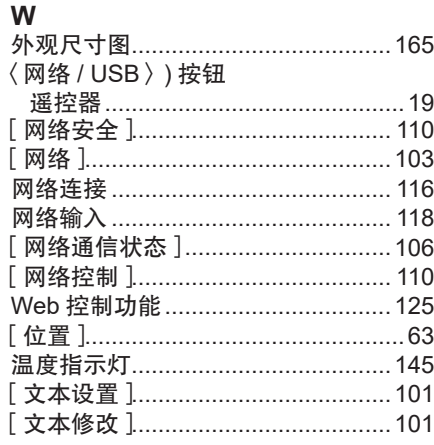

#### $\mathbf x$

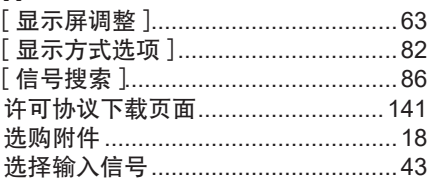

#### Y

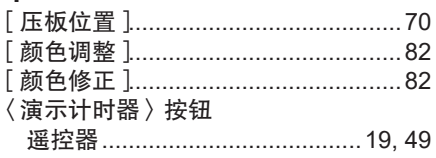

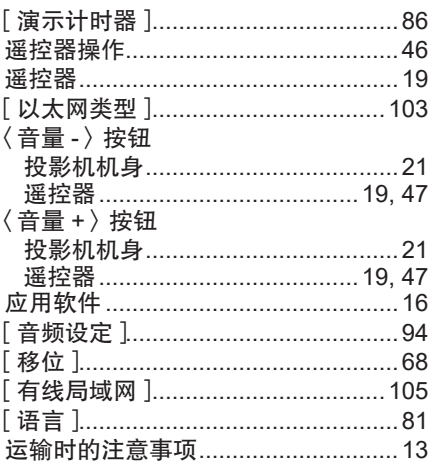

### $\mathsf{Z}$

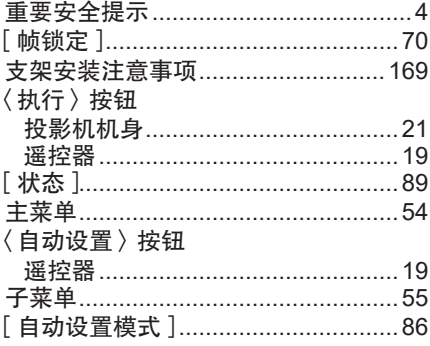

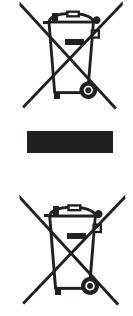

这些符号仅在欧盟和拥有回收系统的国家/ 地区有效。 如果要废弃此产品,请与当地相关机构或经销商联系,获取正确的废弃方法。

## |环保期限标识的说明

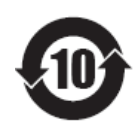

本标识适用于在中华人民共和国销售的电子电气产品,标识中央的数字为环保使用 期限的年数。

在遵守产品相关的安全和使用注意事项的前提下,从生产日期开始,在该年限内不 会造成环境污染、或影响人身和财产。

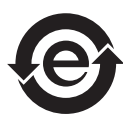

本标识适用于在中华人民共和国销售的电子电气产品,标识中央的图形表示为绿色 环保的电子电气产品。

在遵守产品相关的安全和使用注意事项的前提下,使用该产品不会造成环境污染或 影响人身和财产。

## 松下电器(中国)有限公司

北京市朝阳区景华南街 5 号远洋光华中心 C 座 3 层、6 层 网站: https://panasonic.cn

原产地:中国(一部分附属品使用中国以外的原产地的产品。)

## 发行:**2023** 年 **9**月第二版

© 松下互联株式会社 2023 版权所有 本产品按照企业标准:Q/PCG 17 设计制造